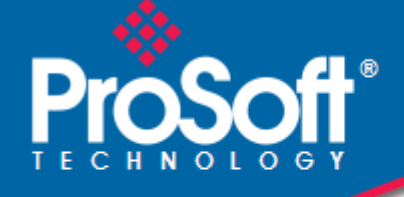

# **Where Automation Connects.**

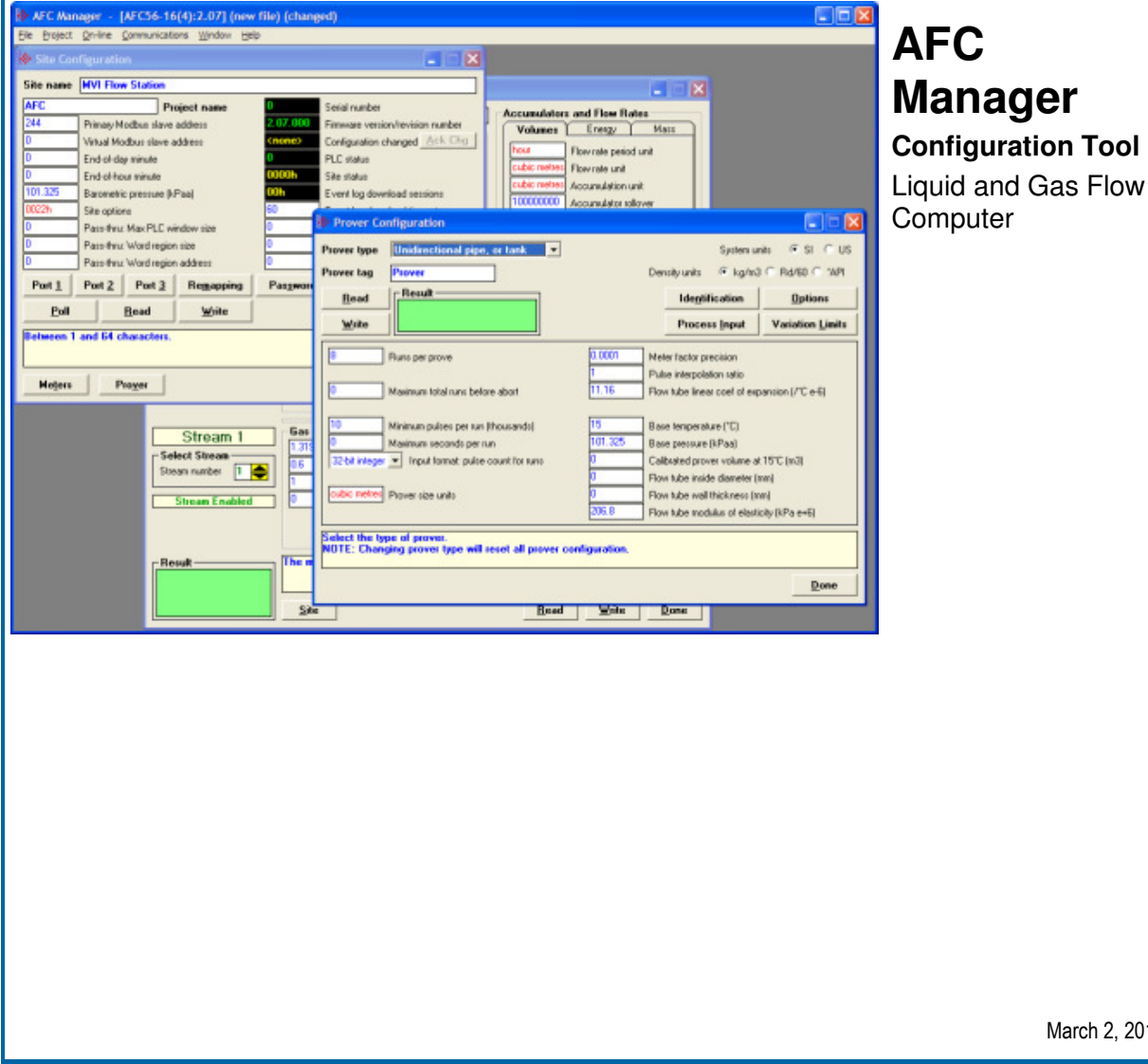

March 2, 2011

# USER MANUAL

### **Your Feedback Please**

We always want you to feel that you made the right decision to use our products. If you have suggestions, comments, compliments or complaints about our products, documentation, or support, please write or call us.

### **How to Contact Us**

#### **ProSoft Technology**

5201 Truxtun Ave., 3rd Floor Bakersfield, CA 93309 +1 (661) 716-5100 +1 (661) 716-5101 (Fax) www.prosoft-technology.com support@prosoft-technology.com

#### **Copyright © 2011 ProSoft Technology, Inc., all rights reserved.**

AFC Manager User Manual

March 2, 2011

ProSoft Technology ®, ProLinx ®, inRAx ®, ProTalk ®, and RadioLinx ® are Registered Trademarks of ProSoft Technology, Inc. All other brand or product names are or may be trademarks of, and are used to identify products and services of, their respective owners.

# **ProSoft Technology® Product Documentation**

In an effort to conserve paper, ProSoft Technology no longer includes printed manuals with our product shipments. User Manuals, Datasheets, Sample Ladder Files, and Configuration Files are provided on the enclosed CD-ROM, and are available at no charge from our web site: www.prosoft-technology.com

# **Contents**

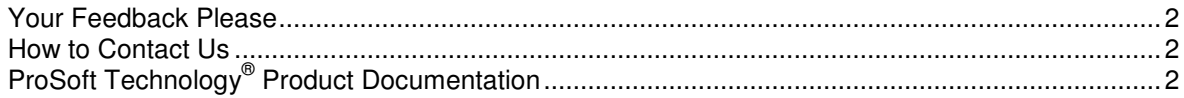

#### $\mathbf{1}$ Introduction

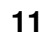

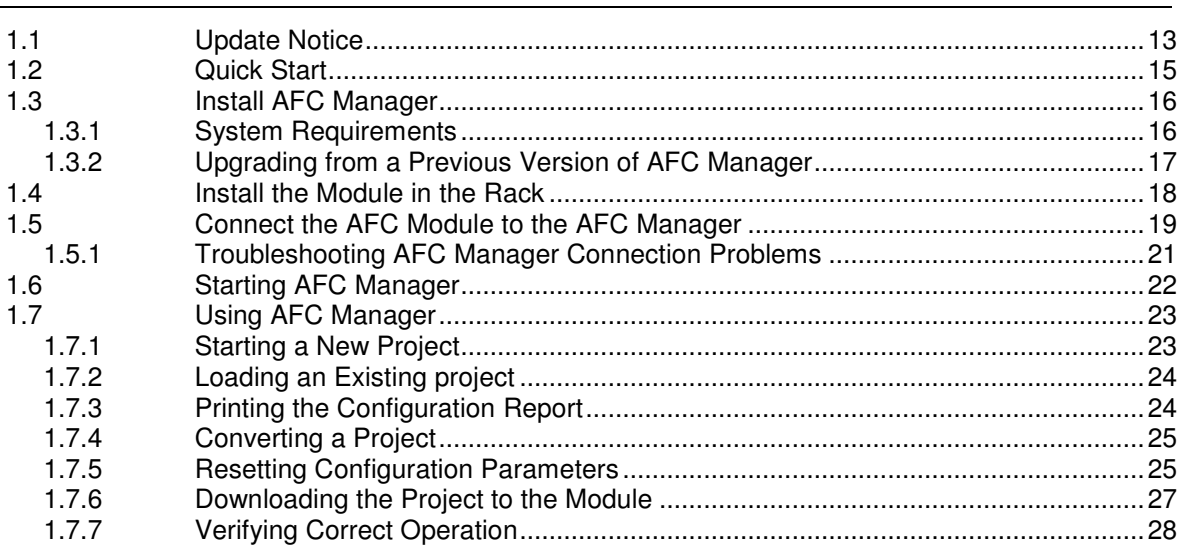

#### $\mathbf{2}$ **Site Configuration**

29

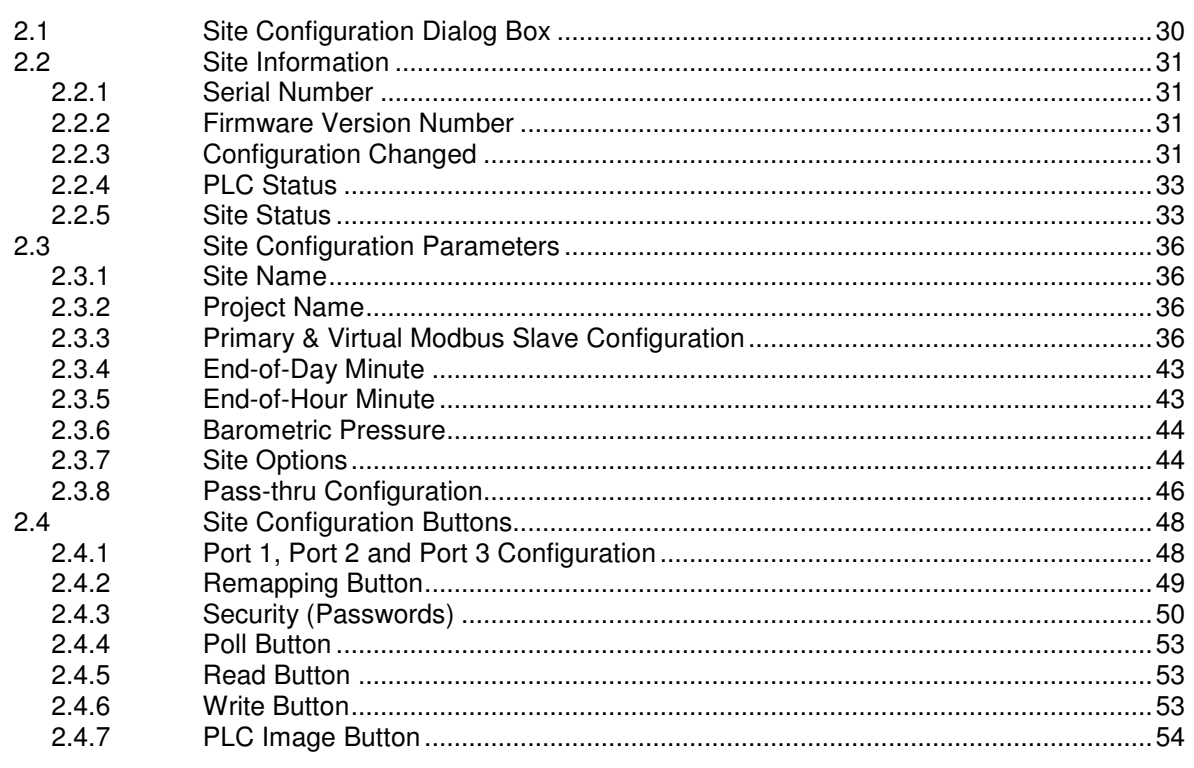

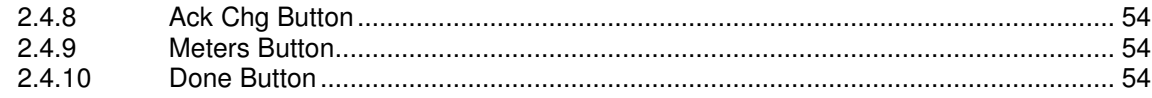

#### **Meter Configuration** 3 55  $3.1$  $3.1.1$  $3.1.2$ Product Group = Gas, Refined Product, Crude/NGL/LPG or Oil-Water Emulsion. 59  $3.1.3$  $3.1.4$  $3.1.5$  $3.1.6$  $3.2$ 3.3  $3.3.1$  $3.4$  $3.4.1$  $3.4.2$  $3.4.3$  $3.4.4$  $3.5$  $3.5.1$ 352  $3.5.3$  $3.5.4$  $3.5.5$  $3.6$  $3.6.1$  $362$  $3.6.3$  $3.7$  $3.7.1$  $3.7.2$  $3.7.3$  $374$  $3.7.5$  $3.7.6$  $3.7.7$  $3.8$  $3.9$  $3.9.1$  $3.9.2$  $3.9.3$  $3.9.4$ 3.9.5 Density Correction, Hydrometer Correction, Temperature Correction & Pressure  $3.9.6$ Correction 82 3.9.7  $3.9.8$ 3.9.9  $3.10$  $3.10.1$

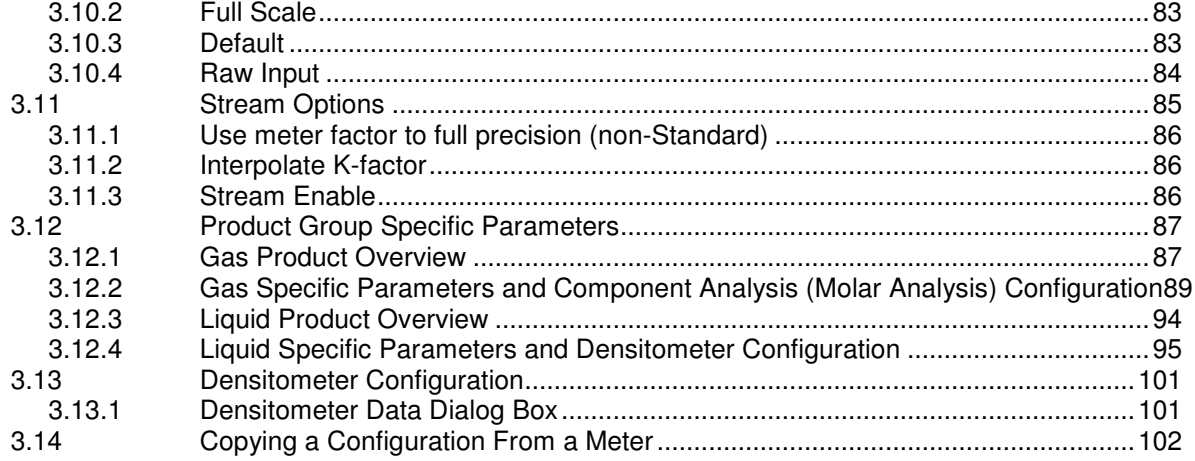

#### **Meter Proving**  $\overline{4}$

# 103

131

135

139

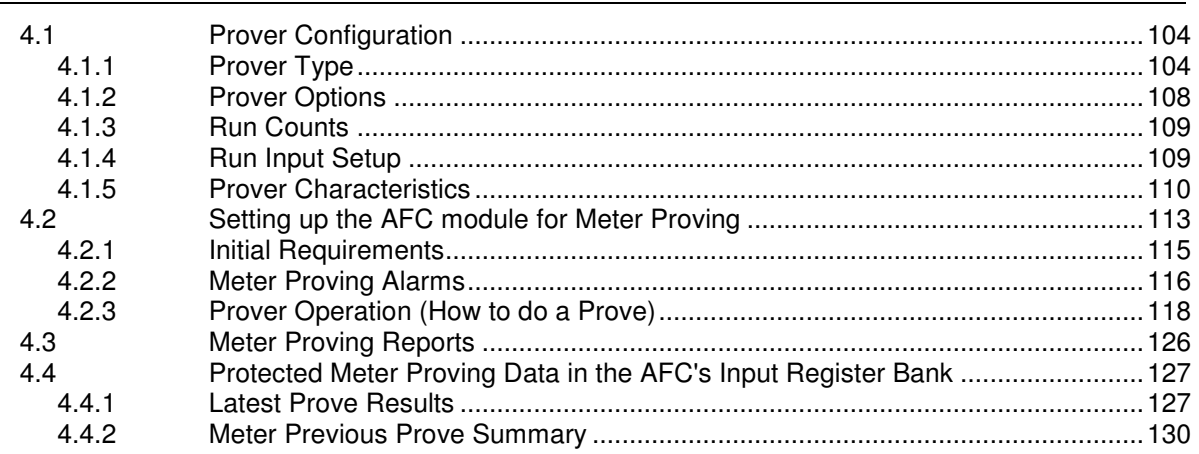

#### $5\phantom{.0}$ Saving the project

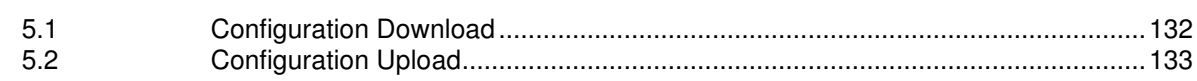

#### $6\phantom{a}$ **Overall Monitor**

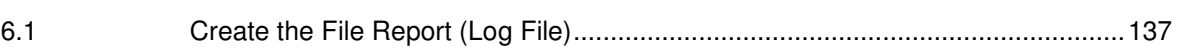

#### $\overline{1}$ **Meter Monitor**

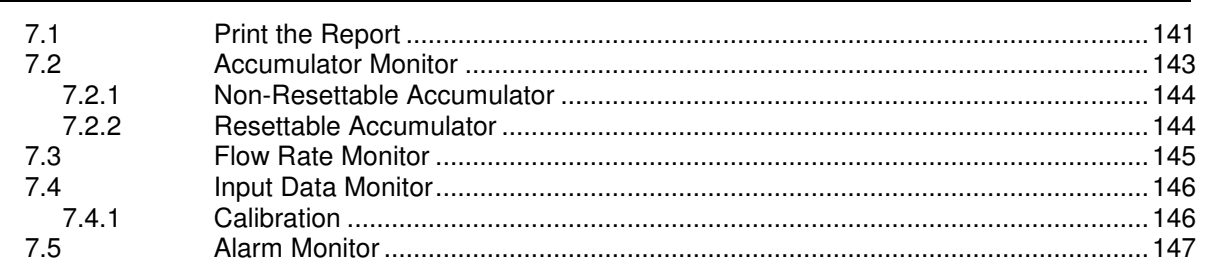

#### 8 **Audit Scan** 151 9 **Archive Monitor** 157  $9.1$  $10<sub>1</sub>$ **Events** 165  $10.1$  $10.2$  $10.3$  $10.4$  $10.5$ Downloading the Event Log in Firmware Version 2.07 and Later ....................... 170  $10.5.1$ 10.5.2 10.5.3 10.5.4 10.5.5 10.5.6 10.5.7 10.5.8 10.6 10.7 10.8 10.9 10.10  $10.11$ 10.12 10.13 10.14 Downloading the Event Log in Firmware Version 2.05 and Earlier..................... 202

#### $11$ **Modbus Master**

205

207

#### $12<sub>2</sub>$ **Modbus Database**  $12.1$ AFC Modbus Address Space .......

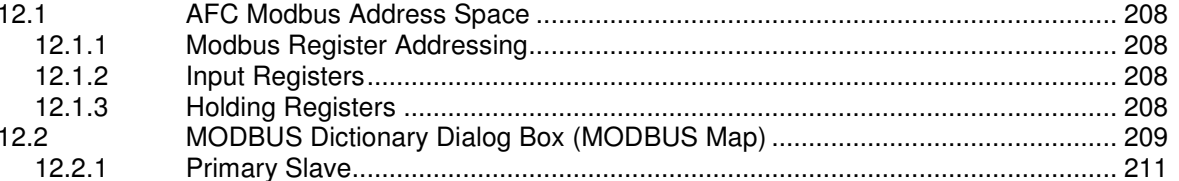

#### **Checksum Alarms**  $13$

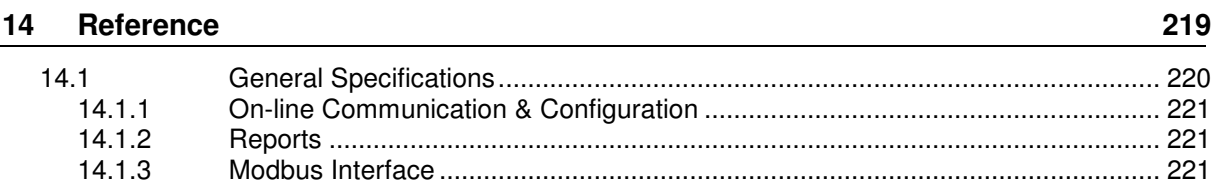

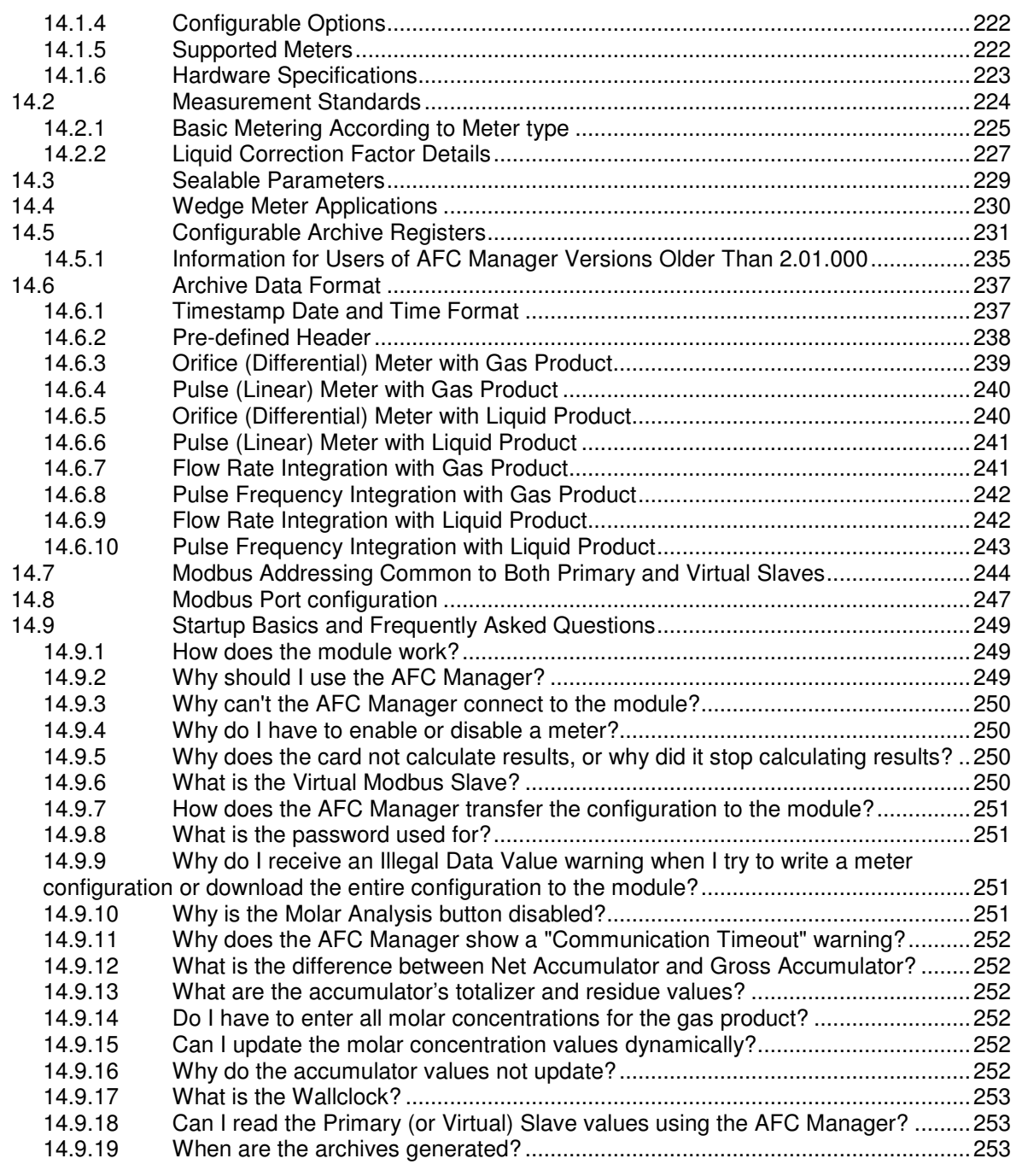

### **15 Support, Service & Warranty 255**

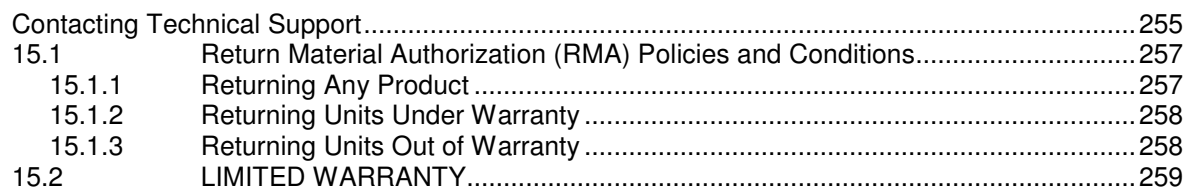

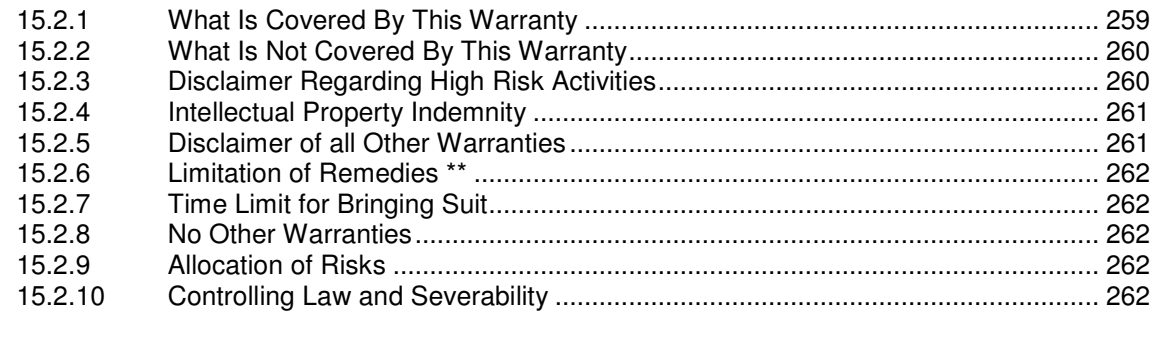

**Index 263**

# **1 Introduction**

# In This Chapter

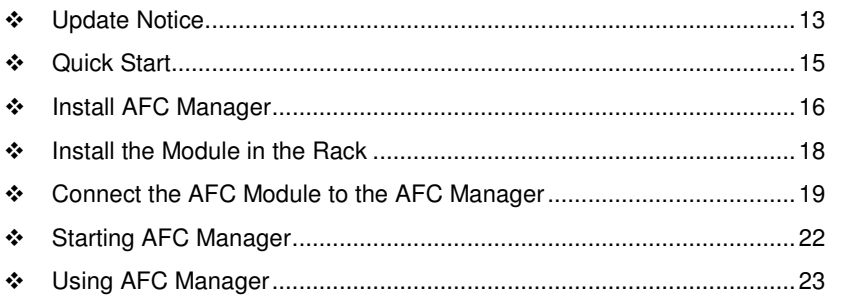

The AFC Manager is a software application (computer program) for Microsoft Windows that allows you to perform the following tasks with your AFC module:

- -Configure project parameters (site configuration)
- -Configure the port communication parameters
- - Remap registers from the primary slave to the virtual slave. Modbus master interface allows easy access to primary and virtual database.
- -Configure meter channels
- -Enable and disable the meter channels
- -Set the module passwords
- -Keep track of configuration changes
- -Monitor the meter operation
- -Perform an audit scan
- **Configure the archives**
- -Monitor the archives
- -Monitor the events

The following illustration shows a typical AFC Manager Software project:

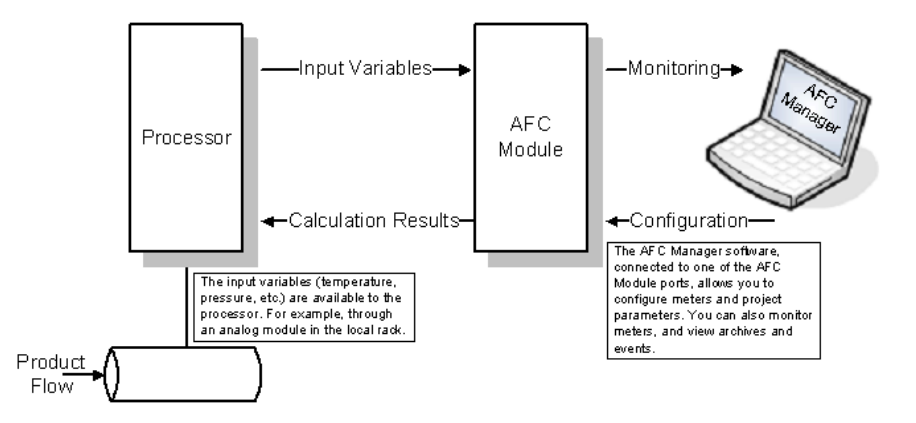

You can configure each meter in the local computer (saving the configuration as a .AFC file) and then download the file to the module. Later, you can adjust specific meter configuration parameters without downloading the entire project; this is accomplished using the Write button in the Meter Configuration dialog box.

You can also transfer the current configuration from the module to the local computer by uploading the current configuration.

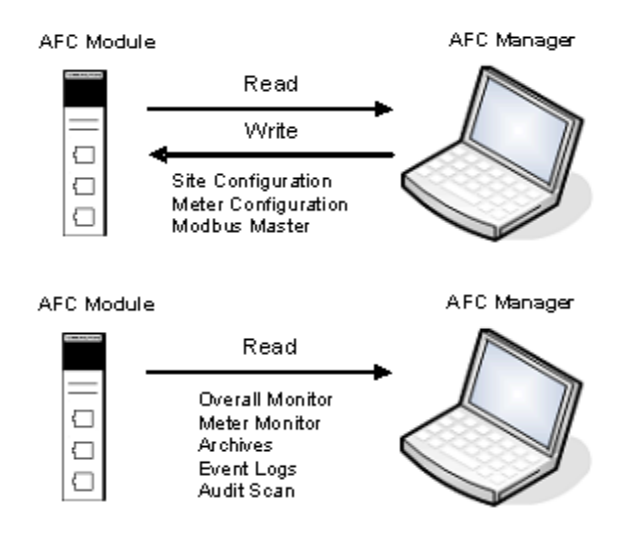

# **1.1 Update Notice**

#### **If your module measures liquids, please read this notice before upgrading from version 2.04 (or earlier) to 2.05 (or later).**

For compliance with new measurement standards, the AFC version 2.05 has introduced several new liquid product groups. In particular, the two non-refined liquid product groups of version 2.04, which covered the entire density range of crudes and NGLs, have each been split into two separate product groups, one for the higher density range of crudes and the other for the lower density range of NGLs. If your module has meter channels configured for either "Crude, NGL" or "Oil-water emulsion", you should decide **before upgrading the firmware** the new product group (light or heavy) to which each such channel should be assigned. This assignment will be performed during the upgrade process and will preserve all other configuration and historical records including accumulator values and archives, in contrast to changing a product group after the upgrade which resets the meter configuration and erases all historical records. Meter channels configured for "Gas" or "Refined products" are not affected.

AFC Manager exhibits the same behavior when converting a project between versions 2.04 (or earlier) and 2.05 (or later).

The criterion for assigning the new product group depends on the density units and the Default Reference Density, as described in the following tables:

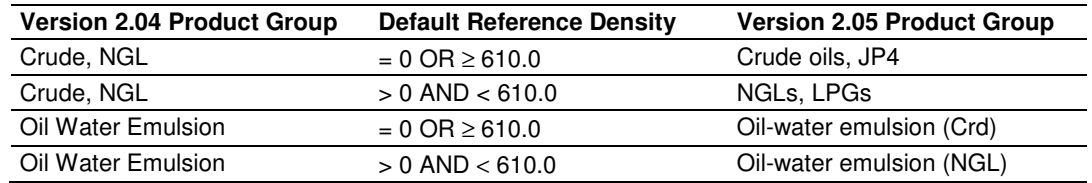

#### Density Units = kg/m3

### Density Units = Rd/60

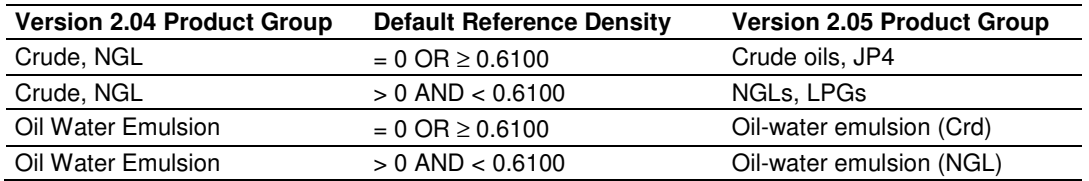

Due to roundoff error of numeric conversions, a Relative Density very close to the cutoff value of 0.6100 may cause the module to assign the new product group opposite to the one that was intended. Before upgrading, change the Default Reference Density to a number significantly different from 0.6100, such as 0.6110 (to target Crude) or 0.6090 (to target NGLs). You may change it back to the correct value after the upgrade.

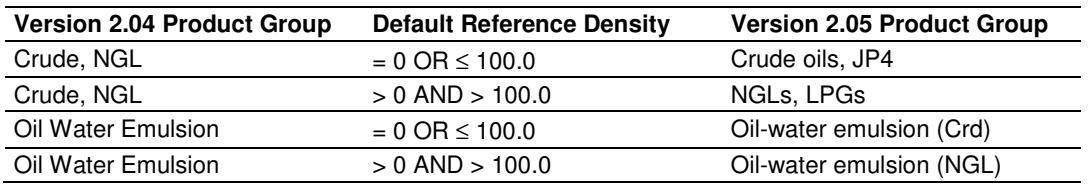

#### Density Units = API Gravity

# **1.2 Quick Start**

In this section, you will use these basic steps to configure the module using AFC Manager:

Step 1: Install the AFC Manager Software (page 16)

Step 2: Install the Module (Refer to the AFC User Manual for your module)

Step 3: Connect the AFC Module to the AFC Manager (page 19)

Step 4: Start a New AFC project (page 23)

Step 5: Configure the Project Parameters (page 29)

Step 6: Configure Each Meter (page 55)

Step 7: Save the Module Configuration to the Local Computer (page 131)

Step 8: Download the Module Configuration to the Module (page 132)

Step 9: Verify Correct Operation (page 28)

# **1.3 Install AFC Manager**

The AFC Manager application is included on the CD-ROM shipped with your module. Before you can use the application, you must install it on your computer.

# **1.3.1 System Requirements**

The following system requirements are the recommended minimum specifications to successfully install and run AFC Manager:

- -Microsoft Windows compatible PC
- - Windows 2000 with Service Pack 2 or higher, or Windows XP Professional with Service Pack 2 or higher, or Windows 2003/Vista/7
- 300 mHz Pentium processor (or equivalent)
- **128 megabytes of RAM**
- 20 megabytes of free disk space
- Available serial port (COM port) or USB to Serial adapter cable with necessary drivers, required for communication between AFC Manager software and the AFC module.
- DB9 adapter cable (included with module), required for connection between PC serial port and AFC module (PTQ-AFC module does not require an adapter).

### **To install the AFC Manager application:**

- **1** Insert the ProSoft Solutions CD in your CD-ROM drive. On most computers, a menu screen will open automatically. If you do not see a menu within a few seconds, follow these steps:
	- **a** Click the Start button, and then choose Run.
	- **b** In the Run dialog box, click the Browse button.
	- **c** In the Browse dialog box, click "My Computer". In the list of drives, choose the CD-ROM drive where you inserted the ProSoft Solutions CD.
	- **d** Select the file **prosoft.exe**, and then click Open.
	- **e** On the Run dialog box, click OK.
- **2** On the CD-ROM menu, click Documentation and Tools. This action opens a Windows Explorer dialog box.
- **3** Open the Utilities folder, and then open the AFCManager folder.
- **4** Double-click the file Setup.exe. If you are prompted to restart your computer so that files can be updated, close all open applications, and then click OK. When your computer has finished restarting, begin again at Step 1.
- **5** Click OK or Yes to dismiss any confirmation dialog boxes.
- **6** It may take a few seconds for the installation wizard to start. Click OK on the AFC Manager Setup dialog box to begin installing AFC Manager.
- **7** Follow the instructions on the installation wizard to install the program with its default location and settings.
- **8** When the installation finishes, you may be prompted to restart your computer if certain files were in use during installation. The updated files will be installed during the restart process.

# **1.3.2 Upgrading from a Previous Version of AFC Manager**

This version of the AFC Manager User Manual discusses AFC Manager version 2.07, which supports AFC module firmware versions 2.07 and earlier.

### **To upgrade from an earlier version of AFC Manager**

- **1** Uninstall all previous versions of AFC Manager from your PC, using the **Settings/Control Panel/Add and Remove Programs** applet. Answer "Yes to all" when prompted to remove shared components.
- **2** Download the latest version of AFC Manager from www.prosoft-technology.com. Navigate to **Support / Downloads**, and then choose your AFC Module. From the download page, select AFC Manager. When the download is complete, choose "Open", and then run Setup.exe.

Note: Some parts of the user interface, particularly the Meter Configuration dialog box, have changed from versions of AFC Manager prior to 2.05. These changes were necessary for the multiple stream support added in firmware version 2.05, and primarily involve a more logical arrangement of items on the meter configuration screen. These changes do not affect the functionality of the program, and all previous firmware versions are supported. For firmware upgrades, please contact ProSoft Technical Support.

### **1.4 Install the Module in the Rack**

If you have not already installed and configured your processor and power supply, please do so before installing the AFC module. Refer to the processor documentation for installation instructions.

Warning: You must follow all safety instructions when installing this or any other electronic devices. Failure to follow safety procedures could result in damage to hardware or data, or even serious injury or death to personnel. Refer to the documentation for each device you plan to connect to verify that suitable safety procedures are in place before installing or servicing the device.

After you have checked the placement of the jumpers, insert the AFC module into the rack. Use the same technique recommended by the processor manufacturer to remove and install AFC modules.

Warning: When you insert or remove the module while backplane power is on, an electrical arc can occur. This could cause an explosion in hazardous location installations. Verify that power is removed or the area is non-hazardous before proceeding. Repeated electrical arcing causes excessive wear to contacts on both the module and its mating connector. Worn contacts may create electrical resistance that can affect module operation.

Note: If you insert the module improperly, the system may stop working, or may behave unpredictably.

After you have installed the AFC module in the rack with the processor, you should then download the sample program to the processor.

- **1** Connect a null modem cable from the serial port on your computer to the serial port on the processor.
- **2** Start the configuration tool for your processor (RS Logix for MVI-AFC modules; Concept, Unity or ProWorx for PTQ-AFC) and establish communication with the processor.
- **3** Open the sample program in the configuration tool. Adjust the slot number and processor type, if necessary, to match the physical configuration of the processor and the position of the AFC module in the rack.
- **4** Download the program to the processor. The sample program is located on the CD-ROM in the box with your module. Refer to the User Manual for your module for specific instructions on downloading the sample program.

# **1.5 Connect the AFC Module to the AFC Manager**

You will need the correct cables to connect the AFC module to the computer running AFC Manager. The null-modem cable as well as any required adapter cables are included in the box with the module.

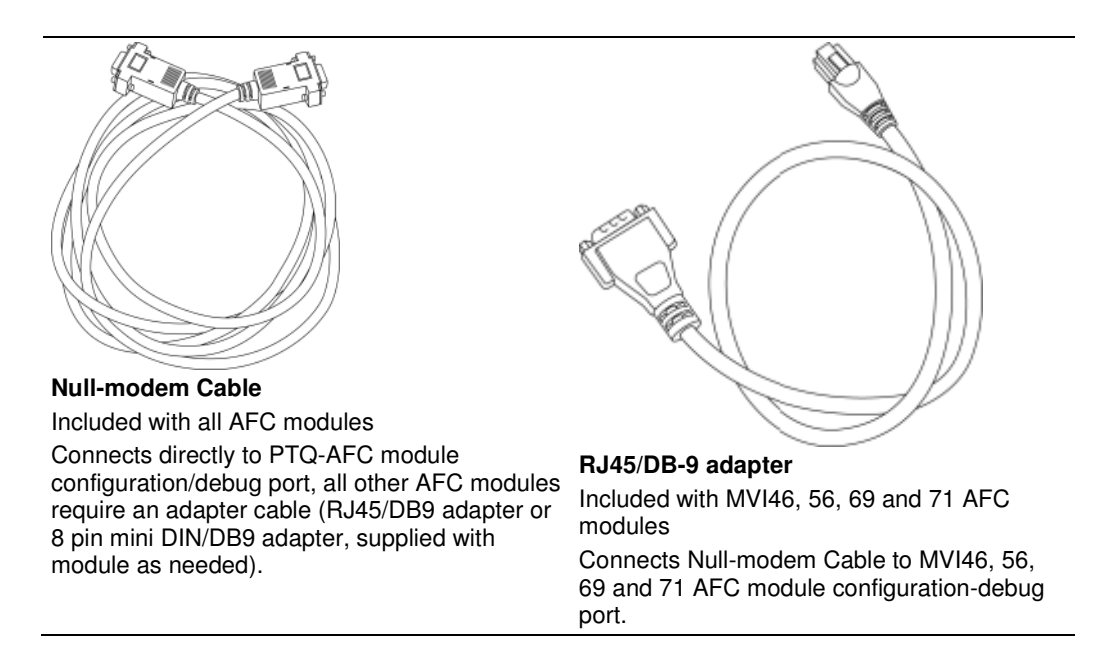

**1** Connect the DB-9 adapter to the CFG (configuration/debug) port of the AFC module (refer to the port labels on the front of the module to find the correct port).

Note: The PTQ-AFC module connects directly to the null modem cable and does not require an adapter.

**2** Connect the null-modem cable to the DB-9 adapter cable on the module, and to an available serial port on your computer.

Note: Some desktop and notebook computers are not equipped with a serial port. In this case, you may require a USB to Serial adapter cable, with drivers. Not all USB to Serial adapters will work correctly with this application. If you encounter problems, please contact ProSoft Technical Support for recommendations.

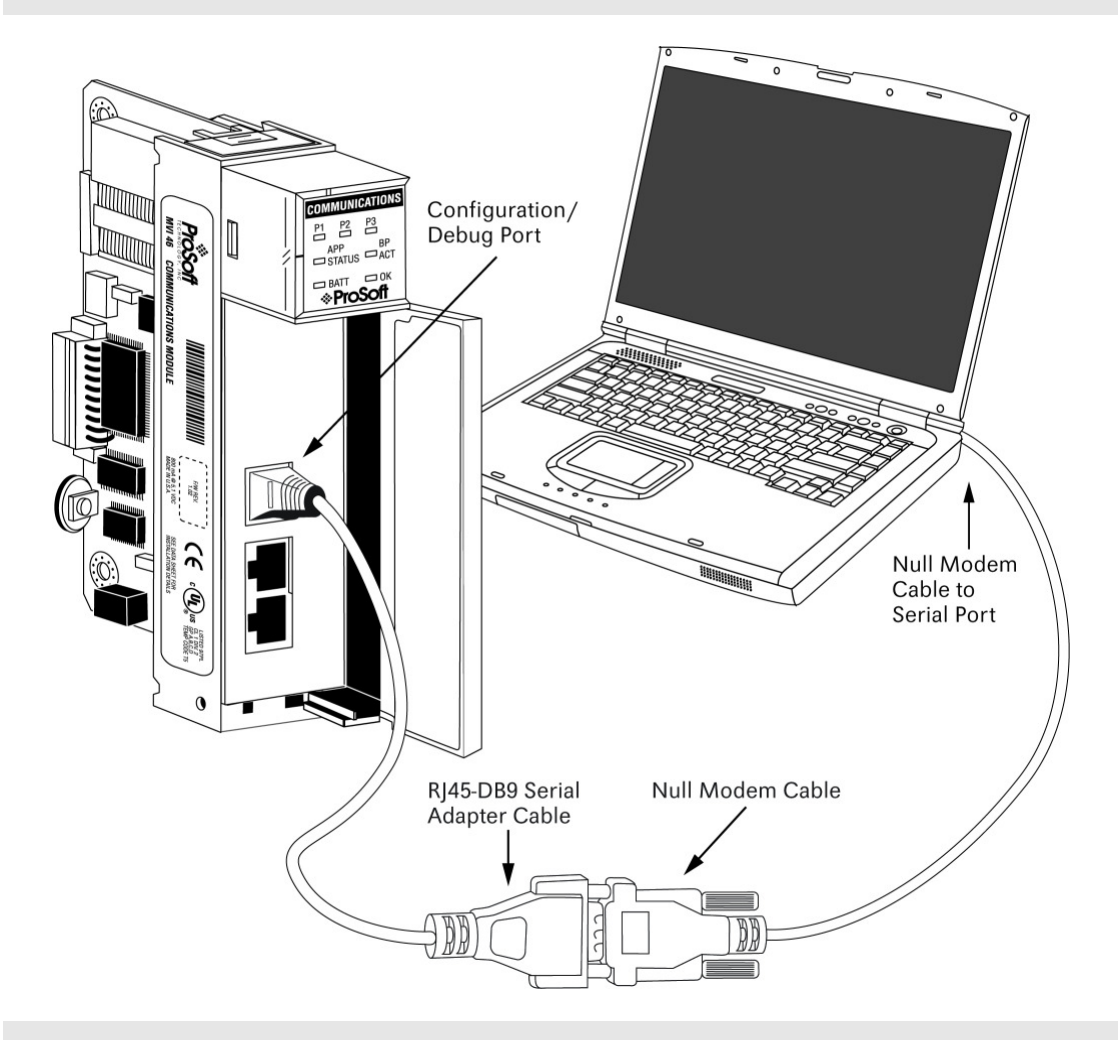

Note: The illustration above shows an MVI46-AFC. The connection process is similar for all MVI-AFC and PTQ-AFC models.

The null-modem cable that is supplied with the module uses the following cabling scheme:

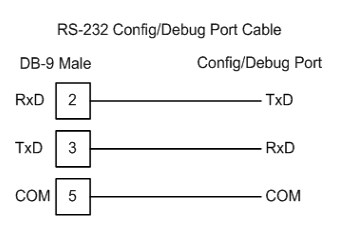

**3** Start AFC Manager, and then select the port settings at: **Communications / Local Port Settings**. The default communication settings are shown in the following illustration.

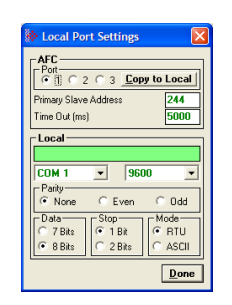

- **4** The AFC Manager will establish communication with the module. Open the Project menu and then select Site Configuration to open the Site Configuration dialog box.
- **5** On the Site Configuration dialog box, click the Read button. You should see the word "Success" in the Result area of the dialog box.

# **1.5.1 Troubleshooting AFC Manager Connection Problems**

If AFC Manager has trouble making a connection to the AFC's Primary Slave:

- **1** Check your cabling. You must connect a null-modem cable between the COM port on your PC and the serial port on the module.
- **2** Connect to the module's Configuration/Debug port if possible. If you try to connect to another of the module's ports, the AFC's configuration may have the Primary Slave hidden at that port. At the Configuration/Debug port the Primary Slave is always visible.
- **3** Double-check your communications settings via **Communications / Local Port Settings.** You must set up your COM port to match the settings of the AFC's port. By default the AFC sets up its Configuration/Debug port as: Slave address 244, 9600 baud, no parity, 8 data bits, 1 stop bit, RTU mode; so use those settings unless the AFC's default configuration has been changed. Be sure that you are selecting the correct COM port on your PC, especially if you are using a USB serial adapter as those adapters may be assigned to different COM ports at different times.
- **4** Ensure that the COM port on your PC is not in use by another application, such as HyperTerminal. If the port is held by another application, then AFC Manager will not be able to use it.

# **1.6 Starting AFC Manager**

# **To start AFC Manager:**

- **1** Click the **START** button, and then choose **PROGRAMS**.
- **2** In the Programs menu, choose ProSoft Technology.
- **3** In the ProSoft Technology menu, choose AFC Manager.

# **1.7 Using AFC Manager**

The AFC module is configured with configuration files that you create using AFC Manager. A configuration file is called a Project.

# **1.7.1 Starting a New Project**

#### **To start a new project:**

- **1** Start **AFC MANAGER**, and then open the File Menu.
- **2** On the File Menu, choose **NEW**, and then select your module and firmware version number.

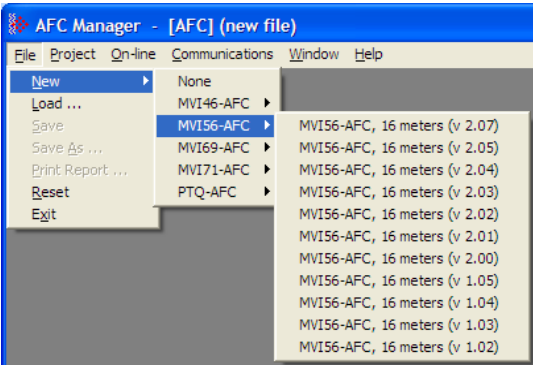

The version number refers to the firmware version of your module. If you do not know the firmware version number, follow these steps:

- a) Open the Project menu.
- b) Choose **SITE CONFIGURATION**. This action opens the Site Configuration dialog box (page 30).
- c) Click the **READ** button (page 53). The firmware version is listed below the serial number, in the upper right part of the dialog box.

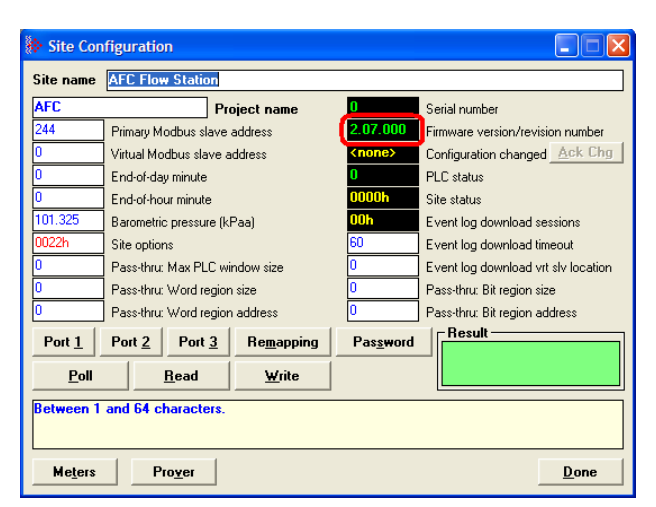

Important: You must be connected to the module and "online" to read data from the module.

- **3** Follow the steps in the remainder of this User Guide to configure your module and your AFC device.
- **4** Before closing the program, open the File menu and choose **SAVE AS**, to save your project so you can open it again later.

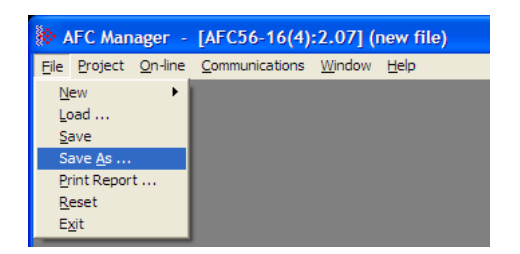

# **1.7.2 Loading an Existing project**

You can open and edit a project you have previously saved. Do this if you have started, but not completed, the configuration of your project, or if you need to modify the settings for a project that has already been downloaded to the module.

### **To load an existing project:**

- **1** Start **AFC MANAGER**, and then open the File menu.
- **2** On the File menu, choose **LOAD**. This action opens a dialog box that shows a list of AFC Manager project files (AFC files) in the current folder.
- **3** Choose the project to load, and then click **OPEN**.

# **1.7.3 Printing the Configuration Report**

You can print a report of your configuration for future reference, or for archival purposes.

### **To print the configuration report:**

**1** Open the File menu, and then select **PRINT REPORT**. This action opens the Print Configuration dialog box.

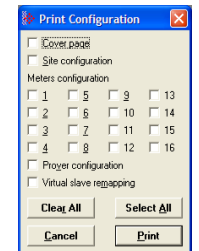

- **2** On the Print Configuration dialog box, select (check) the items to include in the printed report.
- **3** Click **PRINT** to send the report to your default printer.

Note: The size of the report depends on items you choose to include, and may require 75 pages or more. Consider this before printing.

# **1.7.4 Converting a Project**

You can convert an existing project (configuration file) to use it with a different module or firmware version. Do this if:

- - You want to reuse an application created for a different AFC module, for example a project that was created for a PTQ-AFC that you want to use for an MVI69-AFC.
- -You apply a firmware upgrade to a module.

### **To convert a project:**

- **1** Open the File menu, and then choose **OPEN**.
- **2** Open the project (configuration file) to convert.
- **3** Open the Project menu, and then choose **CHANGE MODULE TYPE**.

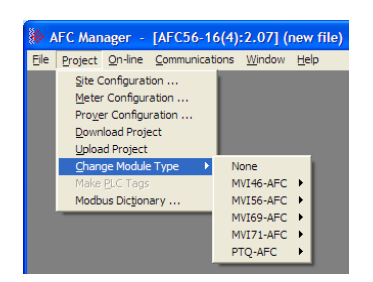

- **4** Choose the module type and firmware version from the menu.
- **5** Save your project.

Note: AFC Manager will save your updated configuration file with the same name as the file you loaded. If you need to keep your original configuration, change the file name of your updated configuration before saving.

# **1.7.5 Resetting Configuration Parameters**

If you have modified your project (configuration file), or if you have loaded a configuration file from disk, but you want to start a new project, you can reset the configuration parameters back to their defaults without having to close and reopen the AFC Manager.

### **To reset configuration parameters**

- **1** Close any dialog boxes that are open.
- **2** Save the configuration file you were working on, if you would like to load it again later.
- **3** On the File menu, choose **RESET**.

Note: This procedure has the same effect as choosing File / New / None.

If you have made changes to the configuration that have not yet been saved, a confirmation dialog box will open.

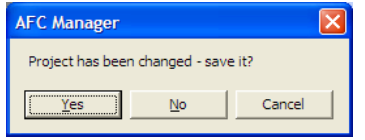

Answer Yes to save your changes, or No to discard your changes and begin working on a new configuration. Click Cancel to abandon the attempted action that caused this message.

# **1.7.6 Downloading the Project to the Module**

**1** Click **PROJECT / DOWNLOAD PROJECT**.

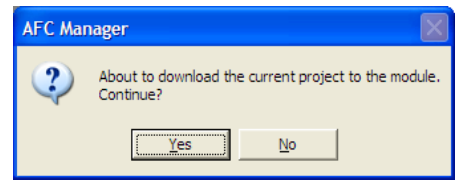

**2** This action opens the Local Port Settings window. Enter the port parameters to use, and then click **DONE**.

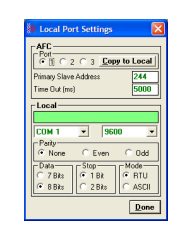

**3** During the download operation, the following progress window is displayed:

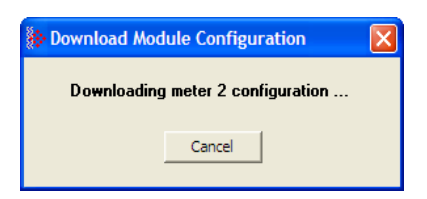

**4** When the file transfer is complete, the following window is displayed:

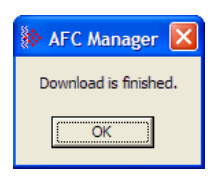

Note: The virtual slave remapping data (page 214) is not downloaded during the procedure because it requires a separate download operation.

Troubleshooting Tip: If the AFC Manager displays an "Illegal Data Value" message, it typically indicates an invalid meter type or product group configuration. The module does not accept a configuration file that attempts to change a meter type or product group for a meter that is currently enabled. Disable all meters, change the meter types and product groups, and then enable the meters again.

# **1.7.7 Verifying Correct Operation**

When all of the configuration steps have been completed, the module should be ready to perform measurement calculations. To verify that the module is configured correctly, follow these steps:

- **1** Enable all meters that will be used, as any meter will only perform calculations if it is enabled. Any meter can be enabled either with ladder logic (AFC Manager modules), function blocks (PTQ modules) or with AFC Manager.
- **2** Make sure that the wallclock is running, and that it has valid date and time information. After power-up, the wallclock will be stopped, therefore the module will not perform any time-scheduled operations, such as writing period-end archives, and will not timestamp records written to the event log until it receives a wallclock command from the ladder logic.

The sample ladder logic programs the wallclock update command upon detecting "power-up" status from the AFC. The date/time information used is the same as the processor, therefore you should use the configuration tool for your processor to verify that the processor has valid date/time data. If the processor wallclock is not valid (for example if the year  $= 1900$ ), the module will not accept the command. You may easily determine if the wallclock is running by performing two consecutive read operations in the Meter Monitor (page 139).

- **3** Make sure that the meter does not have any alarms. A meter alarm may affect flow calculation. Look at the Meter Monitor dialog box for alarms.
- **4** Make sure that the input parameters transferred from the processor are correct. You can look at these values in the Meter Monitor dialog box.
- **5** When using a pulse meter, make sure that the pulse input rollover parameter in Meter Configuration matches the actual input rollover value used in the high speed counter module.

# **2 Site Configuration**

# In This Chapter

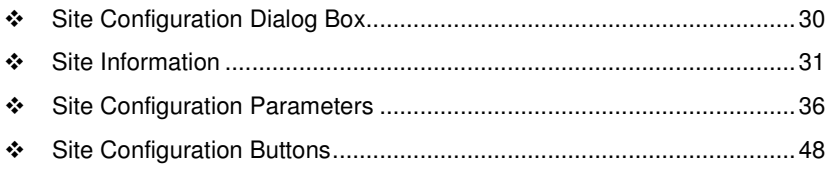

The first task in setting up a Project is to configure the overall settings for the site. The Site Configuration dialog box is where you assign the settings that apply to the entire project.

- -Project name
- Modbus slave addresses
- **-** Memory allocation
- **•** Port configuration and mapping
- -Site options and status.

# **To begin configuring a site**

- **1** Start AFC Manager.
- **2** On the File menu, choose New, and then select the module type, number of meters, and firmware version.
- **3** On the Project menu, choose Site Configuration. This action opens the Site Configuration dialog box.
- **4** Choose the settings to apply to the site.
- **5** When you are finished, click Done, and then open the File menu and choose Save As to save your project.

# **2.1 Site Configuration Dialog Box**

The Site Configuration dialog box opens when you open the Project menu in AFC Manager, and then choose Site Configuration. Use this dialog box to define the settings that apply to the Project as a whole.

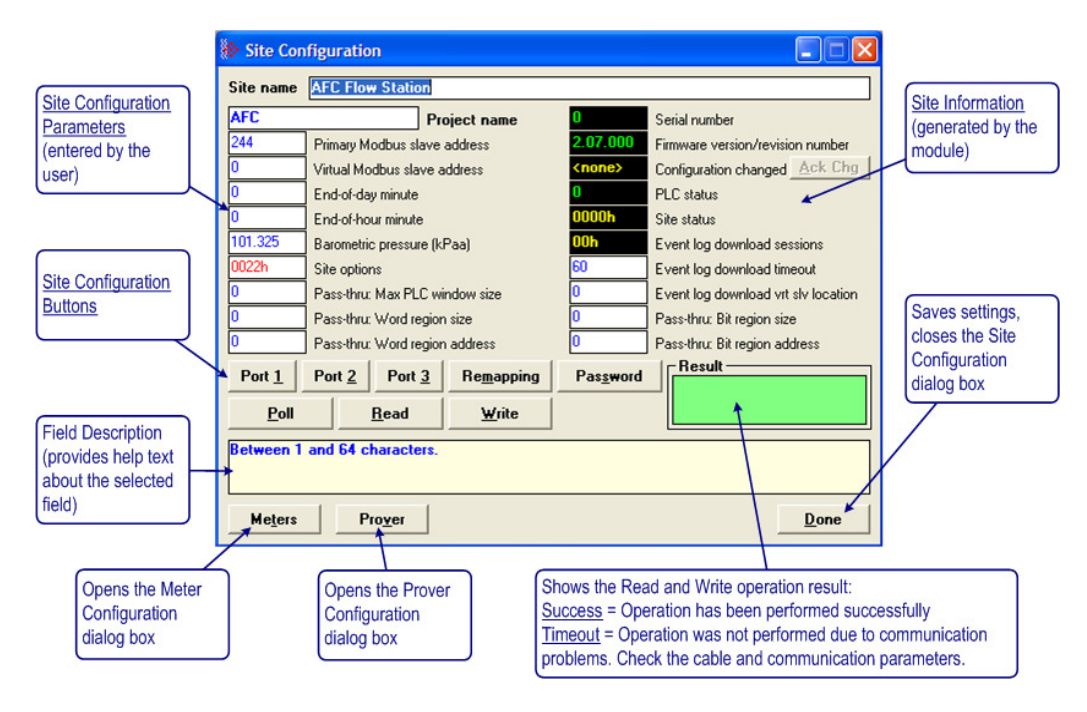

# **2.2 Site Information**

This section of the Site Configuration dialog box contains a detailed explanation about the values that are generated by the module on the Site Configuration dialog box. These values can only be read from the module to the local computer.

# **2.2.1 Serial Number**

This section of the Site Configuration dialog box shows the module serial number (hardware). AFC Manager must be connected and "online" to the module to display this value.

# **2.2.2 Firmware Version Number**

This section of the Site Configuration dialog box shows the current module firmware version. For example, 2.07.000. The firmware version number corresponds with the module type and firmware version you selected from the File menu.

# **2.2.3 Configuration Changed**

This value is set when any bit in the "measurement configuration changed" registers is set.

#### Measurement Configuration Changed dialog box

This dialog box opens when you click the Measurement Configuration Changed field on the Site Configuration dialog box.

The Measurement Configuration Changed dialog box contains detailed information about changes to the meter configuration. These changes are related to the "sealable parameters" that actually affect the module calculation. When a sealable parameter is changed, a new event is generated.

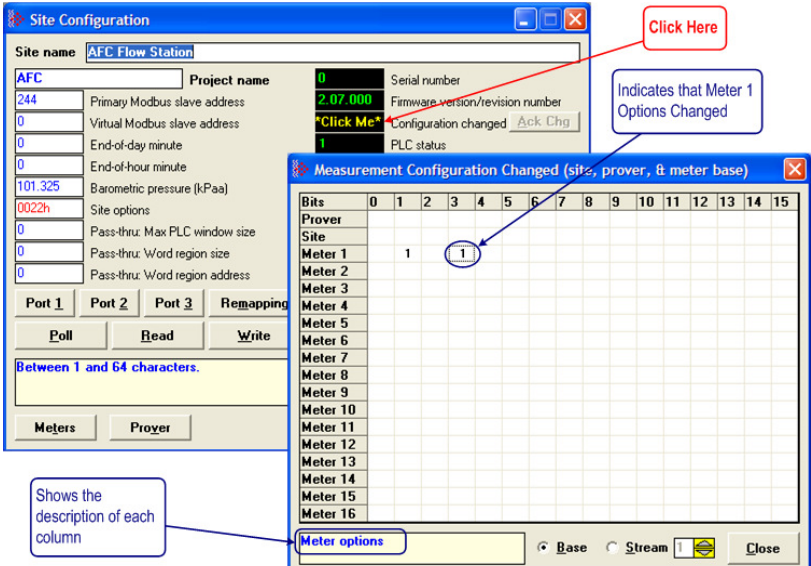

After you have verified the Measurement Configuration Changes, click the Ack Chg button on the Site Configuration dialog box to clear the bits in order to keep track of future changes.

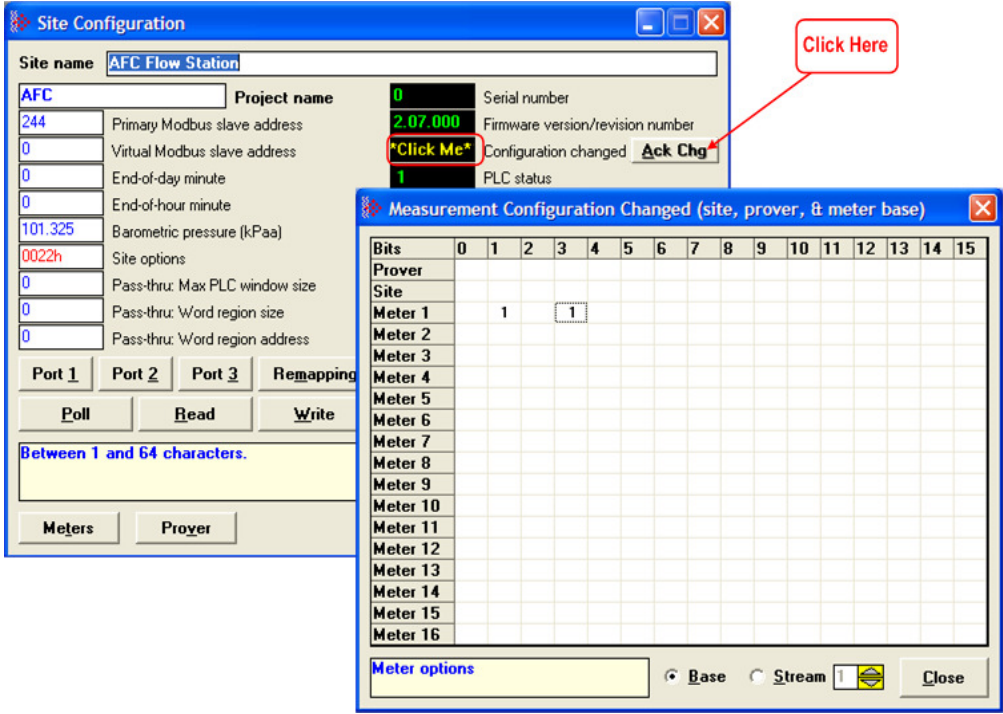

# **2.2.4 PLC Status**

This section of the Site Configuration dialog box shows the current processor status. The possible values are:

- $\bullet$  0 = processor on-line
- $\blacksquare$  1 = processor off-line

# **2.2.5 Site Status**

The Site Status dialog box opens when you click the Site Status field on the Site Configuration dialog box.

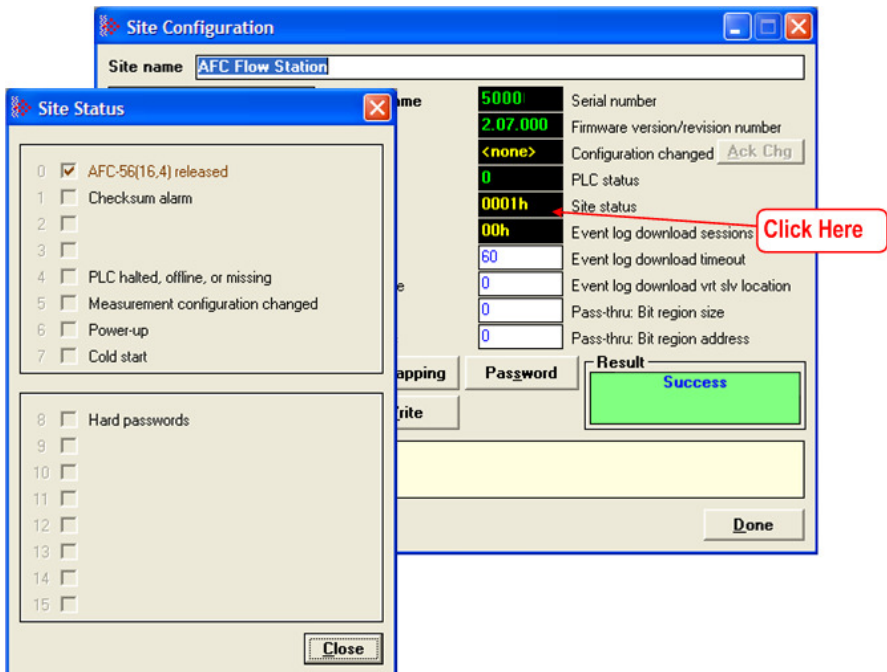

The Site Status dialog box provides information about the module's current status.

# AFC Released

Latched when both **Cold Start** bit and **PLC Offline** bit first become clear simultaneously, remaining so until any subsequent cold start. While this bit remains clear, events are not logged, allowing an initial configuration to be fully completed without filling up the event log.

# Checksum Alarm

A checksum alarm indicates a checksum verification failure during power-up. Non-volatile information is kept in battery-backed RAM. It is partitioned into several blocks, each of which contains a checksum, and when the information is changed the checksum is updated also. During power-up, the checksum is verified, and upon failure the alarm bit is latched and the checksum corrected. Refer to Checksum Alarms (page 217) to verify the source of the alarm, and then clear it.

The alarm bit remains latched, even through subsequent power cycles, until it is explicitly cleared from outside.

# PLC Halted, Offline or Missing

Set while backplane communication is faulty, which typically occurs when the PLC is switched to program mode. While set, measurement does not occur. Upon resumption of backplane communication, the module compensates for the downtime by computing an accumulator increment in a manner that depends on the meter type.

For differential (orifice) meters, and meters configured for flow rate or pulse frequency integration, the first measurement scan acquires a scan period equal to the period of downtime as computed from the system timer, hence periods of PLC downtime shorter than the rollover period of the system timer causes no loss of product. For linear (pulse count) meters, the first measurement scan acquires a pulse increment equal to the difference between the PLC-supplied pulse count of the current scan, and that of the last scan before communication loss, hence periods of PLC downtime shorter than the rollover period of the counter module cause no loss of product.

### Measurement Configuration Changed

Set when any bit in the measurement configuration changed registers is set.

### Power-up

Set upon power-up, and cleared when the wallclock has been set.

### Cold start

Upon power-up, the module's non-volatile memory is checked for validity, confirming that certain known values are present in their proper locations. If the contents of the memory are invalid, the memory is initialized with a default configuration and the bit is set. The bit remains set, even through subsequent power cycles, until at least one meter is enabled at which time the bit is cleared.

If the module contains the BBRAM daughter card (supported on firmware versions 2.00.000 or newer), the cold start status is easily identified when both LEDs (OK and ERR) are illuminated.

### **Hard Passwords**

Enables secure password-controlled access to the AFC. Passwords are stored in the AFC by writing them to the password registers 9 and 19, but in hardpassword mode reading those registers always returns zero. Read and/or write access to the AFC is granted by writing a candidate password to the passwordtest register (register 18) and the access granted is determined by reading back that register and examining its contents. The access is granted to the port over which the request was made; other ports remain unaffected. If the port remains idle with no Modbus activity for two minutes, then the granted access is removed and can be regained only by writing a new password to the test register.

# **2.3 Site Configuration Parameters**

The following topics describe the Site Configuration parameters you will enter.

# **2.3.1 Site Name**

Identifies the site (1 to 64 characters). Default is "AFC Flow Station".

# **2.3.2 Project Name**

The Project Name allows an external application such as AFC Manager to synchronize its database with the database resident in the module. Default is "AFC".

# **2.3.3 Primary & Virtual Modbus Slave Configuration**

The configuration, process, and historical data for the site and all meters are stored in the Primary Modbus Slave (approximately 130,000 registers). In order to optimize the polling of data, the AFC module has a second Modbus slave; the Virtual Modbus Slave. These two Modbus slaves have distinct Modbus addresses that are configured in the Site Configuration dialog box.

### Primary Modbus Slave Address

The primary Modbus slave address identifies the Primary Slave when another Modbus device is polling it. You can use the AFC Manager Modbus Interface to read and write Modbus registers from the Primary Modbus Slave. Except for the Modbus Master interface, every time the AFC Manager communicates with the module, it uses the Primary Modbus Slave. Valid address values are 1 to 247. The default address is 244.

### Virtual Modbus Slave Address

The Virtual Modbus slave address identifies the Virtual Slave when another Modbus device is polling it. You can also use the AFC Manager Modbus Master Interface to read/write Modbus registers using the Virtual Modbus Slave. Any value greater than zero will activate the Virtual Modbus Slave and the module will use the remapping table to assign data to the correct memory locations. Valid address values are 0 (zero) to 247. A value of zero disables the Virtual Modbus Slave.

The following illustration shows the benefits of using the Virtual Modbus Slave when polling data from the module:
#### Data Polling Without Virtual Modbus Slave

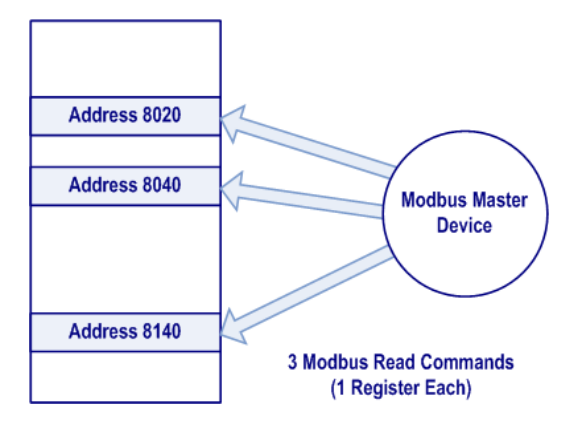

For this application, the master reads three MODBUS registers: 8020, 8040 and 8140. As these registers are not contiguous, the master uses three Modbus commands to poll all the registers.

#### Data Polling With Virtual Modbus Slave

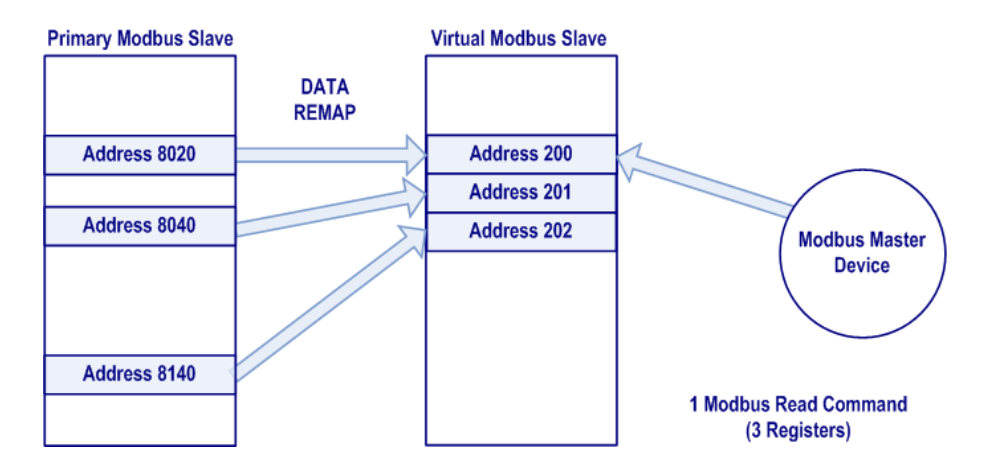

When the registers are remapped into a contiguous group in the Virtual Slave, the master can use a single Modbus command to poll the registers. This results in better system performance, because the number of commands is reduced.

Note: You must configure a virtual Modbus address value greater than zero to enable the virtual slave.

#### **Indirect Address Remapping dialog box**

To configure the data remapping between the two slaves, click the Remapping button. This action opens the Indirect Address Remapping dialog box.

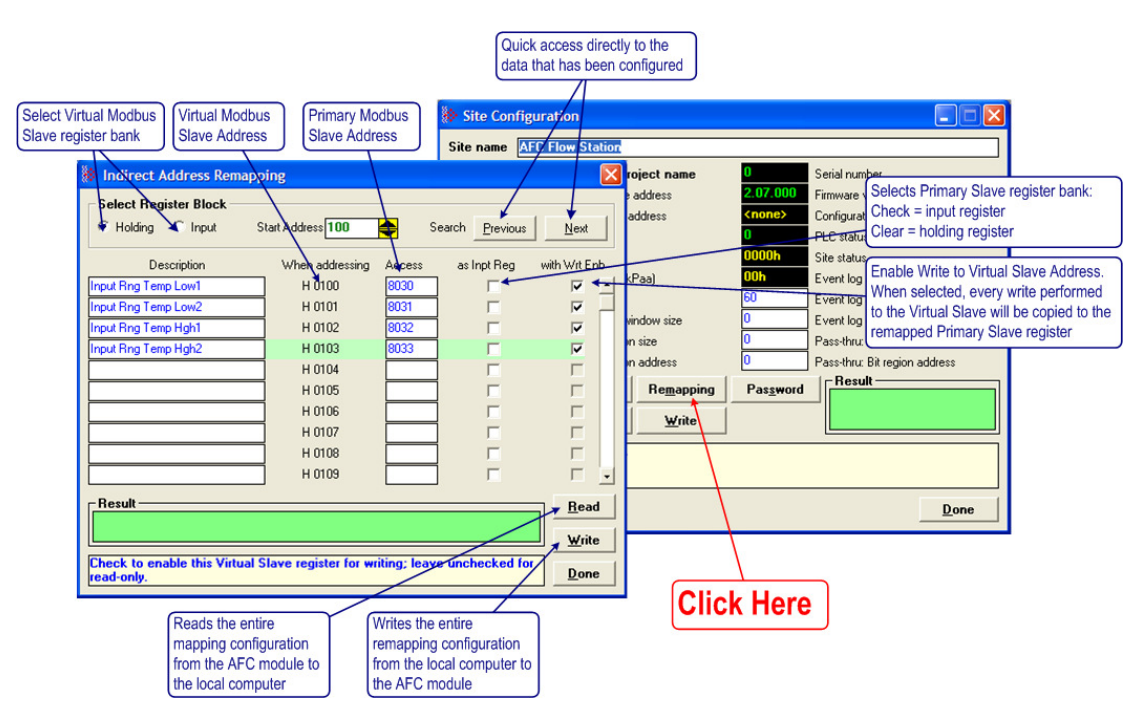

The values in the illustration above would configure the following indirect addressing remapping:

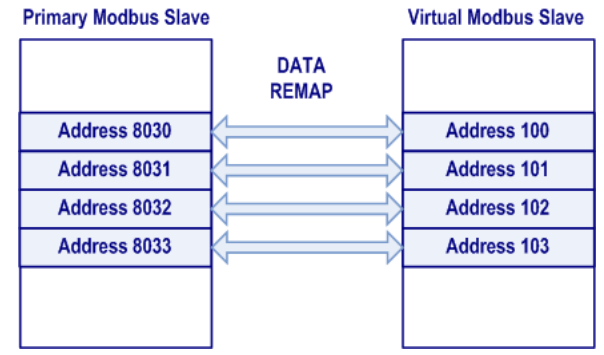

Because all registers in the example had the write enable bit set, all data copied to the Virtual Slave would also be written to the remapped Primary Slave. If a Modbus device writes a value to address 100 in the Virtual Slave, that value would also be written to address 8030 in the Primary Slave. If it reads the current value on the Virtual Slave address 102, it would be the same value in Primary Slave address 8032.

Important: Virtual Slave addresses must be equal to or greater than 100.

When the configuration procedure is complete, click the Write button to transfer the entire remapping configuration to the module. This process may take a few minutes. While the transfer is taking place, the Result field (green rectangle) shows the message "Writing indirect address definition block xx of yy", where xx  $= 1$  to 249 and yy may be as large as 249. When the transfer is complete, the result field displays "Success".

To read the current remapping configuration from the module to the local computer, click the Read button. This process may take a few minutes.

Important: The Download Configuration does not transfer the remapping configuration. Use the steps described in this topic to transfer the remapping configuration to the module. Tip: Use the Modbus Dictionary dialog box (page 209) to view Modbus addresses in the module.

#### **Accessing the Data**

The AFC Manager provides an easy way to read and write data from both slaves through the Modbus Master Interface.

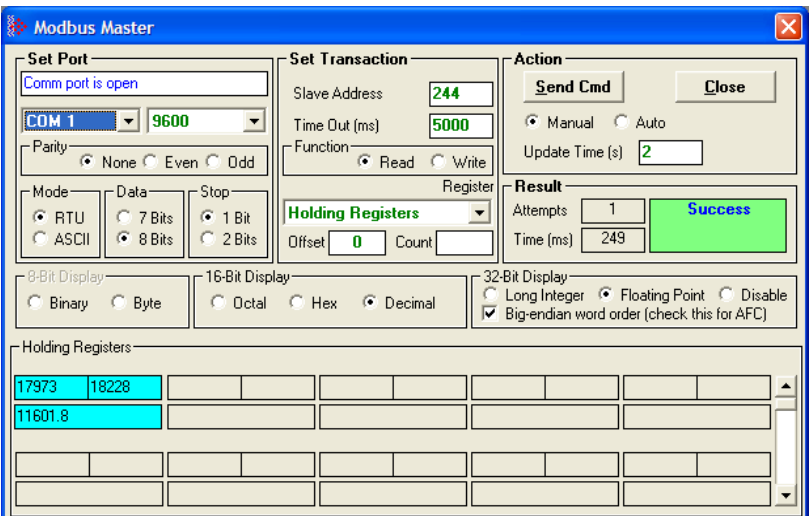

#### Modbus Communication

A remote Modbus Master device can be connected to any one of the communication ports for data polling. The module accepts the following Modbus command functions according to the Modbus protocol specification:

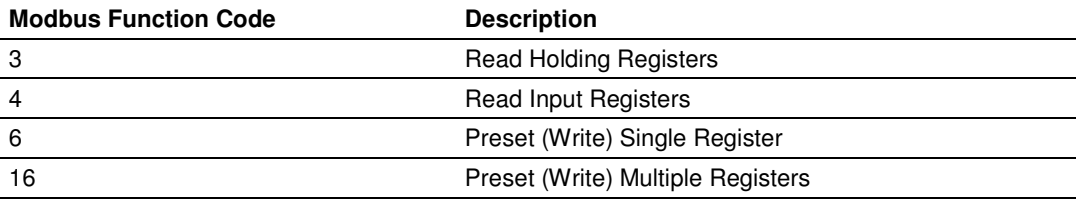

Ports 2 and 3 support RS-232, RS-422, or RS-485 communications. The Configuration/Debug port (Port 1) supports RS-232 only.

The Modbus Master command can be sent to either the Primary or Virtual Modbus Slaves in the module. Each slave has individual Modbus addresses that you can configure (**Project / Site Configuration**). The Primary Slave address is configured as 244 by default.

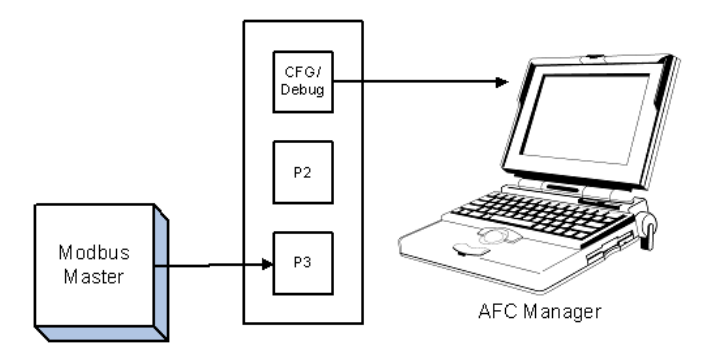

## Communication Parameters

The module supports the following communication parameters for each communication port:

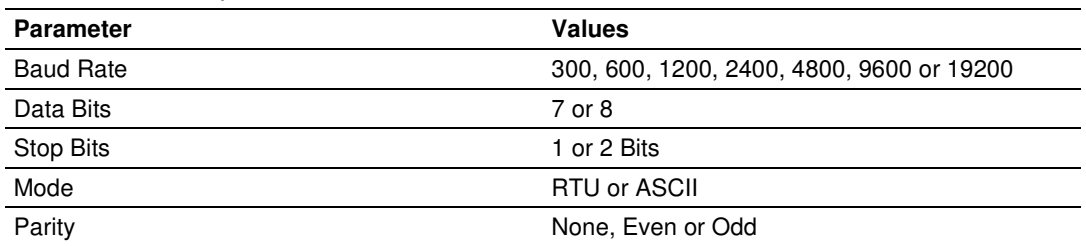

Note: Do not configure a port for both RTU mode and 7 data bits as this combination is not supported by the Modbus protocol.

You must configure the communication parameters for each communication port using the AFC Manager software (Site Configuration):

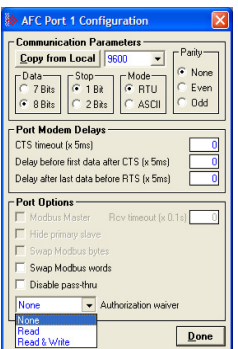

## Port Options

The following options can be configured:

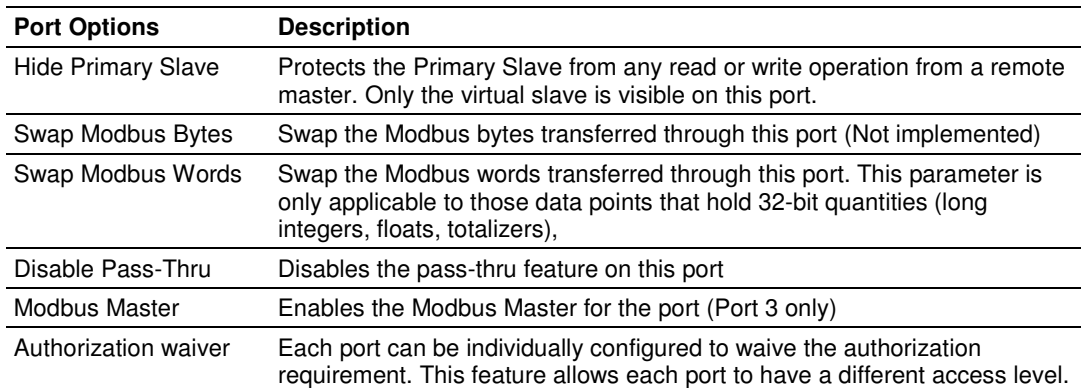

Not all options are available on every port:

- - Port 1 is restricted, so that AFC Manager can always communicate with the Primary Slave using this port.
- -Modbus Master option is available only on Port 3.

#### Modbus Pass-Through

The Modbus pass-through feature allows you to configure a Modbus passthrough region in the Virtual Slave (**Project / Site Configuration**). After the module receives a holding register write command (Modbus functions 6 or 16) or a bit write command (Modbus functions 5 or 15) to this region, it will generate a pass-through block to be sent to the processor containing the Modbus command data. You may define a word pass-through region (for Modbus functions 6 and 16) and a bit pass-through region (for Modbus functions 5 and 15).

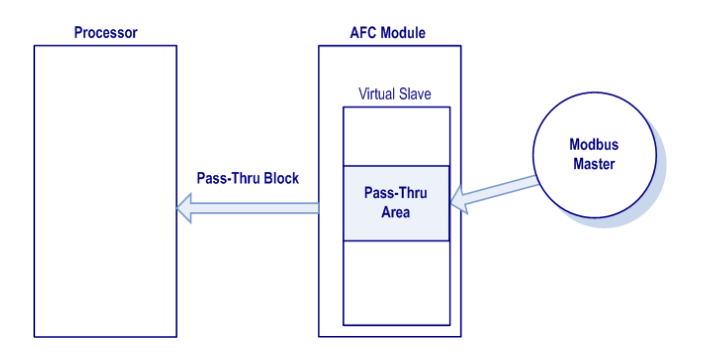

Important: You must enable the virtual slave by configuring a Modbus address greater than 0 (Project / Site Configuration).

You can control which communication ports will support the pass-through (**Project / Site Configuration / Port X button**).

This feature requires ladder logic to read the pass-through block from the module to the processor. Refer to the Ladder Logic section for more information about the pass-through feature.

#### Modbus Master

Port 3 can be configured for Modbus Master operation (**Project / Site Configuration / Port 3**).

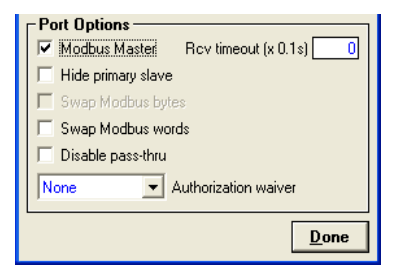

The Modbus Master command is generated from the processor using ladder logic (Modbus master block). After the Modbus Master transaction is completed the module is ready to receive another Modbus Master request from the ladder logic:

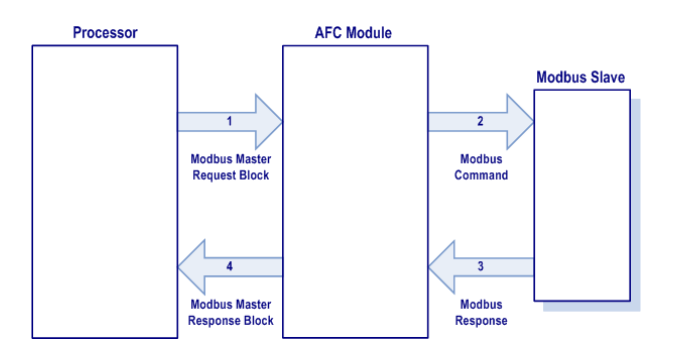

The following Modbus functions are supported for Modbus Master operation:

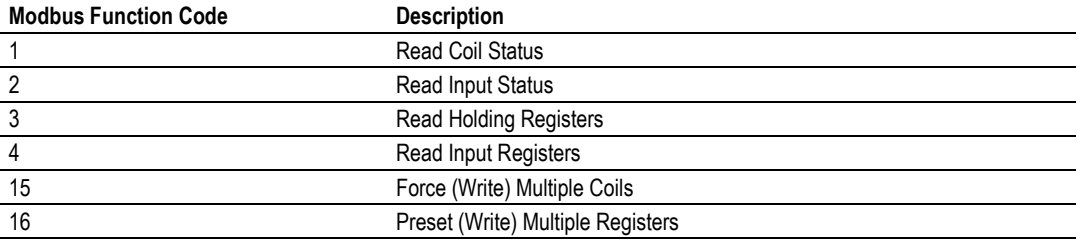

The module offers considerable flexibility for Modbus Master operation, allowing the ladder logic to select one of the following data types:

- -Bit (packed 16 to a word)
- -Word (16-bit register)
- Long (32-bit items as register pairs)
- -Long Remote (32-bit items as single registers)

Note: Long data type implements each data unit as one pair of 16-bit registers (words). Each register contains two bytes. Long remote data type implements each data unit as one 32-bit register. Each register contains four bytes. The proper choice depends on the remote slave's Modbus implementation.

#### Example

The following table shows how the data types are implemented if a **write** function is selected and the item count is configured with a value of 10 (decimal):

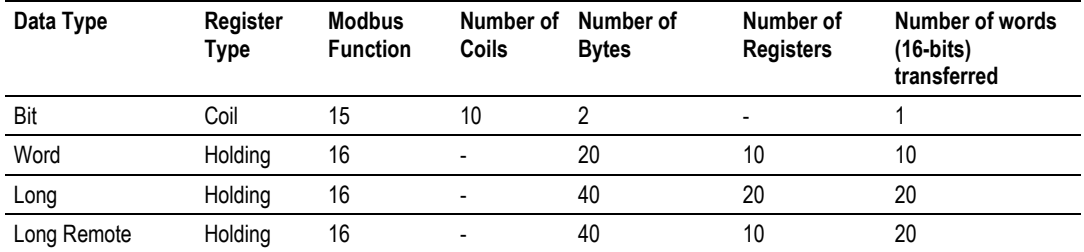

Note: The number of coils, bytes, and registers are part of the Modbus request (functions 15 and 16) according to the Modbus specification.

The following table shows how the data types are implemented if a **read** function is selected and the item count is configured with a value of 10 (decimal):

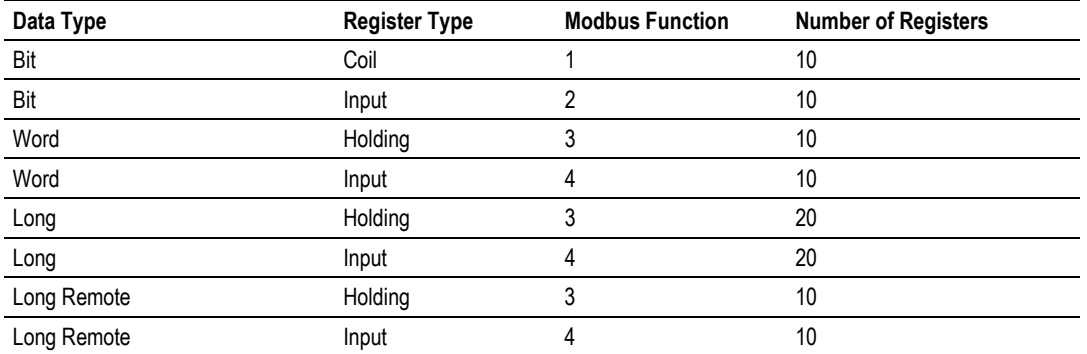

Note: The number of registers is part of the Modbus request according to the Modbus specification.

Refer to the ladder logic section for your module for more information about the Modbus Master block.

## **2.3.4 End-of-Day Minute**

This parameter sets the minute of the day when the daily archives are created. The default value of 0 (zero) creates the daily archive at midnight. Valid values are between 0 and 1439.

## **2.3.5 End-of-Hour Minute**

This parameter sets the minute of the hour when the hourly archives are created. The default value of 0 (zero) creates hourly archives at the top of each hour. Valid values are between 0 and 59.

# **2.3.6 Barometric Pressure**

This parameter sets the barometric pressure used on the module calculations. The module expects each meter's pressure input to be in gauge units. Because some calculations require the pressure of the fluid to be in absolute units, the module adds barometric pressure to the gauge pressure in order to obtain the absolute pressure.

The calculation assumes that all meters measured by a single AFC are located at the same site and have the same barometric pressure.

# **2.3.7 Site Options**

The Site Options dialog box opens when you click the Site Options field in the Site Configuration dialog box.

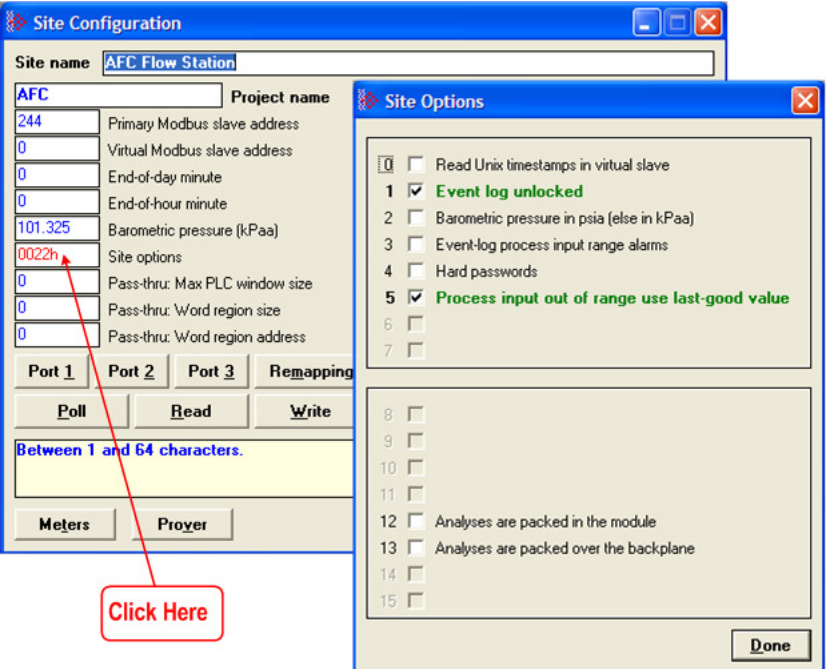

## Read UNIX Timestamps in Virtual Slave

When this option is set, and timestamps are remapped from the Primary to the Virtual Slave, their values will be expressed in UNIX format (the number of seconds since 1970). Timestamps viewed in the primary slave are always bitfield encoded.

## Event Log Unlocked

The event log buffer can store up to 1999 events. When all record positions (1 through 1999) contain events that have not yet been downloaded, the log is full. In this case, the handling of a new event depends on the value of the "Event log unlocked" site option:

- - If the option is set, then the log-full condition is ignored and the new event overwrites the oldest one. As the overwritten event was never downloaded, it is permanently lost.
- - If the option is clear, the event log is locked, and the new event is rejected if possible or otherwise ignored. In this case, controllable events (changes to sealable parameters), are not allowed to occur. Such parameters remain unchanged retaining their current values, and a Modbus command that attempts such a change receives an "illegal data" exception response. Uncontrollable events, such as power-up, are not recorded. The log must be downloaded in order to unlock it for further events.

#### Barometric Pressure in psia (else in kPaa)

If set, the barometric pressure will be expressed in psia units, otherwise it will use kPaa.

#### Event-Log Process Input Range Alarms

This option determines how the event log should process input range alarms. If set, the process input out of range alarms are logged as events. Depending on the configuration and the stability of the site (meter transmitters), enabling this option may cause rapid fill up of event log and meter archives. If cleared, process input out of range alarms are not event-logged (However, archives still record cumutively all alarms that occur during the archive period).

#### Hard Passwords

Enables secure password-controlled access to the AFC. Passwords are stored in the AFC by writing them to the password registers 9 and 19, but in hardpassword mode reading those registers always returns zero. Read and/or write access to the AFC is granted by writing a candidate password to the passwordtest register (register 18) and the access granted is determined by reading back that register and examining its contents. The access is granted to the port over which the request was made; other ports remain unaffected. If the port remains idle with no Modbus activity for two minutes, then the granted access is removed and can be regained only by writing a new password to the test register.

#### Process input out of range use last-good value

If set, then an out-of-range process input value is substituted by the latest detected in-range value. If clear, then the "default" value configured for the process input is substituted.

## Analyses are packed in the module

If set, then molar concentrations of individual components are "packed" towards the front of the analysis for each stream of each meter by omitting the zeroes corresponding to components that are not selected in the component map for the meter. If clear, then molar concentrations of individual components appear always in the same locations regardless of whether the corresponding components are selected.

Changing this setting causes all stored analyses to be restructured consistently so that no analysis information is lost, and may require corresponding changes to polling systems such as SCADA. Default setting is "packed" to be consistent with earlier versions of the AFC, but this default will change in a future version.

#### Analyses are packed over the backplane

If set, then molar concentrations of individual components are "packed" towards the front of an analysis received over the backplane by omitting the zeroes corresponding to components that are not selected in the component map for the meter. If clear, then molar concentrations of individual components appear always in the same locations regardless of whether the corresponding components are selected.

Changing this setting may require corresponding changes to PLC programs that deliver the analyses. Default setting is "packed" to be consistent with earlier versions of the AFC, but this default will change in a future version.

This option is present only for MVI56-AFC and MVI69-AFC. For other platforms, where the option is not present, analyses transferred over the backplane are always "unpacked".

## **2.3.8 Pass-thru Configuration**

The module supports the Modbus Pass-Thru feature for write commands. When the pass-thru region in the virtual slave is properly configured, all Modbus write commands pointing inside that area will be handled by ladder logic using the Modbus Pass-Thru function block. Refer to the module's user manual for specific information on the pass-through backplane functionality.

#### Pass-Thru: Max PLC Window Size

Defines the maximum pass-thru window size (expressed as 16-bit words) in the Virtual Modbus Slave. The maximum allowed value for this point depends on the platform. Refer to the user manual for your module for specific configuration information.

#### Pass-Thru: Word Region Address & Pass-Thru: Word Region Size

These two parameters define the Pass-Thru Word Region located in the Virtual Modbus Slave. The region starts at the address configured by the word region address parameter and its range is defined by the Pass-Thru Word Region Size parameter:

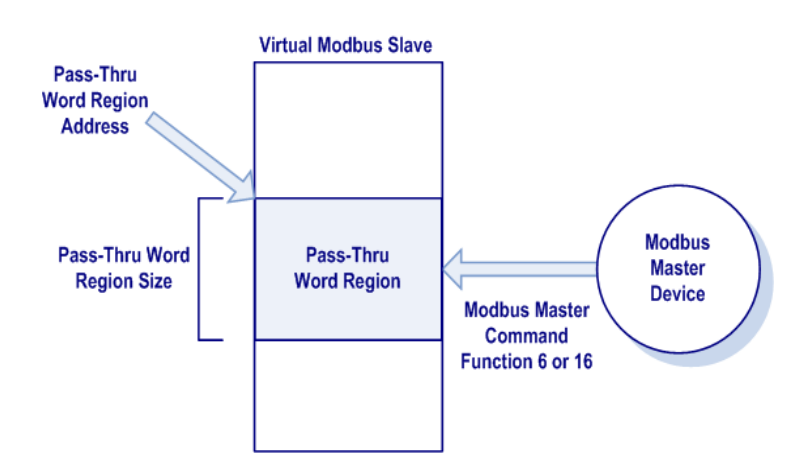

The first 100 words in the Virtual Slave are reserved. Therefore, the pass-thru region address value must begin no lower than word 100.

By configuring a Pass-Thru Word Region Address of 20,000 or greater, you may avoid any reduction of the remappable address space of the Virtual Slave.

#### Pass-Thru: Bit Region Address & Pass-Thru: Bit Region Size

These two parameters define the Pass-Thru Bit Region located in the Virtual Modbus Slave. The region starts at the address configured by the Bit Region Address parameter and its range is defined by the Pass-Thru Bit Region Size parameter:

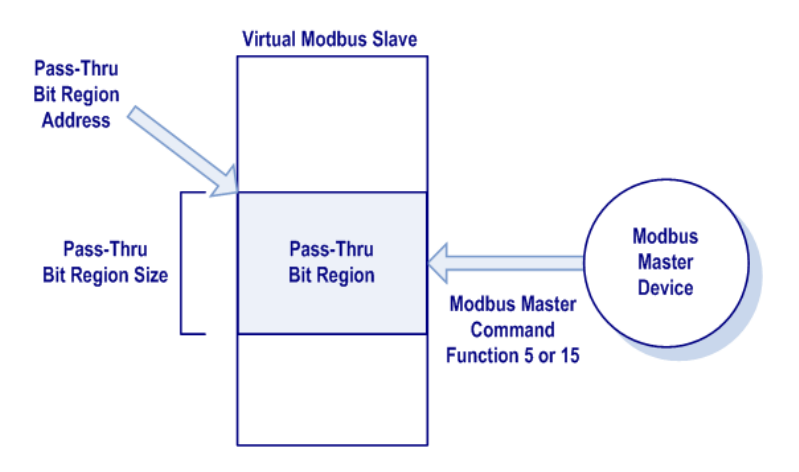

# **2.4 Site Configuration Buttons**

# **2.4.1 Port 1, Port 2 and Port 3 Configuration**

The Port Configuration dialog box opens when you click one of the port configuration buttons (Port 1, Port 2, and Port 3) on the Site Configuration dialog box. Use this dialog box to configure the communication parameters and Modbus access for each module port:

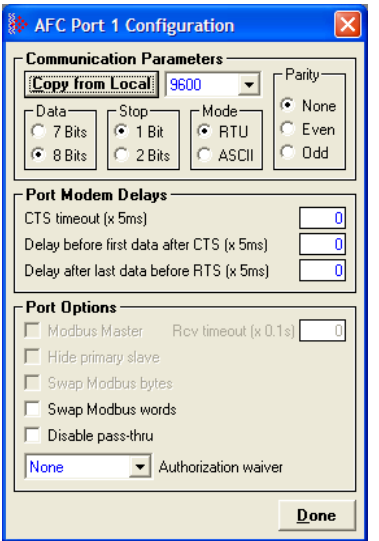

The Communication Parameters configure each port's communication settings. The default communication port configuration is 9600 baud rate, 8 data bits, 1 stop bit, RTU mode and no parity. Use these settings the first time you use AFC Manager on the port connected to the local PC.

The Port Modbus Options field configures the Modbus communication to a Modbus device.

## Port Configuration Notes

The module has three Modbus ports, however Port 1 is intended mainly for configuration, and is only suitable for Modbus communication in the following circumstances.

- - The top port (Configuration/Debug Port) is unbuffered, therefore it should not be used for other Modbus operations, such as SCADA.
- - The Configuration/Debug Port is RS232 only, while Ports 2 and 3 support RS232, RS422 and RS485. Unless a device can only communicate using an RS232 port, use one of the other ports.
- - Although you can set a maximum baud rate on the Configuration/Debug Port of 19200, this setting is not recommended for general use. Performance will be most satisfactory if you set the Configuration/Debug Port to 9600 baud or lower.

#### Modbus Master (Port 3 Only)

When checked, allows Port 3 to act as a Modbus Master device, sending Modbus master commands from ladder logic.

#### **Hide Primary Slave**

When checked, protects the Primary Modbus Slave from any read or write command from a Modbus master device. In this case, you could also remap the register from the Primary Slave to the Virtual Slave protecting each register from write commands (refer to the Primary & Virtual Modbus Slaves Configuration section).

#### Swap Modbus Bytes

If checked, the bytes transferred by a Modbus master device will be swapped.

#### Swap Modbus Words

If checked, the words transferred by a Modbus master device will be swapped. This setting only applies to double-register data items (floating point and long integer).

#### Disable Pass-Thru

Disables the pass-thru feature for this port.

#### **Port Authorization Parameters**

Each port can be individually configured to waive the authorization requirement. This feature allows each port to have a different access level as shown in the following table.

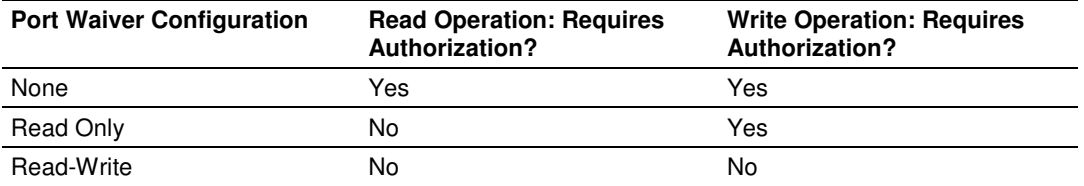

Note 1: The waiver is effective for both hard and soft passwords.

Note 2: The backplane (Modbus Gateway) always has a "read-write" waiver so that the processor has full unrestricted access regardless of any passwords or hard/soft configuration.

# **2.4.2 Remapping Button**

Refer to the Primary & Virtual Modbus Slaves Configuration section.

# **2.4.3 Security (Passwords)**

The passwords are intended for interrogation by application software in order to verify an operator's authorization to make configuration changes and to view measurement results. The passwords are resident in the module so that different operators using different copies of the application software must use the same password. Passwords cannot be retrieved in "Hard Password" mode. The password protection is not used by default.

Passwords can be numbers between -32768 and 32767. For example, 1234. A password of 0 (zero) is interpreted as "No password present".

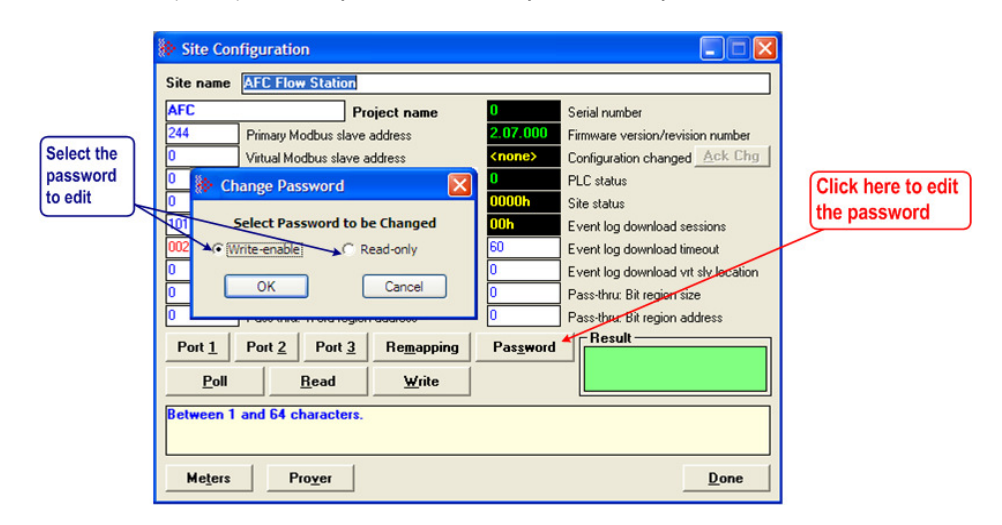

The module supports two passwords: Write-Enable and Read-Only. Each password is enabled when you write a non-zero value to the corresponding register.

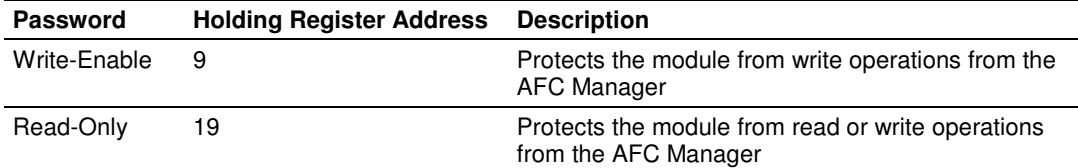

The following table shows how the passwords affect the AFC Manager operation depending on the values that you configure:

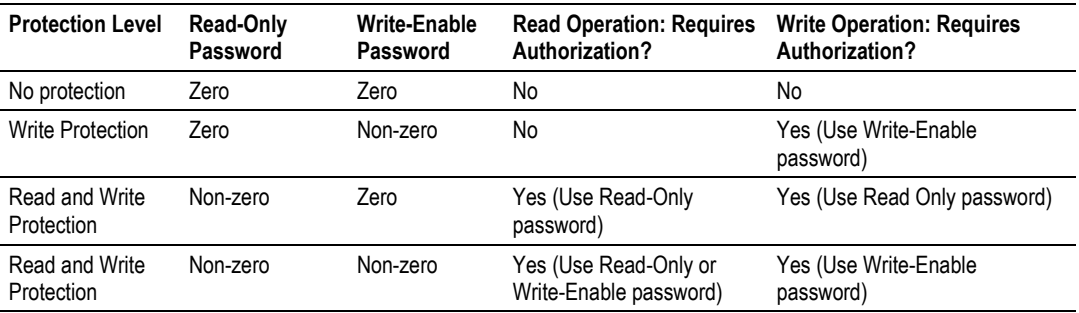

Each port can be assigned to different password protection levels. Refer to the Port Configuration Section for more information about this topic.

#### Hard Password

The hard password feature offers further protection against unauthorized access to the module.

If the Hard Password option is cleared, these registers can be read either from an external Modbus device, from the processor or using the Modbus Master interface in the AFC Manager. This operation mode is called "Soft Password" mode. It is then the responsibility of a compatible application (such as AFC Manager) to verify the password given by the operator against those fetched from the module in order to determine the access granted.

If the Hard Password option is selected, a read of a password register will return zero regardless of the password's actual value. In this case, read or write access is obtained by writing a candidate password to the Password Test register (register 18), the module itself verifies the password, and the access granted is determined by reading back that same register 18 (called the Accessed Port and Authorization register when read) and examining its contents. The access is granted to the port over which the request was made; other ports remain unaffected. If the port remains idle with no Modbus activity for two minutes, then the granted access is removed and can be regained only by writing a new password to the test register. For highest security, you can explicitly revoke your own password-obtained authorization before it times out by writing zero to the Password Test register.

Access granted by password, whether Soft or Hard, is to the module as a whole, including the password registers themselves. That is, in order to change a stored Hard password you must first obtain write access to the module by giving the correct Write-Enable password. However, some registers are exempt from authorization. There are a very few registers that are exempt from write authorization and are always writable; the Password Test register 18 is one such for the obvious reason. Similarly, some registers are exempt from read authorization and are always readable; they include most of the first 20 holding registers, including the Firmware Product and Group codes in registers 0 and 1 (so an application like AFC Manager can learn whether it is talking to an AFC without being trapped in a catch-22), the Site Status in register 6 (so the application can learn whether the password mode is Soft or Hard and verify the operator's password entry using the proper method), and the Accessed Port and Authorization register 18 (so the application can learn whether access was granted in Hard-password mode even if the wrong read password was entered).

The Accessed Port and Authorization register is a bit-mapped word defined as follows:

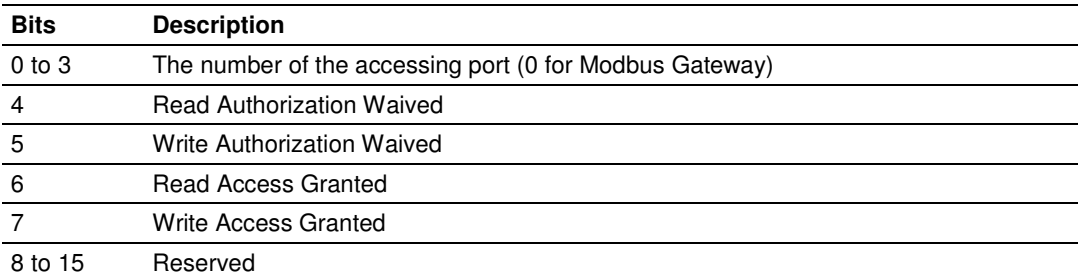

A waived authorization means that password entry is not required for this action even if a non-zero password has been configured. Authorization waivers are configured separately for each port, so, for example, a SCADA system connected to port 2 can be allowed to read measurement results without having to supply a password while an operator connecting AFC Manager to port 1 still must enter the correct password. The backplane is always given both waivers, so the PLC never has to supply a password.

#### **To set a hard password in AFC Manager:**

- **1** Open the Site Configuration Dialog box
- **2** Click in the Site Options field. This action opens the Site Options dialog box
- **3** Select (check) option 4, Hard Passwords

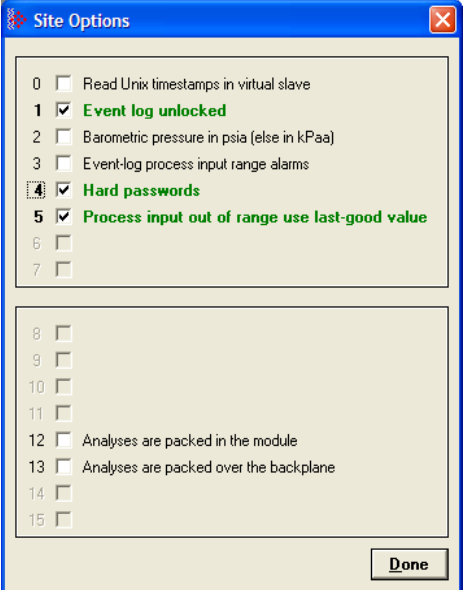

When this option is selected, any authorization granted using Hard Passwords times out after two minutes of inactivity, and the user will be required to re-enter the password to continue.

# **2.4.4 Poll Button**

The function of the poll button is to update the display of site status (the blackbackground boxes in the upper right quadrant of Site Configuration).

## Local Port Settings Dialog Box

This dialog box opens when you click the Read, Write or Poll buttons on the Site Configuration dialog box.

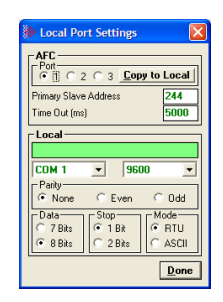

Adjust the communication settings if necessary, and then click Done to confirm your port settings and perform the requested task.

# **2.4.5 Read Button**

The read button reads the current site configuration from the module to the local PC. Look at the result area (green rectangle) on the Site Configuration dialog box for the status of the read operation. When a "Success" indication shows in the result area, it indicates that the site configuration has been successfully read to the local PC.

# **2.4.6 Write Button**

After you have completed the site configuration in the local PC AFC Manager software, click the Write button to transfer the configuration to the module. When the Result area shows "Success", the site configuration has been successfully written to the module.

Click the Read button to read the current module site configuration. The configuration should match the last write operation data.

If the result area shows "Time out", verify the serial port communication parameters and the communication cable (null modem).

# **2.4.7 PLC Image Button**

This button is only visible when the module type is PTQ-AFC. Refer to the PTQ-AFC User Manual for detailed information about the Site PLC Images.

The PLC Image button opens the Site PLC Images dialog box, which shows the locations in the PLC of image files.

- - Prefix for generated tags - This optional Prefix of up to 3 characters will be prepended to all tag names generated by the Make PLC Tags menu function, in order to avoid collision with tag names that are already defined in the PLC program.
- $\blacksquare$  Address 0 = not defined (file will not be scanned)
- **Else address must be between 400001 and 465535.**

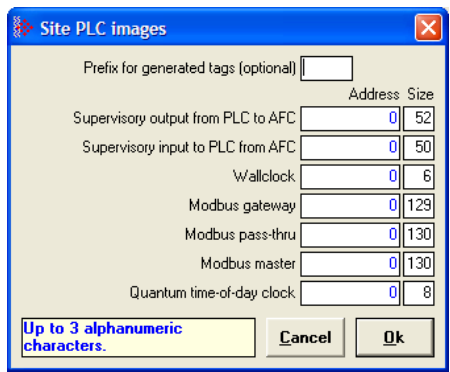

# **2.4.8 Ack Chg Button**

Refer to the Measurement Configuration Changed section.

# **2.4.9 Meters Button**

This button opens the Meter Configuration dialog box (page 55).

# **2.4.10 Done Button**

This button stores your settings temporarily and closes the Site Configuration dialog box. Note that you must also save your project before closing AFC Manager, otherwise your configuration will be discarded.

# **3 Meter Configuration**

## In This Chapter

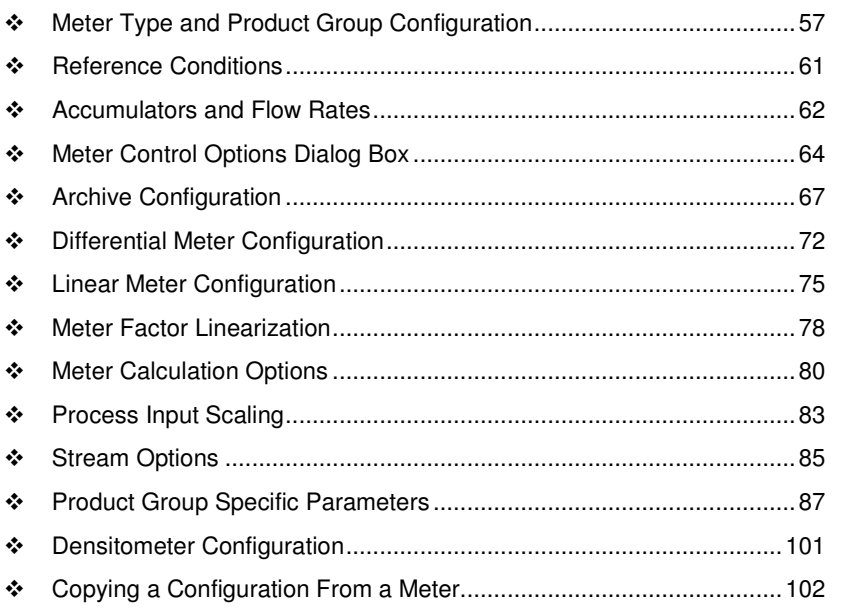

After you have completed the Site Configuration tasks, the next step is to configure the Meters that will be associated with the module. The Meter Configuration dialog box is where you assign the settings for each meter.

#### **To configure a meter**

- **1** Start AFC Manager.
- **2** On the File menu, choose Load, and then open the project file.
- **3** On the Project menu, choose Meter Configuration. This action opens the Meter Configuration dialog box.
- **4** Choose the meter to be configured in the Select Meter panel.

**5** To quickly set up a meter to be similar to another, you can use the Copy Config From panel.

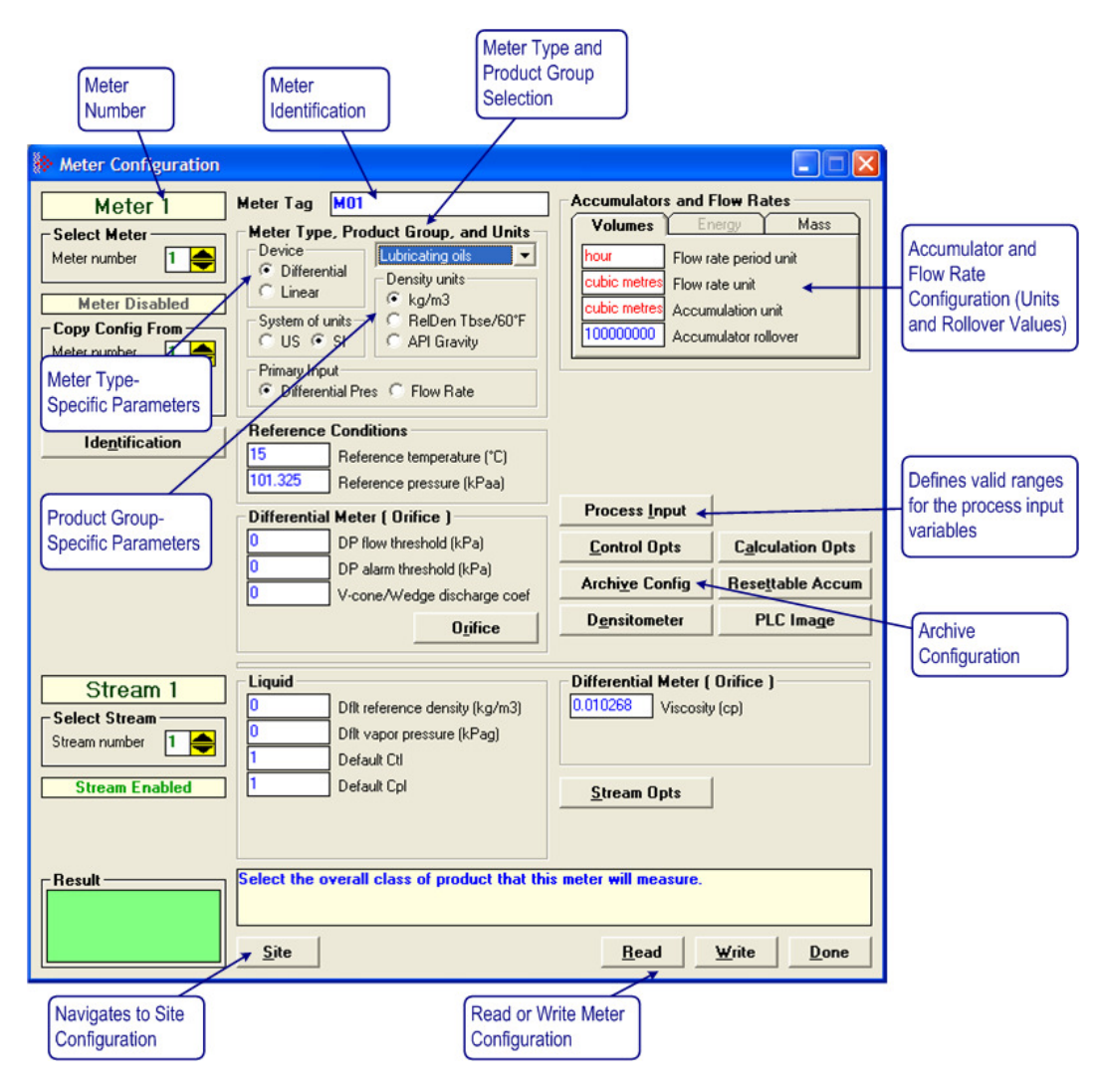

Note: The items on this dialog box change according to the Meter Type and Product Group you select.

# **3.1 Meter Type and Product Group Configuration**

Use the Meter Type and Product Group parameters to configure the type of meter and product to use for the calculation.

Specify the meter type (differential or linear) and the product group (gas, crude or refined liquids, or oil-water emulsion). Depending on the meter type and product group you select, additional settings may be visible.

Each meter channel can be assigned as a linear meter (pulse meter) input or as a differential meter *(orifice meter*) input for flow measurement using either SI or US units.

Each meter channel can be configured for gas or liquid (crude or refined) product. The Product Group selects the API/AGA Standards to be used in calculating flow rates/increments.

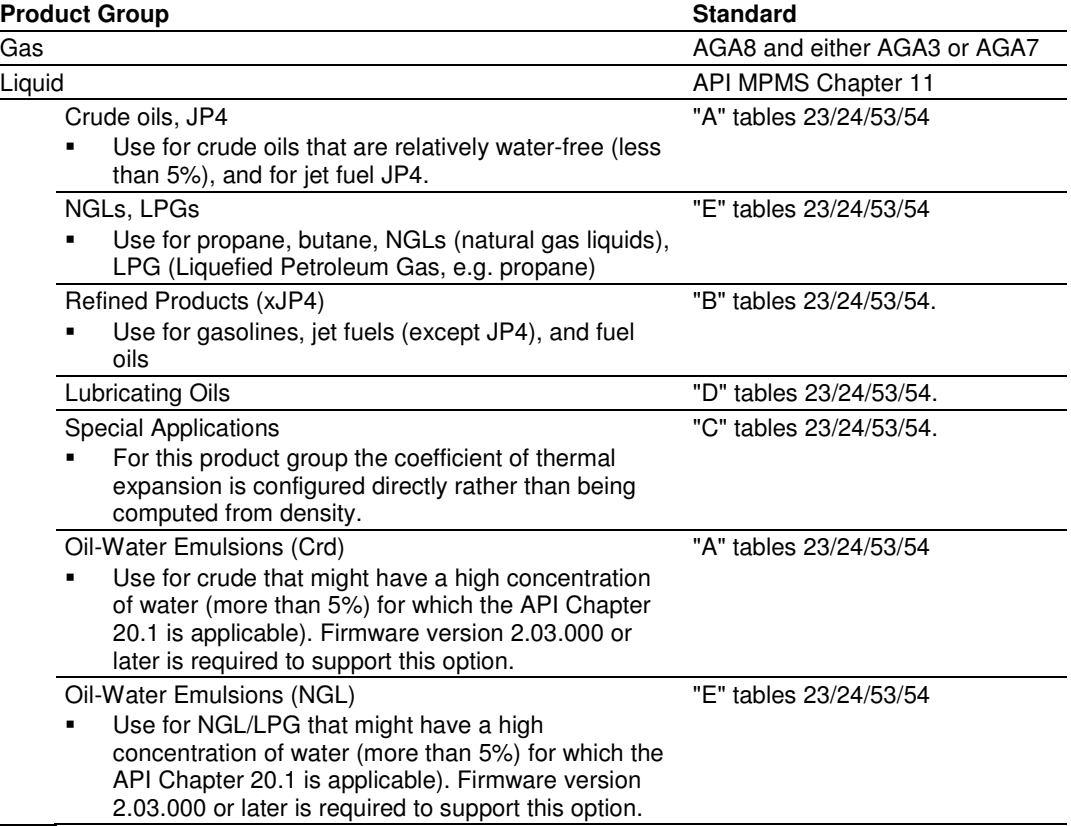

The following table provides a brief overview of the standards used according to the Meter Type and Product Group:

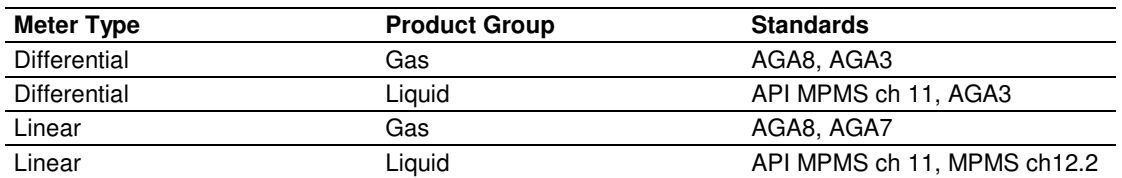

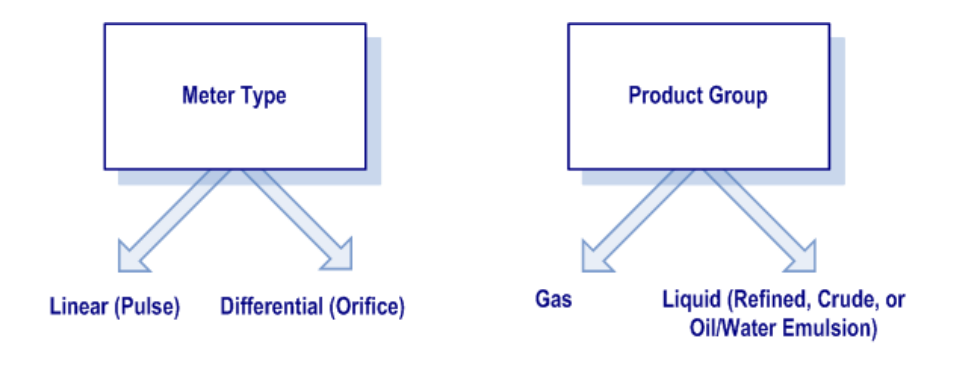

Note: The meter channel must disabled in order to change its meter type and product group.

# **3.1.1 MPMS Chapter 11 Tables**

Tables x3 calculate density at reference conditions from density measured at flowing conditions. Tables x4 calculate the CTL (temperature correction) factor. Tables 2x perform their calculations using US units (°F, psi, relative density 60/60), and tables 5x perform the calculations using SI units (°C, kPa, kg/m3).

The meter configuration dialog box will automatically display the correct configuration parameters for the meter type you selected.

Refer to Meter Type Specific Parameters and Product Group Specific Parameters (page 87) for more information.

## **3.1.2 Device = Differential or Linear**

For Pulse Meters, select the Linear option. For Orifice meters, select the Differential option.

- - When Differential is selected, the module will use the AGA 3 standards to perform the flow calculation.
- When Linear Meter (for Pulse meters) is selected, the module will use the AGA 7 report (for gases) to perform the flow calculation.

The meter configuration dialog box will automatically display the correct configuration parameters for the meter type you selected.

## **3.1.3 Product Group = Gas, Refined Product, Crude/NGL/LPG or Oil-Water Emulsion**

The Product Group selects the API/AGA Standards to be used in calculating flow rates/increments.

- -For "Gas", the calculation uses AGA8 and either AGA3 or AGA7 Standards.
- For liquids, the calculation uses the API MPMS Chapter 11 Standards.
	- o "Crude, JP4" uses the "A" tables.
	- o "NGLs, LPGs" uses the "E" tables (GPA TP-27). Choose this for lighter products such as propane, butane and natural gas liquids.
	- o "Refined Products (xJP4)" uses the "B" tables. Choose this for gasolines, fuel oils and jet fuels (except JP4).
	- o "Lubricating Oils" uses the "D" tables.
	- o "Special Applications" uses the "C" tables. This selection requires explicit configuration of the coefficient of thermal expansion, and should be chosen when the other tables, which calculate that coefficient from density, are deemed to be unacceptable according to experimental results or contract.
	- $\circ$  "Oil-Wtr Emulsions (Crd)" is the same as "Crude, JP4", except that it also uses MPMS Ch 20.1 section 1.9.5 to calculate net clean oil. Choose "Oil-Water Emulsion" for crude oil that is emulsified with large amounts of water.
	- $\circ$  "Oil-Wtr Emulsions (NGL)" is the same as "NGLs, LPGs", except that it also uses MPMS Ch 20.1 section 1.9.5 to calculate net clean oil. Choose "Oil-Water Emulsion" for lighter products that are emulsified with large amounts of water.

# **3.1.4 Units = US or SI**

Selects the units used in the flow measurement calculations (US or SI).

# **3.1.5 Primary Input**

You can select the primary input for volume calculation. The available options depend on the configured meter type.

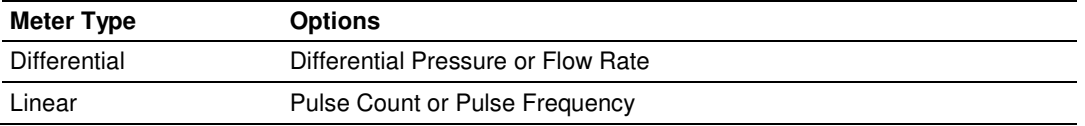

# **3.1.6 Changing the Meter Type, Product Group, or Unit**

In order to perform a meter type and product group selection, the meter must be disabled temporarily, otherwise the fields would be locked for changes as shown below:

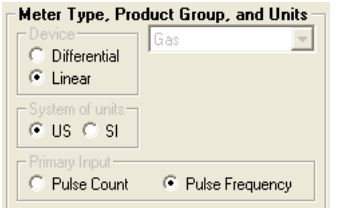

A meter can be enabled or disabled using ladder logic, however it is also possible to perform the same task using the AFC Manager. The following steps show this procedure:

- **1 Read the Current Configuration from the Module.** Click the Read button at the Meter Configuration dialog box to update the dialog box information.
- **2 Disable the Meter.** Click the **Control Opts** button, and clear the Meter Enable checkbox.
- **3 Write the Configuration to the Module.** Click the Write button at the Meter Configuration dialog box. When the result area shows that the operation has completed successfully it means that the meter should be now disabled. At this time, the Meter Type and Product Group Selection parameters should be enabled:

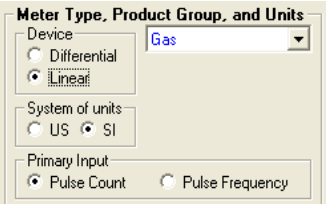

- **4 Enter the New Configuration.** Select the meter type, product group, and units.
- **5 Write the Configuration to the Module.** Click the Write button on the Meter Configuration dialog box.
- **6 Enable the Meter.** Click the **Control Opts** button, and select the Meter Enable checkbox. Click the Write button on the Meter Configuration dialog box to write the configuration to the module.

Important: If the meter is enabled, it is not allowed to download a configuration from the local computer to the module when the meter type or product group does not match the current meter configuration at the module. An "Illegal Data Value" warning will be generated at every configuration download attempt.

The only parameters that require the meter to be disabled for changing are Meter Type, Product Group, Units, and Primary Input. All other parameters can be changed at any time.

## **3.2 Reference Conditions**

Measurements of gas and liquids are calculated based on their characteristics at a specific temperature and atmospheric pressure. Specify the reference conditions in this area. The default values are 15°C/101.325 kPaa (SI) and 60°F/14.696psia (US), which are the standard API base conditions. If configured reference conditions are different from API base, then for liquids the API calculations are done twice as necessary to correct from flowing conditions to API base and then de-correct from API base to your selected reference, while for gases the calculations are direct.

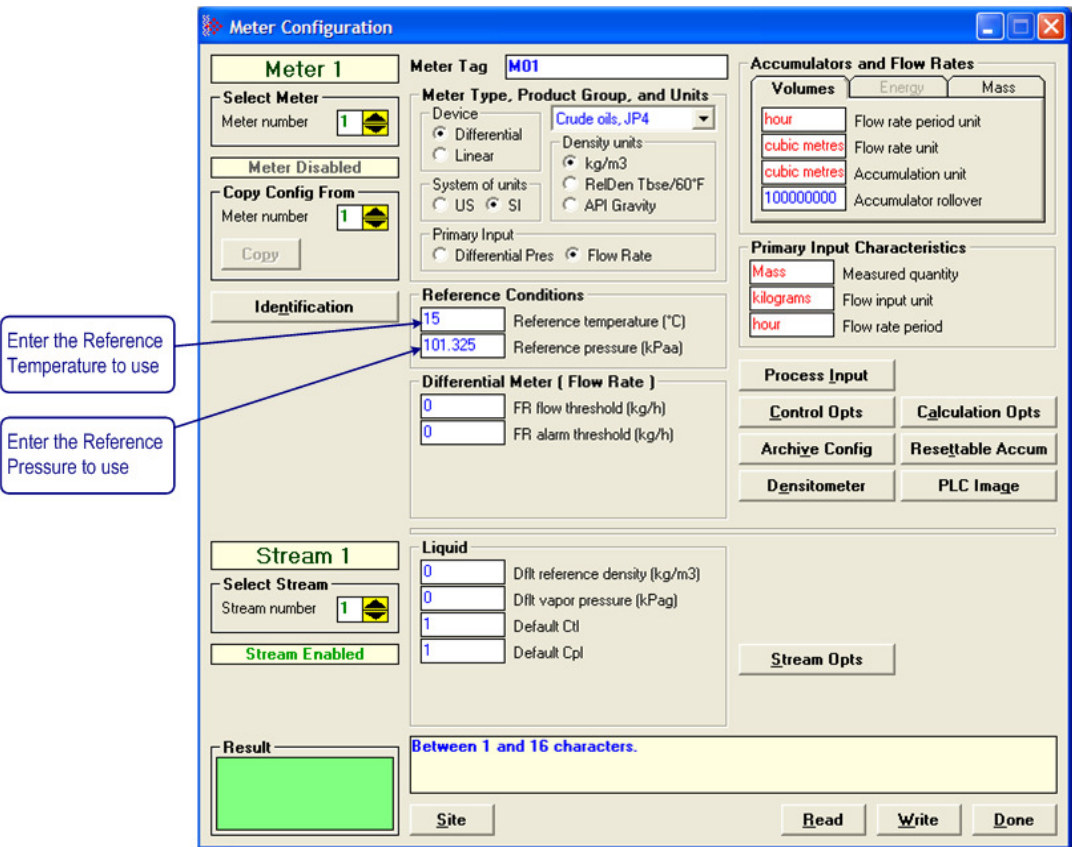

## **3.3 Accumulators and Flow Rates**

Use these parameters to configure the flow rate units, accumulator units, and the accumulator rollover values for Volume, Energy, and Mass.

The AFC Manager automatically displays the possible unit values to be selected as shown in the following illustration.

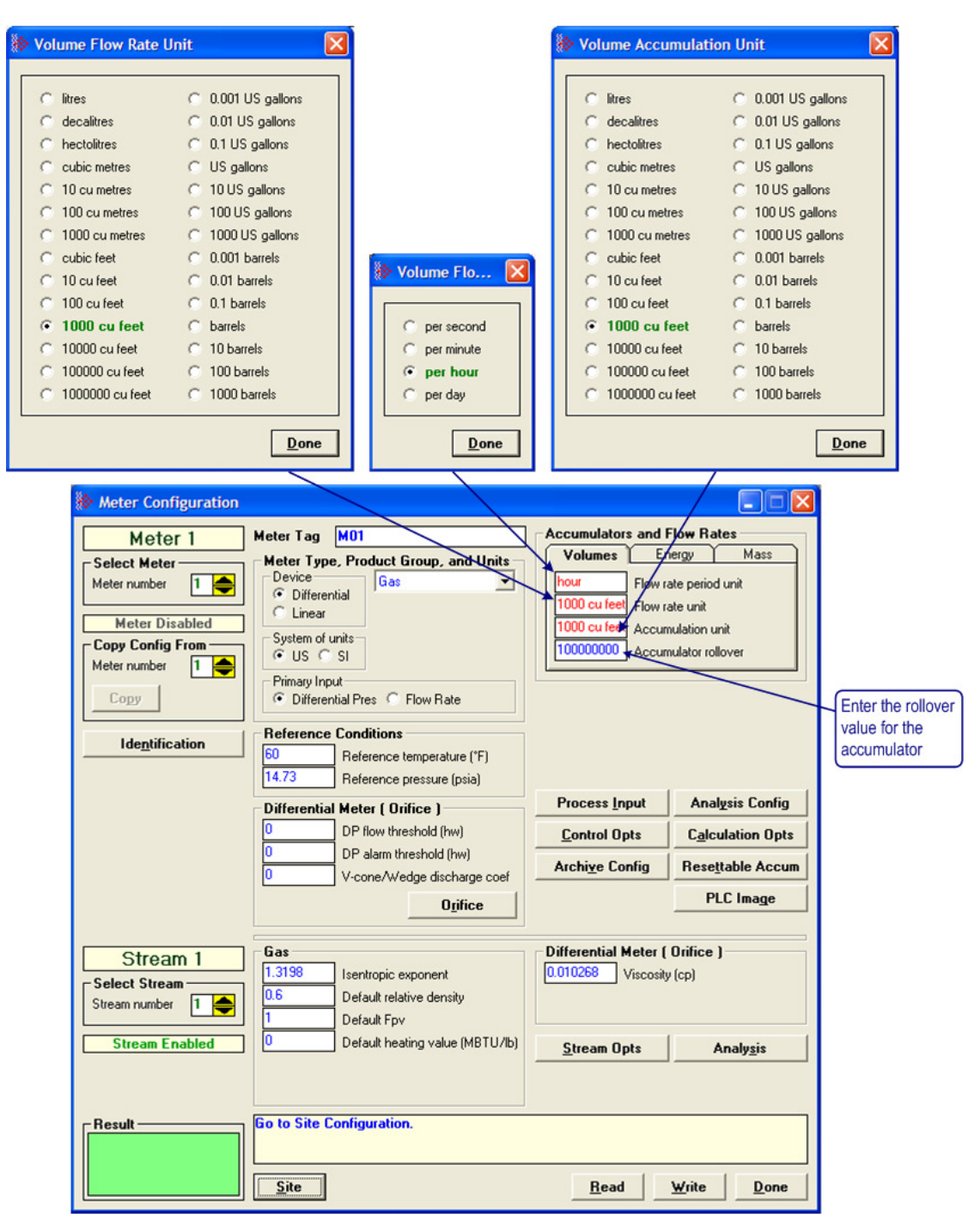

# **3.3.1 Accumulator Rollovers**

An accumulator rollover value is the value at which the accumulator is reset to zero, and is 1 greater than the highest value that the accumulator may hold. For example, a value of 1000000 (6 zeros) specifies a 6-digit accumulator, which rolls over to 0 from 999999. Any unsigned 32-bit value may be given. A value of zero indicates a free-running accumulator, which rolls over to 0 from 655359999 (split: refer to Control Opts button) or 4294967295 (32-bit). For a split accumulator, a value greater than 655360000 is deemed to be 655360000, that is, free-running. The rollover value for a free-running 24-bit accumulator is 16777216.

# **3.4 Meter Control Options Dialog Box**

Click the Control Opts button to configure certain meter-specific parameters.

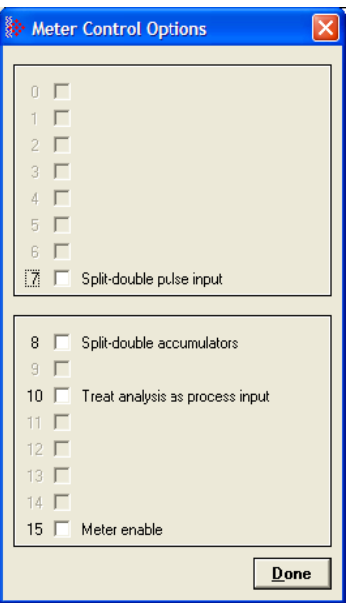

# **3.4.1 Split-double pulse input**

If set, the input from the pulse counter module is deemed to arrive as a splitdouble value, in which the actual value is (MSW \* 10,000 + LSW). If clear, the pulse input is interpreted as a full 32-bit integer.

# **3.4.2 Split-double Accumulator**

If this option is clear, the accumulator totalizers are treated as unsigned 32-bit binary numbers, with any carry out of the low-order 16 bits being added into the high-order 16 bits.

If this option is set, then the totalizers are "split", with the low order half rolling over from 9999 to 0000 at which time the high-order half is incremented. A 32-bit value is more suited to computation and has a greater range than a split value, whereas a split value is easier to read when it is represented as a pair of 16-bit numbers, as in a PLC data file.

# **3.4.3 Treat analysis as process input**

When this option is selected, the module will treat the analysis as a process input, which means that the module will not generate events when the molar concentrations change.

If an analysis is manually entered, for example, once per month after receiving the results from a sample sent to a lab, then it makes sense to treat it as a "sealable parameter", logging the change to the event log. This arrangement would be appropriate for metering gas flowing from a well, whose composition would be expected to change only very slowly over time, if at all. In this case you would keep this option cleared.

On the other hand, an intermediate gas stream in an industrial process may undergo dramatic changes in composition over a short time. The analysis of such streams may be kept up to date by repeatedly sampling it with a Gas Chromatograph and sending the results to the AFC as they arrive, possibly as often as every 15 seconds. Logging analysis changes to the event log would drown out other events. It is appropriate in such cases to treat the analysis as process input like temperature or pressure, as that is indeed what it is. In this case you would keep this option checked.

## **3.4.4 Meter Enabled**

When this option is selected, the meter will begin processing calculations. You must disable the meter by unchecking this box before you can change the meter type or product group. You should also disable any meter that is not being used, to allow for best possible module performance. After enabling or disabling the meter, click Done, and then click the Write button in the Meter Configuration area. To retrieve the status of a meter, click the Read button in the Meter Configuration area.

Note: The meter can also be enabled or disabled from ladder logic (refer to the module's User Manual).

#### Enable a Meter

- **1** Select (check) the Meter enable check box
- **2** Click the Meter Options Done button
- **3** Click on **Meter Configuration / Write** button.

#### Disable a Meter

- **1** Clear the Meter enable check box
- **2** Click the Meter Options Done button
- **3** Click on **Meter Configuration / Write** button.

#### **Read the Current Status**

- **1** Click on **Meter Configuration / Read** button.
- **2** Click on **Meter Configuration / Control Opts** button
- **3** If the check box is cleared, the meter is disabled, otherwise the meter is enabled.

Note: The meter can also be enabled or disabled from ladder logic (refer to the module's User Manual)

## **3.5 Archive Configuration**

To configure archives for a meter, click the Archive Config button in the Meter Configuration dialog box. This action opens the Archive Configuration dialog box.

Firmware versions 2.01 and newer allow you to configure the calculation values that will be located in each archive. The default archive configuration depends on the meter type and the product groups.

Note: If the Archive Config button is not visible on the Meter Configuration dialog box, you are configuring a module with firmware earlier than version 2.01. Contact ProSoft Technical Support to update the firmware on your module if your project requires this functionality.

## **3.5.1 Archive Overview**

An archive is a set of data that records relevant process values that occurred during a certain period of time (per meter channel). The archives are automatically generated by the module and no further action is required. The process values can include:

- -Net flow rate (average)
- Total accumulator
- Temperature (average)
- **Alarms occurred during the period**

The process values will depend on the meter type and product group as listed later in this section.

Each archive contains two values that exhibits the period of time about that archive:

- opening timestamp = starting date and time for archive
- closing timestamp = ending date and time for archive

The example described in this chapter is of the default archive configuration as is present for a newly allocated meter. Version 2.01 of the firmware and AFC Manager allows the default configuration to be changed. Refer to Editing the Archive Structure.

# **3.5.2 Archive Configuration Dialog Box**

This dialog box opens when you click the Archive Config button on the Meter Configuration dialog box. Each meter has its own archive, which you can configure.

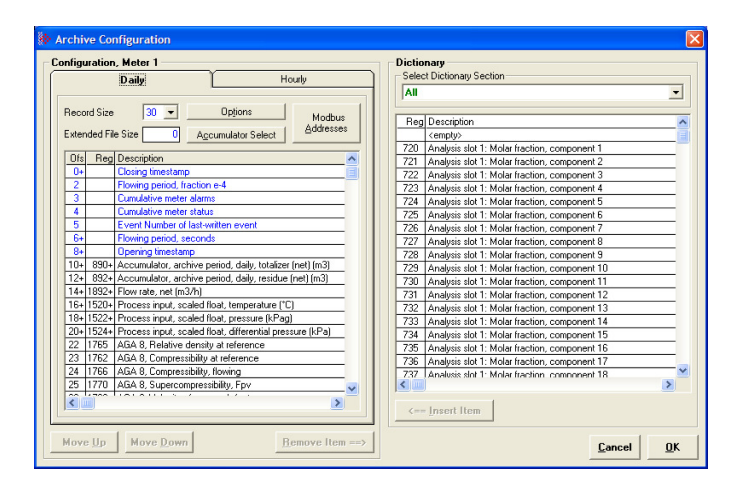

**Daily and Hourly tabs:** The Daily and Hourly tabs list the data elements that will be collected.

**Record Size:** The default configuration uses a 30 word record for each daily or hourly archive. Use the Record Size dropdown list to choose a different record size.

The module reserves a total of 1060 words for daily archives and 1440 words for hourly archives. Therefore, the total number of archives per meter run will depend on the configured number of words per archive as follows:

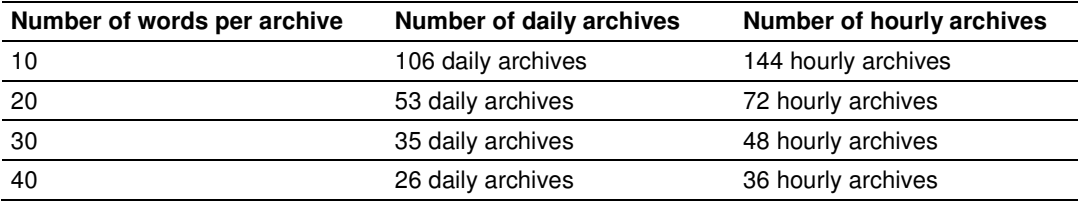

**Extended File Size:** This feature is only available for firmware versions 2.02.001 and newer, as it requires the Compact Flash to be installed in the module. It should be used for projects that demand extra archives. You may define up to 1440 extended daily archives and 1440 extended hourly archives. The maximum number of extended archives does not depend on the number of words per archive.

**Options:** Opens the Archive Options dialog box.

**Accumulator Select:** Opens the Accumulator Select dialog box, where you can select the quantity to be accumulated in the *archive period accumulator* result.

**Move Up and Move Down:** Use these buttons to change the order of selected points in the list of elements to archive. Be aware that items occupying two words will be shifted by two word positions, so that they are always located at an even offset.

**Addresses:** Use this button to open the Archive Modbus Addresses window for the selected archive file, which you can use to learn how to retrieve specific archive records from the module, including the Modbus addresses where they reside.

**Remove Item:** Use this button to remove the selected point from the list of elements to archive.

**Dictionary:** The Dictionary dropdown list acts as a filter for the types of points to archive. The filtered results are listed in the right pane of the Archive Configuration dialog box. The default filter is "All". The other selections in the dropdown list depend on the Meter Type and Product Group you selected on the Meter Configuration dialog box.

**Insert Item:** Use this button to insert the selected point in the list of points to archive.

#### Archive Data Format

There are 3 columns associated with each archive data:

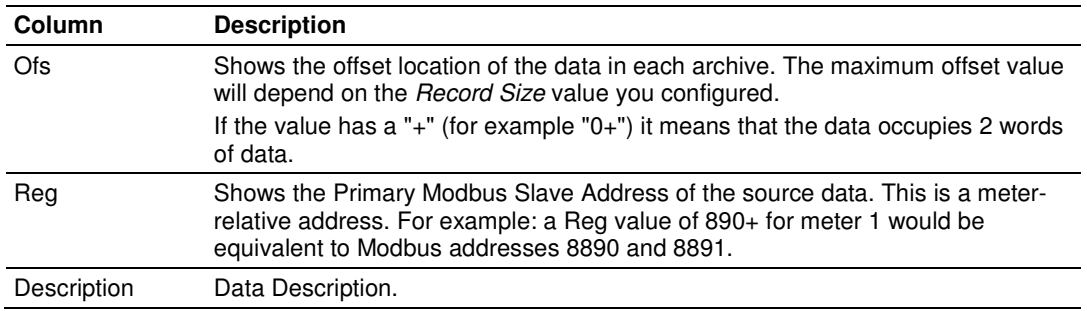

The archive header is common for all meter types and product groups and cannot be edited. The archive header uses up to 10 words and is displayed with a blue text:

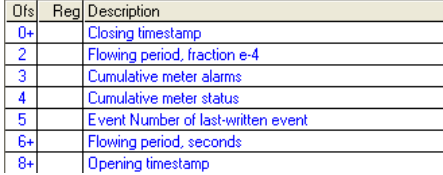

# **3.5.3 Archive Modbus Addresses dialog box**

This dialog box opens when you click the Addresses button on the Archive Configuration dialog box. Use it to learn how to retrieve specific archive records.

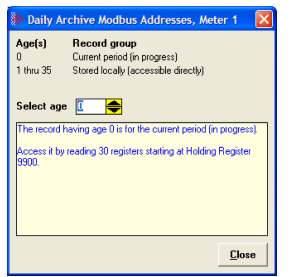

Select the age of the archive to be retrieved.

- **-** Archive 0 is the current period (in progress).
- Archives 1 through 35 are recent records stored locally (for daily archives).
- Archives 1 through 48 are recent records stored locally (for hourly archives).
- Older archives are stored on Compact Flash, and are retrieved by copying them into a window in the Modbus table.
- - The number of records stored locally depends on both the file selected (daily or hourly) and on the record size (numbers shown are for 30-word records).

The help text in this dialog box describes the procedure to fetch the contents of the archive you select.

# **3.5.4 Archive Options Dialog Box**

This dialog box opens when you click the Options button on the Archive Configuration dialog box. On this dialog box, you can:

- - Configure when the archives will be generated (upon period end and/or upon event)
- - Specify when the resettable accumulators will be reset (upon period end and/or upon event)

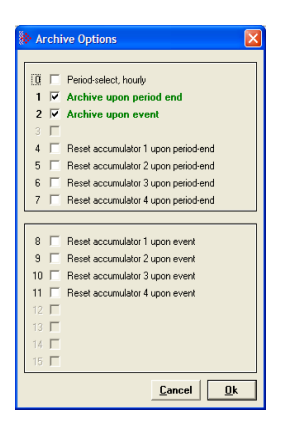

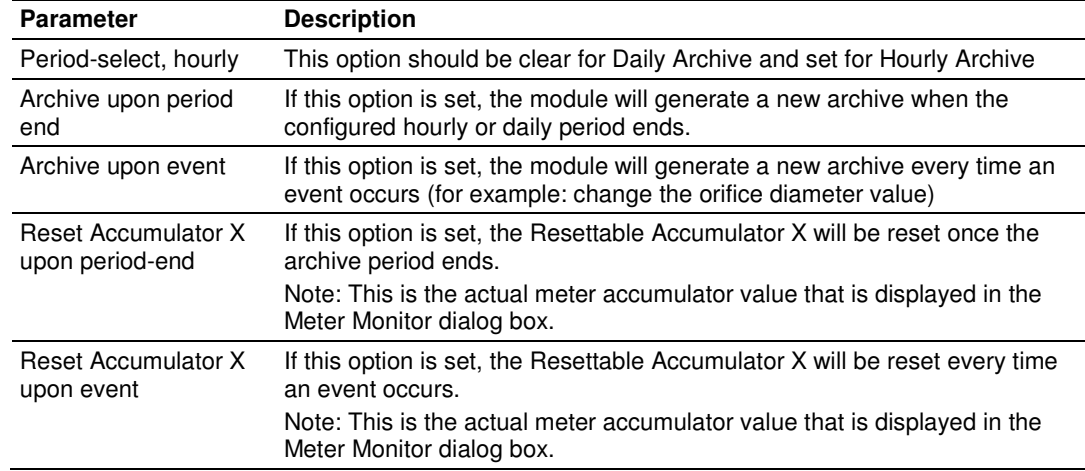

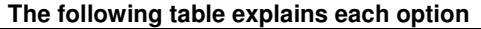

# **3.5.5 Archive Period Accumulation Dialog Box**

This dialog box opens when you click the Accumulator Select button on the Archive Configuration dialog box.

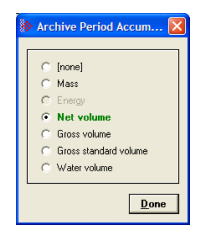

Select the quantity to be accumulated in the archive period accumulator result. The following types are available, according to the meter type and product group.

- -None
- -Mass
- -Energy
- Net Volume
- Gross Volume
- Gross Standard Volume
- Water Volume.

# **3.6 Differential Meter Configuration**

The Differential Meter parameters are displayed after you select Differential Meter in the Process Input area of the Meter Configuration dialog box.

Differential pressure configures the module to use the differential pressure value transferred through the backplane as the primary input for volume calculation. This is the normal setting for most projects.

Flow rate configures the module to use the flow rate value transferred through the backplane for volume calculation. In this situation, the flow rate value should be transferred through the backplane instead of the differential pressure. This means that the flow rate will use the same backplane location that the differential pressure would use.

# **3.6.1 Differential Meter, Differential Pressure (Orifice Meters)**

After configuring the meter as a Differential meter (AGA 3), you might configure the following parameters:

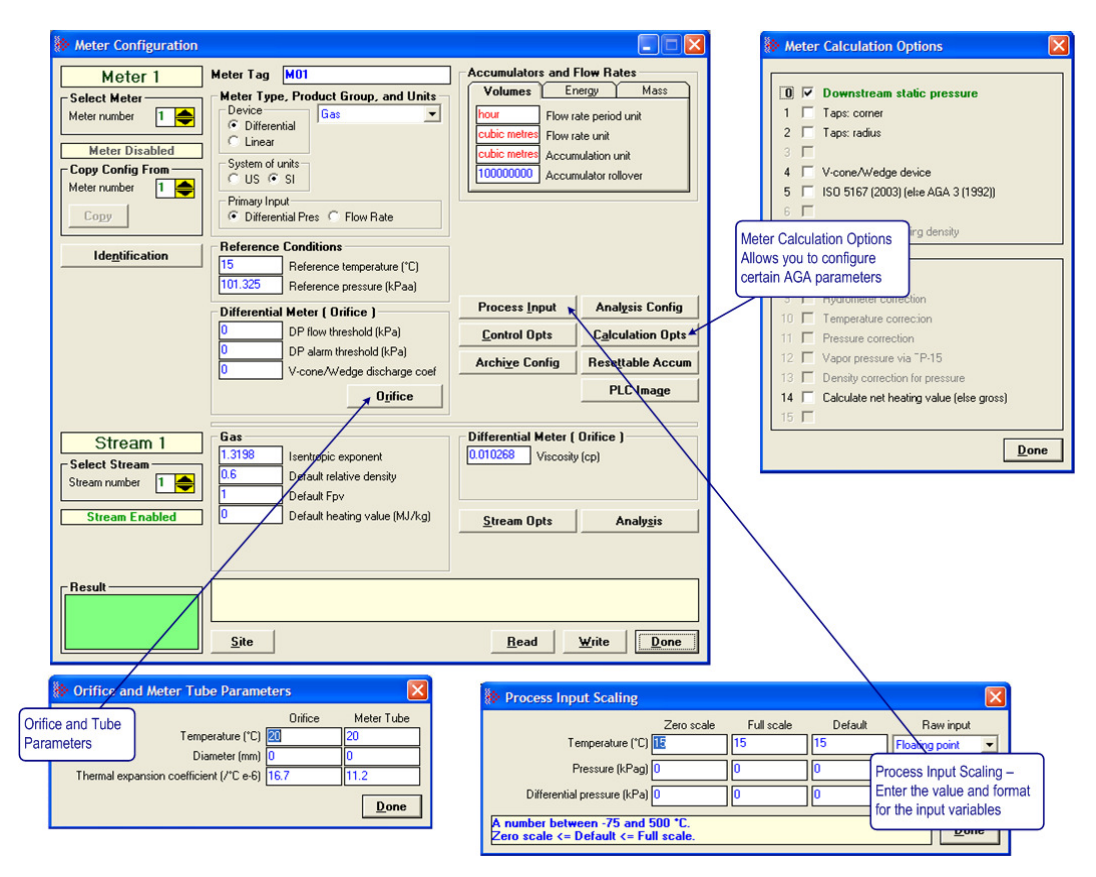

# DP Flow Threshold

If at any time the differential pressure input value is less than the DP Flow Threshold parameter, the module will treat the differential pressure as zero (no flow).
## DP Alarm Threshold

If at any time the differential pressure input value is less than the DP Alarm Threshold parameter, the module will flag a Differential Pressure Low alarm. Note that this alarm is different from the one the module would flag if the differential pressure would be out of range (Input Out of Range: Differential pressure).

#### V-Cone Discharge Coefficient

For an Orifice meter, AGA3 dictates the calculation of the "Coefficient of Discharge", a multiplicative factor used in calculating the flow rate. For a V-cone meter, there is no corresponding calculation, so the Coefficient of Discharge must be entered from the manufacturer's data sheet. The "V-Cone Discharge Coefficient" has no meaning unless the "V-Cone Device" option is selected (see Calculation Options button).

#### Viscosity

Enter the viscosity value to be used in the calculation. The default value is 0.010268.

## **3.6.2 Orifice and Meter Tube Parameters dialog box**

This dialog box opens when you click the Orifice button on the Meter Configuration dialog box.

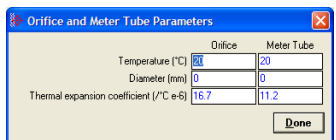

#### **Temperature**

The temperatures at which the diameter measurements are made. Default value for each is  $20^{\circ}$ C (68 $^{\circ}$ F).

#### **Diameter**

Each measured diameter should be positive, and orifice plate diameter should be less than meter tube diameter. Default values are zero, which will cause a measurement alarm. For a V-Cone device, enter the cone diameter instead of the orifice diameter.

## **Thermal Expansion Coefficient**

For each, coefficient of thermal expansion ("alpha") is of the order of 10e-6  $/°$ ; the actual value is multiplied by 1000000 for display and the entered value is divided by 1000000 for storage and Modbus transmission.

Values for typical materials are:

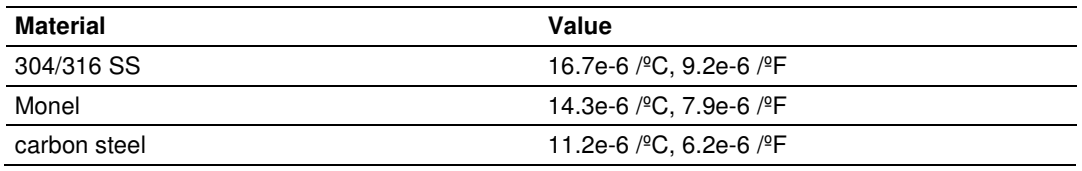

Default values are 304/316 SS for orifice plate and carbon steel for meter tube.

# **3.6.3 Differential Pressure, Flow Rate Integration**

Select Flow Rate as the primary input to configure the following parameters:

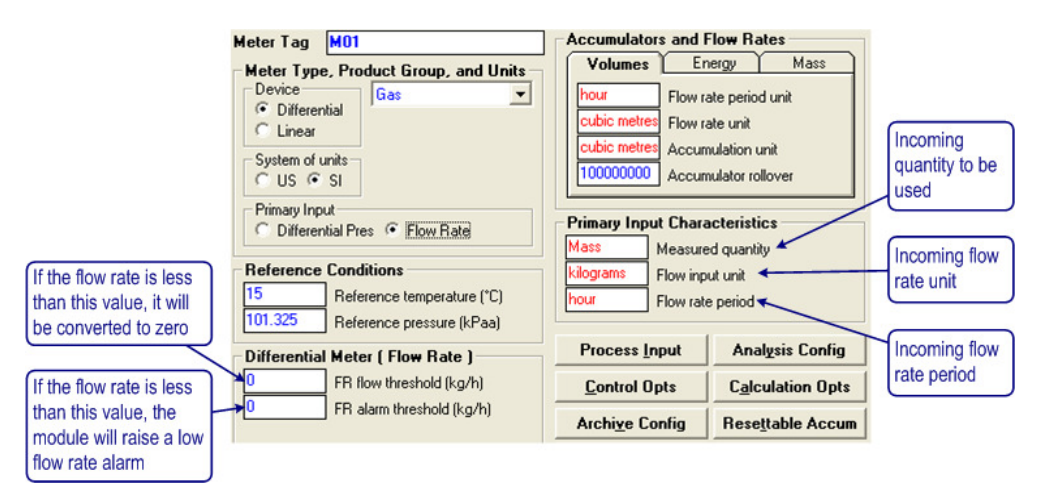

Choose Primary Input Characteristics according to the incoming flow rate delivered over the backplane.

#### FR Flow Threshold

If at any time the flow rate input value is less than the FR Flow Threshold parameter, the module will treat the flow rate as zero (no flow).

#### FR Alarm Threshold

If at any time the flow rate input value is less than the FR Alarm Threshold parameter, the module will flag a Flow Rate Low alarm. Note that this alarm is different from the one the module would flag if the flow rate would be out of range (Input Out of Range: Flow Rate).

# **3.7 Linear Meter Configuration**

The Linear Meter parameters are displayed after you select the Linear Meter.

Primary Input "Pulse Count" configures the meter to accept both pulse count and pulse frequency transferred over the backplane, and to calculate flow accumulations from the pulse count and flow rates from the pulse frequency.

Primary Input "Pulse Frequency" configures the meter to accept only pulse frequency input (pulse count is ignored), and to calculate both rates and accumulations from the frequency.

After configuring the Primary Input type for Pulse Count or Pulse Frequency, you will configure the following parameters:

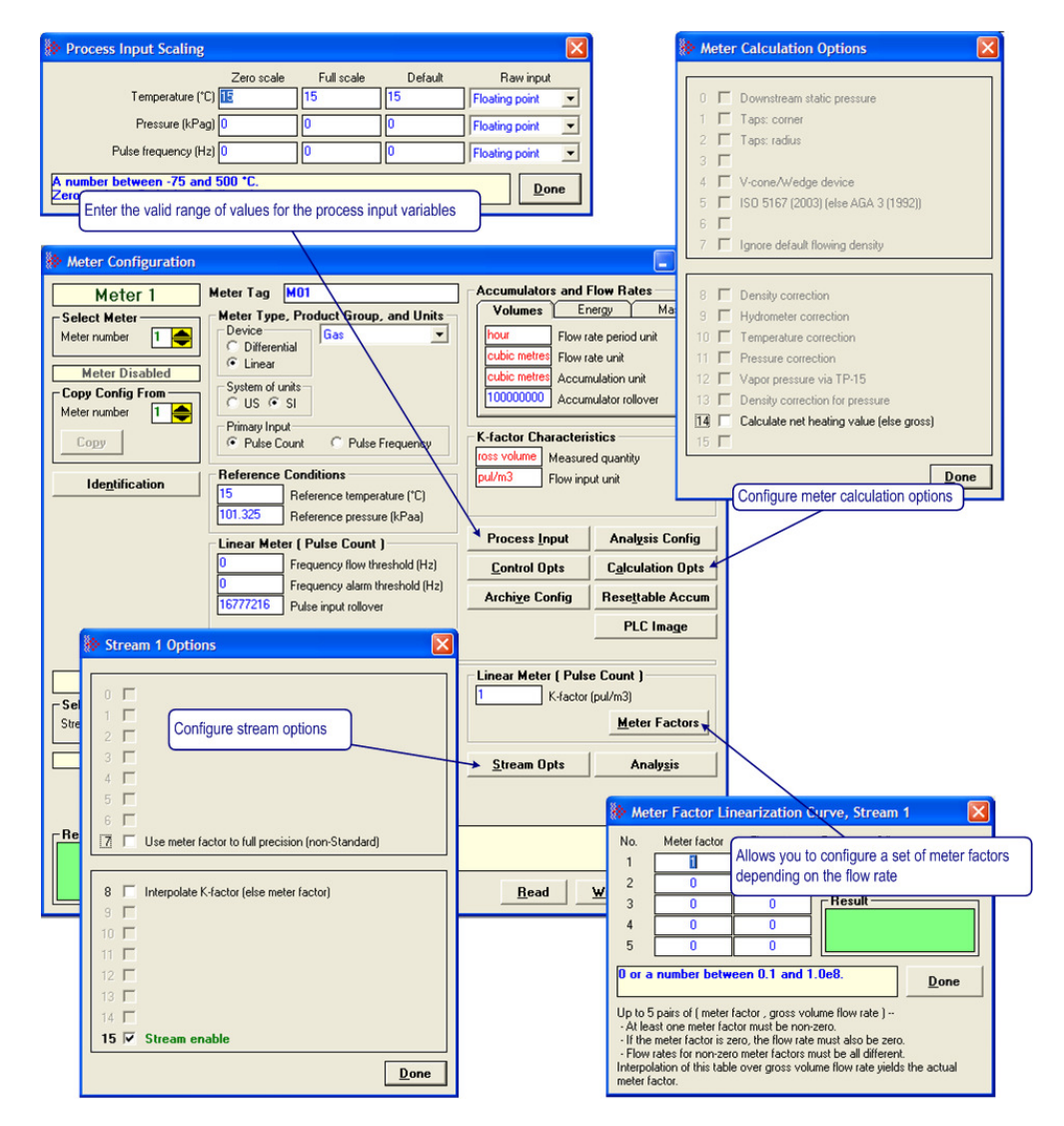

## **3.7.1 Linear Meter (Pulse Count)**

This area is visible when the meter type is set to Linear, and the Primary Input is set to Pulse Count. Enter the K-factor and pulse input rollover values for this meter. Click the Meter Factors button to enter values for Meter Factor at up to five different Flow Rates for this meter.

## **3.7.2 Linear Meter (Pulse Frequency)**

This area is visible when the meter type is set to Linear, and the Primary Input is set to Pulse Frequency. Enter the K-factor, Frequency flow threshold and Frequency alarm threshold values. Click the Meter Factors button to enter values for Meter Factor at up to five different Flow Rates for this meter.

## **3.7.3 K-factor Characteristics**

This area is visible when the meter type is Linear. Click the Measured quantity and Flow input unit fields to choose the quantity type and flow input unit for this meter.

The K-Factor itself is entered as a stream parameter; see below.

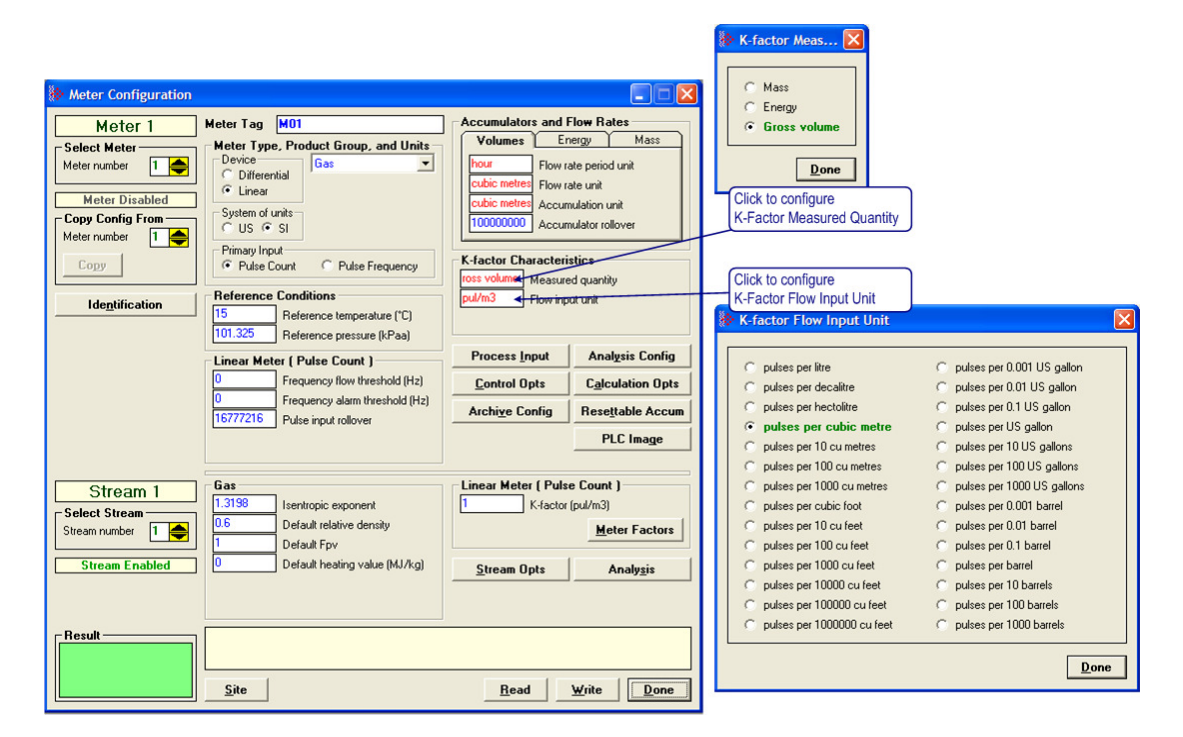

The K-factor units available for selection will depend on the selected measured quantity.

# **3.7.4 K-Factor**

For a linear (pulse) meter:

gross volume = (pulses/K-factor) x meter factor

The K-factor is a factor that converts raw pulse count (from the Pulse Meter) to a volume and is expressed as "pulses per unit volume", such as "1000 pulses per gallon" or "3578.224 pulses per cubic meter". This number, found on the manufacturer's data sheet for the meter, is determined at the factory for the specific unit before shipping. So, dividing "pulses" by "pulses per gallon" gives you "gallons". API calls the value "pulses / K-factor" as "indicated volume".

# **3.7.5 Pulse Input Rollover (Pulse Count meters)**

When the meter is selected as a Pulse Meter, one of the input variables transferred from the programmable logic controller will be the Pulse Count value which is the number of pulses transferred from the Pulse Meter or the High Speed Counter Module. This parameter sets the value at which the pulse count will rollover to zero. It is essential that this value match the actual pulse rollover used in the field by the pulse meter or counter module, otherwise the flow calculation will generate unexpected values. Enter this value as (maximum value)+1.

# **3.7.6 Frequency Flow Threshold (Hz)**

This is the threshold value for the pulse frequency. If the received value is less than the configured threshold it will be deemed to be zero.

# **3.7.7 Frequency Alarm Threshold (Hz)**

If the received pulse frequency is less than this value the "Pulse Frequency Low" alarm will be raised.

## **3.8 Meter Factor Linearization**

Meters are mechanical instruments, so eventually they wear out. Over time, the actual measured volume (the "gross volume") will tend to drift from the nominal measured volume (the "indicated volume"). The factor that corrects "indicated" to "gross" is called the "meter factor", and is a number very close to 1. The procedure that is performed periodically to determine a (new) meter factor is called "proving". A pulse type meter is "proved" periodically to ensure that the meter performs as expected over a period of time.

A prover passes a known volume of product through the meter and compares the volume indicated by the meter against the fixed volume of the prover (measured with a high degree of precision). If the meter indicates the measured volume to be exactly the same as the known prover volume, the Meter Correction Factor is said to be equal to 1.00000 (Meter Factor = Prover Volume/Metered Volume). Because meters are mechanical instruments, their behavior may differ depending on the rate of flow through the meter. That is, the meter factor may depend on the flow rate at which the measurement is performed. The AFC accommodates this by allowing you to enter up to 5 factor-flowrate pairs (the "Meter Factor Linearization" table); the AFC determines the meter factor to be used by linear interpolation on this table from flow rate at operating conditions (Since flow rate depends on the meter factor according to API, but meter factor depends on flow rate according to the linearization table, the AFC performs a second iteration of the interpolation in order to obtain an accurate meter factor).

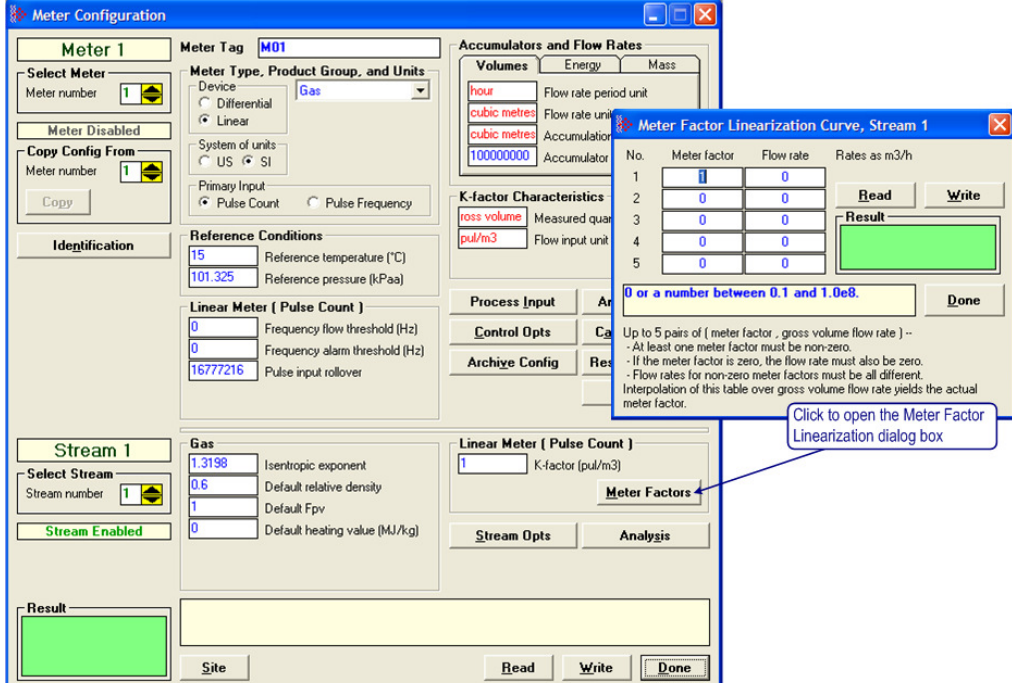

Click the Meter Factor Curve **Read** button to transfer the current Meter Factor Linearization configuration from the AFC module to the local PC

When the Meter Factor Linearization configuration is concluded, click the Meter Factor Curve **Write** button to transfer it to the AFC module

The module will use the values you entered in the Meter Factor Linearization dialog box and interpolate the values so it can use a specific meter factor depending on the current flow rate.

For example, if you enter four points (flow rate, meter factor) the module would interpolate the points as shown below:

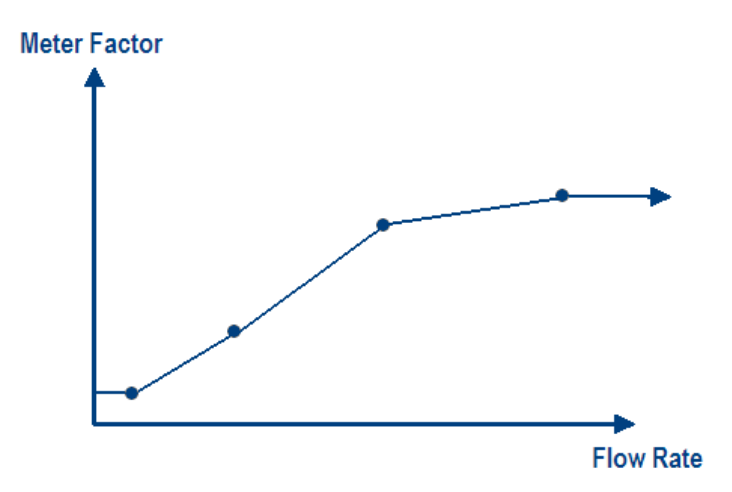

In order for the module to accept the values you entered, the following conditions are required:

- -All values are non-negative  $(≥ 0.0)$ .
- At least one meter factor is non-zero.
- If a meter factor is zero, the corresponding flow rate is also zero.
- -The flow rates corresponding to non-zero meter factors are all different.

You do not need to enter factor-flowrate pairs in any particular order, or even enter them all as a contiguous group, but you may enter each factor-flowrate pair into any of the five table entries and the AFC will sort it all out.

If you do not want to enter meter factor linearization data, leave the first element as 1. This will set the meter factor as 1 for all flow rates.

## **3.9 Meter Calculation Options**

The Meter Calculation Options dialog box opens when you click the **Calculation Opts** button. Use this dialog box to choose the required calculation parameters:

Note: Options that are not applicable to the meter type are not enabled and cannot be selected.

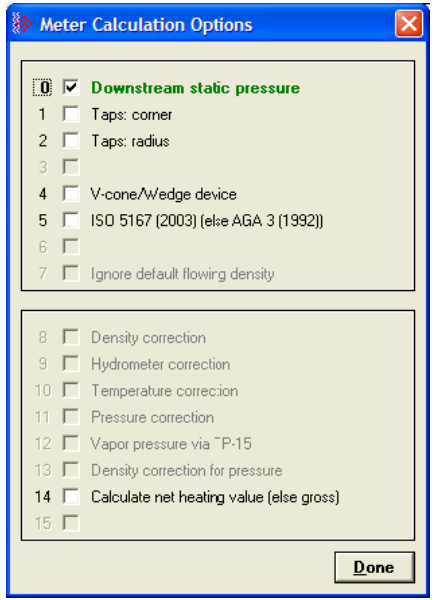

# **3.9.1 Downstream Static Pressure**

The static pressure of the gas stream may be measured either upstream of the meter (before the differential pressure drop), or downstream of the meter (after the pressure drop). Both AGA3 and AGA8 require the upstream static pressure for their calculations, where:

upstream pressure = downstream pressure + differential pressure

If the pressure is measured from a downstream tap (typical), this parameter must be checked.

# **3.9.2 Taps: Corner & Taps: Radius**

These options select the minor adjustments to the AGA3 calculations that depend on the precise geometry of the pressure taps.

There are 4 different kinds of taps; pipe, flange, corner, and radius. Pipe taps are obsolete; addressed in the 1985 AGA3, but absent in the 1992 version. Flange taps are used in the vast majority of orifice meter installations and are used as default for the module calculation. When using corner or radius taps, it is required that the corresponding option be selected.

# **3.9.3 V-Cone / Wedge Device**

A differential meter is one that measures flow rate rather than flow increment. It does so by measuring a pressure drop ("differential pressure") across a constriction in the flow tube and calculating the mass flow from the DP, the geometry of the constriction, the temperature, and so on, and a well-known flow equation.

One type of constriction is the "orifice", which blocks the flow around the periphery of the tube forcing the fluid to flow through a narrower aperture in the middle. The AGA3 standard specifies the calculations for this method of metering, including the calculation of the orifice "discharge coefficient".

Another type of constriction is the "V-cone", which blocks the flow in the center of the tube, forcing the fluid to flow around the blockage through the periphery of the tube; where the orifice blocks, the V-cone does not, and where the V-cone blocks, the orifice does not. Much of the AGA3 standard still applies (in particular, the well-known flow equation), except that there is no longer a calculation of the V-cone "discharge coefficient" which must then be entered into the AFC as a separate data point (refer to the previous discharge coefficient discussion).

A wedge meter is a device that constricts the flow towards one side of the flow tube. Here, also, a separate entry of the discharge coefficient must be made.

# **3.9.4 ISO 5167 (2003) (else AGA 3 (1992))**

Available for firmware versions 2.04.000 or later. If cleared, the module will use the AGA3 standard for flow calculation. If checked, the module will use the ISO 5167 (2003) standard for flow calculation.

# **3.9.5 Ignore Default Flowing Density**

For liquid measurement with an input of density at flowing conditions, if the density (either input over the backplane or output from a densitometer calculation) is out of range, the default is substituted, just as is done for the other process inputs of temperature and pressure. In some cases this might not be suitable, especially when the temperature of the fluid may vary, thus making it difficult to settle on an appropriate default value for density at flowing conditions. This option tells the AFC to ignore the flowing density default value, and to instead use the Default Standard Density while at the same time skipping any density correction that might be configured (For liquid meters, the density at flowing conditions is combined with the temperature to calculate a density at standard conditions used in all further calculations).

## **3.9.6 Density Correction, Hydrometer Correction, Temperature Correction & Pressure Correction**

You should consider these options to select or unselect MPMS Chapter 11 calculations for liquid measurement, depending on the requirements of the project.

For example, if flowing density is manually entered directly from the reading of a glass hydrometer containing a sample of the fluid, the Hydrometer Correction for the expansion of the glass due to temperature would be required. On the other hand, if the meter already provides a temperature-corrected pulse train, it would be an error to perform Temperature Correction a second time.

# **3.9.7 Vapor Pressure Via TP-15 ("Technical Paper #15")**

API specifies that the pressure correction factor (CPL), which corrects the measured volume for the effect of pressure, must correct to "standard pressure or equilibrium pressure, whichever is higher".

In US units, "standard" pressure (for liquids) is 14.696 psia (one atmosphere at sea level) and "standard" temperature is 60°F. This works well for liquids such as gasoline and crudes, but lighter products (such as propane) are gaseous at these conditions.

The "equilibrium" pressure of the API standard is the pressure at which the liquid fluid and its vapor are in equilibrium. This is also called the "vapor pressure". GPA's TP-15 ("Technical Paper #15") is a correlation for calculating the equilibrium (vapor) pressure for typical hydrocarbon fluids (for example, propane) from density and temperature.

# **3.9.8 Density Correction for Pressure**

This option, effective only when option "Density Correction" is selected, enables the effect of pressure to be included in the density correction calculation. When cleared, only the effect of temperature is considered.

# **3.9.9 Calculate Net Heating Value (else gross)**

This option selects whether the produced water is in vapor (net) or liquid (gross) state.

## **3.10 Process Input Scaling**

Click the Process Input button to configure the valid input ranges. If an input data is not within the configured range, the AFC will flag an alarm on the Meter Monitor dialog box (refer to Meter Monitor section) and the alarm bit for the meter will be set.

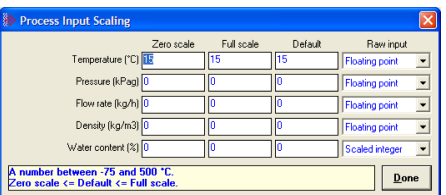

The entries available on this dialog box depend on the selected product group, device, and primary input:

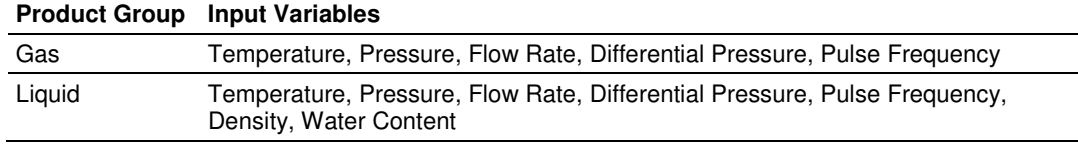

## **3.10.1 Zero Scale**

This value is the minimum valid value for the input variable.

## **3.10.2 Full Scale**

This value is the maximum valid value for the input variable.

## **3.10.3 Default**

This parameter is used by the module as the input value when the input variable is out of range and site option "Process input out of range use last-good value" is clear. In this situation, the module will flag the alarm and use the default value instead of the value transferred by the module.

# **3.10.4 Raw Input**

This parameter configures how the module will interpret the input variable within the given range. The possible selections are floating point, scaled integer, and 4 to 20 mA. The default is floating point, in which the raw input from the processor is a floating point value already converted to engineering units.

For scaled integer input, the module will expect the following data formats:

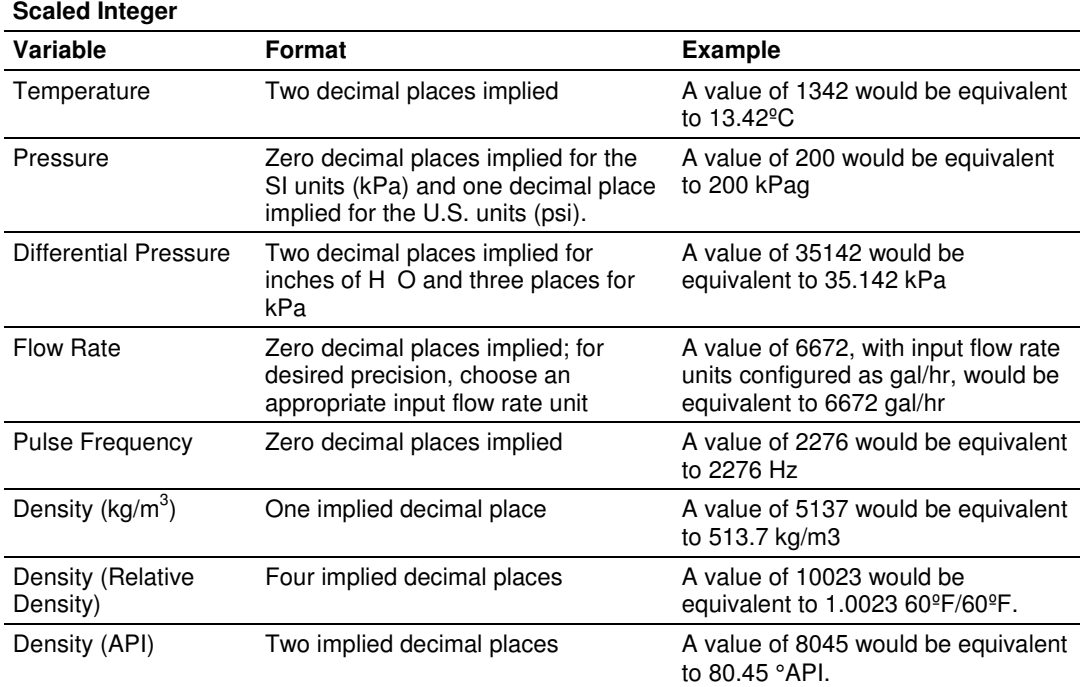

For 4 to 20 mA input, the value received from the processor is the raw unscaled A/D count obtained from the analog input card. The module scales the raw count to engineering units using the configured values for zero scale and full scale assuming the following ranges:

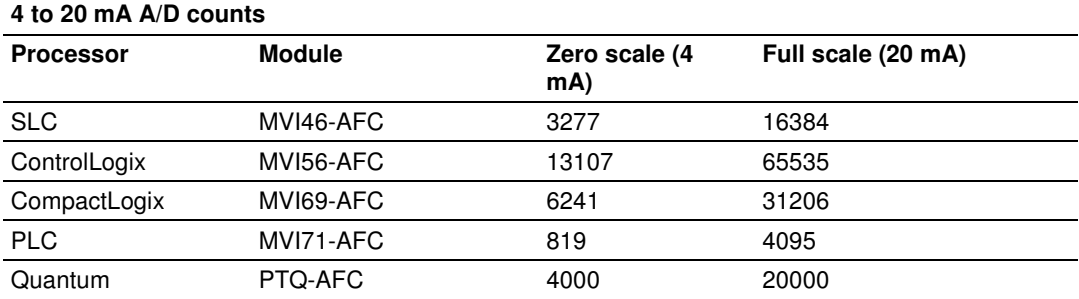

In the Meter Monitor dialog box, the raw value is shown in the "Last Raw" column and the converted values are shown in the "Scaled Avg" column.

# **3.11 Stream Options**

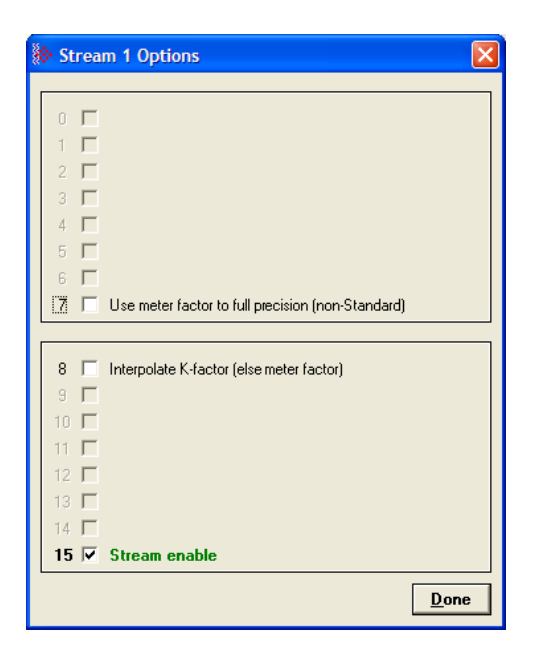

Meters often are used for measurement of different products at different times. The reasons for doing so include cost and convenience (a pipeline may carry gasoline one day and fuel oil the next) and accounting (a plant may receive product from several different suppliers who must be fairly paid). Available for firmware versions 2.05 and later, the Multiple Stream feature of the AFC allows such a meter to be modeled with up to four different product streams, each of which has its own set of product-specific configuration parameters and accumulators.

A meter always has exactly one active stream, which corresponds to the particular product that flows though the meter at that moment. The active stream may be switched to any enabled stream via a meter signal; enabling a stream allows it to become active and disabling it prevents it from becoming active, and the currently active stream may not be disabled. As the physical switching of a product stream through a meter is almost always accompanied by additional actions such as the swinging of valves it is expected that the stream-switching signal will be issued by the processor, hence to reduce the likelihood of unfortunate errors the AFC Manager provides no specific method for issuing that signal. Issuing a stream-switch signal, however, is like issuing any other signal, which is by latching a bit in one of the AFC's Modbus registers, hence in exceptional circumstances it can be issued from anywhere, such as by a SCADA system connected to one of the Modbus ports or by the AFC Manager itself via the Modbus Master window.

Parameters whose values may depend on the properties of the product being measured are configured for each stream separately. Such parameters include both those that describe the product directly (e.g. density, viscosity, analysis) and those that describe indirect effects of the product (e.g. meter factor). Measurement calculations always use the parameters for the active stream.

The output of each stream consists of a complete set of accumulators laid out like those of the meter itself. Computed increments are accumulated simultaneously in both the meter accumulators and those of the active stream, so that each meter accumulator is always the sum of the corresponding accumulators for all four streams (modulo the rollover value).

# **3.11.1 Use meter factor to full precision (non-Standard)**

If "Use meter factor to full precision" is clear, the Meter Factor is rounded to five decimal places (four decimal places for firmware versions 2.04 and earlier) before being used to calculate gross volume (gross  $=$  pulses / KF  $*$  MF). If the option is set, the MF is used as is without rounding. The API standard requires the meter factor to be rounded.

# **3.11.2 Interpolate K-factor**

This option bit swaps the roles of K-factor and meter factor, so that when this option is selected, the "K-factor" entry becomes "Meter factor" and the "Meter Factor Linearization" table becomes "K-factor Linearization".

The calculations described up to this point are those recommended by API and performed by the vast majority of users of linear meters. Some users, however, may prefer to keep the meter factor at exactly 1.0000 and periodically adjust the K-factor with a meter prove; and then the K-factor may depend on the flow rate.

# **3.11.3 Stream Enable**

Select (check) to enable the current stream. Unselect (uncheck) to disable the current stream. A disabled stream cannot be made active. When downloading the configuration to the module, this option is silently forced for the active stream.

## **3.12 Product Group Specific Parameters**

After the meter type has been selected, and its specific parameters are set, it is time to configure the Product Group considered for the meter and its specific parameters.

The Product Group selects the measurement Standards to be used in calculating flow rates and accumulations. Select "Gas" to use AGA8 and either AGA3 or AGA7 Standards. Select a liquid group to use the MPMS Chapter 11 Standards. For more detail on measurement standards, see the Measurement Standards subsection of the Reference chapter in this manual.

The following sections group products into two categories, Gas and Liquid, grouping all the liquid products together. The reason for this approach is because the configuration interfaces for all the liquid products are very similar while that for gas is significantly different.

## **3.12.1 Gas Product Overview**

The gas compressibility calculations are based on molar analysis concentrations of up to 21 components, using the Detail Characterization Method of AGA8 (1992). The module automatically generates alarms if the sum of the molar concentrations is not 100%

Configure the analysis settings using the AFC Manager (**Meter Configuration / Analysis Config**) as follows. This window allows the selection of the components(Component Selection Map) and analysis precision (Precision and Stream Assignment – version 2.06.000 or higher). The sample ladder logic assumes that all components are selected so check all components at the Component Selection Map window.

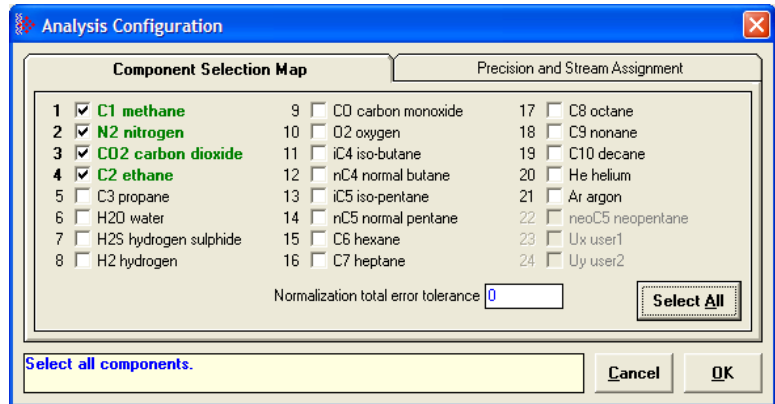

Enter the gas analysis concentrations by clicking the Analysis button.You can also update the concentrations through the backplane as will be later shown at this User Manual.

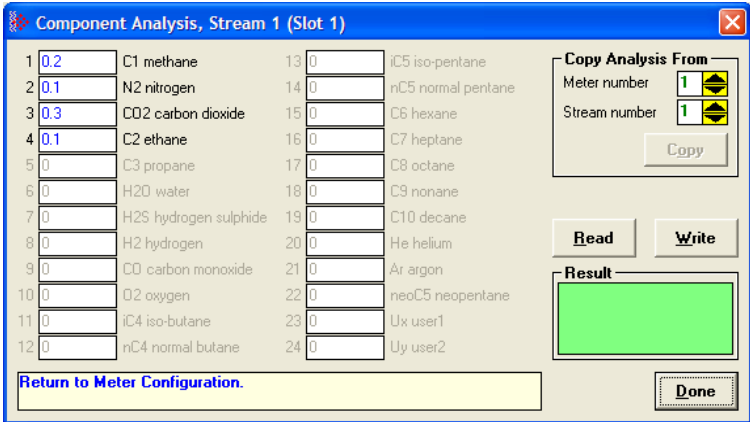

The module records events every time a molar concentration value changes. For applications that involve gas chromatograph devices, this feature might not be desirable because it is expected that the values should frequently change. You can disable this feature using AFC Manager (**Meter Configuration / Control Options** / **Treat Analysis as Process Input**).

## **3.12.2 Gas Specific Parameters and Component Analysis (Molar Analysis) Configuration**

When gas is selected as the product group, the following parameters must be configured:

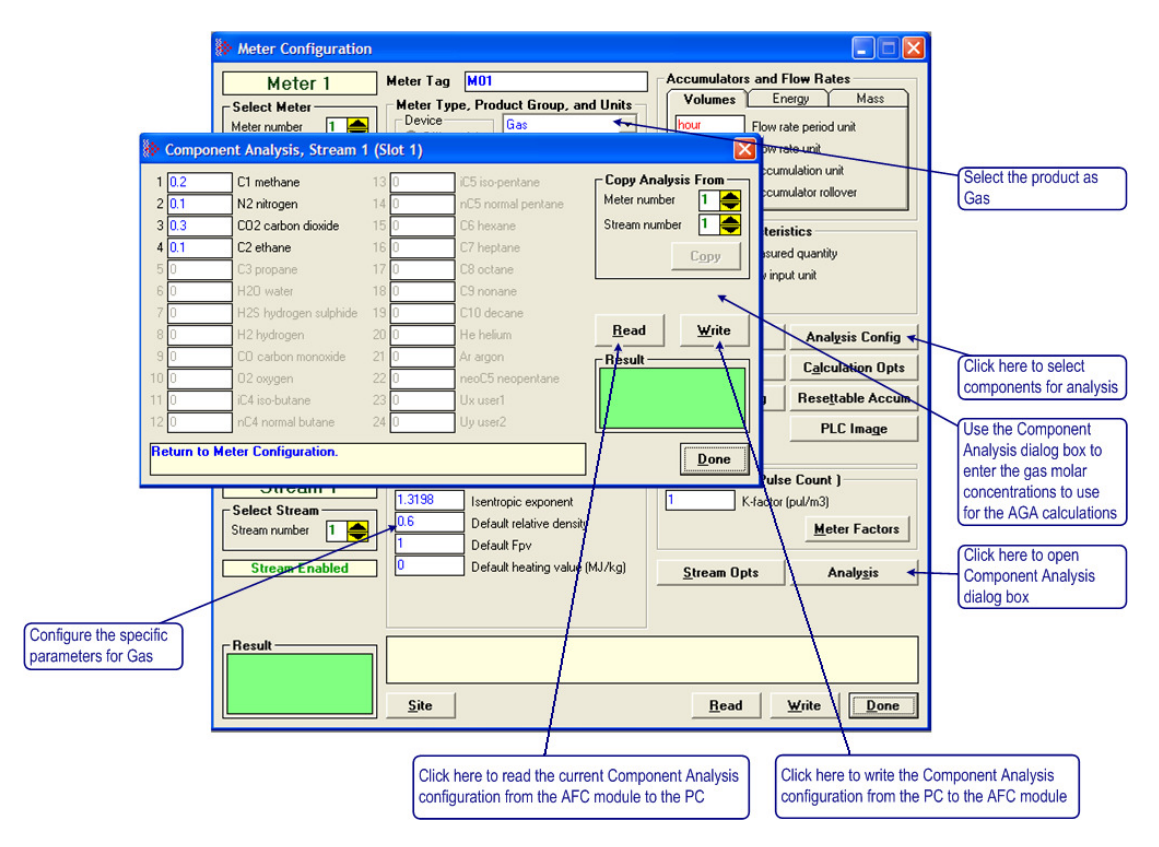

The following parameters are required for the calculations.

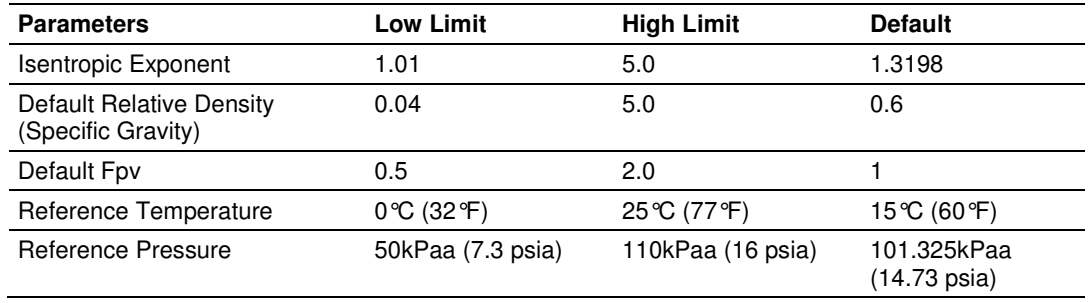

## Component Analysis (Molar Analysis) Dialog Box

Click Read to retrieve the Molar Analysis settings from the module, or click Write to send the Molar Analysis settings from the PC to the module. A dialog box will open to confirm your local port settings.

To enter gas molar concentrations, click the Analysis Config button on the Meter Configuration dialog box and select the Component Selection tab. This area of the Meter Configuration dialog box is visible when the product type is Gas.

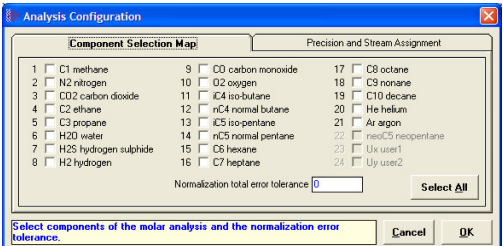

Select (check) the components to be analyzed, enter the Normalization total error tolerance value, and then click Done.

Note: the sample ladder logic assumes that all components are selected so it is suggested to check all components for compatibility with the sample ladder logic.

Next, enter the molar concentration for each component. Click the Analysis button to open the Component Analysis dialog box.

Because the module uses the Detail Characterization Method, you must enter a complete molar analysis for the gas.

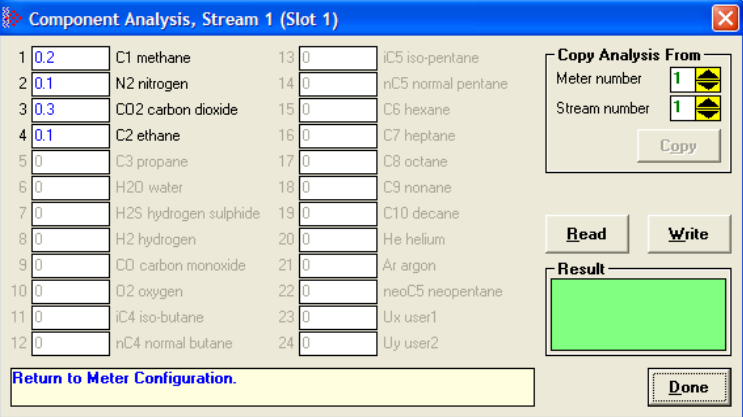

Enter the molar concentration for each component (up to 4 fractional digits).

For example, when you enter:

C1 Molar Fraction = 0.8

It means that the methane (C1) component has a molar concentration of 80%.

#### **Precision and Stream Analysis**

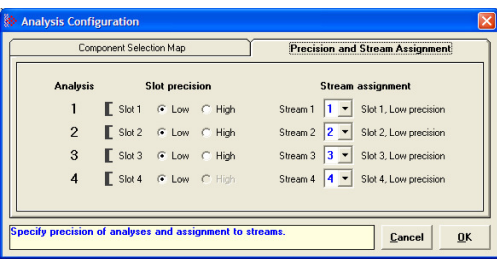

For module firmware versions 2.06 and newer, you can specify the association of each stream to specific slots, where each slot has enough space for 24 words. This configuration option allows you to use high precision calculations for the specified slots.

To use high precision calculations, change the Analysis slot precision value from Low to High, as shown in the following illustration. Notice that AFC Manager automatically reserves two slots (48 words) identified as Slot 1 (the first slot). Streams 1 and 2 are using high precision analysis (sharing the same analysis data), while Streams 3 and 4 are using low precision.

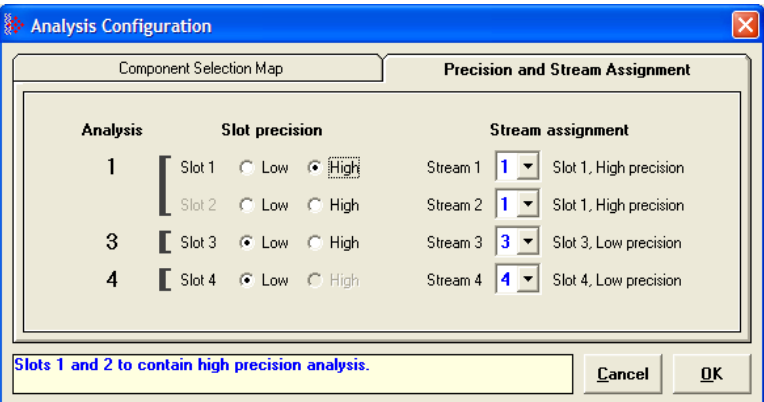

The sample program for your AFC module allows you to view and update the high precision molar analysis. Refer to the Ladder Logic (Sample Program) chapter of the manual for your AFC module for more information.

## Normalization Error Tolerance

Analyses are often obtained from an on-line gas chromatograph, which device should provide output consisting of a collection of numbers between 0 and 100 all adding up to exactly 100%. Real devices, however, usually produce a total slightly different from 100%, and sometimes may provide individual concentrations that go negative (for example, -1.08%) or super-positive (for example, 101.3%). When properly calibrated, most Gas Chromatographs produce individual concentrations that lie between 0 and 100% and a total that is very close to (but not always identical to) 100%.

The "Normalization Error Tolerance" is the amount by which an analysis total may differ from 10,000  $(= 100\%)$  without raising the "Analysis Total Not Normalized" alarm. It is intended to allow for deviation from the strict 100% total that arises either from the normal variation of the output from a properly calibrated Gas Chromatograph or from roundoff error when converting concentrations to the 4-digit integers required by the AFC.

If the concentration total differs from 100% by more than the tolerance, the module raises the alarm.

In all cases, whether or not the alarm is raised, the module normalizes the analysis to 100% before continuing with the calculation.

#### Transferring the Analysis

In order to transfer the Molar Analysis data between the local PC and the module, it is essential that the component selection in the local PC and the module match.

If the Molar Analysis Write and Read buttons are currently disabled, it indicates that the AFC Manager does not acknowledge that the current module meter configuration and the local PC component selection files are equal. In this case, the buttons are disabled, as shown in the following illustration.

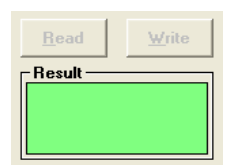

In order to enable the Read and Write buttons, the component selection on the local PC and on the module must be the same. In order to accomplish this, you can perform a Read (Meter Configuration), then change your analysis and then Write it. After both component selections are identical, the Read/Write molar analysis buttons should be enabled:

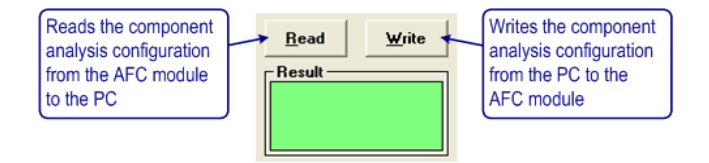

After the molar analysis buttons are enabled, you can transfer the analysis between the module and the local PC.

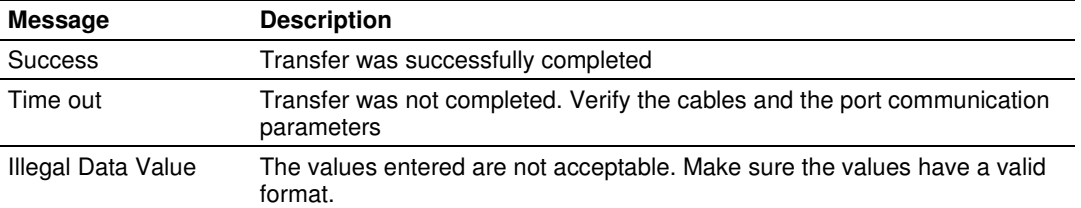

The Result area contains the transfer process result:

For applications involving chromatograph devices, the ladder logic can dynamically update the molar analysis data to the module. Refer to the Ladder Logic section of the user manual for your platform for more information about this subject.

Important: If the molar concentration values for your project are available from a gas chromatograph, it is possible to update these values dynamically from the programmable logic controller to the module using the Molar Analysis function block (requires ladder logic). In this case, the values entered in the AFC Manager Software will be overwritten by the function block values but you still need to select the components and enter the normalization error tolerance using the AFC Manager Software. Refer to the User Manual for your platform for more information about the Molar Analysis function block.

#### Process Input Scaling (Gas)

This parameter configures how the module will interpret the input variable within the given range. The possible values are floating point, scaled integer, and 4 to 20mA.

Click the Process Input button to configure the valid input ranges. If an input data is not within the configured range, AFC Manager will flag an alarm on the Meter Monitor dialog box and the alarm bit for the meter will be set.

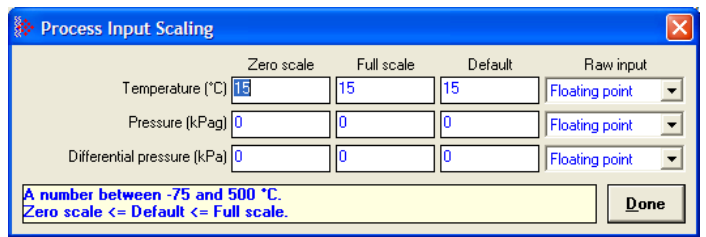

The process input variables available for gas products depend on the meter type (differential or linear), and the primary input type.

For scaled integer process input scaling, the module requires the following data formats:

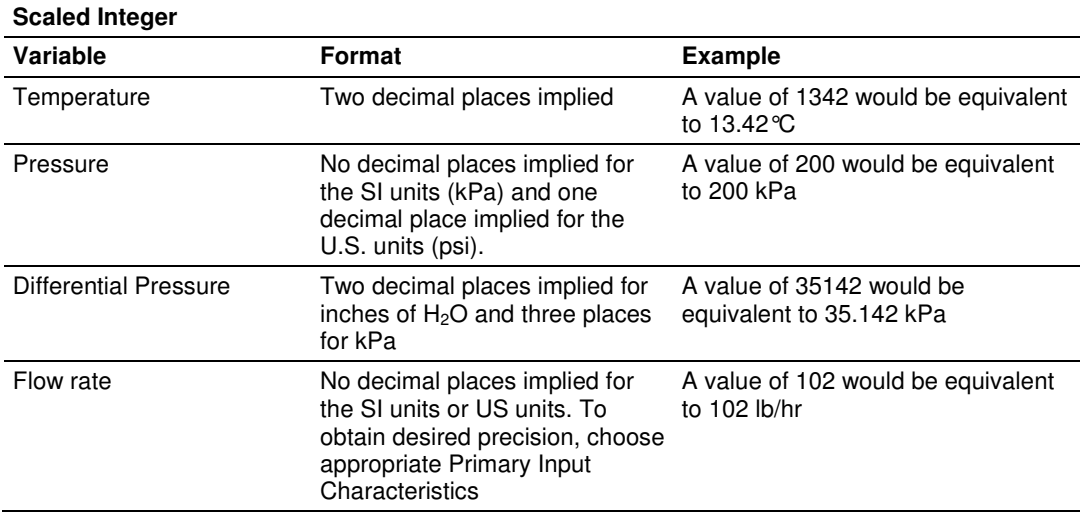

## **3.12.3 Liquid Product Overview**

The module supports applications involving crude or refined oil such as crude oil, oil/water emulsion, propane, butane, NGLs, LPGs, gasoline, jet fuels and lubricating oils.

When measuring liquids with density correction, density at flowing conditions is required. This value may be provided directly as a process input, or the module can calculate a density from the frequency provided by a densitometer device.

## Density Units

The liquid density units can be expressed as:

- -Density is in  $kg/m<sup>3</sup>$
- -Relative density 60ºF/60ºF
- -API gravity

For NGL and crude oil measurement applications, the optional automatic calculation of Net Oil Volume and mass based on the Sediment and Water (S&W) percent input is supported. Only provide the S&W percent value in the specified controller register. The module puts the gross standard, net oil and water accumulations in separate accumulators.

## **3.12.4 Liquid Specific Parameters and Densitometer Configuration**

When liquid is selected as the product group, the following parameters must be configured:

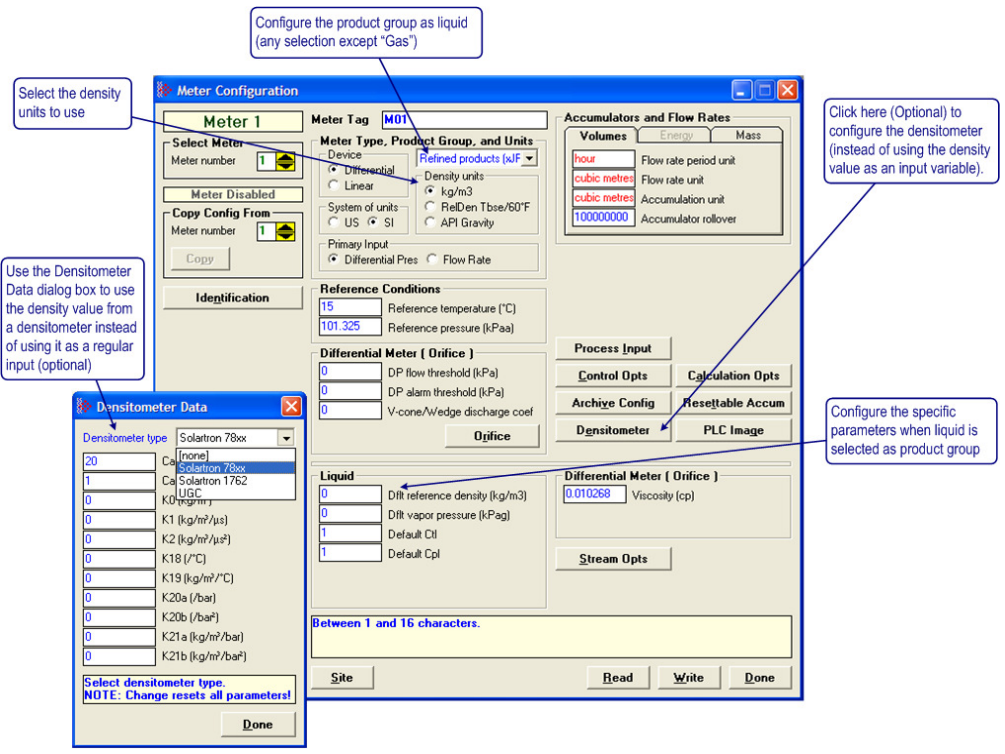

This area is visible when the product group is set to a liquid group. Enter the values for Default Reference Density, Vapor Pressure, Default Ctl and Default Cpl. The following parameters are required for the calculations.

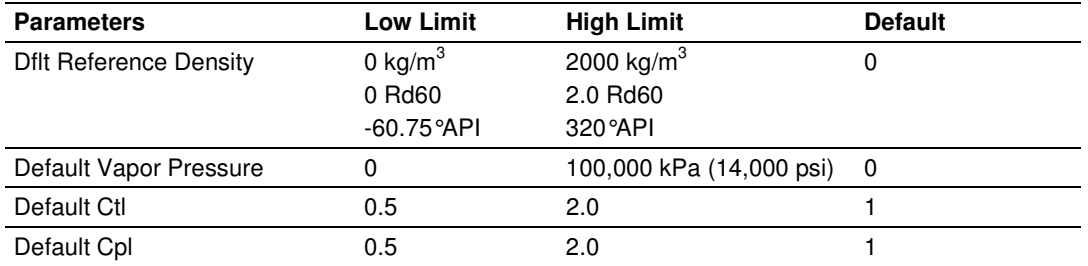

Tip: To see the limits and defaults for each parameter, view the blue text in the "Note" box when you click in the entry text box.

For firmware version 2.03 and later, if you select an "Emulsion" group, the following parameters can be configured:

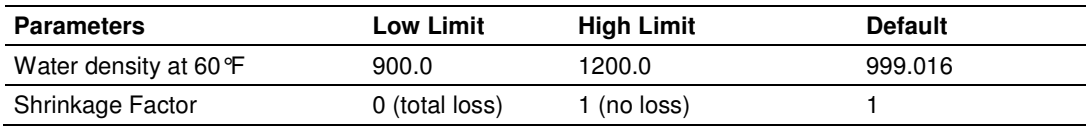

These parameters are covered by the standard specification API MPMS ch 20.1, First Edition, September 2003.

For firmware versions 2.05 and later, if you select "Special Applications" for the product group, the following parameter must be configured: "Thermal expansion coefficient".

#### Temperature Correction

If this option is selected, the module will calculate the temperature correction factor (CTL) as determined by the API standard. If this option is cleared, the module will not calculate the temperature correction factor. Instead, it will use the CTL value configured through the Default CTL parameter (meter configuration).

## Default CTL

This value is used if the "Temperature Correction" option is unselected (Meter Calculation Options) or if the module cannot calculate the CTL factor. If the calculation fails, the module will set the Temperature Correction Alarm.

#### Pressure Correction

If this option is selected, the module will calculate the pressure correction factor (CPL) as determined by the API standard. If this option is cleared, the module will not calculate the pressure correction factor. Instead, it will use the CPL value configured through the Default CPL parameter (meter configuration).

#### Default CPL

This value is used if the "Pressure Correction" option is unselected (Meter Calculation Options) or if the module cannot calculate the CPL factor. If the calculation fails, the module will set the Pressure Correction Alarm.

#### Default Reference Density

This value is used if the flowing density transferred over the backplane is out of range (alarmed) and "Ignore Default Flowing Density" is selected on the Meter Calculation Options dialog box, or if the density correction calculation fails (also alarmed).

#### Default Vapor Pressure

If the vapor pressure via TP-15 option is not selected on the Meter Calculation Options dialog box, or the vapor pressure calculation results in error, this value is used as the vapor pressure.

#### Density Calculation

This section provides detailed explanations about the density correction logic used by the AFC module. It also explains the terminology that is implemented by the module.

#### **Terminology**

Conditions (Temperature & Pressure)

-Reference Conditions

> A fixed Temperature and a fixed Pressure at which a fluid's volume accumulation and volume flow rates are to be recorded. Also known as "Base" or "Standard" Conditions. Derives from sales contracts between parties that mandate transfer of fluids in volume units, such as "100,000 gallons of gasoline at 60°F and 1 atmosphere pressure". Typical Reference Conditions are:

- $\circ$  60°F and 14.696 psia (US)
- o 15°C and 101.325 kPa (Canada, Europe)
- o 20°C and 101.325 kPa (Latin America)
- -Flowing Conditions

The fluid's T&P in effect at the point the initial measurement is performed (DP measurement (differential meter), pulse counting (linear meter)). Almost always different from Reference Conditions, hence volume correction calculations are required, hence the flow computer.

#### **Densities**

-Flowing Density

> Density at Flowing Conditions. Calculations are applied to this to arrive at a Reference Density (next). In the AFC, "Flowing Density" is a process input (over the backplane from the Processor), though if the **Calculation Options / Density Correction** configuration is cleared, its value is deemed to be at Reference Conditions regardless of process Temperature and Pressure.

-Reference Density

> Density at Reference Conditions. Also known as "Standard Density". This is a core parameter to the calculation of Volume Correction Factors (VCFs): CTL depends on Reference Density and Temperature; CPL depends on Reference Density, Temperature and Pressure.

The AFC's "Reference Density" is at user-specified Reference Conditions (User Base), while the Reference Density required for VCF calculations is at API-specified Reference Conditions (API Base); the AFC's calculations account for any difference between User Base and API Base. For MPMS Ch 11.1 (2004), API Reference Conditions are always 60°F and 14.696 psia.

-Corrected Density

> Reference Density resulting from a calculation with inputs of Flowing Density, Temperature, and Pressure. It is the output of a calculation, as opposed to Default Reference Density which is a manual input. In some circumstances, the Corrected Density (output) is merely a copy of the Default Reference Density (input). In the AFC, it is the Corrected Density, not the Default Reference Density, that is used in subsequent VCF calculations.

#### **Defaults**

A "Default" value is one that is substituted for another when that other value is either unavailable or erroneous. In effect, it is a choice of last resort. For liquid measurement, the AFC provides two distinct Default Densities, "Default Flowing Density" and "Default Reference Density", both of which are manually entered as part of the meter configuration.

#### **Calculations**

The AFC calculates Corrected Density from process inputs (including Flowing Density) under control of its meter configuration that includes Process Input Scaling and two Calculation Options:

- -"Ignore Default Flowing Density" (bit 7)
- -"Density Correction" (bit 8)

substituting one or both of the Default Densities under certain conditions.

The logic is:

- **1** Flowing Density process input is marked "Unspecified" (we have not yet determined whether the process input is at Flowing or Reference Conditions).
- **2** Flowing Density process input is scaled, and if out of range it is substituted by:
	- a) Default Flowing Density, if "Ignore Default Flowing Density" option is clear, or
	- b) Default Reference Density, if "Ignore Default Flowing Density" option is set, and in this case the input is marked "Reference".
- **3** If "Density Correction" option is clear, then the input is marked "Reference", meaning that the process input over the backplane is at Reference Conditions regardless of its "Flowing" designation.
- **4** If the input is marked "Reference", then Corrected Density acquires this value.
- **5** If the input is still marked "Unspecified", it is assumed to be "Flowing", and the API density correction calculation is performed, which takes the Flowing Density as input, together with the (already scaled) Temperature and Pressure process inputs. Successful calculation yields Corrected Density as output; an error during the calculation, for example exceeding an API range limit, causes substitution of Default Reference Density for the Corrected Density output.
- **6** This Corrected Density is used for all subsequent VCF calculations.

The following diagram shows two possible density applications.

If input density is at flowing conditions:

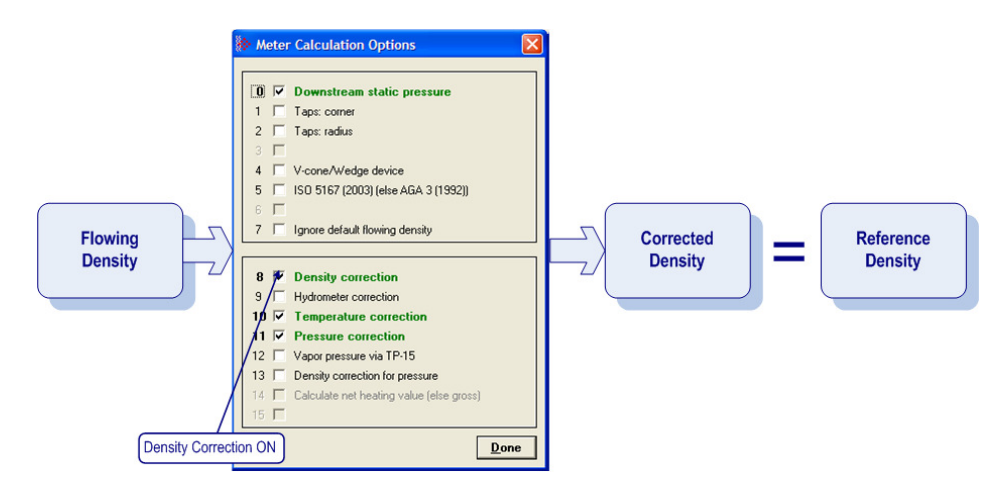

If input density is at reference conditions (already corrected)

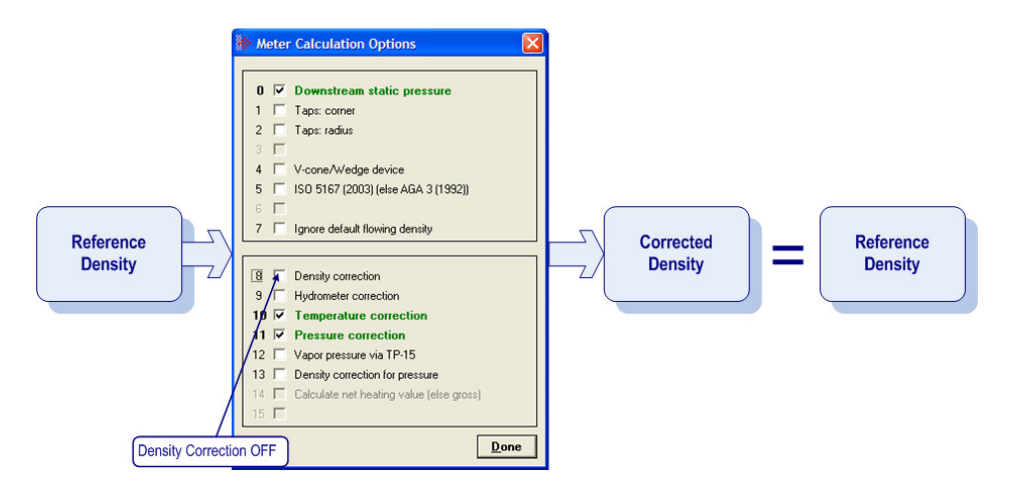

#### **Process Input Scaling (Liquid)**

This parameter configures how the module will interpret the input variable within the given range. The possible values are floating point, scaled integer, and 4 to 20mA.

Click the Process Input button to configure the valid input ranges. If an input data is not within the configured range, AFC Manager will flag an alarm on the Meter Monitor dialog box and the alarm bit for the meter will be set.

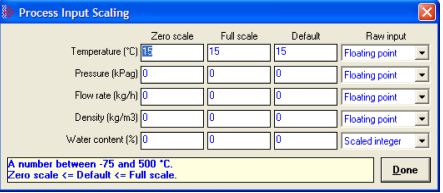

The process input variables available for liquid products depend on the meter type (differential or linear), and the primary input type.

For scaled integer process input scaling, the module requires the following data formats:

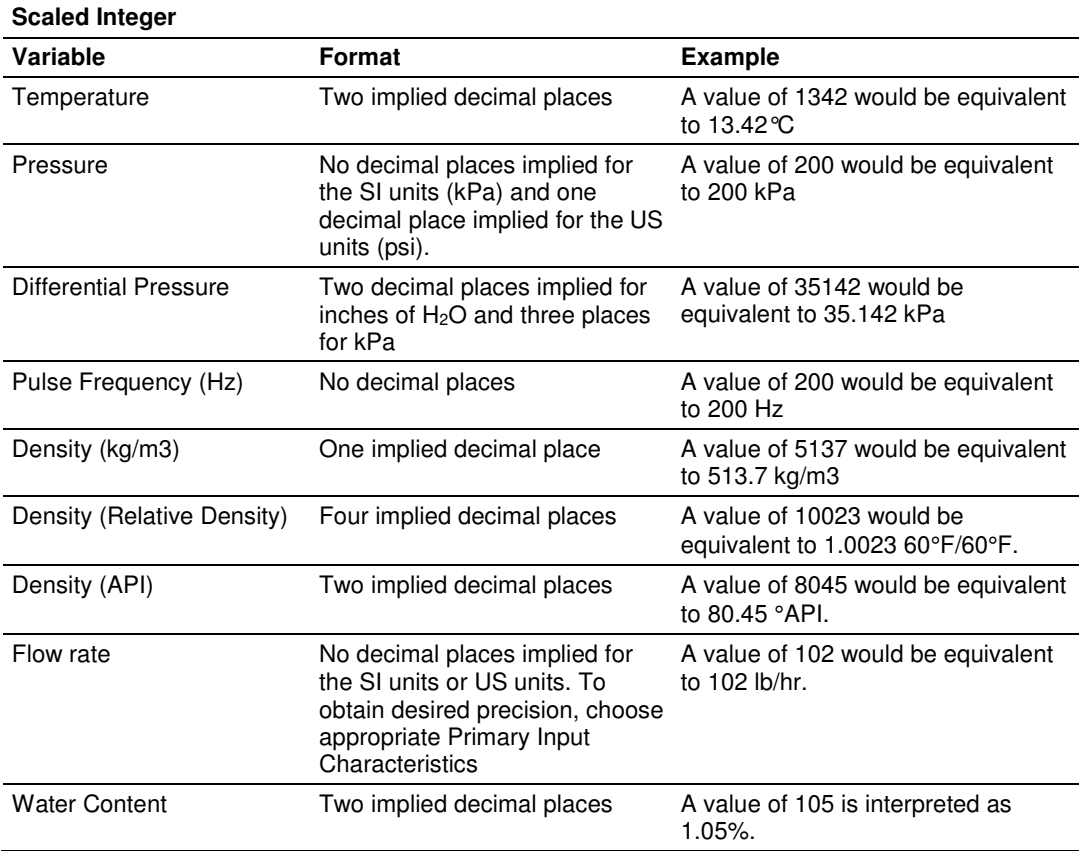

# **3.13 Densitometer Configuration**

When measuring liquids with density correction, density at flowing conditions is required. This value may be either provided directly as a process input, or the AFC may calculate it from the frequency output of a densitometer.

#### **To use a densitometer**

The module can calculate a density from the frequency provided by a densitometer device. Follow the steps below to use a densitometer.

- **1** Click the Densitometer button to select the densitometer type.
- **2** Configure it, entering all configuration parameters directly from the calibration data sheet supplied by the densitometer manufacturer.
- **3** In the Density entry of Process Input Scaling, select Raw Input as 4 to 20 mA.
- **4** Supply the frequency output from the densitometer in Hz as a floating-point value in the "Flowing density" process-input location over the backplane (refer to the Backplane Interface section for your platform in the AFC User Manual for the correct location).

The AFC then calculates a flowing density value, which is then validated by the range check mandated by the "Density" values of "Process Input Scaling" of the meter configuration. The "Raw Input" sub-selection does not determine the format of the frequency input, however - the frequency is always input as floatingpoint.

Note: If you use the Densitometer feature, select the Density Process Input Scaling Raw Input for 4 to 20 mA and transmit the densitometer frequency over the backplane as a floating-point value.

# **3.13.1 Densitometer Data Dialog Box**

This dialog box opens when you click the Densitometer button on the Meter Configuration dialog box. Choose the densitometer to use from the list of supported devices, and then fill in the calibration values from the calibration sheet of your densitometer.

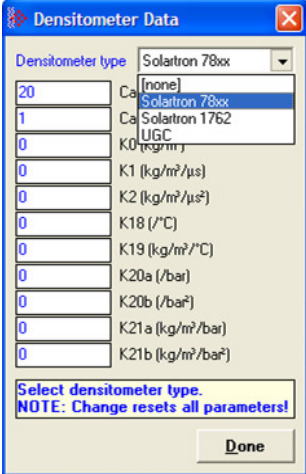

# **3.14 Copying a Configuration From a Meter**

For projects where more than one meter uses the same or similar configurations, you can copy the configuration from one meter to another.

#### **To copy a meter configuration:**

- **1** In the Select Meter panel of the Meter Configuration dialog box, select the number of the destination meter (the meter that has not yet been configured).
- **2** In the Copy Config From panel of the Meter Configuration dialog box, select the number of the source meter (the meter that has already been configured).
- **3** To copy the meter configuration and meter analysis, click Copy.

This action copies the entire meter configuration except:

- the Meter Tag
- the PLC Image assignments (PTQ-AFC only)

which retain their existing values.

You may then edit the copied configuration for any differences specific to the meter.

# **4 Meter Proving**

#### In This Chapter

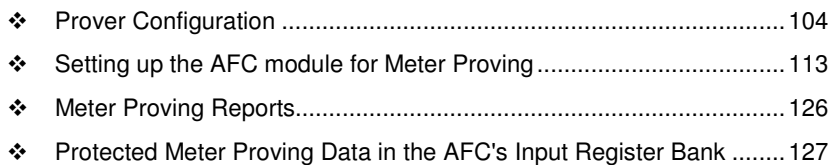

Note: Currently, this function is only available on the MVI56 and MVI69 – AFC modules. For all other platforms continue to use AFC Manager 2.05 or earlier.

As meters continue to be used over time, the meter's measurement accuracy deteriorates. Many things can cause the flow sensor bearings to wear down beyond specified limits so that meters are measuring lower volume levels causing producers to pump more oil than the consumer is buying. Meter Provers have a "Known Traceable Volume" which allows using actual flowing and operating conditions to establish a meter correction factor to restore measurement accuracy.

There are 4 types of provers. This chapter will give a basic overview for each type, its options, and configuration.

- **-** The Unidirectional Pipe Prover
- -The Bidirectional Pipe Prover
- **-** The Compact Prover
- **The Master Meter**

# **4.1 Prover Configuration**

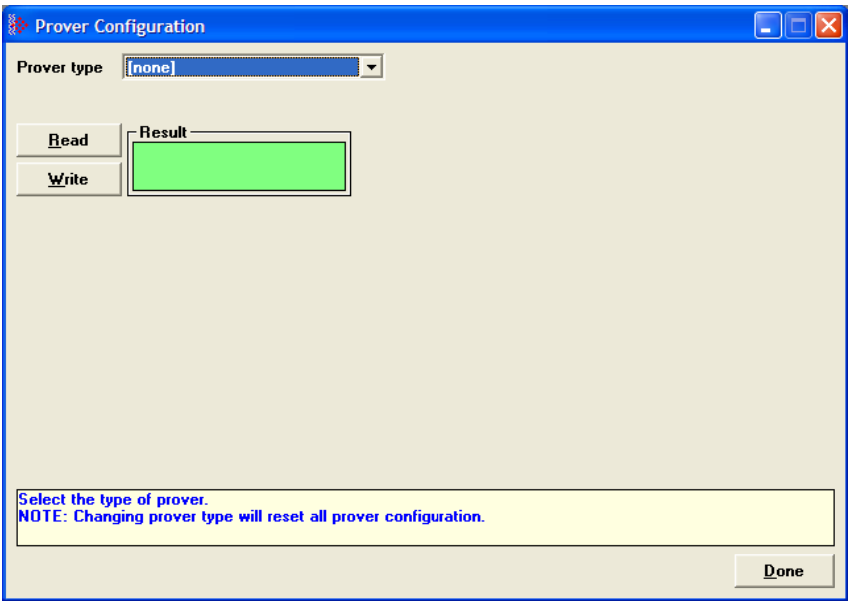

Prover type is a parameter that identifies the basic type of the prover. It's values are:

- **NO PROVER CONFIGURED**
- **UNIDIRECTIONAL PIPE PROVER** (You may also choose this selection for an atmospheric tank prover.)
- **BIDIRECTIONAL PIPE PROVER**
- **COMPACT (SHORT, SMALL VOLUME) PROVER**
- **MASTER METER**

## **4.1.1 Prover Type**

Prover characteristics and configurations will vary based on the type of prover and options you select. The following topics describe each type of prover.

#### Unidirectional Pipe Prover

This is a long pipe, with a ball or piston that fills the pipe and moves with the fluid flow. At each end of the pipe is a switch that is tripped when the ball passes it. A proving run counts the pulses occurring between the switch trips. A run is prepared by positioning the ball in a cul-de-sac upstream of the first switch, ready to be injected into the stream. At the end of the run, the ball is extracted from the stream and returned via another path to the upstream end. In order to calculate a meter factor with sufficient precision, the prover volume must be large enough to count sufficient pulses. Therefore, unidirectional provers can be quite large.

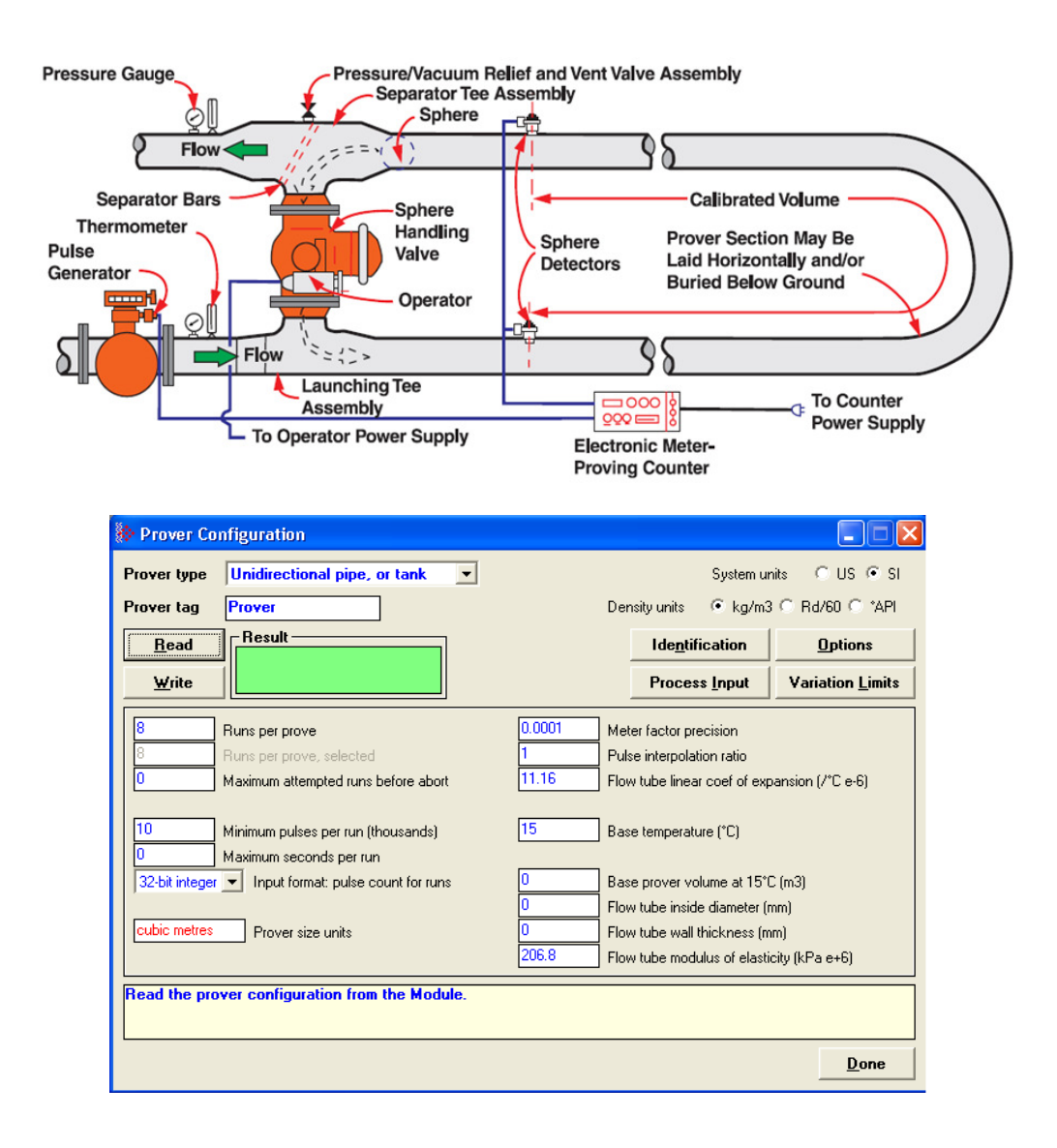

## Bidirectional Pipe Prover

This is similar to a unidirectional prover, except that use is made of the *deadhead* transfer of the ball back to its starting point. Instead of returning the ball via a separate path, valves are swung to reverse the direction of flow in the prover and the ball is returned along its original path to trip the switches a second time in the opposite order. The first pass of the ball is called the *forward leg* and the second is called the backward or return leg. The pulse count for the run is then the sum of the counts for the two legs. Because the run's pulse count arises from two passes between the switches, a bidirectional prover need be only half the volume of its unidirectional counterpart and can be correspondingly smaller.

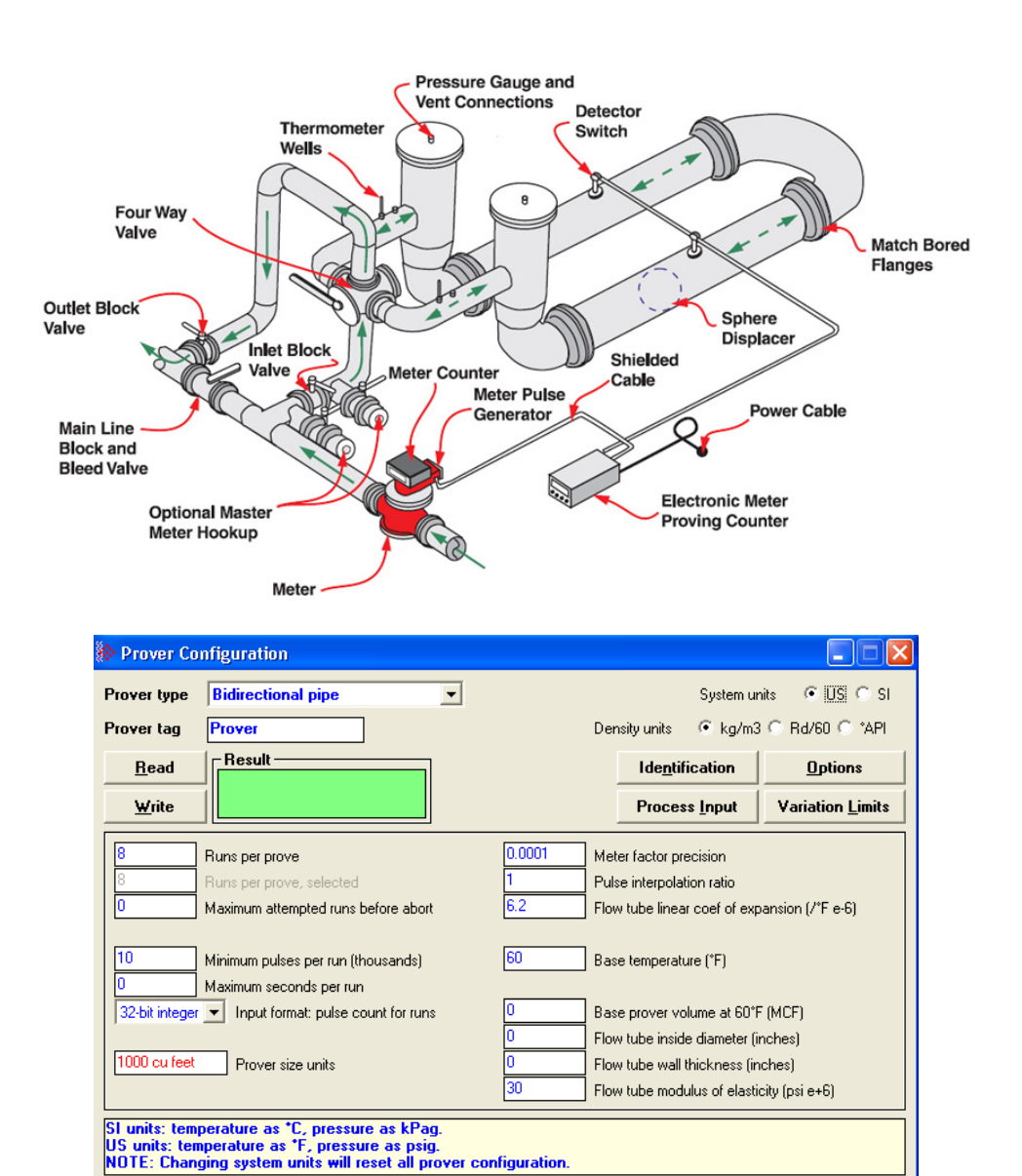

Done

## Compact (short, small volume) Prover

A compact prover, or small volume prover (SVP), has a short barrel or tube with a piston that travels the length of the tube. The piston has a valve that is opened to allow it to return to its starting point without stopping the flow in the tube. Most SVPs do not mount the switches to be tripped inside the tube. They mount the switches externally on a bar that moves with the piston outside the tube and the switches trip when they move past a fixed point. Each forth and back passage is called a pass. SVPs can be much less expensive than LVPs, so they are often preferred. Due to their small size they can collect at most a few hundred pulses during a pass. The number of pulses in a single pass is a number too small for calculating a meter factor with sufficient precision. The technique of double chronometry is then used to determine a fractional pulse count of sufficient precision. Even though a single pass in a SVP with double chronometry can yield a pulse count similar in precision to that from a single run of a LVP, it is often the practice to accumulate several passes into a single run so that the pulses totalized for all passes of the run yield a number large enough for calculating the required meter factor with sufficiently high precision.

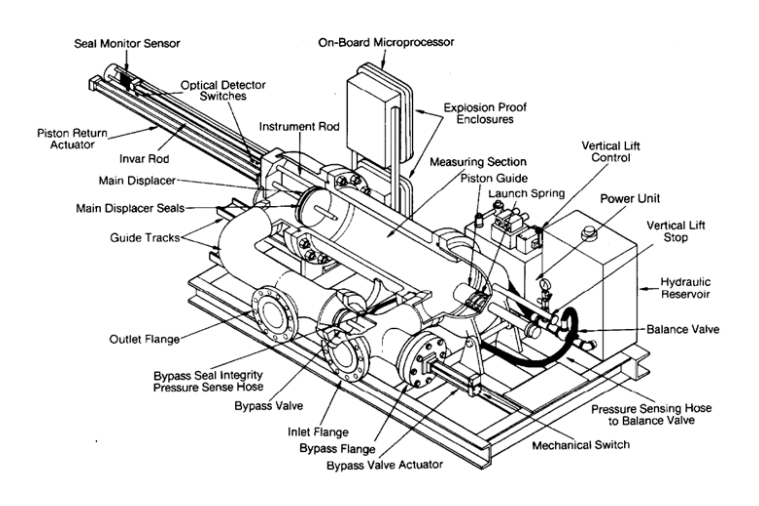

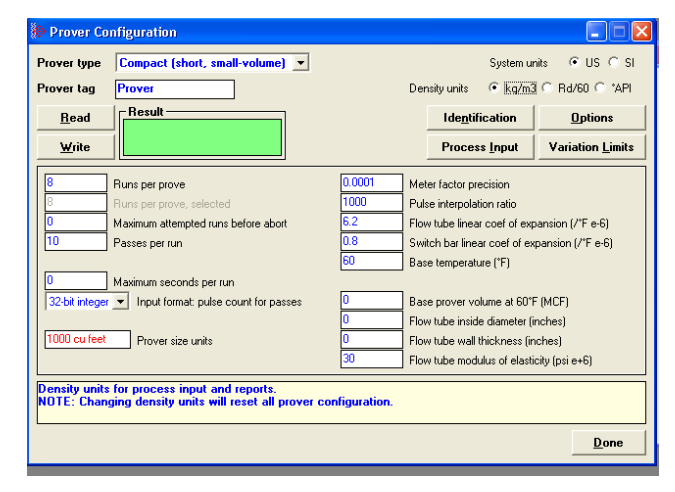

#### **Master Meter**

This proving technique proves a meter by comparing its behavior to that of another master meter whose behavior is deemed to be accurate. A master meter itself must be proved to a high precision by using a conventional prover.

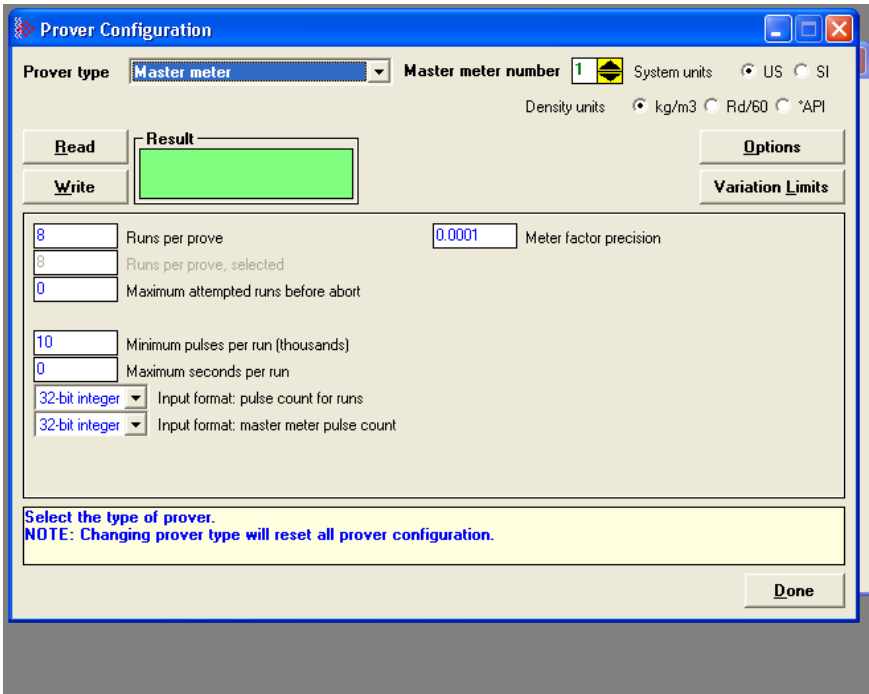

# **4.1.2 Prover Options**

There are several options affecting the handling and representation of data, as well as affecting the relevance and availability of some configuration items. Not all options are available for all prover types. If an option does not apply to a particular prover type, it cannot be selected. For a description of each option listed below see the corresponding Modbus dictionary address in parenthesis below.

- Dual transmitters, temperature (65011.0)
- Dual transmitters, pressure (65011.1)
- **IDED** Input meter density (65011.2)
- Return leg pulse count is round –trip count (65011.4)
- **Prover is double-walled (65011.5)**
- **External switch bar (65011.6)**
- Calculation method: Average Meter Factor (else Average Data) (65011.8)
# **4.1.3 Run Counts**

## Runs per prove (65012)

The total number of completed runs that constitute a single prove. This value must be at least 2 and must not exceed 8. If Maximum attempted runs before abort (register 65014) is non-zero, this value must not exceed that value.

## Runs per prove, selected

The total number of completed runs to be selected for contribution to the prove calculations. This value must be at least 2 and not exceed Runs per prove, (register 65012). This value is automatically updated when you edit the Runs per prove field.

## Maximum attempted runs before abort (65014)

The total number of runs to be attempted before abandoning a prove as incomplete, which permits an automatic proving sequence to automatically terminate itself under exceptionally variable conditions. If this value is zero, no limit is imposed. Otherwise, the value must be at least as large as Runs per prove, (register 65012) and must not exceed 65535.

# **4.1.4 Run Input Setup**

## Minimum pulses per run (thousands) (65016)

The minimum number of pulses required for a run to be considered for contribution to the prove, represented in thousands. This value must lie between 10 (representing 10,000 pulses) and 1000 (representing 1,000,000 pulses). Runs counting 10,000 pulses or more have sufficient precision to enable calculation of 4-digit meter factors. For all prover types except compact SVPs, the AFC rejects any LVP run that does not meet this condition. Since SVPs can deliver fractional pulse counts that provide sufficient precision with only a small number of pulses, the AFC does not impose this limitation on prover calculation using SVPs.

#### Maximum seconds per run (65017)

This parameter is a timeout for the duration of a run. A timer is started when the run is started, and if the timer value equals or exceeds this value before the run is completed, then the AFC automatically cancels the run. This allows an automatic prove to recover from conditions that put the AFC and the proving hardware out of step, such as a missed switch signal. This value must lie between 0 and 10000, where zero means that no timeout is imposed.

## Input format: line meter pulse count (65020)

This parameter is a code that specifies the format in which pulse counts for the line meter are delivered to the AFC at the ends of runs or passes. These values are:

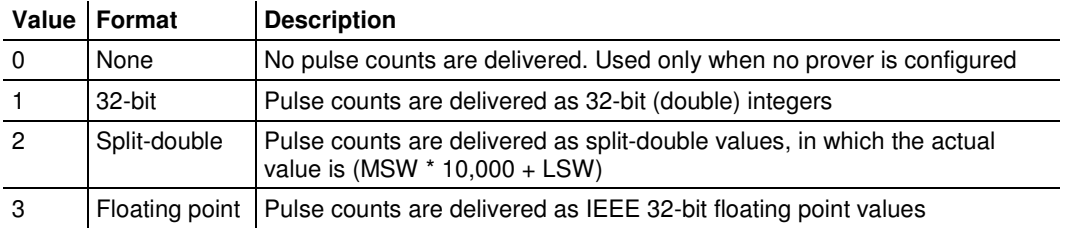

When a prover is configured, the default setting is 1 (32-bit), except for compact provers, for which it is 3 (floating point).

#### Input format: master meter pulse count (65021)

This parameter is a code that specifies the format in which pulse counts for the master meter are delivered to the AFC at the ends of runs or passes. These values are:

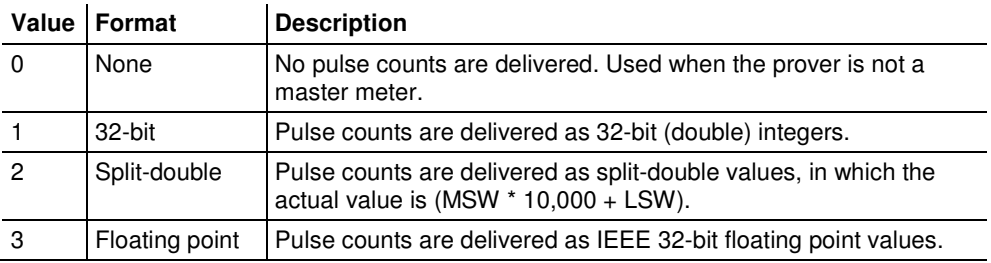

When a master meter is configured, the default setting is 1 (32-bit). This parameter is meaningful only when using master meter provers.

## **4.1.5 Prover Characteristics**

Prover Characteristics will vary based on the type of prover and options you select. The following topics describe each field and its operating range.

#### Prover size units (65018.L)

This parameter sets the units in which the prover's base volume is represented. This parameter is not meaningful for master meter provers.

#### Meter factor precision (65028+)

This parameter is a number between 0.00000001 and 0.0001. The default setting is 0.0001

# Pulse interpolation ratio (65030+)

Meter-proving pulse counts delivered to the AFC may be fractional, such as when double chronometry is used with a SVP. This value is the number of delivered counts that constitute a single actual pulse, so that the actual pulse count is determined by dividing the delivered count by this. The default value is 1000.0 for compact provers and 1.0 for other types. This parameter is meaningful only for non-master meter provers.

## Flow tube linear coefficient of thermal expansion (65032+)

Holds the coefficient of thermal expansion of the prover barrel material, meaningful only for non-master-meter provers. Here are some typical materials and their expansion coefficients.

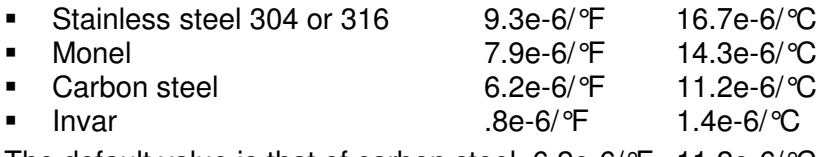

The default value is that of carbon steel, 6.2e-6/°F 11.2e-6/°C.

## Switch bar linear coefficient of thermal expansion (65034+)

Holds the coefficient of thermal expansion of the external switch bar material, meaningful only for non-master-meter provers with option External switch bar (register 65011 bit 6) set. Here are some typical materials and their expansion coefficients.

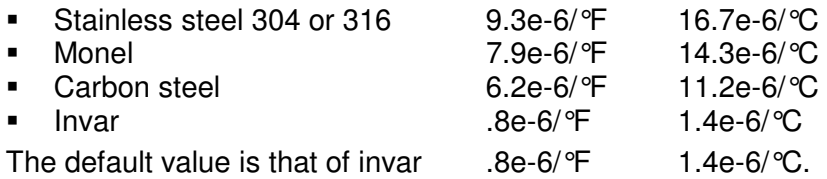

#### Base prover volume (65036+)

Holds the base volume of the prover barrel as determined by the water-draw method, in the units specified by Prover size units (register 65018.L). This parameter is meaningful only for non-master meter provers.

The accepted standards mandate that the base volume of a bidirectional prover be that registered by a round trip of the displacer.

## Flow tube inside diameter (mm) (65038+)

This parameter is the measured inside diameter of the prover barrel at standard (base) conditions and is meaningful only for non-master meter provers with the option Prover is double-walled (register 65011 bit 5) clear.

## Flow tube wall thickness (mm) (65040+)

This parameter is the measured thickness of the prover barrel wall, and is meaningful only for non-master meter provers with the option Prover is doublewalled (register 65011 bit 5) clear.

# Flow tube modulus of elasticity (65042+)

This parameter is the prover barrel material modulus of elasticity, and is meaningful only for non-master meter provers with the option Prover is doublewalled (register 65011 bit 5) clear. The default value is that of carbon steel, 206.8e+6 kPa.

# **4.2 Setting up the AFC module for Meter Proving**

First, configure the parameters in the Prover Configuration dialog box. A Bidirectional Pipe Prover is shown in this example.

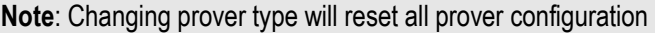

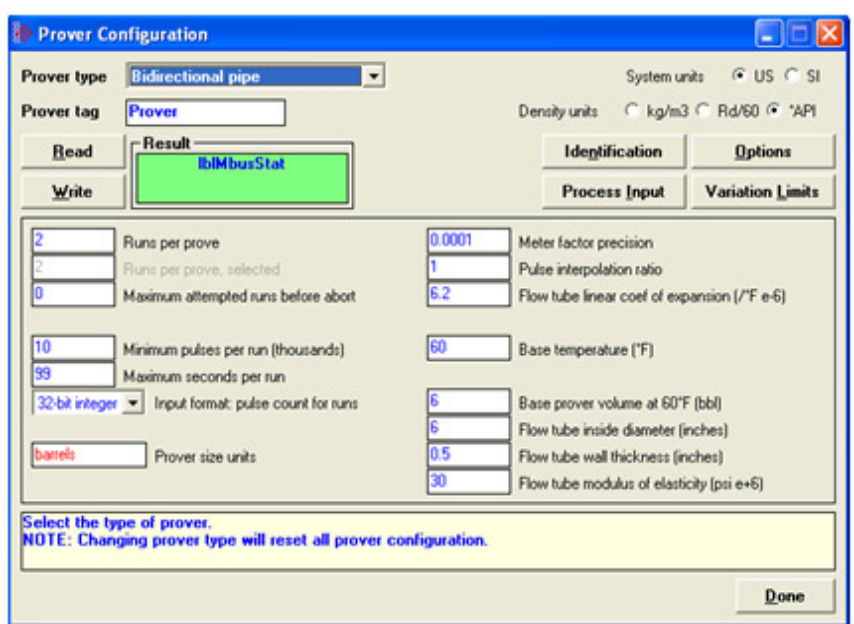

# Meter Proving dialog box

This window is used to connect to the module to manage the prove and/or monitor prove status and results from the Modbus database.

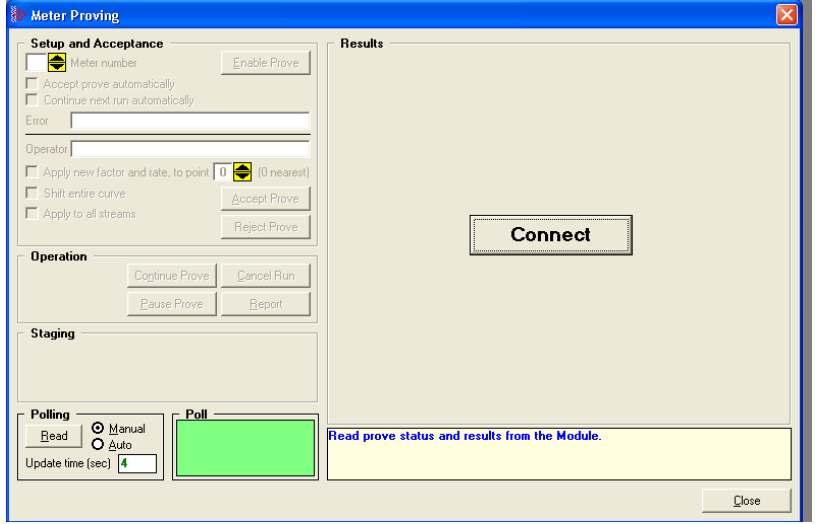

This is a typical configuration for a meter proving setup. Your application may vary from the example shown.

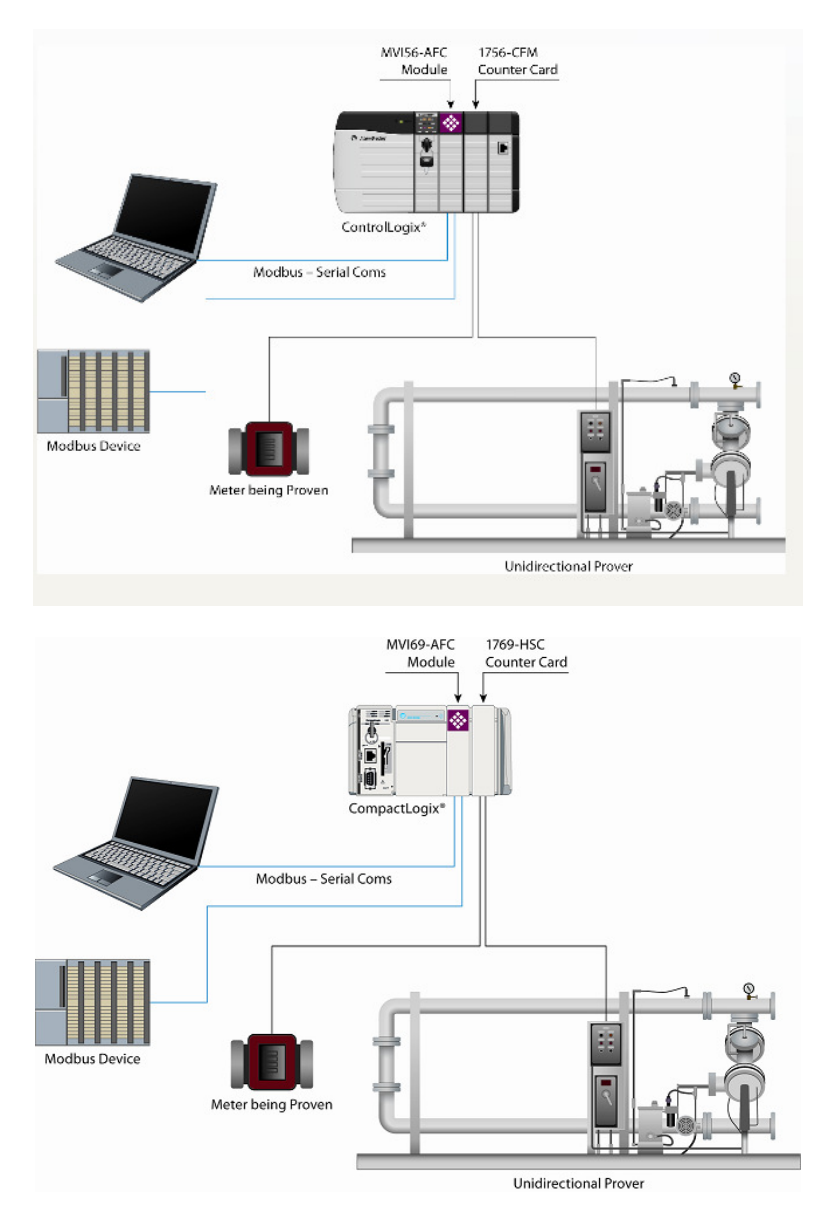

# **4.2.1 Initial Requirements**

In its current version, the AFC supports proving of only liquid products, measured with linear devices that use pulse counts as the primary input variable, where each pulse represents a specific liquid volume.

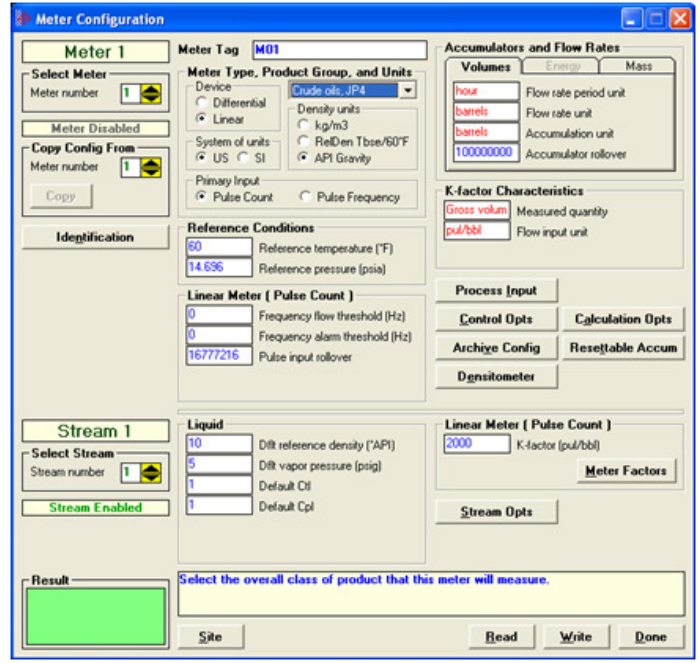

In the Meter Configuration dialog box above, Meter 1 is used in this example as the meter selected to be proved. It can be proved using any one of the four provers that the AFC supports. These provers are described in the Prover Configuration section. There is an Identification button which opens an editable options window, shown below. Text entered here appears on the proving report.

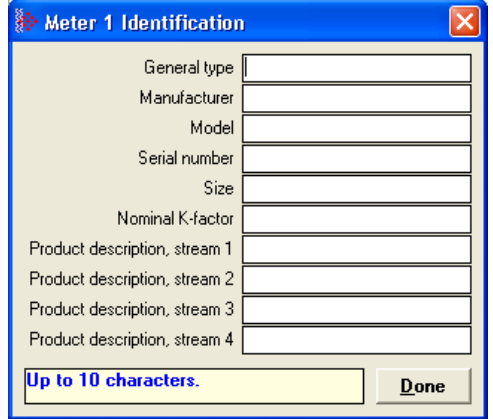

# **4.2.2 Meter Proving Alarms**

These alarms are transient and any one might exist only for a single scan, so they might be missed when viewing this register directly. However, alarms are also accumulated into the results database, so alarms that have occurred during any run may be viewed by inspecting that database.

#### To Check for Alarms

- **1** Activate Meter Monitor dialog box
- **2** Select **METER** to be proved
- **3** Click on the **[READ]** button

Note: Verify that the meter is not generating any alarms. Meter proving cannot proceed while any alarm is displayed.

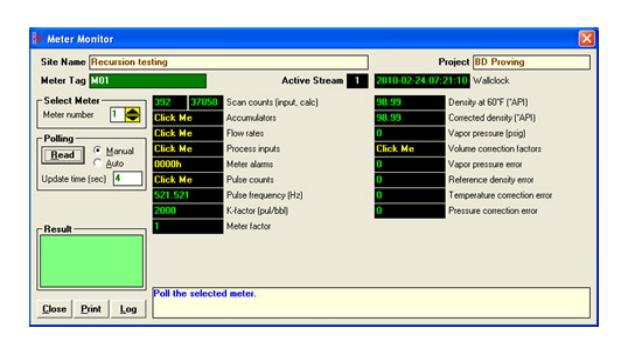

This is accomplished by providing **PROCESS PARAMETER** values that are within the range of the Process Input Scaling Dialog box.

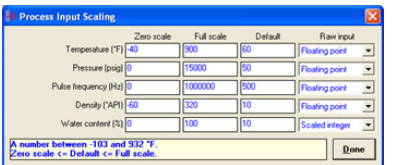

There are two sources of alarms:

- **1** From the meter, which occur whether or not a prove is in progress. These are illustrated above.
- **2** From the prove, and there are 2 kinds:
	- a) Variation Limit Alarms
	- b) Prove Calculation Alarms

Note: Any alarm will always make a run not able to be selected.

# **Variation Limit Alarms**

These alarms are due to variation outside the configured limits:

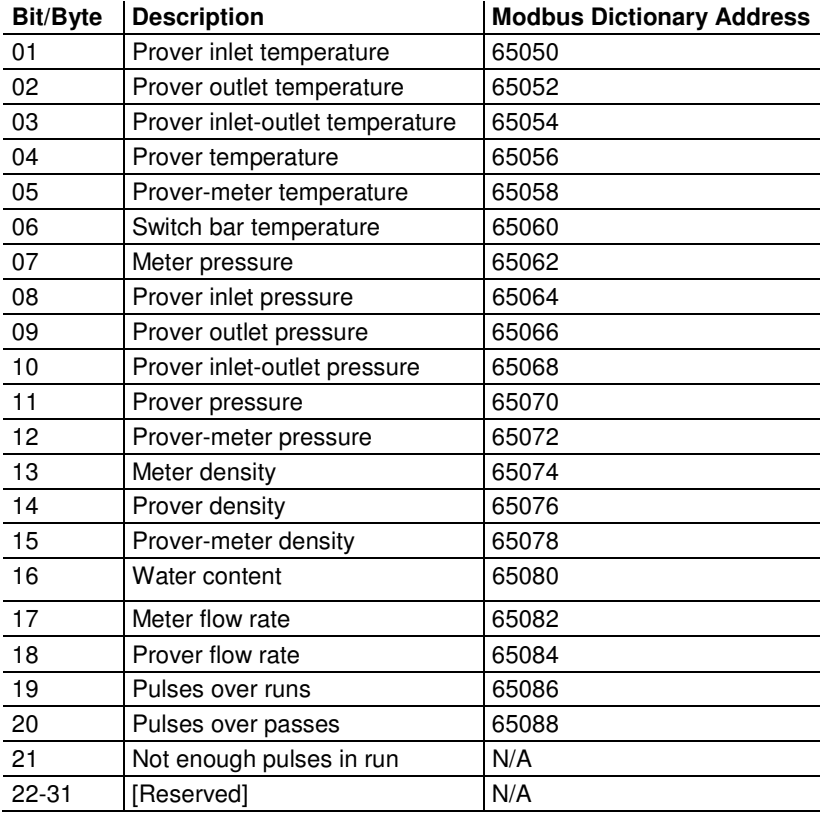

## **Prove Calculation Alarms**

These alarms arise from prove calculations (e.g. outside API limits):

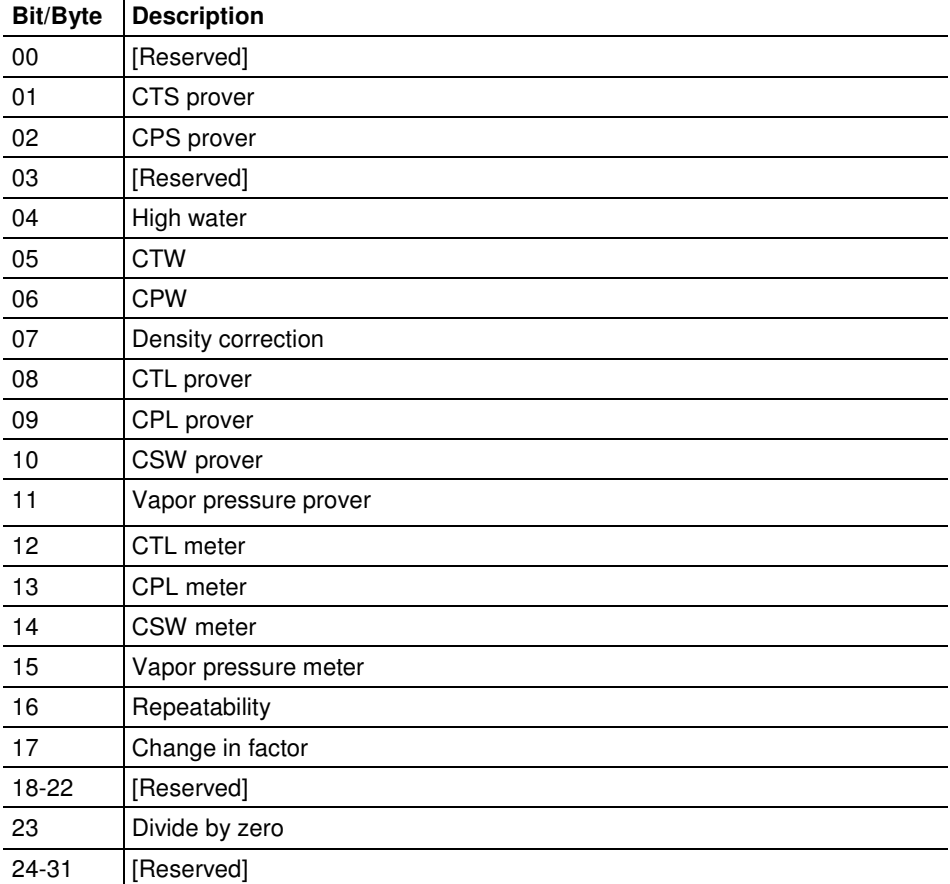

# **4.2.3 Prover Operation (How to do a Prove)**

You must first configure a prover, and configure the channel of a Configurable Flow Meter (CFM) or High Speed Counter (HSC) module for proving.

Note: CFM modules are available for the 1756 platform from Rockwell Automation, and the Quantum platform via Spectrum. Any HSC card will work for the other modules, but if you use an HSC, you will need extra ladder logic in the PLC to complete the prove.

Once the parameters for the proving session have been configured, (pipe diameter, water-draw volume, wall thickness, tolerances and limits on the variation of temperature, flow rate, and other process variables), and the prove setup has been completed, the entire proving session can be completely automated within the PLC ladder logic.

#### **Steps for proving a meter**

- **a** Enter the prover parameters and variation limits (configuration)
- **b** Enter the number of the meter to be proved (setup)
- **c** Set the enable prove signal bit. This function verifies that the selected meter is provable (a liquid pulse meter), and clears the proving results for a new proving session.
- **d** Enable the counter card channel for proving, and launch the ball. When the first switch is tripped, set the *run start* signal bit. During the run, continuously copy the prover temperature, pressure, density, etc, to the AFC, so that it may monitor their variation and accumulate them for final averaging. For the same purpose, the AFC module itself retrieves meter process variables directly from the meter input from the PLC without PLC intervention.
- **e** When the second switch is tripped, copy the final pulse count from the counter card channel to the proper location and set the *run stop* signal bit This function computes results for the completed run (averages of process variables, variation limit alarms, etc.), and also computes results for the entire prove over all completed runs (averages of run averages, variation limit alarms, API calculations and calculation alarms, final meter factor and change in meter factor, and number of completed runs). Upon a run start or accept prove signal, any bad runs are deleted from the prove before continuing with with the remainder of the signaled function.
- **f** When a sufficient number of runs have been completed , set either the accept prove or the reject prove signal, which function marks the data in the prover results accordingly.

#### Missed Switch

 It is possible that the tripping of the second switch to end a run is not seen by the PLC (due to a broken wire or poorly lubricated switch), leaving the AFC and the physical prover in inconsistent states. You may recover from this condition with the Run Cancel signal, which clears any active run and resets the AFC to be ready to start a new run. Data from any bad run will also be deleted by the Run Cancel.

#### Proving Controls

These bits supply parameter information to the *Enable prove* and *Accept prove* signals (register 65308 bits 1 and 2 respectively). Control bits 0 through 7 parameterize the Enable and bits 8 through 15 parameterize the Accept. Controls are latched into the results database upon receipt of a signal. Changes thereafter have no effect on the state of these control bits.

## **Proving Signals**

A prover signal instructs the AFC to immediately perform a particular function once. A signal bit is latched by the process issuing the signal (for example, the PLC) and is unlatched by the AFC when the function has been performed. Prover signals are completely cleared at the start of the next proving scan. Modbus transactions to read the status of these signal bits may, therefore, show uncleared bits for functions that have already been completed but for which the signal bits have not yet been cleared

#### Prover Sequencing

This parameter reports the state of the proving hardware, making it available to the prove-management software for display of prove status and possible control of the prove. The prove-management feature of AFC Manager uses it only for display. This value usually comes from the proving hardware integrated into the PLC platform, therefore it is normally supplied by the PLC.

## Prover Phase

These bits report the state of the run as known by the proving hardware. These values are chosen specifically for compatibility with several kinds of proving hardware, so that the work necessary for the PLC to translate hardware register values into these values required by the AFC is minimized and in many cases can be reduced to a simple mask-and-copy. There are 8 values ranging from 0- 7. These values are:

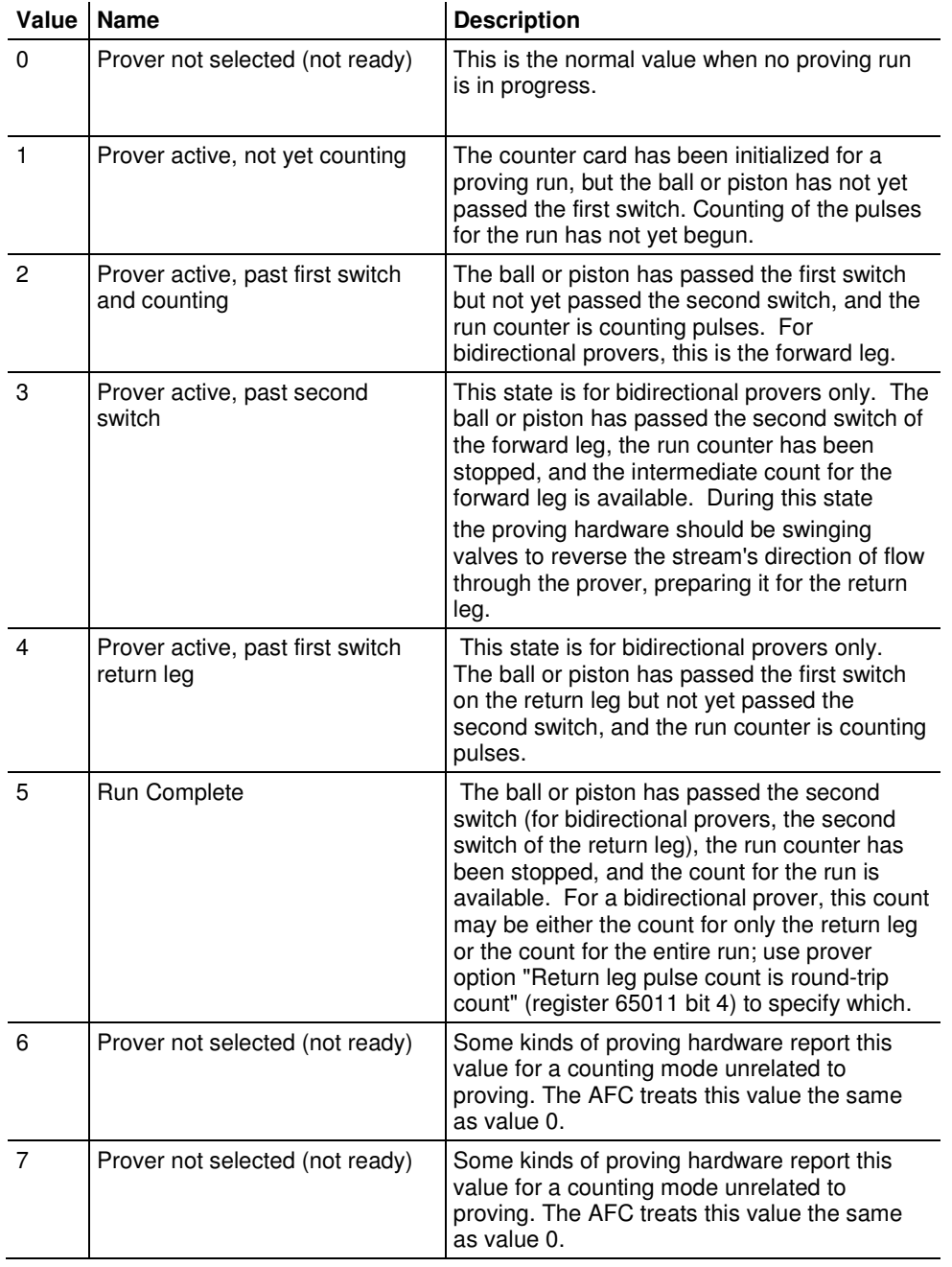

## Prover Position: Ready for Launch

The prover's ball or piston is ready for launching into the stream. For a bidirectional prover, this is the launch of the forward leg.

#### Prover Position: Ready for Return

For bidirectional provers only, the prover's ball or piston is ready for launching into the stream for the return leg.

#### Prover Position: Valve Sealed Behind Ball

The prover's ball or piston has been launched into the stream and the sealing valve has been closed behind it. For a bidirectional prover, this is the start of the forward leg.

#### Prover Position: Valve Sealed Behind Ball, Return Leg

For bidirectional provers only, the prover's ball or piston has been launched into the stream for the return leg and the sealing valve has been closed behind it.

#### Prover Temperature

#### **Absolute**

This value is the process input temperature of the prover (traditional or master meter) in units relative to absolute zero, and is required for some calculations. This value is meaningful only while a prove is active.

#### **Conventional**

This value is the process input temperature of the prover (traditional or master meter) in conventional units. For a traditional prover with dual transmitters, this is the average of the two inputs. This value is meaningful only while a prove is active.

## **Prover Pressure**

## **Absolute**

This value is the process input pressure of the prover (traditional or master meter) in absolute units. This value is calculated as (gauge pressure ) + (barometric pressure). This value is meaningful only while a prove is active.

# **Gauge**

This value is the process input pressure of the prover (traditional or master meter) in gauge units. For a traditional prover with dual transmitters, this is the average of the two inputs. This value is meaningful only while a prove is active.

# Prove-enable Error Code

This code reports the result of the most recent attempt to enable a prove. If the code is zero, the prove was successfully enabled; a non-zero code reports the reason for failure. The values are:

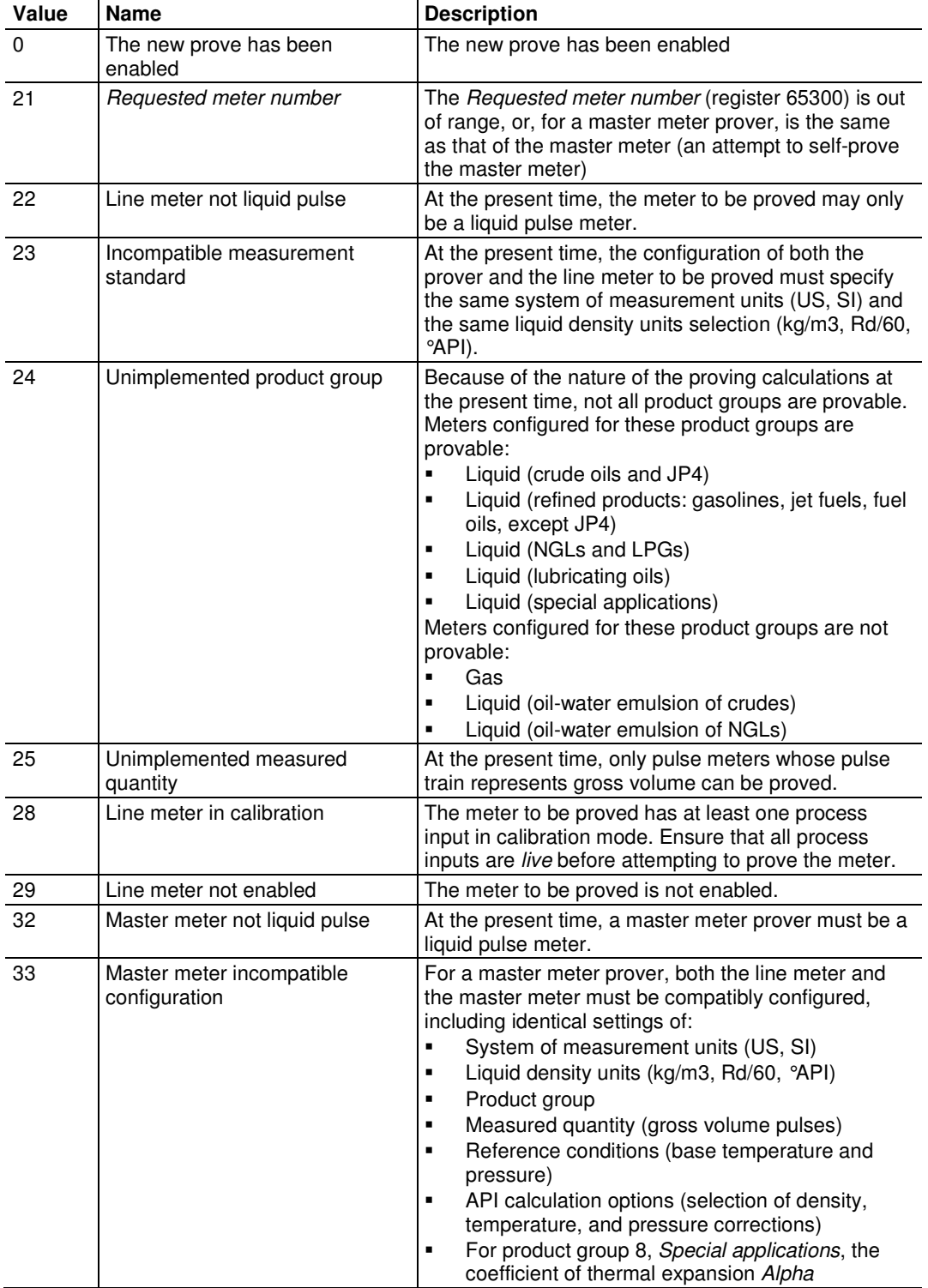

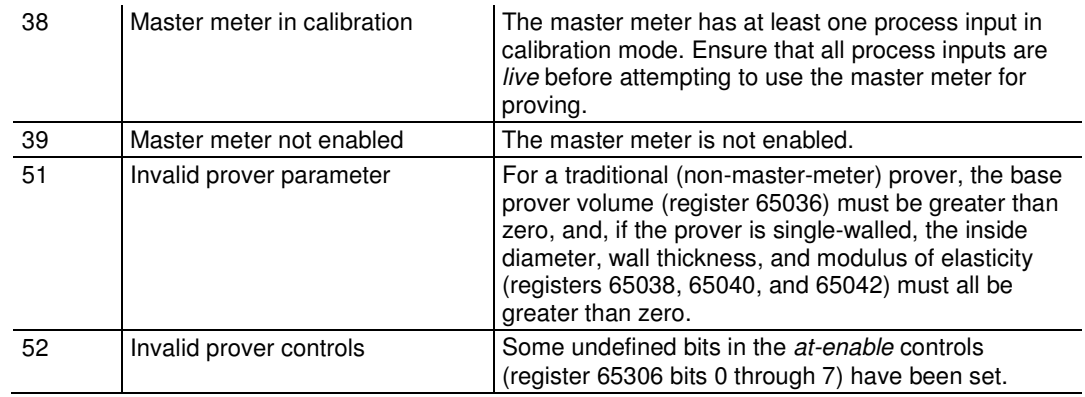

# **4.3 Meter Proving Reports**

Clicking on the **REPORT** button generates a report with such information as:

- -**Manufacturer**
- Model Number
- Serial Number
- **-** Material Type
- **Prover Tag**
- **-** Results of the prove will appear in this report, along with the static data entered in the text window during setup. For more information, see Initial Requirements (page 115).

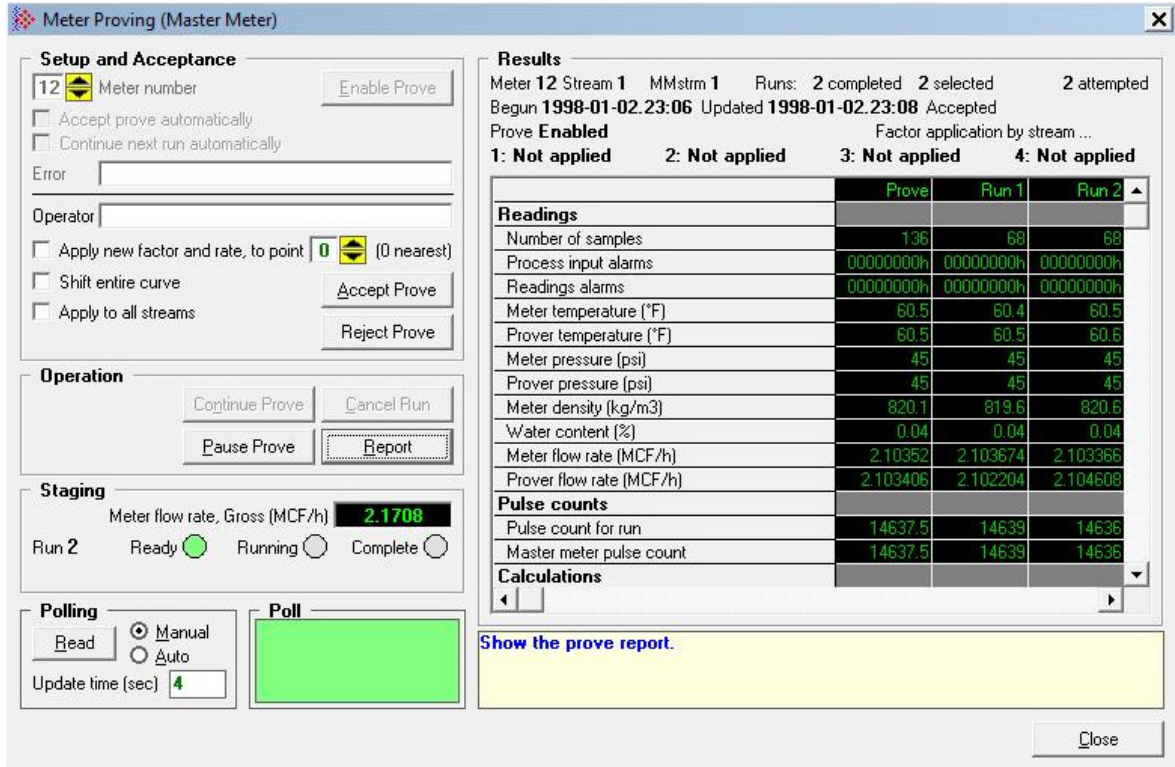

The Meter Proving window above shows the system during a prove using a Master Meter. Notice the differences in the example of the information that is available before and after connecting to the module.

# **4.4 Protected Meter Proving Data in the AFC's Input Register Bank**

The data concerned with Meter Proving is maintained in the Input Register Bank, (Modbus 3xxxxx read-only Input Register Addresses), protected from change from outside. There are two areas:

- **a** Latest Prove Results (3x63400 to 3x63709)
- **b** Meter Previous Prove Summary (3x61600 to 3x62399, 50 registers per meter)

These two areas are described in better detail in the following two topics.

# **4.4.1 Latest Prove Results**

This area contains complete details of the latest prove that has been enabled, including

- -Prove setup
- -Prover and proved-meter configuration summary
- Prove state
- **-** Prove-level calculations
- Run-level input and calculations for each run of the prove

This area supplies almost all the information presented on the proving report (the remaining info comes from the proved meter's Previous Prove Summary; see next). The contents of this area persist until a new prove is enabled, so a proving report may be regenerated at any time after the prove has been completed and before the next one is started. There is only one such area for all meters on the AFC module; therefore enabling a new prove for any meter resets the Prove Results from the last completed prove, regardless of which meters were involved.

The Latest Prove Results is a block of 1310 registers, starting at input register 62400 and proceeding through register 63709. The table below explains these sub-areas.

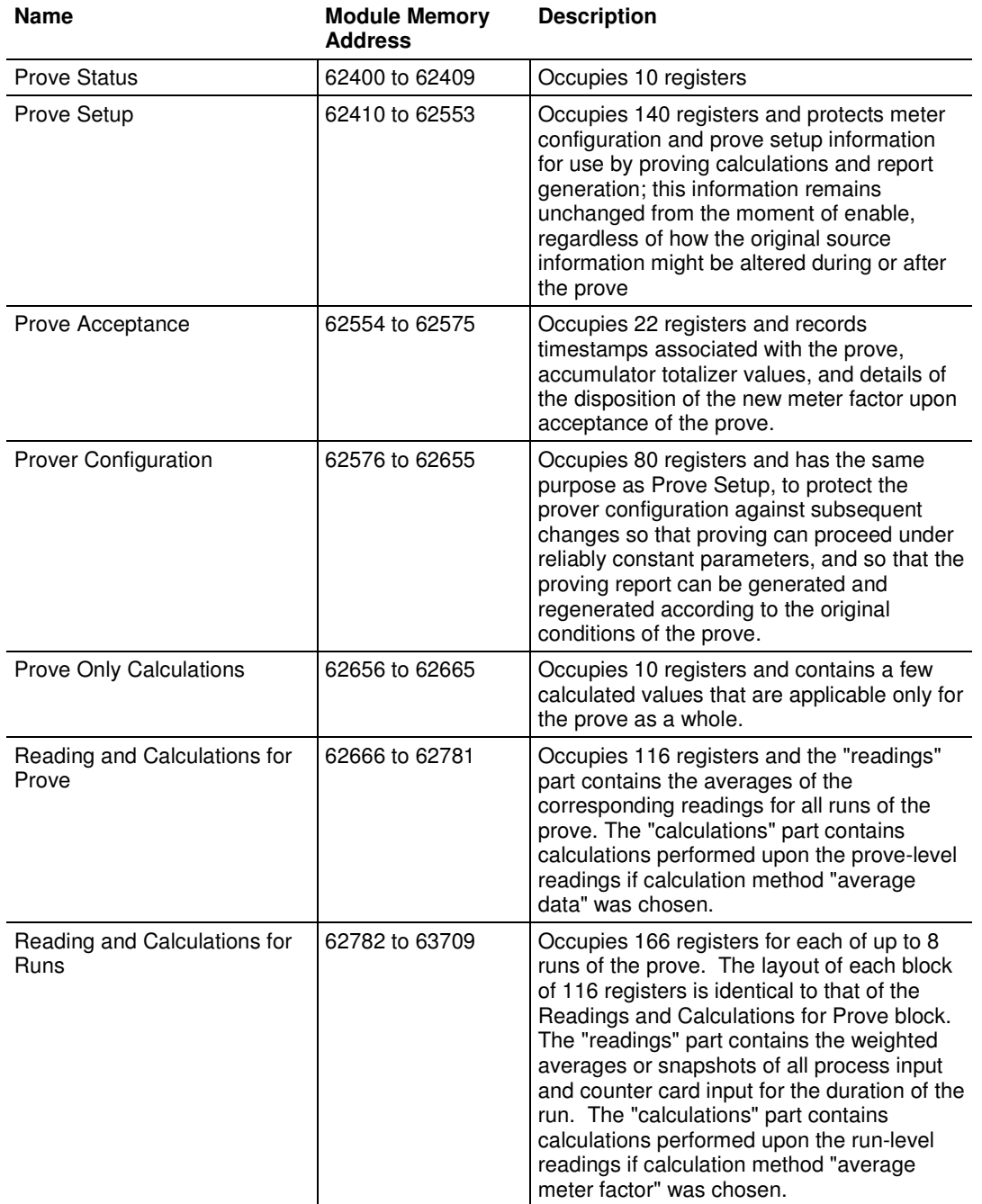

The Latest Prove Results area has a fixed layout so that any point can always be found at the same location regardless of setup, and with a collection of points intended to be sufficient for a variety of setups. Consequently, many points will be irrelevant for a given combination of prover configuration, meter configuration, and prove setup. Those irrelevant points will have zero values in the Results area and can be ignored. AFC Manager's Meter Proving window does not show irrelevant points.

# **4.4.2 Meter Previous Prove Summary**

This area contains summary data for the previous prove of each of the AFC's meter runs. Each time a new prove is enabled and before the Prove Results area is reset, summary prove information for the meter previously proved (if any) is copied to the meter's Previous Prove Summary block, overwriting the old information. This area supplies a small amount of the information presented in the proving report.

The Previous Prove Summary block for each meter occupies 50 registers. Meter #1's block begins at input register 61600, so that Meter #2's block is at 61650, and so on; registers 61600 to 62399 are allocated to the Previous Prove Summary blocks for up to 16 meter runs.

# **5 Saving the project**

## In This Chapter

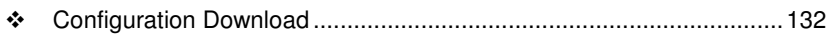

Configuration Upload ........................................................................... 133

After you have finished working on your project, you should save your configuration so that you can open the project file later if you need to make changes.

To save your project, click the Done button to close any dialog boxes that are open, and then open the File menu and choose Save As to save your project.

# **5.1 Configuration Download**

A configuration download operation transfers the complete configuration (Meters & Site Configuration) from the local PC to the module. So, instead of writing each meter configuration to the module you can configure all meters at the local PC and then perform a configuration download operation.

After you click "**Project / Download Project**", you will be prompted to confirm the action.

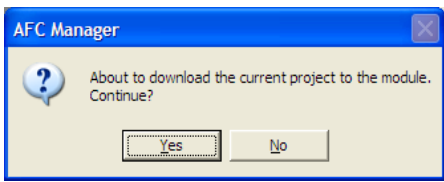

After you confirm the download operation, the AFC Manager displays a download progress message:

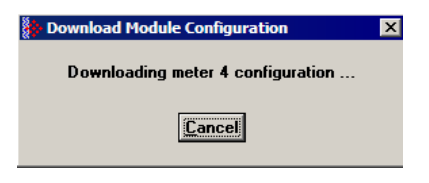

Note: An "Illegal Data Value" warning indicates that the module has rejected one of the parameters. This error typically occurs when you try to download a meter configuration that has a different meter type, product group, units, density unit or primary input type than the configuration currently stored on the module. You cannot change a meter type when the meter is currently enabled. Disable the meter, perform the change, and then proceed with the download operation. Another possible cause is that the event buffer is full and the module could be configured to lock any further events. To see the current number of events stored in the event buffer, click On-Line / Event Log and then click the Read button. If the "number of events not yet downloaded" is 1999, it indicates that the event log is full.

Finally, if "Event log unlocked" is unchecked on the Site Configuration dialog box, the module will not accept any further changes to configuration. Delete all events from the module event buffer, and then select (check) the "Event Log Unlocked" option so that the module can overwrite the oldest event from the buffer when the buffer is full.

Important: The download operation does not transfer the remapping configuration. The only way to transfer it to the module is by following the steps described in the Site Configuration section.

# **5.2 Configuration Upload**

A configuration file upload transfers the complete configuration (Meters & Site Configuration) from the module to the local PC.

After you click "**Project / Upload Project**" you will be prompted to confirm the action.

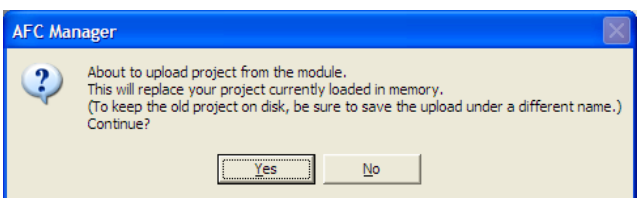

After you confirm the upload operation, the AFC Manager indicates that the upload is in progress:

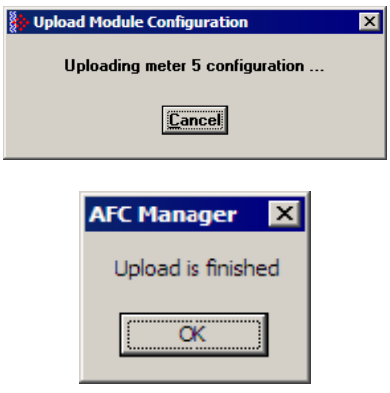

Important: The upload operation does not transfer the remapping configuration. The only way to transfer it from the module is by following the steps described in the Site Configuration section.

# **6 Overall Monitor**

#### In This Chapter

- Print the Report ....................................... **Error! Bookmark not defined.**
- Create the File Report (Log File) ......................................................... 137

The Overall Monitor provides a summary overview of all meters with less detail than the Meter Monitor. Use the Overall Monitor to get a summary of all meters. Use the Meter Monitor for more information about a specific meter.

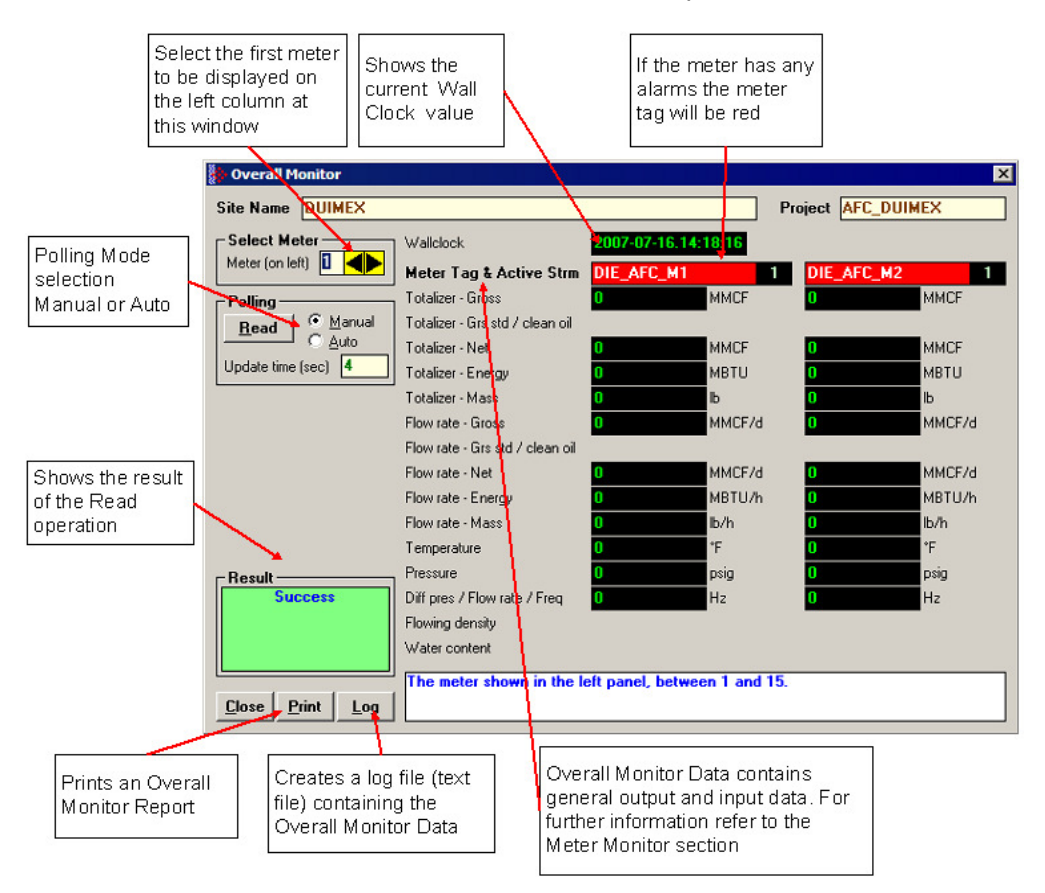

#### **To read data from the module**

- **1 Select the Meter Number I**n the Select Meter panel, enter the meter number that will be displayed on the left. The dialog box shows two meters at once, so the consecutive meter will be displayed on the right.
- **2 Select the Polling Mode** The Polling Mode determines how frequently the data will be updated from the module.
	- o **Manual:** the data will be read once.
	- o **Auto:** the data will be updated periodically. Enter the number of seconds between each update operation in the Update Time (sec) field.
- **3 Click the Read Button** After selecting the Polling Mode, click the Read Button to read the current meter data from the module.
- **4** Look at the Result Area for the read operation status.

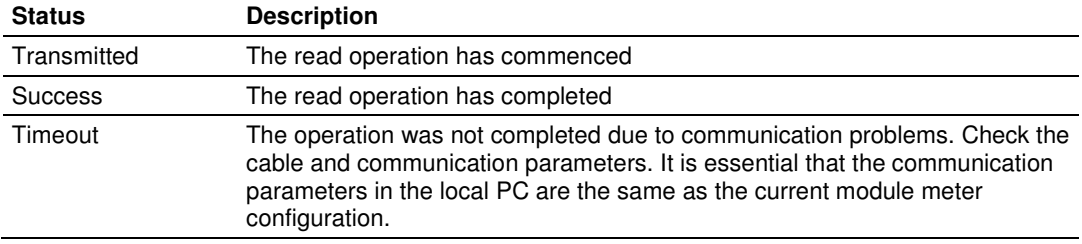

If the read operation has been successfully completed, but the output data calculated by the module does not seem to update correctly, follow these steps:

- - Perform two consecutive Read operations to check if the Wall Clock is currently running. **If the Wall Clock is not running, the module may not correctly perform some time-scheduled operations.** The Wall Clock is set by the ladder logic (Wall Clock function). It should be set at least at every rack power up. Look at the ladder logic if the Wall Clock is not updating.
- Check to see if the meter has an alarm. If the Meter Tag background is red, it indicates that the meter has at least one alarm. The alarm typically indicates that an input is invalid or that there is some configuration error that would potentially affect the flow calculations. Refer to the Meter Monitor section in order to find out which alarm is currently set.
- - Check to see if the meter is currently enabled. If the meter is disabled, the module will not perform the flow calculation for that meter. If you are currently on line to a disabled meter, the meter tag will be black. Refer to the Meter Configuration for more information about enabling and disabling a meter.
- - Look at the process input variable (ex: temperature, pressure, and so on). Check to see if the variables values displayed on the Overall Monitor dialog box match the actual values transmitted by the processor. If the values do not match, look at the ladder logic in order to verify if the data is being transmitted correctly. Refer to the module's user manual for more information about the Process Variable function.

# **6.1 Create the File Report (Log File)**

Click the Log Button to create a Log File that contains the last data read from the module. The following shows an example log file where only meter 1 is enabled:

 AFC-56(16) Metering Data Date: 16-09-2002 11:53:51 Site Name: MVI Flow Station Project: AFC Meter 1: Tag M01 Gross accum: totalizer (x f3) 1290<br>Net accum: totalizer (x f3) 1290 Net accum: totalizer (x f3) Mass accum: totalizer (x lb) 12173 Gross flow rate  $(x f3/h)$  564.0053 Net flow rate  $(x f3/h)$  42568.86 Mass flow rate  $(x \, lb/h)$  1954.654 Temperature (°F) 15 Pressure (psig) 1000 Differential pressure (hw) 22 Alarms 0200h Meter 2: Tag M02 This meter channel is not enabled or used. Meter 3: Tag M03 This meter channel is not enabled or used. Meter 4: Tag M04 This meter channel is not enabled or used. Meter 5: Tag M05 This meter channel is not enabled or used. Meter 6: Tag M06 This meter channel is not enabled or used. Meter 7: Tag M07 This meter channel is not enabled or used. Meter 8: Tag M08 This meter channel is not enabled or used. Meter 9: Tag M09 This meter channel is not enabled or used. Meter 10: Tag M10

 This meter channel is not enabled or used. Meter 11: Tag M11 This meter channel is not enabled or used. Meter 12: Tag M12 This meter channel is not enabled or used. Meter 13: Tag M13 This meter channel is not enabled or used. Meter 14: Tag M14 This meter channel is not enabled or used. Meter 15: Tag M15 This meter channel is not enabled or used. Meter 16: Tag M16 This meter channel is not enabled or used.

# **7 Meter Monitor**

## In This Chapter

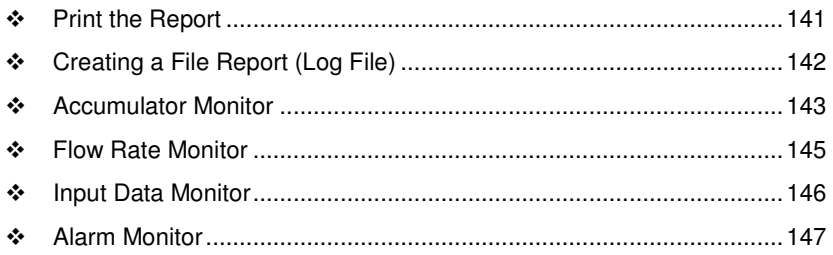

Use the Meter Monitor to monitor each meter run by reading the results calculated by the module, the current input values, and any meter alarms.

Note: For more information about the meaning of specific values calculated by the module, we suggest that you refer to applicable measurement standards. It is beyond the scope of this document to discuss flow measurement theory.

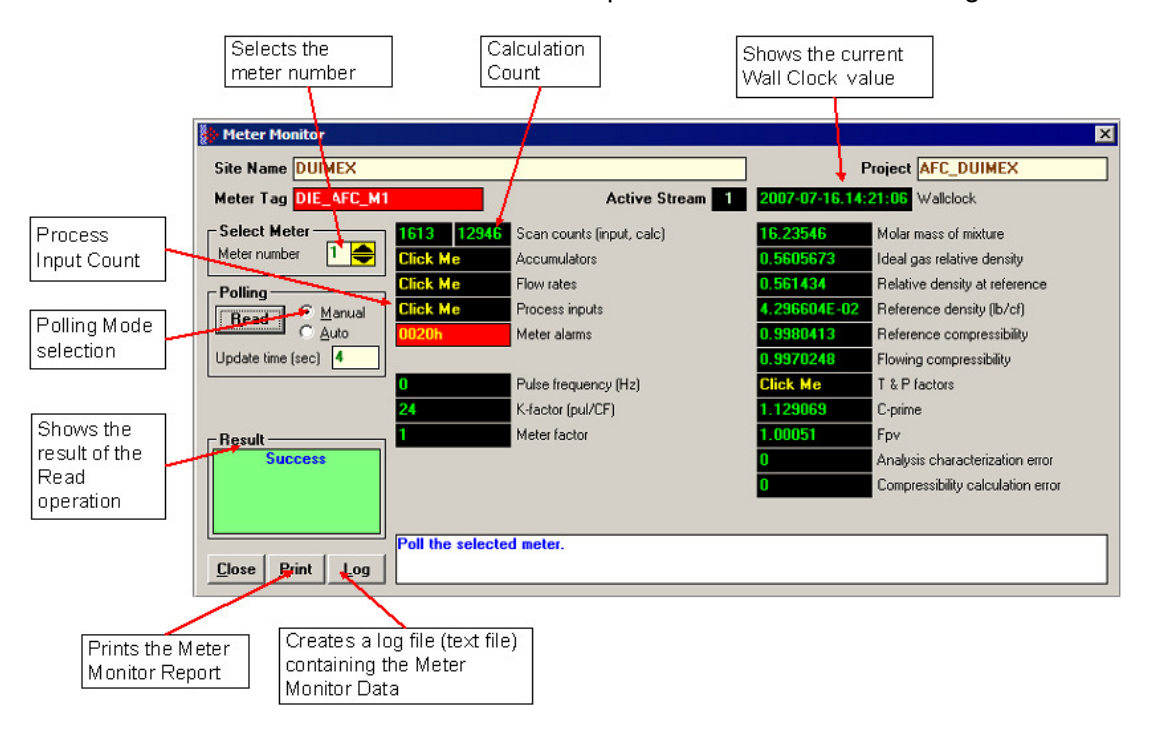

Click on Monitor / Meter Monitor in order to open the Meter Monitor dialog box:

#### **To read data from the module**

- **1 Select the Meter Number** In the Select Meter panel, enter the meter number that will be displayed.
- **2 Select the Polling Mode** The Polling Mode determines how frequently the data will be updated from the module.
	- o **Manual:** The data will be read once.
	- o **Auto:** The data will be updated periodically. Enter the number of seconds between each update operation in the Update Time (sec).
- **3 Click the Read Button** After selecting the Polling Mode, Click the Read Button to read the current meter data from the module.
- **4 Look at the Result Area** Look at the Result Area for the read operation status.

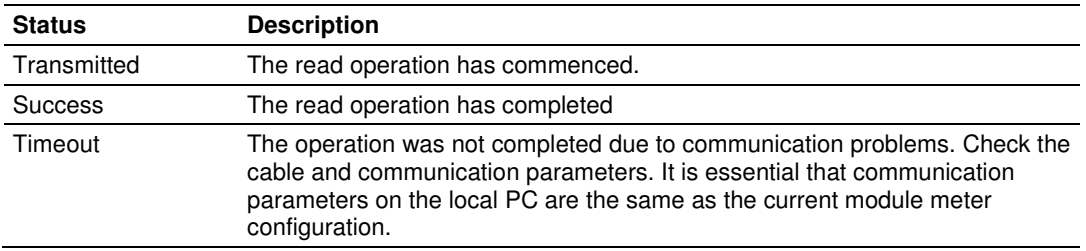

If the read operation has been successfully completed, but the output data calculated by the module does not seem to update correctly, follow these steps:

- - Perform two consecutive Read operations to determine if the Wall Clock is currently running. **If the Wall Clock is not running, the module may not correctly perform some time-scheduled operations.** The Wall Clock is set by the ladder logic (Wall Clock function) and should be set at least at every rack power up. Look at the ladder logic if the Wall Clock is not updating.
- **-** Determine if the meter has an alarm. If the Meter Tag background is red, it indicates that the meter has at least one alarm. The alarm typically indicates that an input is invalid, or that that there is some configuration error that would potentially affect the calculations. Refer to Alarm Monitor (page 147) to determine which alarm is currently set.
- - Determine if the meter is currently enabled. If you are online to a disabled meter, the meter tag is black. If the meter is disabled, the module will not perform the calculation for that meter. Refer to Meter Configuration for more information about enabling and disabling a meter.
- - Look at the process input variable (ex: temperature, pressure, and so on). Verify that the variable values displayed on the Process Inputs subwindow (subsection Input Data Monitor in this chapter) match the actual values transmitted by the processor. If the values do not match, look at the ladder logic in order to verify that the data is being transmitted correctly. Refer to the module's user manual for more information about the Process Variable function.

# **7.1 Print the Report**

Click the Print button on any type of report to send a copy to your default printer. The following example shows a typical report.

 $\overline{\phantom{a}}$  ,  $\overline{\phantom{a}}$  ,  $\overline{\phantom{a}}$ 

AFC-56(16) Metering Data Date: 16-09-2002 12:04:04 Site Name: MVI Flow Station Project: AFC

 Meter 1: Tag M01 Gross accum: totalizer (x f3) 1383 Gross accum: residue (x f3) 0.3344682 Net accum: totalizer (x f3) 221451 Net accum: residue (x f3) 7.455254E-02 Mass accum: totalizer (x lb) 12537 Mass accum: residue (x lb) 0.6372076 Gross flow rate  $(x f3/h)$  483.1948 Net flow rate  $(x f3/h)$  40248 Mass flow rate (x lb/h) 2280.571 Temperature input (Floating point) 15 Temperature (°F) 15 Pressure input (Floating point) 1000<br>Pressure (psig) 1000 Pressure (psig) Differential Pressure input (Floating point) 22 Differential pressure (hw) 22 Pressure extension 149.4683 Velocity of approach factor Ev 1.032773 Expansion factor Y 0.9997441 Discharge coefficient Cd  $0.6042569$ Orifice characterization error 0 Molar mass of mixture 21.42973 Ideal gas relative density 0.7399113 Relative density (60°F/60°F) 0.7404104 Reference density (kg/m3) 5.666295E-02 Flowing density (kg/m3) 4.719774 Fpv 1.050526 Reference compressibility 0.9989105 Flowing compressibility 0.9051347 Composition factor 0.2728558 Analysis characterization error 0 AGA8 calculation error 0 Alarms (details below) 0000h Alarm Bits bit 0 Temperature input out of range bit 1 Pressure input out of range bit 2 Diff. pressure input out of range bit 3 Flowing density input out of range bit 4 Water content input out of range bit 5 Diff. pressure low bit 8 Orifice characterization error bit 9 Analysis total zero bit 10 Analysis total not normalized bit 11 AGA8 calculation error bit 12 API calculation error, density correction -

bit 13 API calculation error, Ctl bit 14 API calculation error, vapor pressure bit 15 API calculation error, Cpl -

# **7.2 Accumulator Monitor**

The accumulators display the total fluid quantities accumulated since the last time they rolled over or were reset.

The AFC calculates accumulations (and flow rates) for several different "measured quantities", depending on the Product Group. These are:

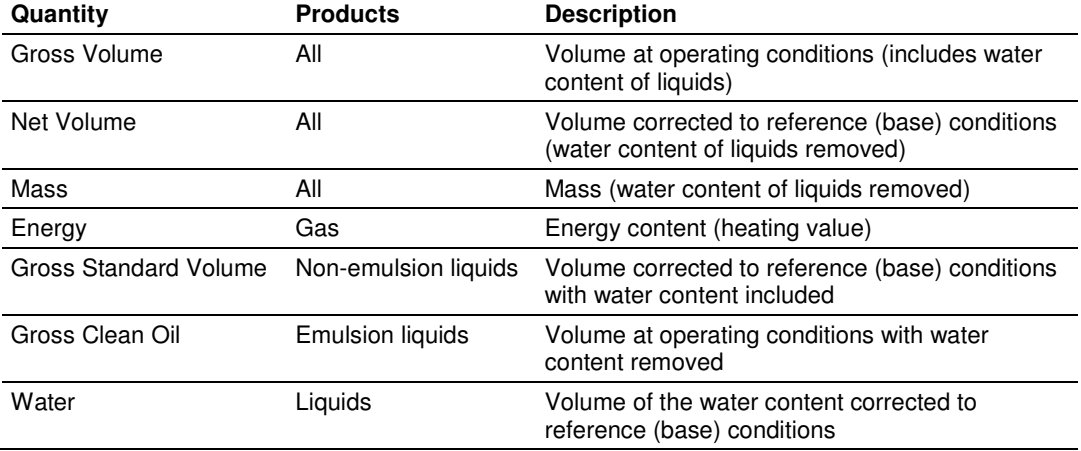

The AFC first calculates one of these quantities, the "primary" quantity, from process input depending on the meter type, then derives the other quantities by applying an appropriate combination of factors such as Temperature and Pressure Correction Factors, Density, characteristic Energy Content, and Water Content process input. These "primary" quantities are:

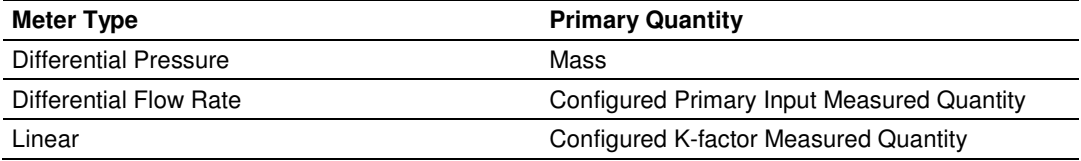

The accumulators are expressed as the Totalizer and Residue parts. In this way, it is possible to accumulate a wide range of increments, up to a very large rollover of the integral part, while keeping a high precision of fractional part with an approximately constant and small roundoff error.

The totalizer stores the integral part of an accumulator as a 32-bit (or split) integer.

The residue is the fractional part (always less than 1.0) expressed as a 32-bit IEEE floating point. The residue is obtained using the following formula:

Residue = Total Accumulator - Totalizer

This technique ensures that the fractional part always has precision of between 7 and 8 decimal digits, and the round-off error of accumulation is always of the order of 2\*\*(-24) of a totalizer unit, regardless of how large the totalizer itself is.

There are two types of accumulators: non-resettable and resettable accumulators.

# **7.2.1 Non-Resettable Accumulator**

A non-resettable accumulator is only reset when the accumulator rollover value you configured (refer to the Meter Configuration section) is reached.

# **7.2.2 Resettable Accumulator**

A Resettable Accumulator is reset automatically when the accumulator rollover value you configured (refer to the Meter Configuration section) is reached.

A Resettable Accumulator value may also be reset when the archive period end is reached. In this case the archive will be created and the resettable accumulator will be reset.

A resettable accumulator may also be reset by explicit signal, which may be issued by the PLC or SCADA, or by you manually.

To reset an accumulator manually, select the checkbox next to the accumulator to be reset, and then click Apply.

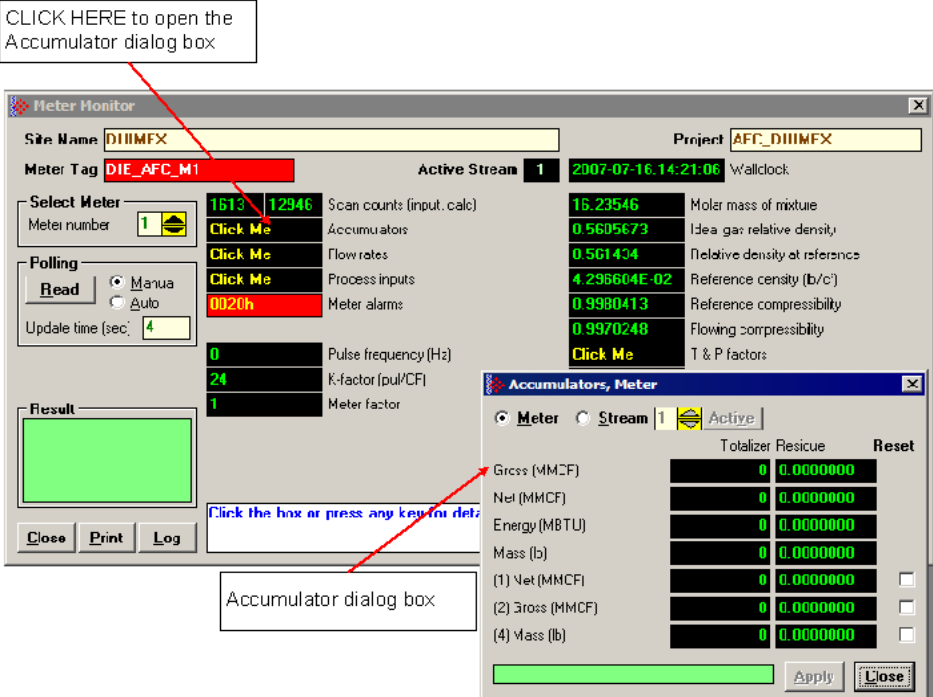
## **7.3 Flow Rate Monitor**

You can monitor the flow rate values at any time. The flow rate units will be the ones you selected in the Meter Configuration dialog box.

## **7.4 Input Data Monitor**

The processor constantly updates the input data values. You can verify these values as shown below:

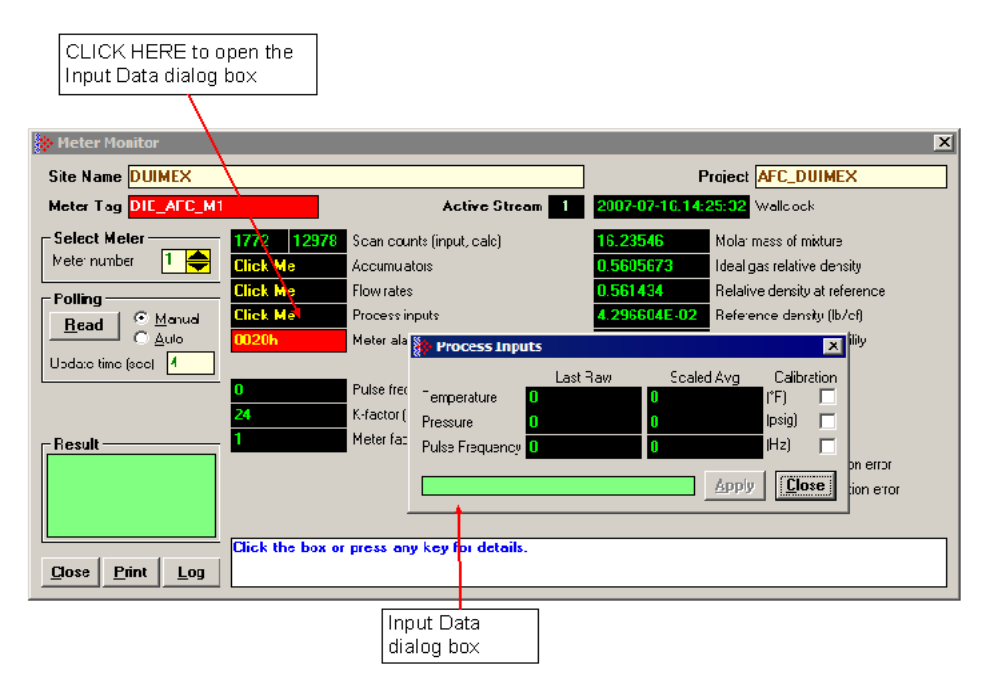

Using these data is particularly important when troubleshooting the meter run, since you can verify if the values transferred from the processor are correctly being received at the module.

## **7.4.1 Calibration**

The "Calibration" checkboxes force the AFC to "freeze" the input value for further calculations, until Calibration Mode is removed, at which time the AFC resumes taking the live value as the value of the input. Its purpose is to allow calibration of transmitters without shutting down or having to adjust measurement. During calibration, the transmitter's output may undergo significant changes that do not accurately reflect the value of the input. Calibration Mode makes the AFC ignore such changes, which assumes instead that the input value is constant throughout the period of calibration, holding the value of the input as it was at calibration start.

To switch an input into or out of Calibration Mode, toggle the checkbox and click Apply.

### **7.5 Alarm Monitor**

If the module is generating unexpected data, you should verify if the meter has any alarms. Some alarms may be caused by an issue that could potentially affect the calculation results. Each archive also keeps track of the alarms that have occurred during the period (refer to the Archive section). The Meter Monitor dialog box allows you to monitor the meter alarms.

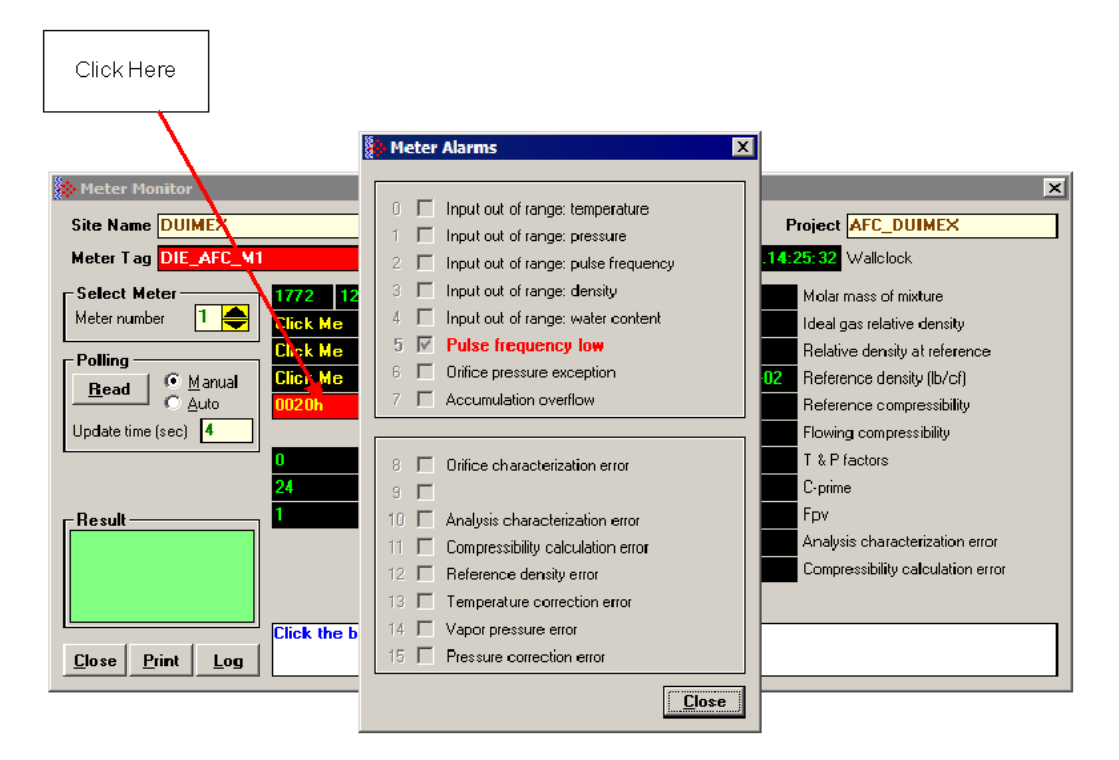

The above image shows the Meter Alarms bitmap, which gives you a quick overview of active alarms. Associated with many of these bits are Alarm Code registers which supply specific reasons for the alarms, most of which appear in the lower right corner of the main Meter Monitor window. For complete information, including which Code registers are associated with which alarm bits, use the Modbus Dictionary feature of AFC Manager.

The possible alarms are listed in the following table. Of the Alarm Codes listed, the values that can actually appear depend on both the selected Product Group and the firmware version.

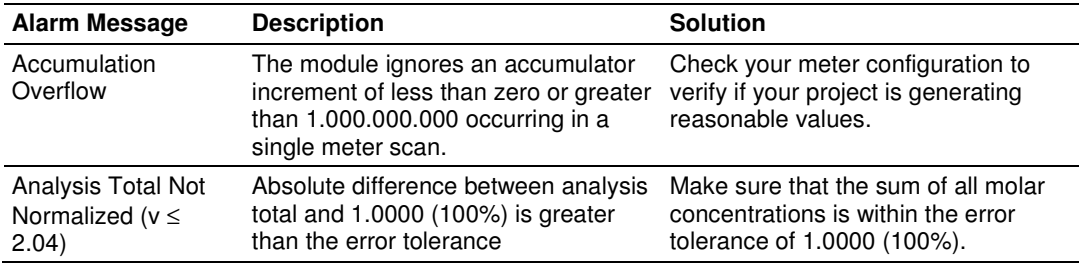

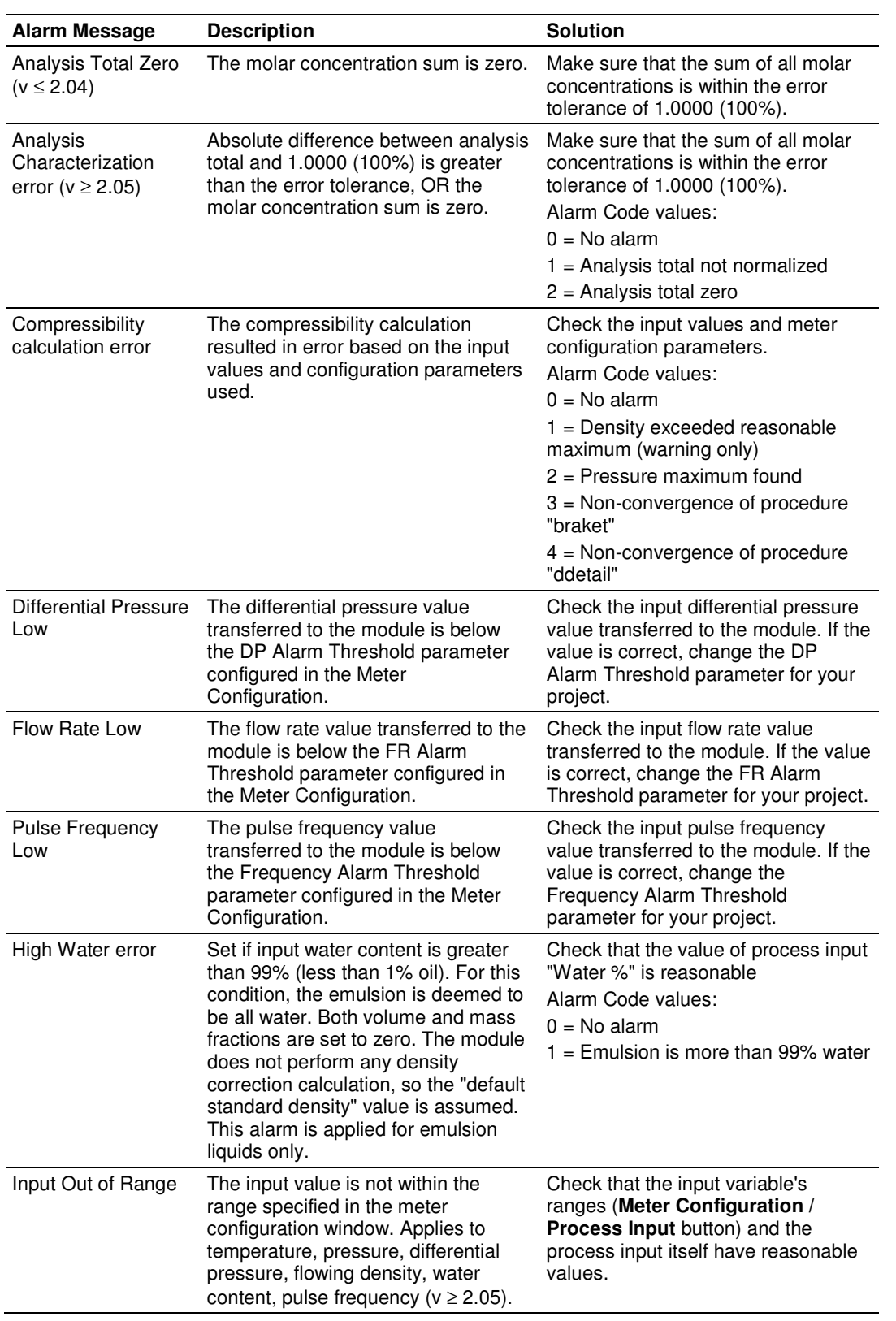

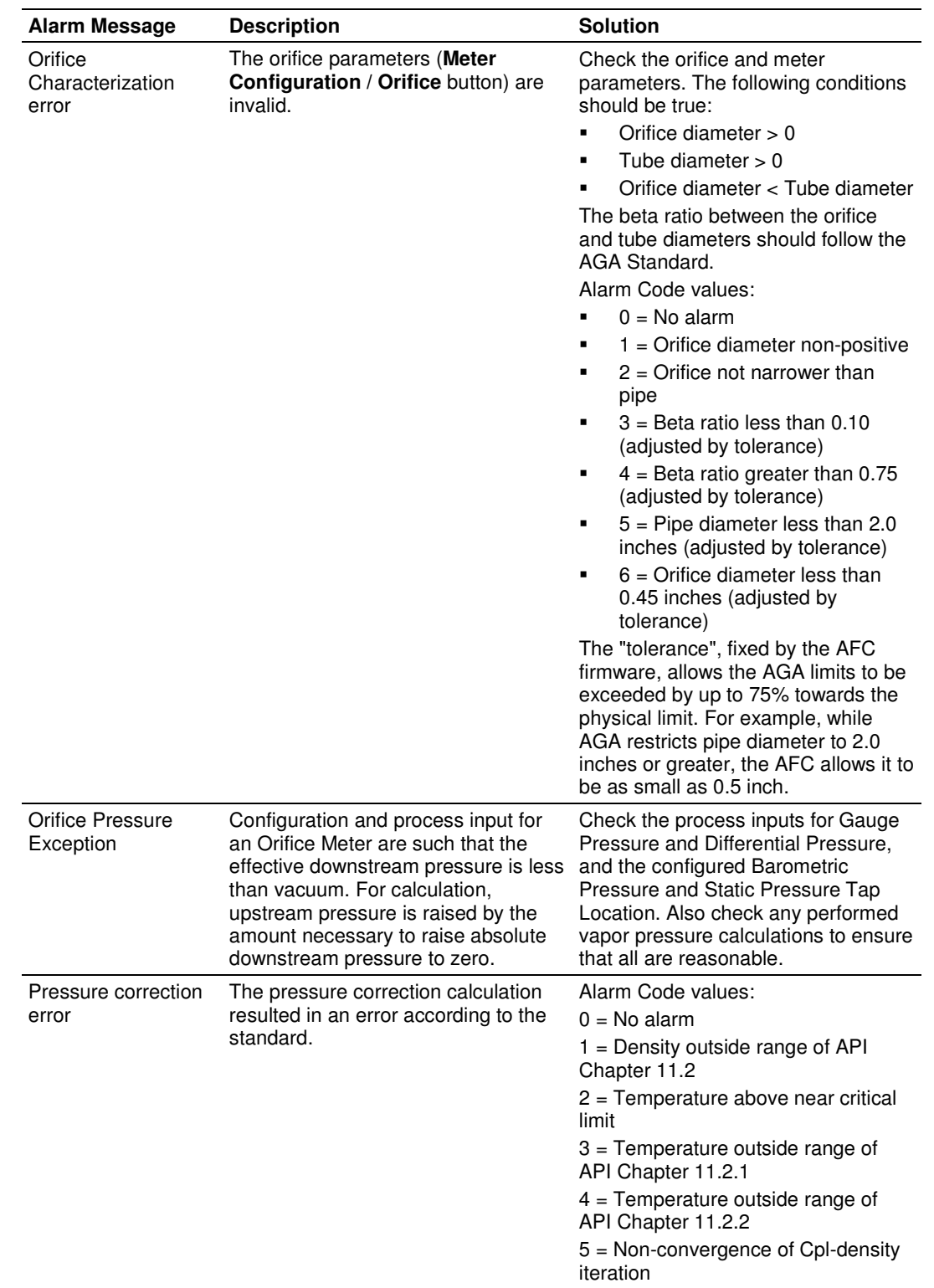

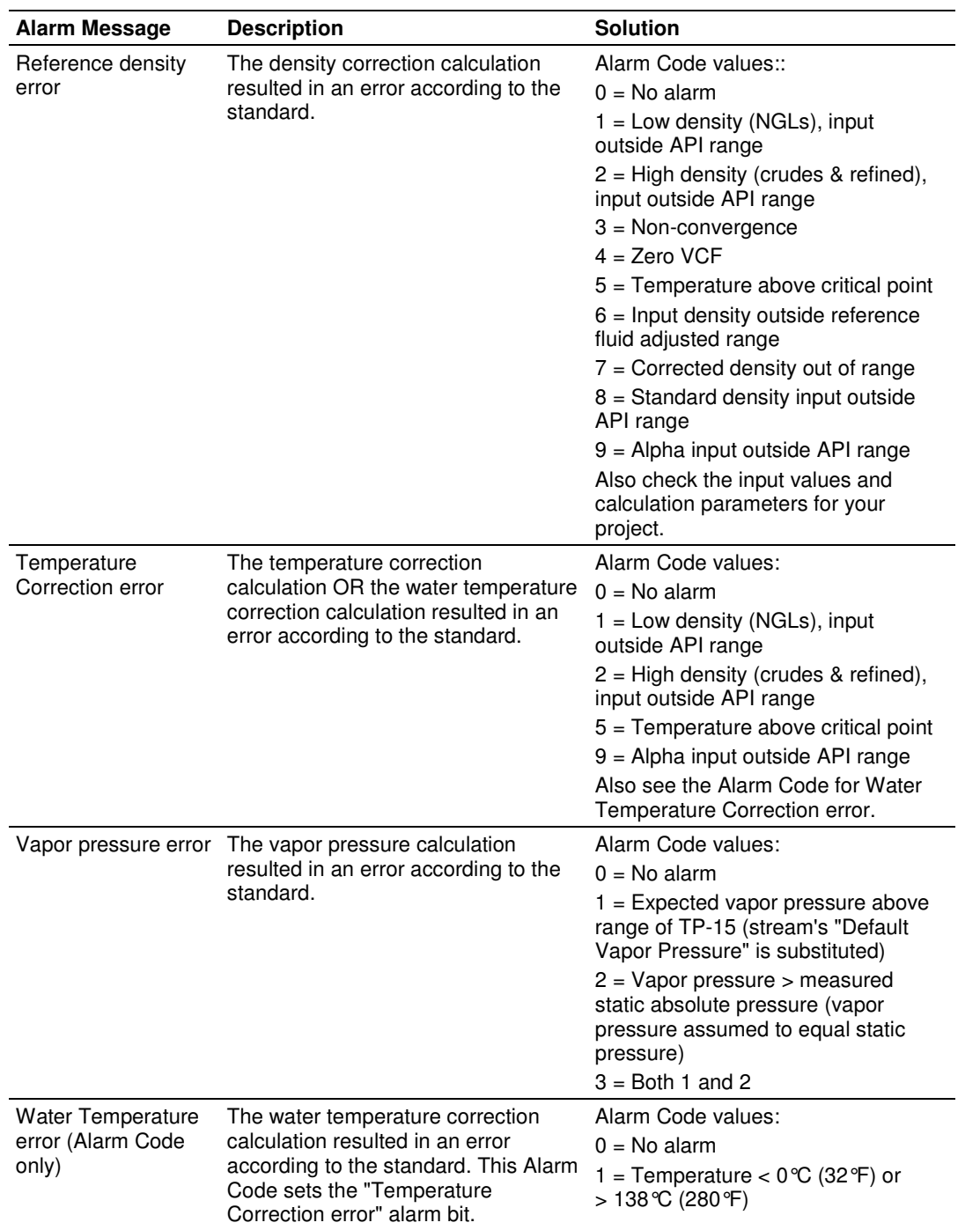

# **8 Audit Scan**

An Audit Scan captures a "snapshot" of input values, intermediate calculated values, and output results for each of a short series of calculation scans for a single meter. This allows an auditor to rigorously verify the calculations performed by the AFC on live in-service production meters. The module supports eight consecutive audit scans at a time.

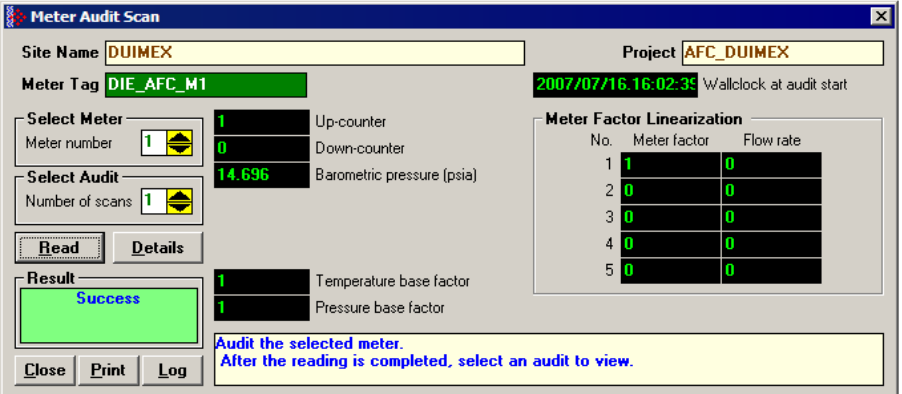

- **1** Select the Meter Number for the audit
- **2** Select the number of scans for the audit
- **3** Click the Read Button to begin the audit
- **4** Look at the operation result. Success = audit has been successfully completed

**5** When the Audit Scan is complete, click the Details Button to view the calculation and the input variables.

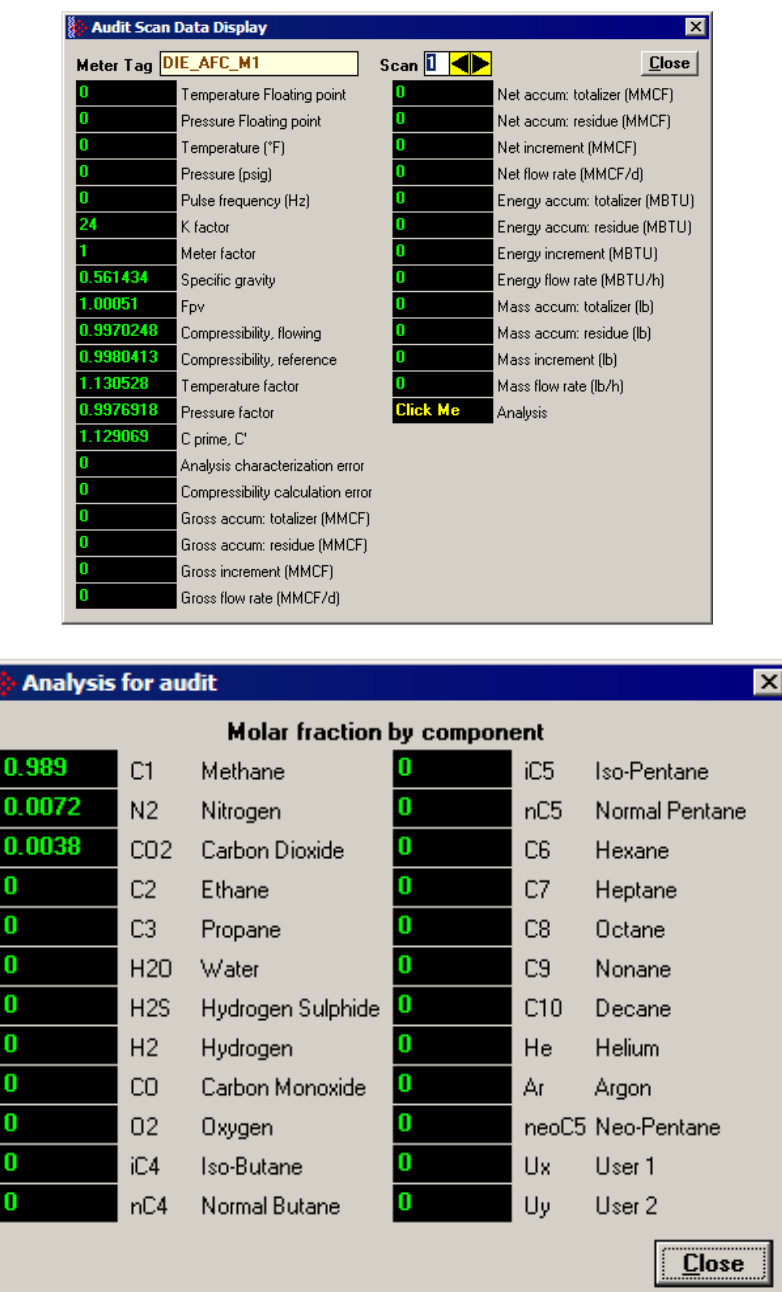

The following shows an example of an audit scan file report generated by the AFC Manager for 2 scans:

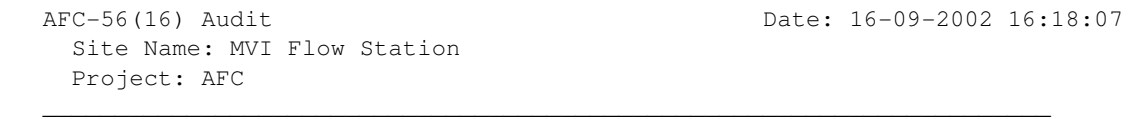

**RANCE** 

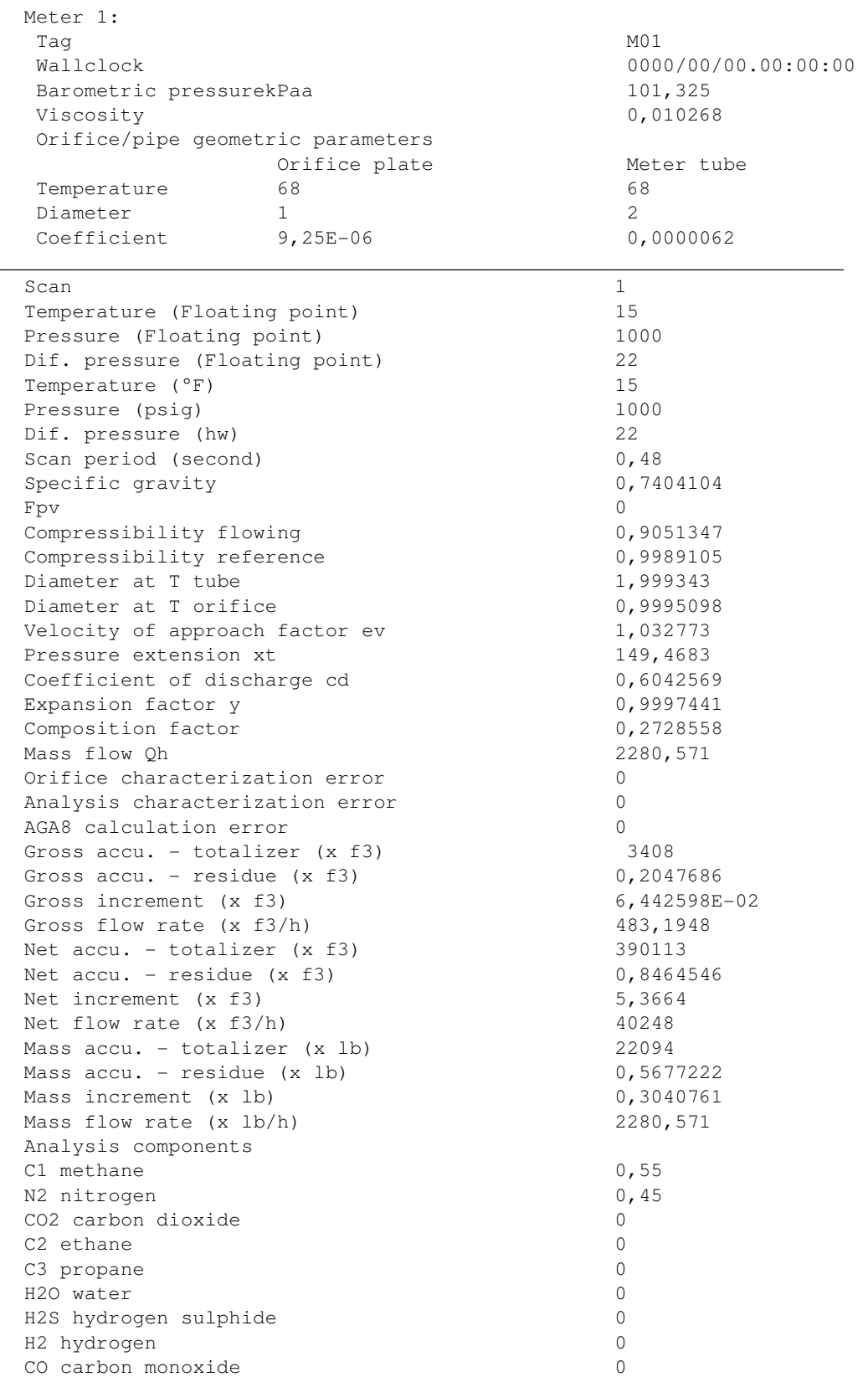

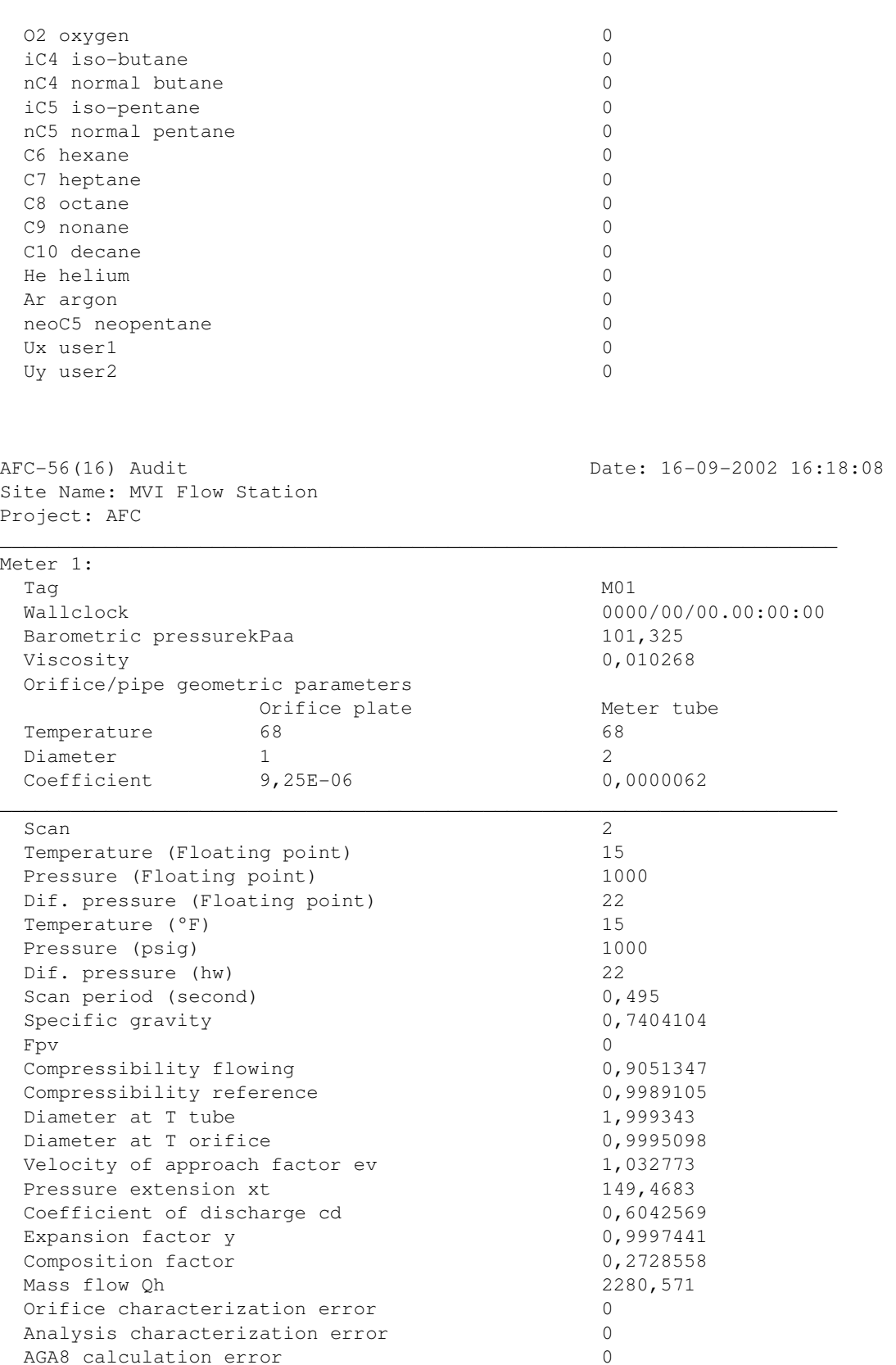

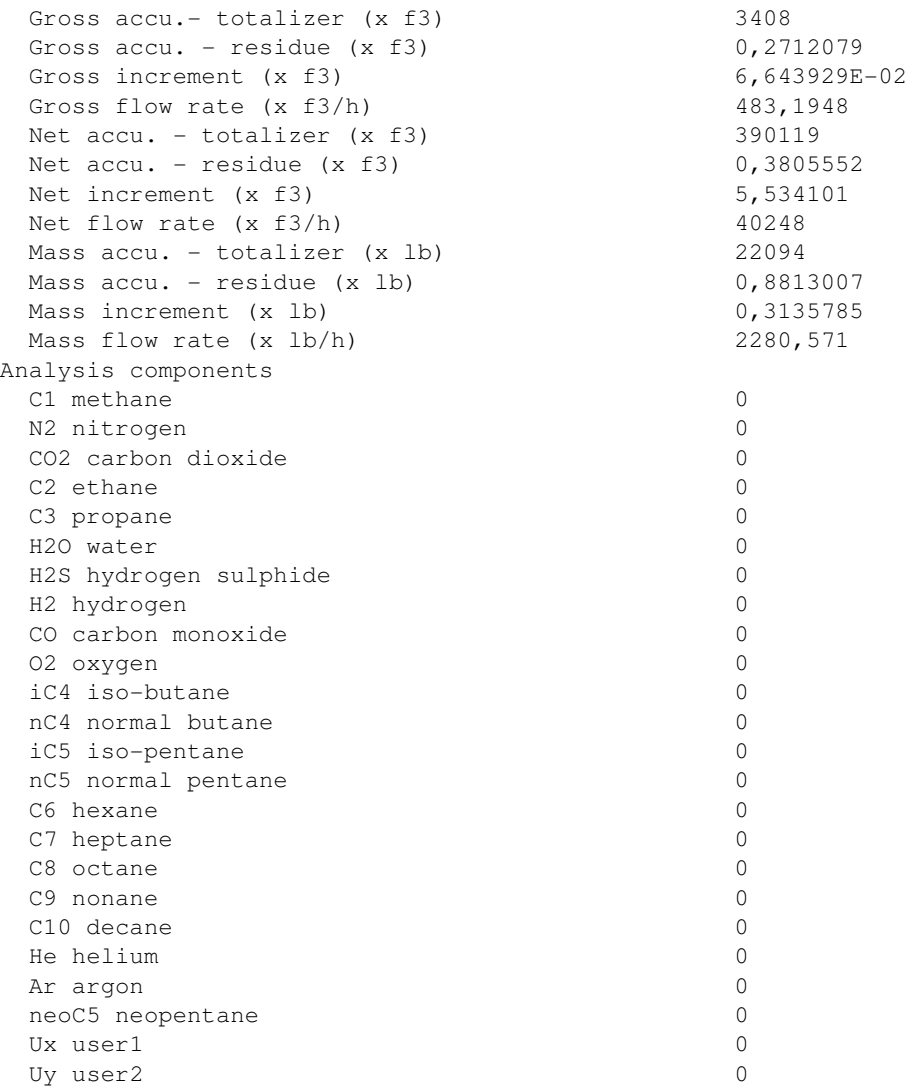

# **9 Archive Monitor**

#### In This Chapter

Meter Archive Data Chart Dialog Box .................................................. 163

The Archive Monitor dialog box opens when you open the Monitor menu, and then choose Archive.

The module can archive data for each meter channel. The archives are periodically generated according to the period end defined in the Site Configuration.

There are hourly archives (48 archives) and daily archives (35 archives).

For example the daily archives will be stored as:

- $\blacksquare$  Archive  $0 =$  current archive
- **-** Archive 1 = Archive created yesterday
- $\blacksquare$  Archive 2 = Archive created 2 days ago
- $\blacksquare$  Archive 3 = Archive created 3 days ago And so on.

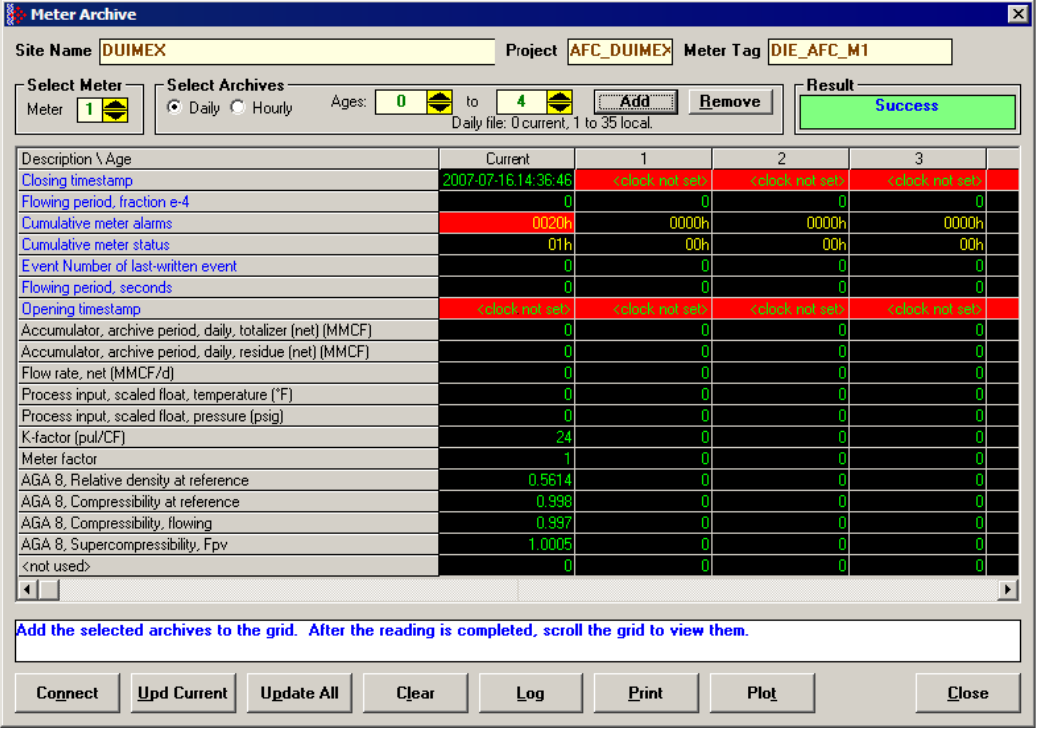

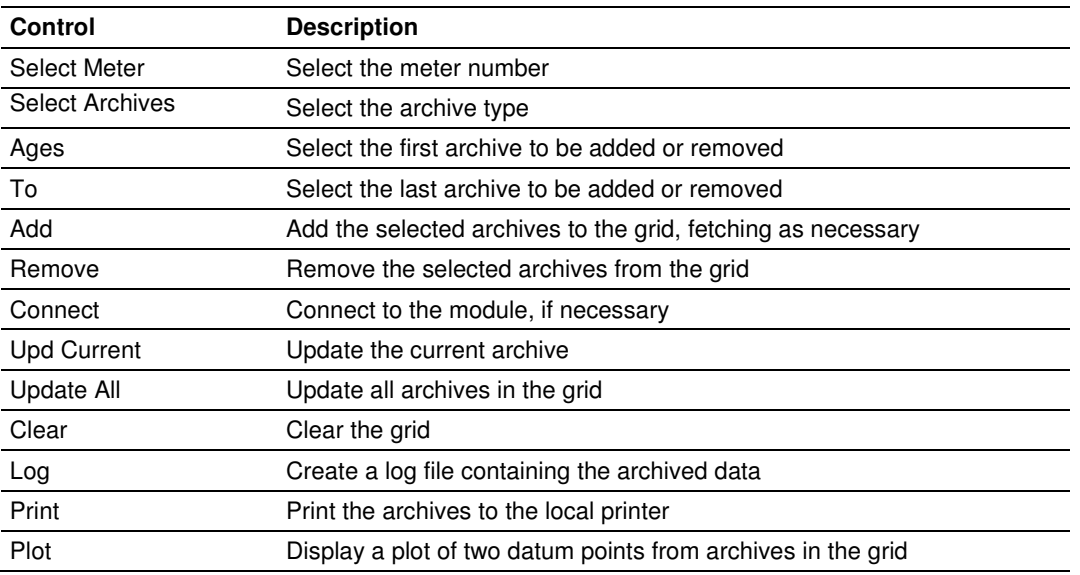

#### The following shows an example of an archive report generated by the AFC Manager:

 $\overline{\phantom{a}}$  ,  $\overline{\phantom{a}}$  ,  $\overline{\phantom{a}}$ 

AFC-56(16) Daily Archive Date: 16-09-2002 16:26:41 Site Name: MVI Flow Station Project: AFC

 Meter 1: Tag M01 Archive 0 Closing timestamp of archive 2002-04-27.23:59:08<br>Opening timestamp of archive 2002-04-27.00:00:02 Opening timestamp of archive Status bitmap (details below) 00h Alarms bitmap (details below) 0000h Flowing period 86346 Event counter 53 Net accumulator (x f3) 604 Net accumulator residue (x f3) 0,6703186 Net flow rate (x f3/h) 40247, 93 Temperature (°F) 14,99997 Pressure (psig) 999,9995 Differential pressure (hw) 21,99997 Relative density (60°F/60°F) 0,7404 Reference compressibility 0,9989 Flowing compressibility 0,9051 Fpv 1,0505 Velocity of approach factor Ev 1,0328 Expansion factor Y 0,9997 Discharge coefficient 0,6043 Alarm Bits bit 0 Temperature input out of range bit 1 Pressure input out of range bit 2 Diff. pressure input out of range bit 3 Flowing density input out of range

bit 4 Water content input out of range bit 5 Diff. pressure low bit 8 Orifice characterization error bit 9 Analysis total zero bit 10 Analysis total not normalized bit 11 AGA8 calculation error bit 12 API calculation error, density correctio bit 13 API calculation error, Ctl bit 14 API calculation error, vapor pressure bit 15 API calculation error, Cpl Status Bits bit 11 Meter was enabled bit 12 Backplane communication fault bit 13 Measurement configuration changed bit 14 Power up bit 15 Cold start

AFC-56(16) Daily Archive Date: 16-09-2002 16:26:41 Site Name: MVI Flow Station Project: AFC

 Meter 1: Tag M01 Archive 1 Closing timestamp of archive 2002-04-27.00:00:02 Opening timestamp of archive 2002-04-26.23:59:42 Status bitmap (details below) 00h Alarms bitmap (details below) 0000h Flowing period 20 Event counter 53 Net accumulator (x f3) 234 Net accumulator residue (x f3) 0,1092186 Net flow rate  $(x f3/h)$  40248,01 Temperature (°F) 15 Pressure (psig) 1000 Differential pressure (hw) 22 Relative density (60°F/60°F) 0,7404 Reference compressibility 0,9989 Flowing compressibility 0,9051 Fpv 1,0505 Velocity of approach factor Ev 1,0328 Expansion factor Y 0,9997 Discharge coefficient 0,6043 Alarm Bits Alarm bits<br>bit 0 Temperature input out of range bit 1 Pressure input out of range bit 2 Diff. pressure input out of range bit 3 Flowing density input out of range bit 4 Water content input out of range bit 1 ......<br>bit 5 Diff. pressure low

 $\mathcal{L}_\mathcal{L} = \mathcal{L}_\mathcal{L} = \mathcal{L}_\mathcal{L}$ 

bit 8 Orifice characterization error bit 9 Analysis total zero bit 10 Analysis total not normalized bit 11 AGA8 calculation error bit 12 API calculation error, density correctio bit 13 API calculation error, Ctl bit 14 API calculation error, vapor pressure bit 15 API calculation error, Cpl - Status Bits bit 11 Meter was enabled bit 12 Backplane communication fault bit 13 Measurement configuration changed bit 14 Power up bit 15 Cold start AFC-56(16) Daily Archive Date: 16-09-2002 16:26:44 Site Name: MVI Flow Station Project: AFC  $\overline{\phantom{a}}$  ,  $\overline{\phantom{a}}$  ,  $\overline{\phantom{a}}$  Meter 1: Tag M01 Archive 2 Closing timestamp of archive 2002-04-26.23:59:42 Opening timestamp of archive 2002-04-26.06:16:34 Status bitmap (details below) 60h Alarms bitmap (details below) 0000h Flowing period 1019877652 Event counter 53 Net accumulator (x f3) 174811 Net accumulator residue (x f3) 0,9399567 Net flow rate (x f3/h) 40247,88 Temperature (°F) 15,00736 Pressure (psig) 1000,416 Differential pressure (hw) 22,00479 Relative density (60°F/60°F) 0,7404 Reference compressibility 0,9989 Flowing compressibility 0,9053  $Fpv$  1,0506 Velocity of approach factor Ev 1,0331 Expansion factor Y 1,0001 Discharge coefficient 0,6045 Alarm Bits bit 0 Temperature input out of range bit 1 Pressure input out of range bit 2 Diff. pressure input out of range bit 3 Flowing density input out of range bit 4 Water content input out of range bit 5 Diff. pressure low bit 8 Orifice characterization error bit 9 Analysis total zero

```
bit 10 Analysis total not normalized -
  bit 11 AGA8 calculation error
  bit 12 API calculation error, density correctio -
  bit 13 API calculation error, Ctl
  bit 14 API calculation error, vapor pressure -
  bit 15 API calculation error, Cpl
   Status Bits 
  bit 11 Meter was enabled
  bit 12 Backplane communication fault -
   bit 13 Measurement configuration changed yes 
  bit 14 Power up yes
  bit 15 Cold start -
    AFC-56(16) Daily Archive Date: 16-09-2002 16:26:51 
    Site Name: MVI Flow Station 
    Project: AFC 
\mathcal{L}_\mathcal{L} = \mathcal{L}_\mathcal{L} = \mathcal{L}_\mathcal{L} Meter 1: 
Tag M01
  Archive 3
   Closing timestamp of archive 2002-04-26.06:16:34 
   Opening timestamp of archive 2002-04-26.06:14:08 
  Status bitmap (details below) 20h
   Alarms bitmap (details below) 0000h 
  Flowing period 146
  Event counter 50
  Net accumulator (x f3) 1633
  Net accumulator residue (x f3) 6,271362E-02Net flow rate (x f3/h) 40248,02
  Temperature (°F) 14,99999
  Pressure (psig) 1000,002
  Differential pressure (hw) 22,00003
  Relative density (60°F/60°F) 0,7404
  Reference compressibility 0,9989
  Flowing compressibility 0,9051
  Fpv 1,0505
  Velocity of approach factor Ev 1,0328
  Expansion factor Y and 0,9997
  Discharge coefficient 0,6043
   Alarm Bits 
  Alaim bits<br>bit 0 Temperature input out of range
  bit 1 Pressure input out of range
  bit 2 Diff. pressure input out of range
  bit 3 Flowing density input out of range
  bit 4 Water content input out of range
  bit 5 Diff. pressure low
  bit 8 Orifice characterization error
  bit 9 Analysis total zero
  bit 10 Analysis total not normalized
  bit 11 AGA8 calculation error
```
bit 12 API calculation error, density correctio bit 13 API calculation error, Ctl bit 14 API calculation error, vapor pressure bit 15 API calculation error, Cpl - Status Bits bit 11 Meter was enabled bit 12 Backplane communication fault bit 13 Measurement configuration changed yes bit 14 Power up bit 15 Cold start -

## **9.1 Meter Archive Data Chart Dialog Box**

This dialog box opens when you click the Plot button on the Meter Archive dialog box. This dialog box shows a graphical plot of the data you select from the dropdown lists, and allows you to trend the different quantities simultaneously.

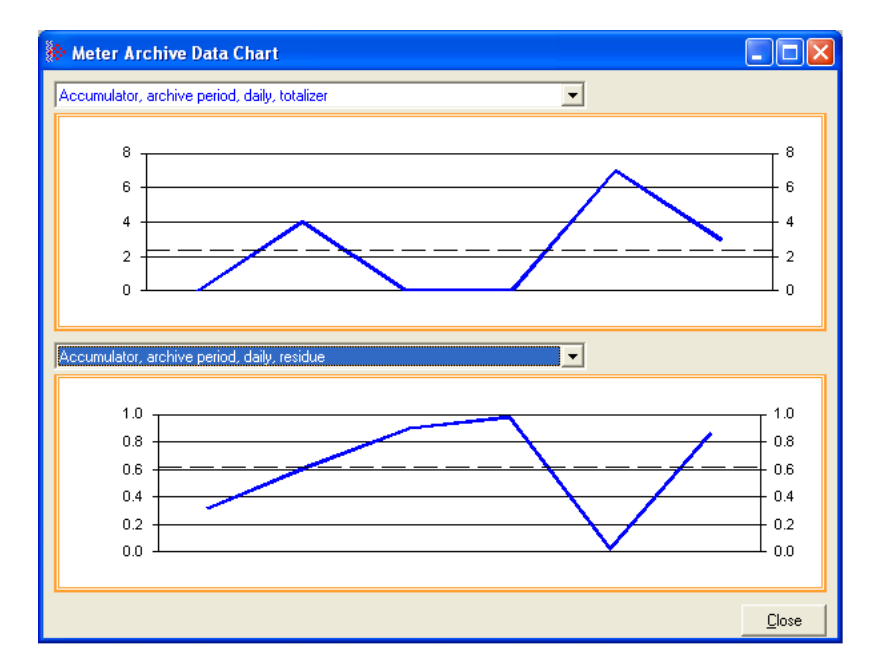

# 10 Events

## In This Chapter

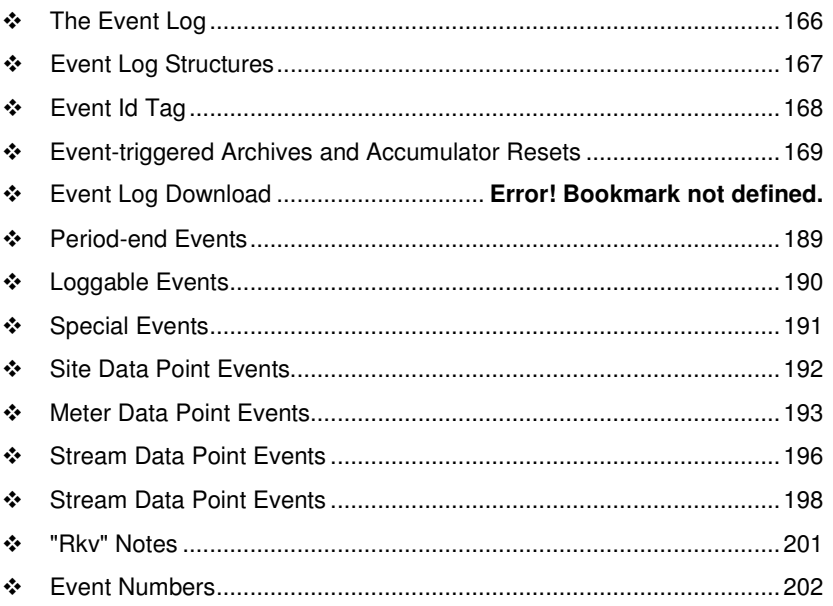

## **10.1 The Event Log**

An "event" is any occurrence that may affect the manner in which, or whether, measurement is performed. Events include, for example:

- -Any change to a sealable parameter.
- **Power-up (product may have been lost during the power-down period).**
- A change in PLC operating mode (programming changes may alter measurement).
- -A download of the event log (for audit trail purposes).

The Event Log occupies a block of 16000 Input registers in the Modbus table starting at address 40000 and proceeding through address 55999. It consists of a 5-register "header" at address 40000 followed by 1999 8-register "event" records starting at address 40008. As they are Input registers (read with Modbus function code 4), no part of the Event Log can be written from outside the module, but it is maintained exclusively by the AFC firmware.

As events occur they are recorded in the Log, which acts as a circular file. Each new event record overwrites the oldest one, hence the log stores up to 1999 of the most recent events. As each record is written the values in the header are updated to reflect the new status of the log.

Auditors may require the Log to be "downloaded" from time to time; events are read from the module and stored in a more permanent database, and the events so copied and archived are marked in the module as "downloaded".

If all record positions contain events that have not yet been downloaded, the log is full. In this case, the handling of a new event depends on the value of the "Event log unlocked" site option:

- - If the option is set, then the log-full condition is ignored and the new event overwrites the oldest one. Since the overwritten event was never downloaded, it is permanently lost.
- - If the option is clear, then the Event Log is "locked", and the new event is rejected if possible and otherwise ignored. Controllable events, that is, changes to sealable parameters, are not allowed to occur; such datum points remain unchanged retaining their current values and a Modbus command that attempts such a change receives an "illegal data" exception response. Uncontrollable events, such as PLC mode change, are simply not recorded. The Log must be downloaded in order to unlock it for further events.

## **10.2 Event Log Structures**

The Event Log header contains housekeeping information for maintaining the Log. Its layout is:

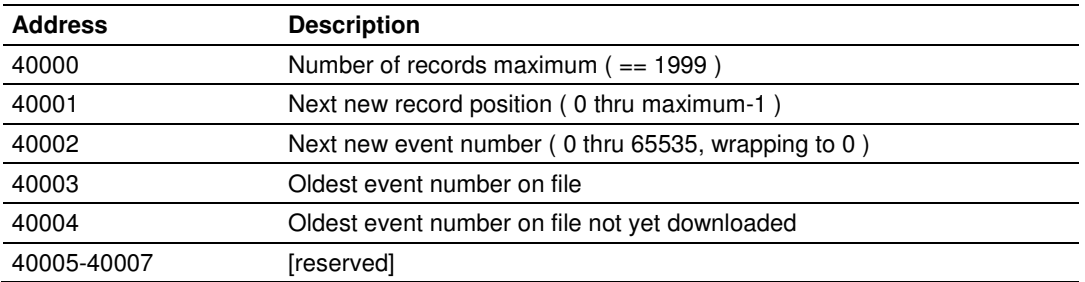

Each event record is an 8-register quantity laid out as four 32-bit items (bigendian):

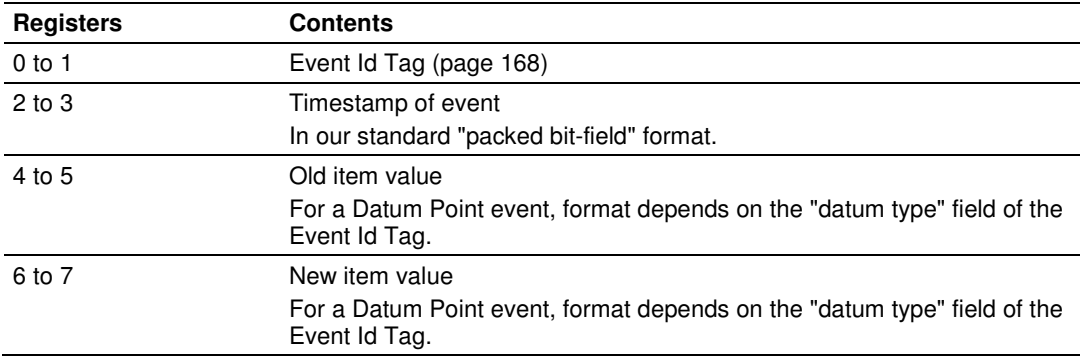

Each value is right-justified in its field and sign-extended or padded with zeros (0) if necessary, according to the source data type.

# **10.3 Event Id Tag**

This 32-bit field has the following structure:

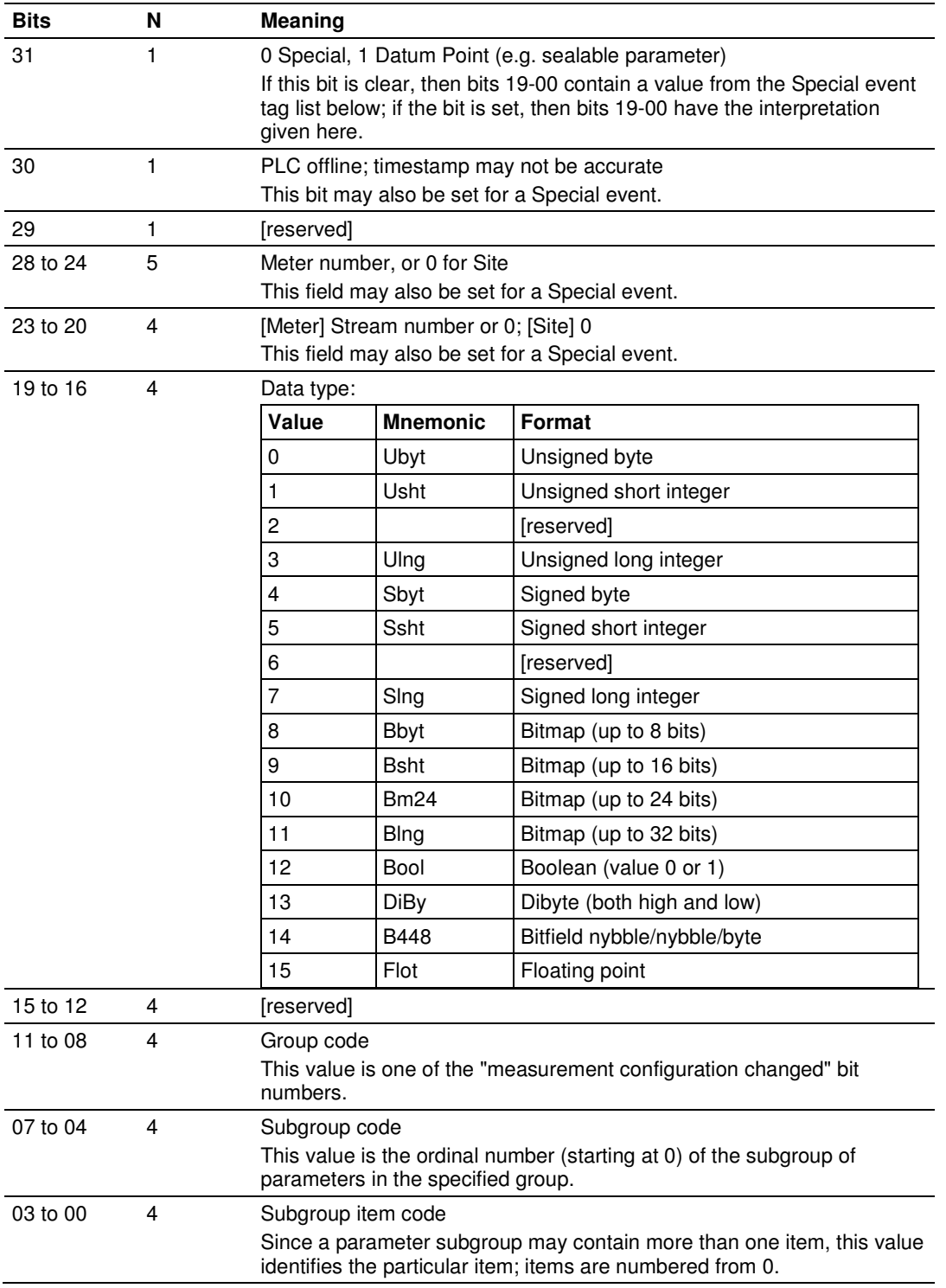

## **10.4 Event-triggered Archives and Accumulator Resets**

Each archive file (two for each meter) contains an Archive Options bitmap whose configuration specifies the actions to be scheduled (write archive and/or reset resettable accumulator(s)) when an event occurs (daily or hourly period-end, or most loggable events). Archives and/or resets are scheduled only for enabled meters (with one important clarification; see "Rkv" notes (page 201)). The actions to be taken upon period-end and those to be taken upon loggable events are configured separately.

Several archive/reset-triggering events can occur simultaneously. In such cases the archive or reset occurs only once (an archive is written only when archivable data has been accumulated for at least one meter scan; additional resets of already-reset accumulators have no effect).

Scheduled accumulator resets are performed at the top of the meter scan. This permits their final values to be inspected/fetched/archived while the AFC rotates its scan among the other meters.

Scheduled archives are written at the top of the meter scan, at its bottom, or between successive scans, depending on the nature of the triggering event. Archives written at the top of the scan are written before any accumulator resets.

## **10.5 Downloading the Event Log in Firmware Version 2.07 and Later**

The following is an example of the Event Log Download.

In the Site Configuration window, the Event log download timeout has been changed from the default of 60 seconds, to 300 seconds (5 minutes).

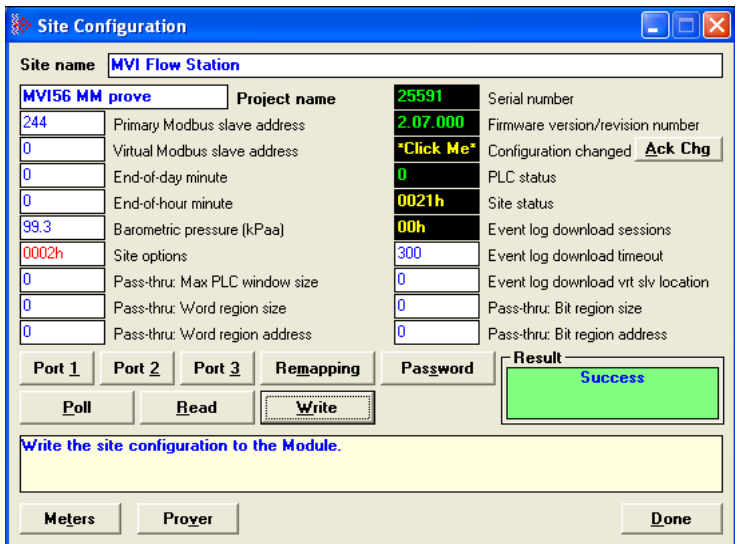

In the Site Configuration window above there are no active download sessions. This is indicated by the value of zero in Event log download sessions field. Click the box to show the Event log sessions window.

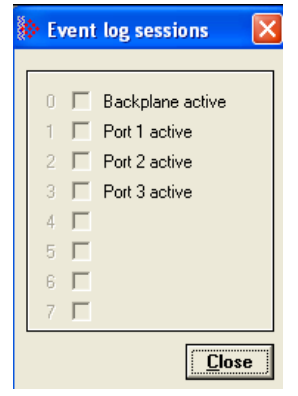

After opening the Event log sessions window from the **ON-LINE/EVENT LOG** menu; you will see instructions in green in the lower right area of the window.

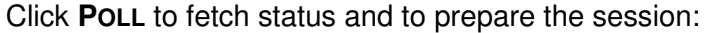

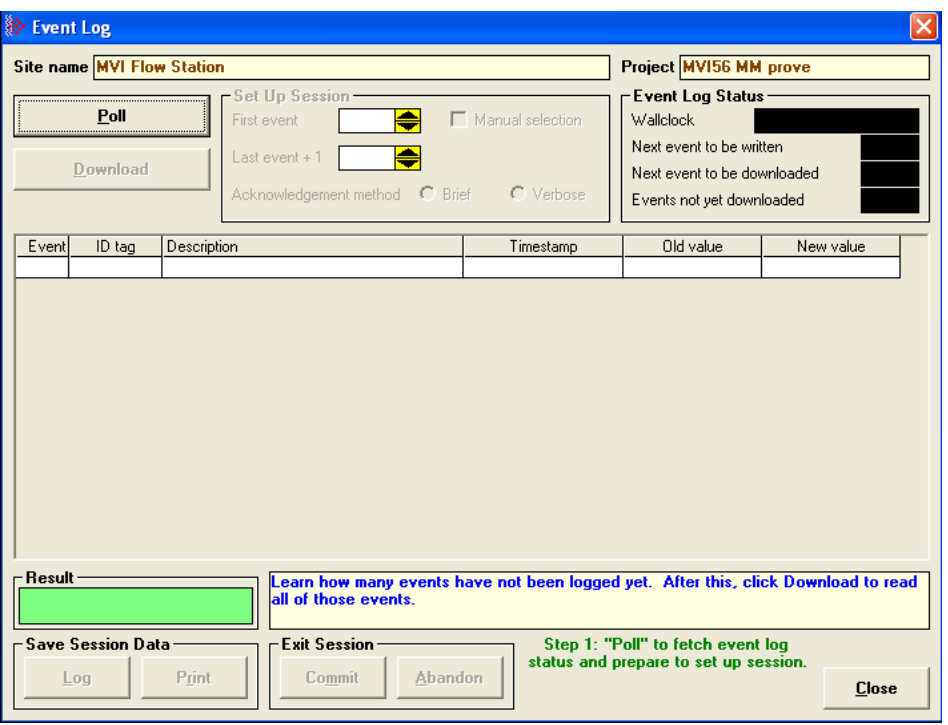

After polling, you are prompted to download:

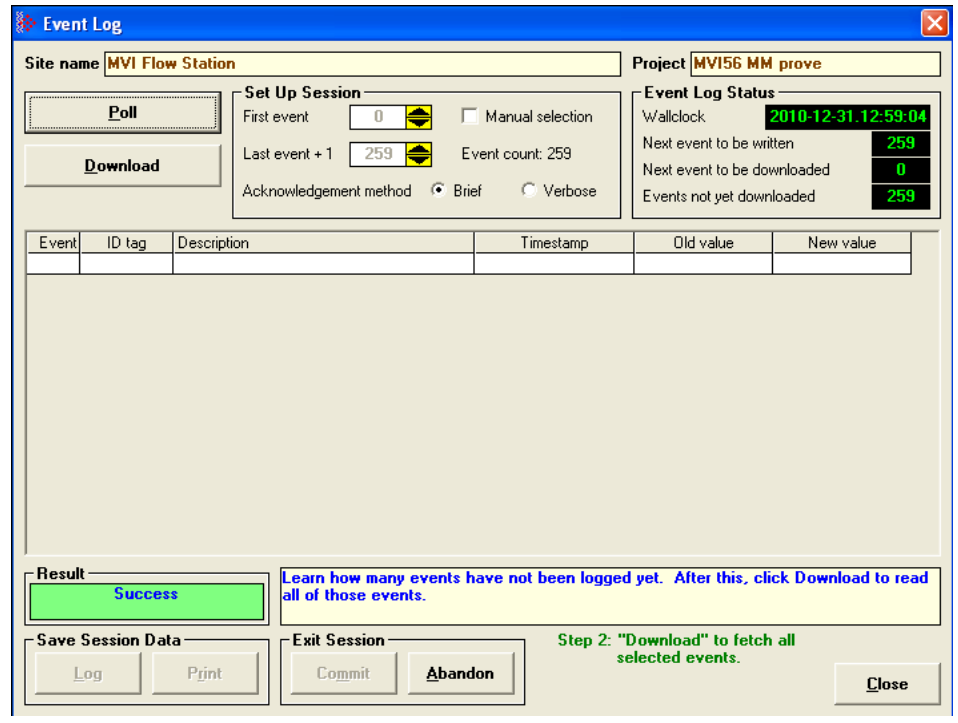

Before downloading you may want to modify the parameters of your download. Reasons for modification include such things as a need to re-fetch recent events that were already downloaded and committed in a previous session, or to limit the amount of download.

To change the download parameters, check the box **MANUAL SELECTION** in the Event Log window, and make any desired changes.

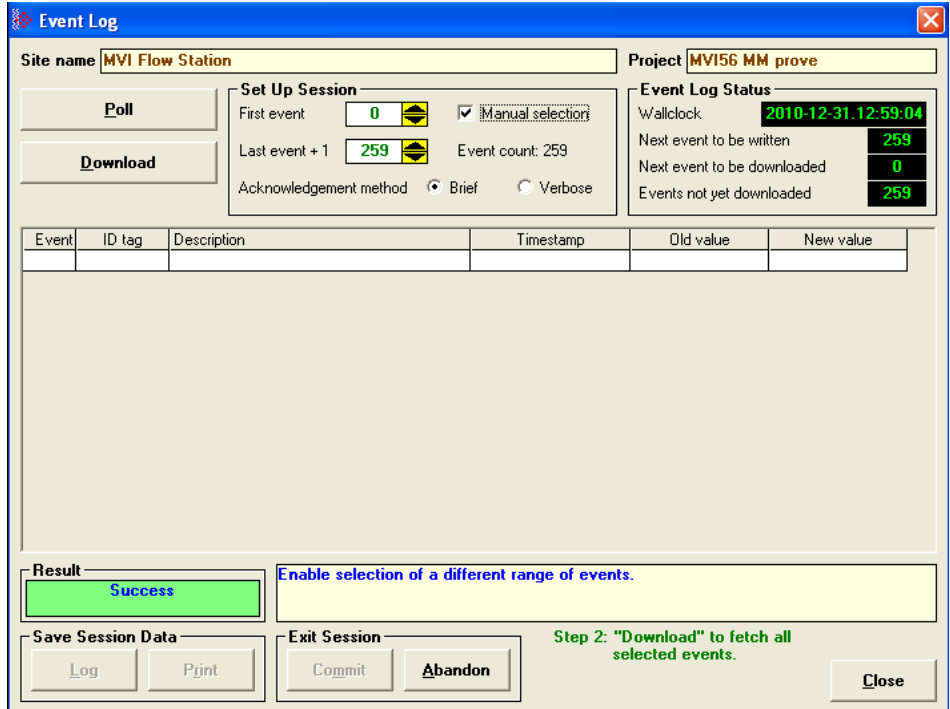

After the parameters are set to the chosen values click **DOWNLOAD**.

The requested events are fetched and displayed in the scrollable grid. The events displayed in this screenshot are of changes to configuration (sealable parameters):

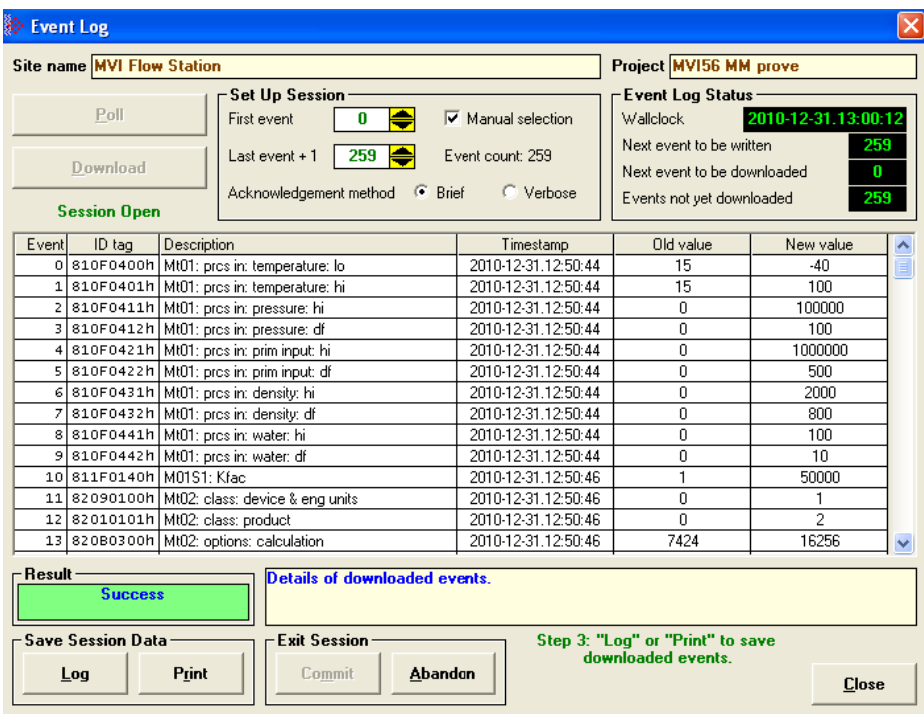

The *Download* action opens an *Event log sessions* window, which will be closed only when either (a) it is *Committed*, or (b) it is *Abandoned*, or (c) it times out due to no activity. this can be seen by viewing again the Event log download sessions information from Site Configuration window (you will have to re-Poll the site information to see the update):

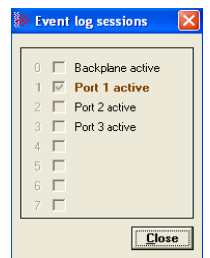

Committing a download tells the AFC module to purge the downloaded events, that is, to move its download pointer past the downloaded events and allow those events to be overwritten. Event log management standards mandate that downloaded events must be saved to more permanent storage before they can be purged from the module. In the earlier screenshot you can see that the **COMMIT** button is grayed out because the saving action has not yet been accomplished. AFC Manager considers the events to have been saved when they have been either logged to a file or printed.

Click the **LOG** button and save the downloaded events to a text file of type ".log":

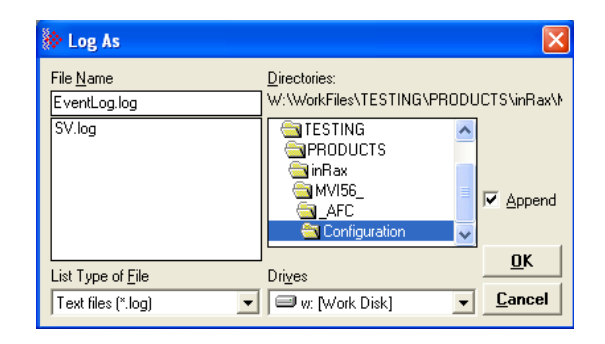

The **COMMIT** button is now enabled.

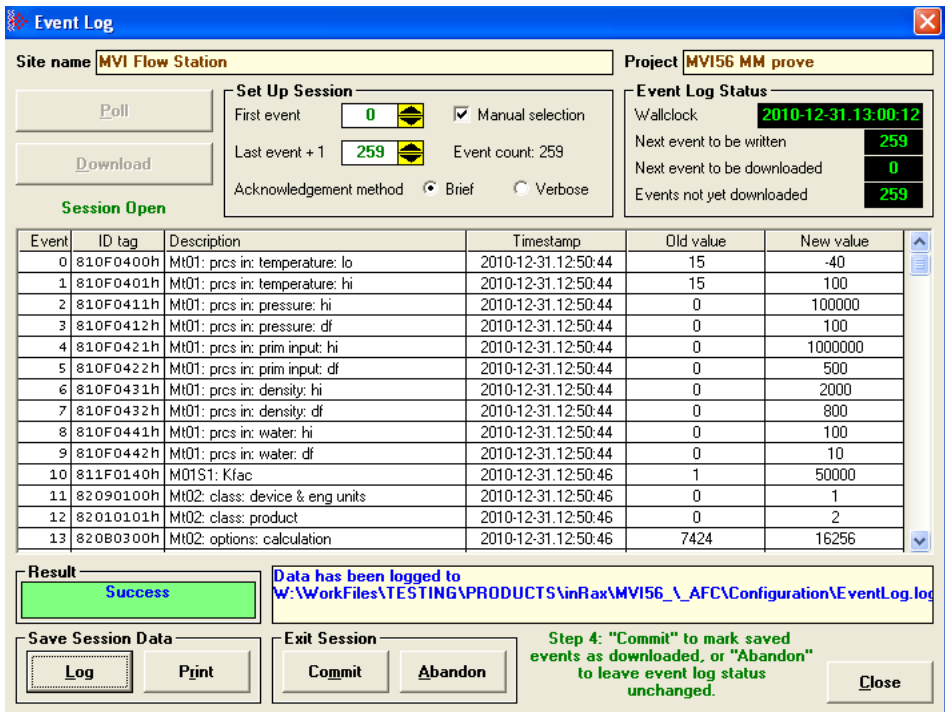

Click **COMMIT**, and the AFC then moves its download pointer (Next event to be downloaded in the Event Log Status panel):

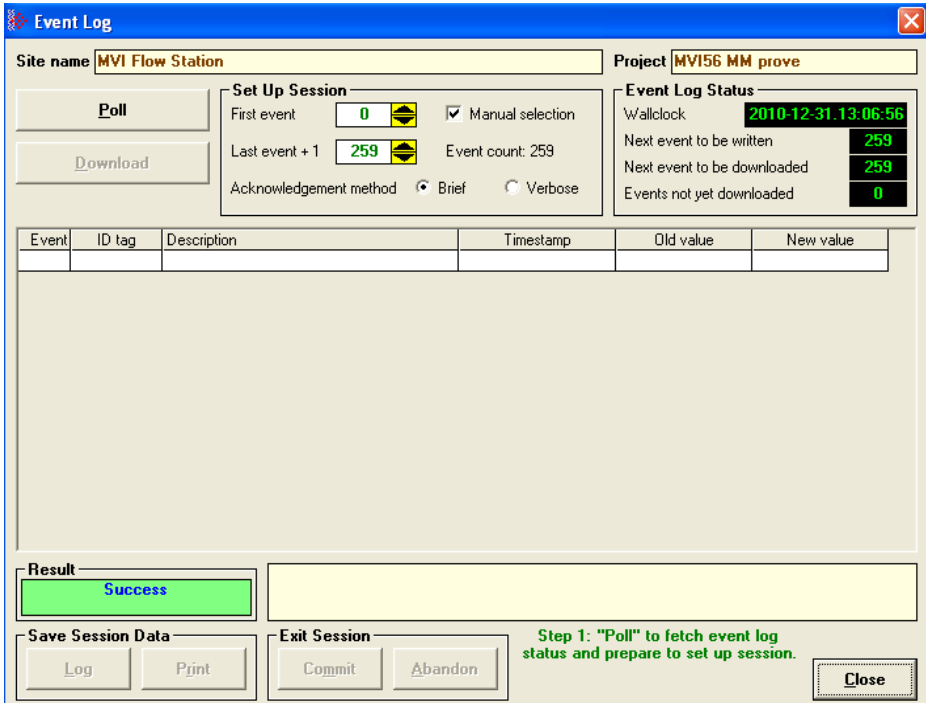

To download again, click **POLL.** This will prompt you to start the next download starting from the new download pointer (First event in the Set Up Session panel). Once downloading all outstanding events is completed, there will be no more events to be downloaded as shown here by a 0 in the Events not yet downloaded field

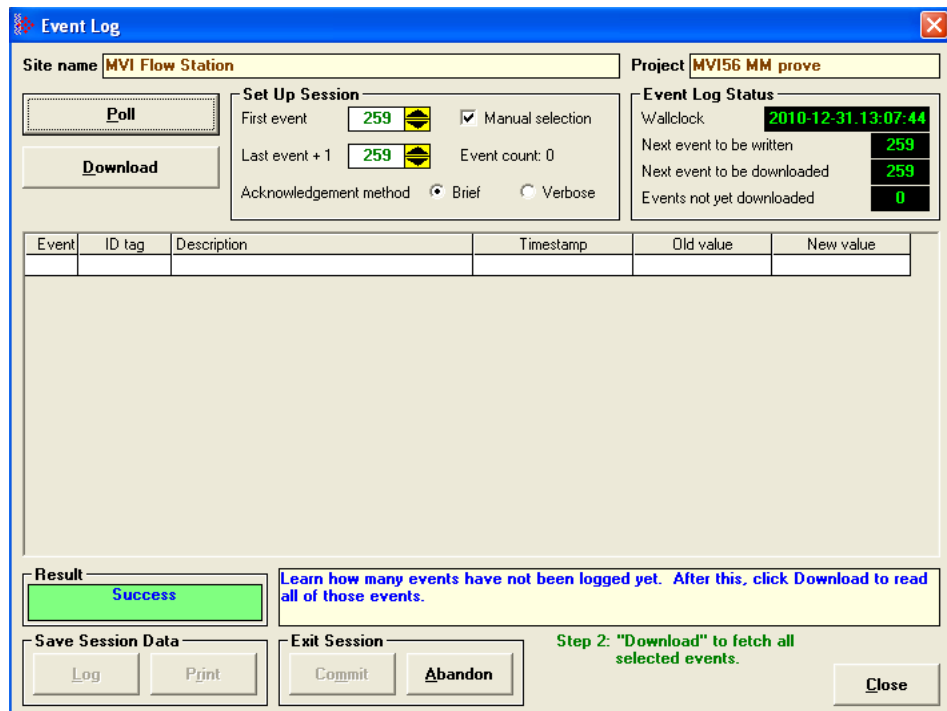

For AFC firmware versions prior to 2.07, Event Log Download uses this same interface, but because the new firmware implementation is not present some features are not available or behave slightly differently. However, the same basic sequence of poll, download, and commit/abandon is the same.

### **10.5.1 Basic Principles of Implementation**

A properly committed log-download session has three phases:

#### Phases

#### Setup Phase

This phase opens the session by a single Modbus transaction to the AFC that specifies the first event to be downloaded in the session. This event may be identified explicitly by event number, or it may be conveniently identified as the earliest event not yet previously downloaded.

#### Download Phase

This phase transfers event data during an open session by a sequence of zero or more fetch-and-acknowledge (F&A) cycles. A first Modbus transaction reads a short block of consecutive chronologically-ordered events from the AFC, and a second transaction writes sufficient data to inform the AFC that the events just read have been received without error; this pair of Modbus transactions constitutes a single F&A cycle. The starting event of the first F&A cycle is the event identified in the Setup phase. Each successful F&A cycle causes the subsequent cycle, if any, to begin with the earliest event not included in the previous cycle. The block of data read from the AFC includes, besides the events themselves, information that identifies the first event in the block, the number of events in the block, and the number of not-yet-downloaded events that remain in the AFC following those in the block. A failed F&A cycle does not cause the starting event to change, so it may be repeated as many times as is necessary to accomplish success. All F&A Modbus transactions access a block of registers beginning at the same address.

#### Completion Phase

This phase closes the session by a single Modbus transaction that updates the download point in the event log header with the earliest non-downloaded event and posts the Download event.

### **Dynamic Context**

In order for the AFC to manage the log-download session, it maintains a "dynamic context" for the session, which includes in particular the number of the earliest event to be retrieved by the next F&A cycle. The dynamic context exists only while the session is open; the Setup phase opens the session and creates the context, and the Completion phase closes the session and discards the context. The dynamic context must not persist (the session remain open) indefinitely. Therefore, in case that a session is abandoned before completion, or otherwise fails due to problems such as loss of communication, a timeout is implemented that automatically abandons the session (closes it without completion) after a short period of inactivity; all Modbus transactions for the session must occur at a rate faster than this timeout for the session to be completed successfully.

One dynamic context is maintained for each port, permitting multiple hosts to perform download sessions simultaneously; see Section 8 for more on this. The backplane is deemed to be "port #0", so that a session may also be performed by the PLC via the Modbus Gateway feature.

To ensure maximum possible security, strict constraints are placed on the sequencing, addressing, and lengths of all Modbus transactions for the session. Violation of these constraints causes the offending transaction, depending on its nature, to be either rejected with a Modbus exception code or accepted but ignored; in no case does an offending transaction cause change of state in the AFC.

# **10.5.2 Data Elements**

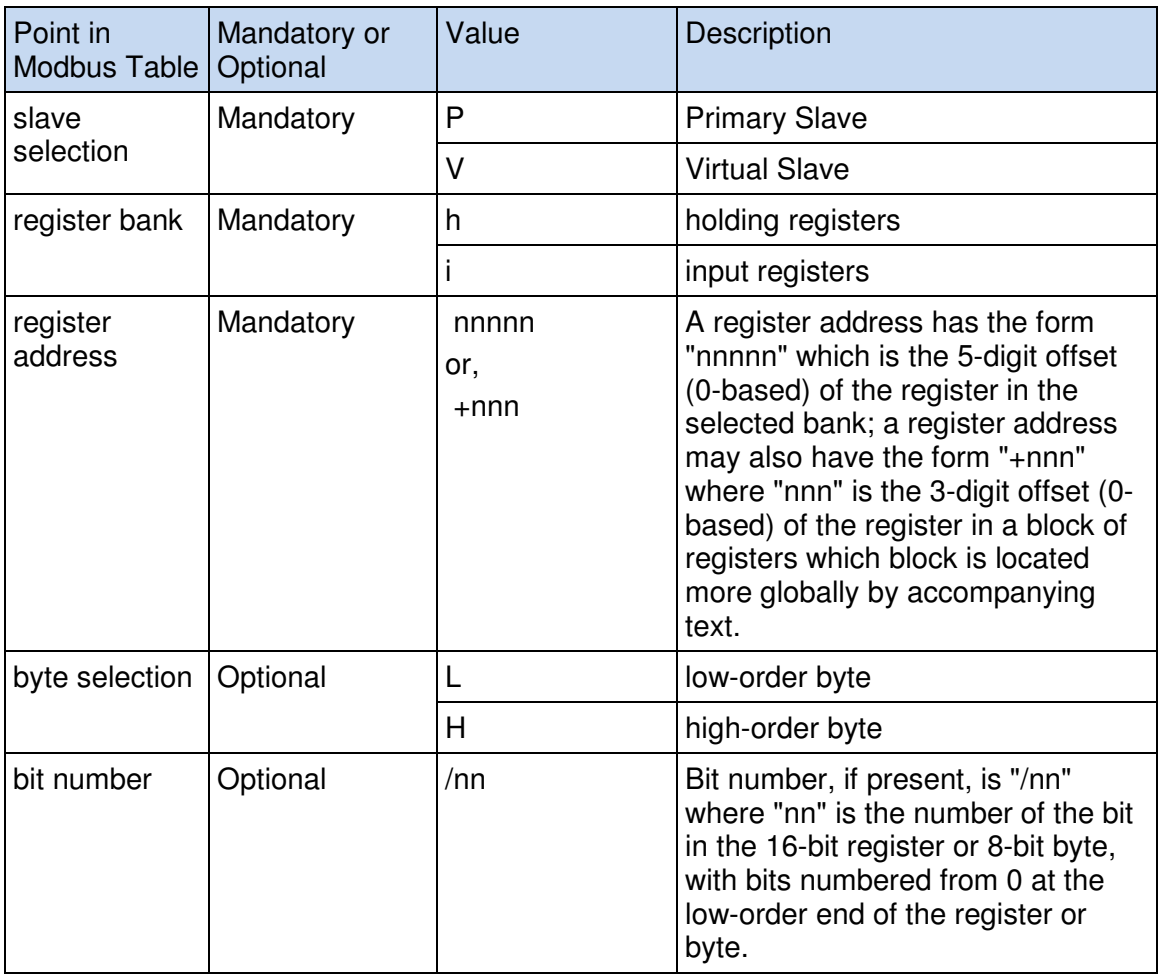

#### **Modbus Points**

- "Ph00146" identifies the 16-bit register at offset 146 in the Primary Slave's holding register bank.

- - "Ph00006H/01" identifies bit 1 of the high-order byte of Primary Slave holding register 6; this byte is already allocated in the AFC as the Site Extended Status byte. This bit can be alternately addressed as "Ph00006/09", but the AFC internally treats the two bytes as distinct.
- "Ph00200/05" identifies bit 5 of Primary Slave holding register 200; this bit is an as-yet unallocated bit in the Site Signals register.
- - "LDW+000" identifies the first of a block of registers in the Primary Slave holding register bank and optionally in the Virtual Slave holding register bank, which block's absolute location is determined according to accompanying text.

#### **Primary Slave Elements**

These elements comprise configuration and status items required for the implementation, as well as the Log-Download Window (LDW) itself. If a host must access only the Virtual Slave for a log-download session, these points can be mapped to the Virtual Slave using the existing mapping functionality. As accesses to the LDW are severely restricted (every Modbus transaction to the LDW must be addressed to offset 0 of the LDW), a shortcut mapping is available that maps the entire LDW with a single data point.

#### Log-Download Window (LDW) Allocation

This is a block of 116 registers beginning at Primary Slave holding register 65400 and having a predefined layout. See Section 6 for the layout of this window. See Section 4 for how this window, when mapped to the Virtual Slave, is coordinated with other components of the Virtual Slave.

#### Site Configuration Items

- **1** Event Log Download Session Timeout Configuration word at Ph00146. This timeout is in seconds, which must be at least 5 and may not exceed 300 (5 minutes). Default value is 60 (1 minute).
- **2** Virtual Slave LDW Location Configuration word at Ph00147. This is the address in the Virtual Slave's holding register bank of the first register of the LDW. This value need not be limited to the 9900-register range of the mappable Virtual Slave but may be located anywhere in the Virtual Slave's address space from register 100 up to 65420 (which address places the last register of the LDW, at offset 115, at Virtual Slave register 65535). If this value is 0, the LDW is not available in the Virtual Slave (a conventionally mapped LDW is not visible).

#### **Status**

#### Event Log Download Active Session Map

Byte at Ph00007H (same word as Ph00007L, "PLC Offline Code").

This byte, previously unallocated, is a bitmap of the ports that currently have event-log download sessions active. Bits are numbered by the 1-based port number (where "Port #0" is the backplane), so that, for example, if a session is active on Port #2, the middle of the three front-panel ports, bit 2 of Ph00007H is set. The relevant bit is set when a download session is opened by the Setup phase, and is cleared when the session is committed by the Completion phase or when it is abandoned by timeout or explicit command. This byte Ph00007H is already available in the premapped portion of the Virtual Slave at Vh00007H.
# **10.5.3 Virtual Slave Precedence Relations**

Addressing conflicts (collisions) can arise among three distinct regions of the Virtual Slave holding register bank. These regions are:

- - The defined range of 9900 registers to which Primary Slave registers may be mapped.
- - The word region of the pass-thru configuration, significant for Modbus write commands only.
- - The LDW, specified in this document, when mapped to the Virtual Slave via Ph00147.

An addressing collision arises when the address of a holding register falls within more than one region. The AFC resolves such collisions as follows:

Each address is deemed to fall into one of (i) the pass-thru word region, (ii) the LDW, or (iii) the 9900-register defined range, whichever occurs first.

All Virtual Slave registers addressed by a single Modbus transaction must reside in the same region; no region-spanning is permitted. A region-spanning transaction is rejected with Modbus exception code 2, Illegal Address.

# **10.5.4 Security and Optimization**

Two features are available that can improve security and throughput of a logdownload session. These are:

- **1 Session ID** This is a value between 0 and 255 that is chosen by the host at the opening of the session and must be used in all transactions of the session. While a session is open, transactions that do not supply the correct Session ID are rejected. The AFC never displays the ID of the open session, so only the initiating host knows its value.
- **2 Collapsed Acknowledgement** This allows the Acknowledgement transaction of one F&A cycle to be embedded in the Fetch transaction of the next, reducing by almost half the number of transactions required for the session.

Use of either of these features, excepting only the use of Session ID 0, requires non-standard tweaking of the Modbus command packets of Fetch transactions, hence applications that cannot perform such tweaking are limited to the use of Session ID 0 and the non-Collapsed acknowledgement methods.

All session transactions except Fetch are Modbus writes; in those, the Session ID is included as an element of the written data. Fetch transactions are Modbus reads, which contain no data in their command packets; in those, the Session ID and (if used) the Collapsed Acknowledgement are encoded in the high-order 9 bits of the "number of registers" field, so that:

Bits 0 thru 6 contain the true "number of registers", which 7 bits are, for holding register access, sufficient to carry any value that is valid according to the standard Modbus protocol.

Bit 7 is used for the Collapsed Acknowledgement.

Bits 8 thru 15 contain the Session ID.

The tweaking of the Modbus read command packet is performed before calculation of the CRC or LRC. See Sections 6 and 7 for more detail.

All Modbus transactions of a log-download session, whether read or write, address offset 0 of the LDW, either to its Primary Slave location of 65400 or to its Virtual Slave mapped location configured by Ph00147, hence validation of Session ID, and recognition of tweaked Modbus command packets, are performed only for commands that address that location. Any attempt to address any other offset into the LDW is rejected with a Modbus exception code.

# **10.5.5 The Log-Download Window (LDW)**

The LDW, located at Primary Slave holding register 65400 and optionally mapped to the Virtual Slave by register Ph00147 consists of a header of 4 registers followed by up to fourteen 8-register event records. Accordingly, the size of the block may be as large as  $(4+14*8)$  registers, that is, 116. The block is returned as the data in the Fetch transaction of a F&A cycle. Certain subsets of the block may be read or written at other times.

# Layout

The header has this layout:

**1** LDW+000: Function and Session ID

When written, this register is interpreted as two bytes, where:

The low-order byte contains a function code:

0: Acknowledge Fetch

- 1: Open Session
- 2: Commit Session
- 3: Abandon Session

All other function codes are rejected with Modbus exception 3, "Illegal Data".

The high-order byte contains the Session ID. This ID is specified by the host upon opening the session and it must be matched by all subsequent accesses during the session.

When read, this register is always zero.

LDW+001: Starting Event Number

This value is initialized to the number of the event selected by the Setup phase. After every successful F&A cycle, it is advanced by the number of events fetched by that cycle.

LDW+002: Number of Events This Block

This is the number of events returned by the Fetch transaction of a F&A cycle. It never exceeds the number of events that can fit inside the size of the data block requested, but it may be smaller, such as when fewer events are available than the number requested. In the latter case, the extra unreturned event records are all zero.

LDW+003: Number of Non-Downloaded Events After This Block

This is the number of events remaining in the log that have not yet been downloaded, not counting the events in the current Fetch.

# **10.5.6 Modbus Transaction Sequencing and Constraints**

This section describes the details of the Modbus transactions that manage a logdownload session, including full specifications of transaction contents and the conditions under which they are permitted. Also considered is smooth recovery from failed transactions, as might happen over an intermittently failing communication link; the general principle is that an otherwise valid transaction may be repeated as many times as is necessary to ensure success.

## **Setup Phase**

This phase, which opens a download session, may be accomplished in one of two ways:

## The Detailed Method

Issue a Modbus write of two registers to offset 0 of the LDW, specifying function Open Session (1) and the desired Session ID followed by the number of the desired starting event.

## The Quick Method

Issue a Modbus write of a single register to offset 0 of the LDW, specifying function Open Session (1) and the desired Session ID. This is equivalent to the Detailed method in which the starting event is copied from the download pointer in the event log header.

The dynamic context for the session includes two event numbers: one is the Session Download Pointer (SDP), which is the number of the first event to be retrieved by the next F&A cycle, and the other is the File Download Pointer (FDP), which is the number of the earliest event on file that has not yet been downloaded. The Setup phase specifies, explicitly or implicitly, the SDP, and initializes the FDP from the download pointer in the event log header, so the SDP and FDP need not be the same number.

## Download Phase

This phase performs the actual retrieval of logged events as a sequence of F&A cycles. All transactions must place the Session ID into the first register of data (writes), or into the "number of registers" field of the Modbus command packet (reads), as described in Section 5.

#### Fetch Transaction

Issue a Modbus holding-register read (function 3) addressed to offset 0 of the LDW and with length calculated as  $(4+n^*8)$ , where *n* is the number of events to be read and must lie between 0 and 14 inclusive; any other length constitutes an error. Note that a read of 0 events is permitted, so that the LDW header can be inspected without changing the session's dynamic context; however, such a fetch must still be acknowledged in the manner described next. The response is a block of the requested length formatted as described in Section 6, whose second register at offset 1 is the current value of the SDP.

#### Acknowledge Transaction

There are four methods of acknowledgement, three of which may be used at any time, and a session need not use any one consistently, even when repeating an acknowledgement that has apparently failed:

- **1 Collapsed method** This method embeds the acknowledgement of the previous Fetch transaction into the next Fetch transaction, as described in Section 5.A Collapsed Acknowledgement bit value of 1 acknowledges the previous Fetch; a 0, if the previous Fetch has not been explicitly acknowledged by one of the other methods, elicits a repeat of the previous block of events. The Collapsed Acknowledgement bit of the first Fetch of a session must be 0.
- **2 Brief method** Issue a Modbus write of a single register to offset 0 of the LDW, specifying function "Acknowledge Fetch" (0) with the correct Session ID. Use this method to conserve bandwidth when use of the Collapsed method is not possible.
- **3 Verbose method** Issue a Modbus write of (4+n\*8) registers to offset 0 of the LDW, that echoes the complete data block read by the Fetch transaction except for insertion of the correct Session ID. The AFC verifies that all register values, except those at offsets 0 and 3 of the LDW header, are the same as were transmitted. Use this method for greater confidence of acknowledgement when bandwidth is less of a concern.
- **4 Implicit method** The final Fetch transaction of a session can be implicitly acknowledged by the Completion phase (7.3, next). Because of the potential for undetected data corruption with the LRC of ASCII mode, only the Verbose method is recommended for an ASCII-mode Modbus channel.

A successful F&A cycle adjusts the session's dynamic context as follows:

- **A** The SDP is advanced by the number of events returned by the fetch transaction.
- **B** If at any time the SDP reaches the FDP, the FDP becomes "locked" to the SDP, thereafter tracking the SDP so that it keeps the same value, until the end of the session.

This ensures that any update of the download pointer in the event log header during Completion (7.3, next) is done only when it is guaranteed that all newly downloaded events have been retrieved by the host.

# Completion Phase

This phase commits a session by determining a final FDP for the event log header, closing the session, and discarding the dynamic context. If the value of the final FDP differs from its original value in the event log header, then the header is updated with the new value and, provided that Site Option "Event Log Locked" is set, the Download event is written. If the FDP has not changed, no Download event is written, so the download state of the log remains unchanged. The session is then closed and its dynamic context discarded. The final FDP is determined by one of two methods:

- **1 Implicit Completion:** Issue a Modbus write of a single register to offset 0 of the LDW, specifying function "Commit Session" (2) with the correct Session ID. This method takes the final FDP from the dynamic context at the moment of completion.
- **2 Explicit Completion:** Issue a Modbus write of two registers to offset 0 of the LDW, the same as Implicit Completion but passing in the second register the desired final FDP as an explicit value. If at any time during the session the FDP of the dynamic context reached this value, this value becomes the final FDP for the session completion, in preference to that of the dynamic context. If the explicit FDP was not reached, this phase is equivalent to session abandonment (next). An Explicit Completion never marks more events as "downloaded" than an Implicit Completion.

A Completion of either method can implicitly acknowledge the final Fetch transaction.

## Abandonment

This action explicitly abandons a session by closing it and discarding the dynamic context, without updating the log header or writing a Download event. In this case, therefore, adjustment of the log's download state implied by a changed FDP is not performed. It is equivalent to waiting for the session timeout to occur except that its effect is immediate. Issue a Modbus write of a single register to offset 0 of the LDW, specifying function "Abandon Session" (3) with the correct Session ID.

## **Error Recovery**

During a session, the AFC maintains sufficient context information to accept not only the next expected Modbus transaction of the sequence but also a repeat of the previous one, except for the *Commit Session* and Abandon Session actions (see below). This is to permit simple repetition of a transaction that has succeeded from the point of view of the AFC but has failed from that of the host, which would occur when the Modbus response transmitted by the AFC is not received by the host. (If the host uses Collapsed Acknowledgement, it must take care to set the acknowledgement bit correctly in a repeated Fetch.) Other than in such a case, any Modbus transaction that does not comply strictly with the conditions and sequencing described above is rejected with a Modbus exception code (typically code 2, Illegal Address, if not addressing LDW offset 0, otherwise code 3, Illegal Data).

Because both the Commit Session and the Abandon Session actions close the session, there is afterwards no session context to allow recognition of a repeated Commit or Abandon. In this case, a repeated Commit elicits a Modbus exception of 3, Illegal Data, and a repeated Abandon is accepted without error regardless of its Session ID.

#### Session Timeout

All transactions of a session must succeed frequently enough so that the duration between successful transactions does not exceed the session timeout. Each successful transaction restarts the timeout. If the timeout expires, the session is automatically abandoned. Other Modbus activity, unrelated to the log-download session, is not considered, and its only effect upon the timeout would be delays of session transactions imposed by bandwidth usage.

# **10.5.7 Access by Multiple Hosts**

The functionality specified in this document can permit complete event-log retrieval by multiple hosts, provided that these conditions are satisfied:

- **1** As the session's dynamic context is local to the accessed port, multiple hosts may perform sessions simultaneously provided that they access separate ports. The Session ID is part of the dynamic context, so separate-port sessions may use the same Session ID without ambiguity.
- **2** For multiple hosts that access the same port (using Modbus Master arbitration or a similar scheme), all must perform their sessions at times sufficiently separated so that one host does not interfere by disturbing the dynamic context of another host's session in an unpredictable manner. The Session ID can provide significant protection against inadvertent infringement of this condition.
- **3** One host must be the Active host, performing the Completion phase that updates the AFC's event log state (download pointer). All other hosts must be Passive, failing to Complete their sessions but instead Abandoning them. If this condition is disregarded, so that multiple Active hosts perform simultaneous sessions each ending with the Completion phase, the AFC's Event Log, which is global, manages any updating of the download pointer and posting of the Download event in a globally consistent manner, but each host cannot be sure that the Download event written upon Completion, if any, is exactly what it expected.
- **4** Each host must, in one way or another, have access to its own long-term download context, which is the number of the earliest event not yet downloaded by that host. All Passive hosts must maintain this context locally. The Active host may let the AFC maintain its long-term context, using the download pointer in the event log header for this purpose; in such a case the same host must always be the Active one. If, however, each host regardless of role maintains its own long-term context, the role of Active host may be passed around among hosts.
- **5** All hosts must perform download sessions sufficiently often so that events are not lost by being overwritten by newer ones before those events have been downloaded by that host.

# **10.5.8 Other Considerations**

# Expired Events

If the starting event number is sufficiently small relative to the events on file (in particular, if it is 1999 or more before the number of the next event to be recorded), then that event is no longer on file and has already been overwritten. In this case, the event returned by a Fetch is all zero. This is not an issue for the Active host, especially when the event log is configured to be *locked*, as the Active host is interested only in non-downloaded events and those always remain on file with a *locked* log. But for Passive hosts, and when the event log is configured as *unlocked*, download sessions must be performed frequently enough so that the requested events still remain on file. Because event numbers wrap from 65535 to 0, and because events that have not yet been written do not in fact exist and have never existed, an event number that is numerically equal to or greater than the number of the next event to be recorded is deemed to be the number of an event from the previous wrap cycle.

# **Persistence**

A log-download session does not survive a reset of the module (e.g. power cycle).

# **10.6 Period-end Events**

A "period-end" event is detected by the wallclock. There are two such:

- a) "End-of-hour" occurs when the minute of the hour steps into the "End-ofhour minute" of Site Configuration.
- b) "End-of-day" occurs when the minute of the day steps into the "End-of-day minute" of Site Configuration.

A wallclock change that skips forward over an end-of-period minute will cause that period-end to be missed, and a change that skips backward over that minute will cause that period-end to be repeated, so wallclock adjustments should be performed at times well-removed from either end-of-period minute.

Though a period-end event is not recorded in the event log, it does cause archives and resets to be scheduled for all enabled meters according to their configured "period-end" Archive Options. Archives and resets scheduled by period-end are delayed in their action until at least one meter scan has occurred after the event (the archive data accumulation that takes place at the end of the meter scan also records the latest timestamp, so the written archive then reflects the fact that the period-end has occurred).

# **10.7 Loggable Events**

The tables below give full details of all events that are recorded in the Event Log. For the Special events (page 191), columns are:

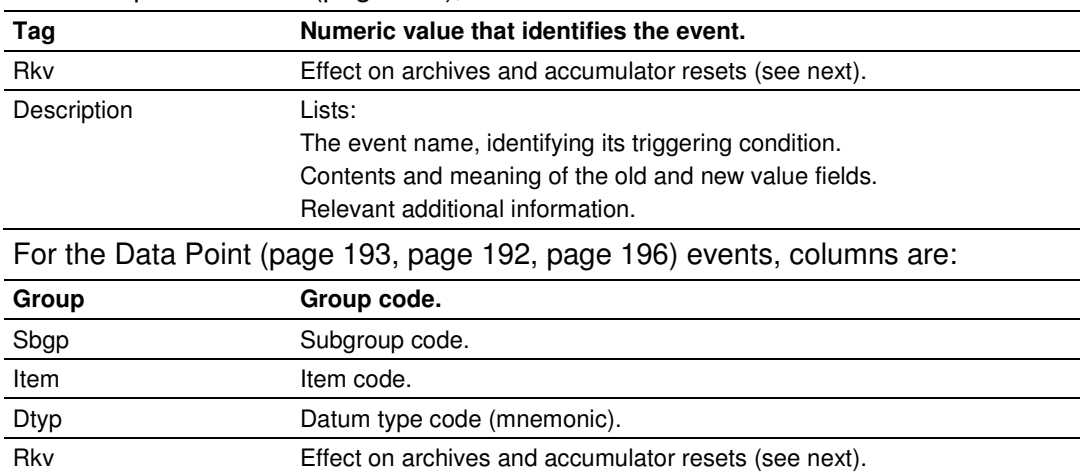

In these tables, the "Rkv" columns specify how archives and accumulator resets are scheduled upon occurrence of the corresponding loggable events.

Datum point The corresponding writable Modbus point.

## Column values are:

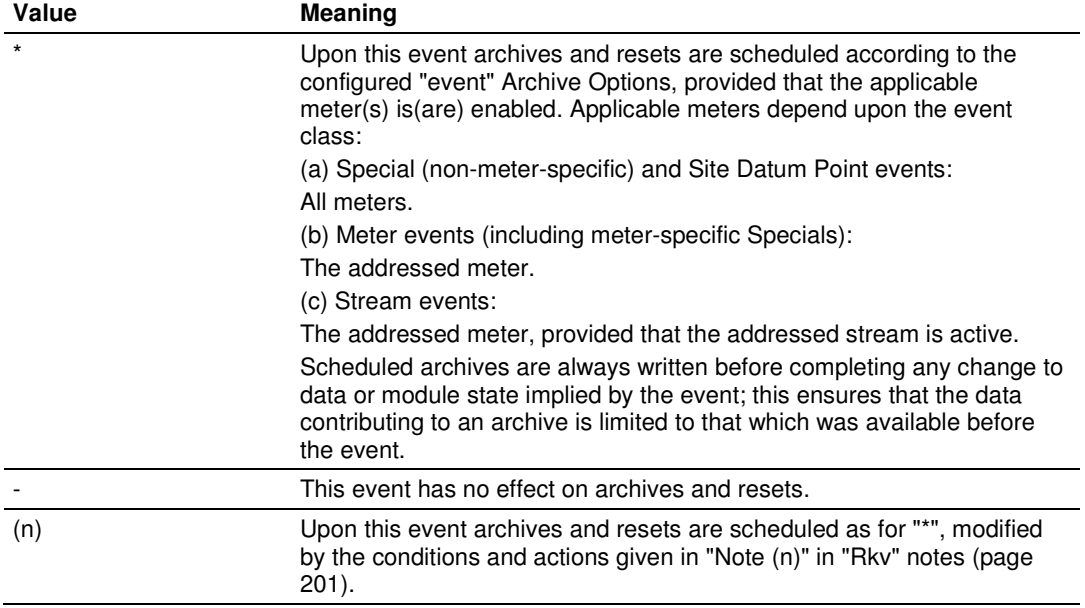

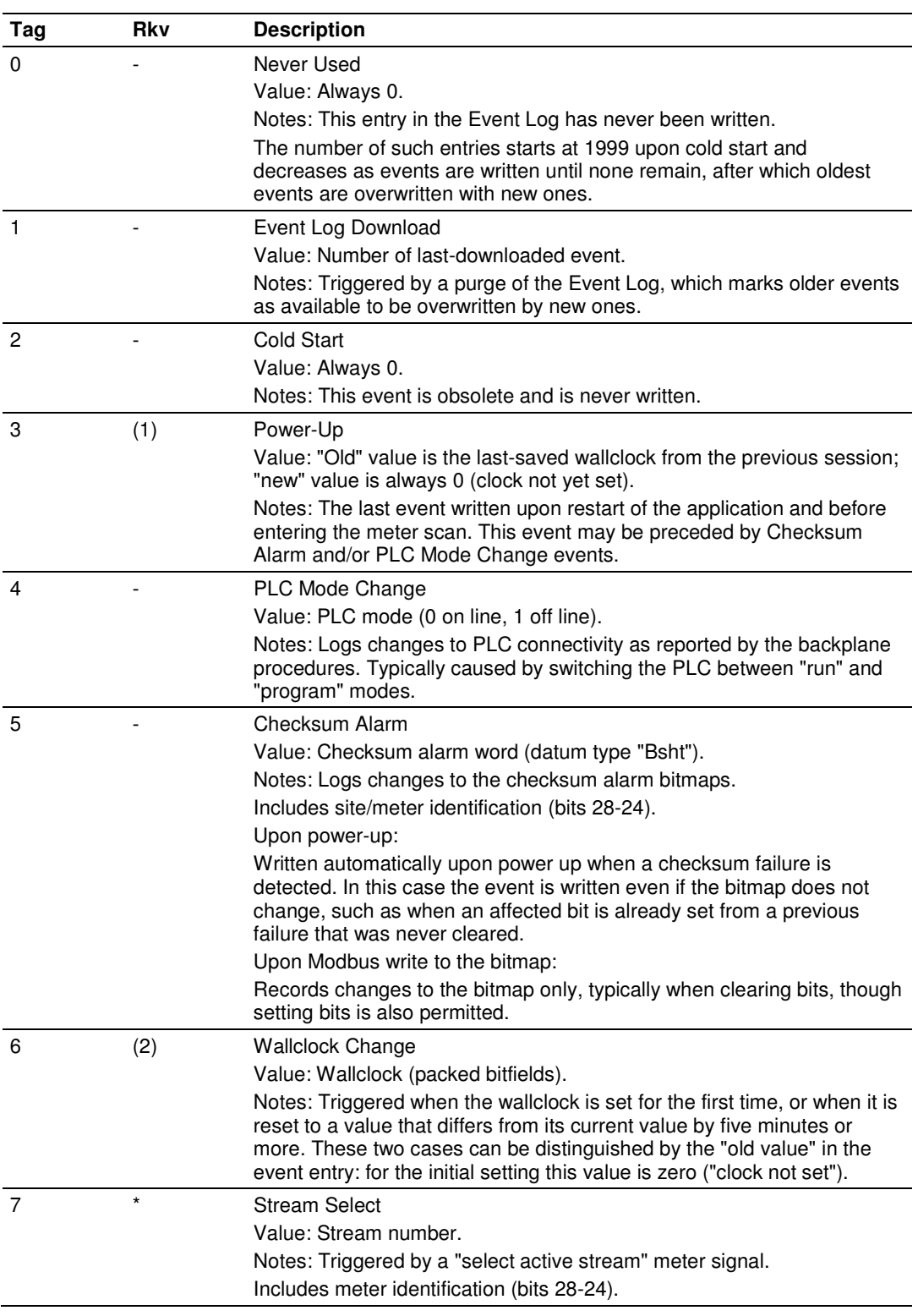

# **10.9 Site Data Point Events**

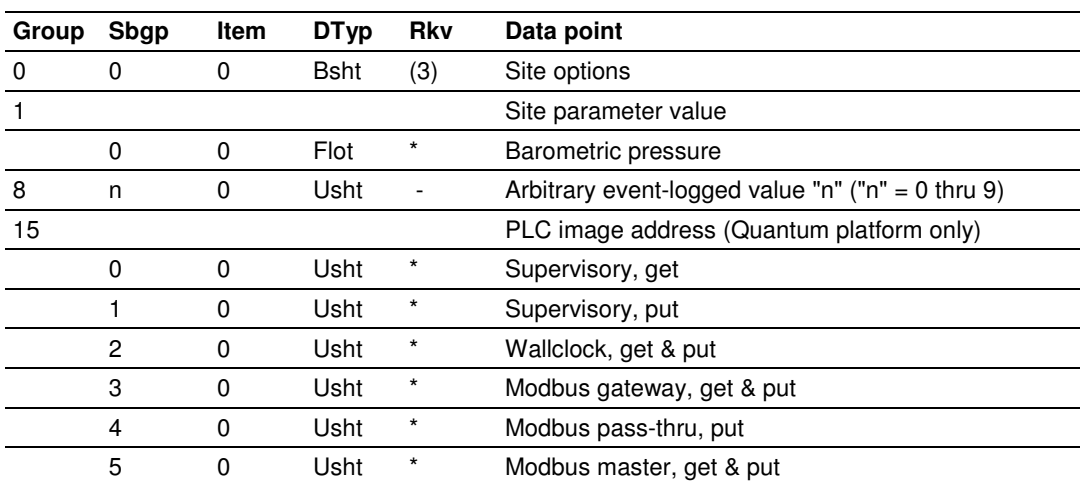

# **10.10 Meter Data Point Events**

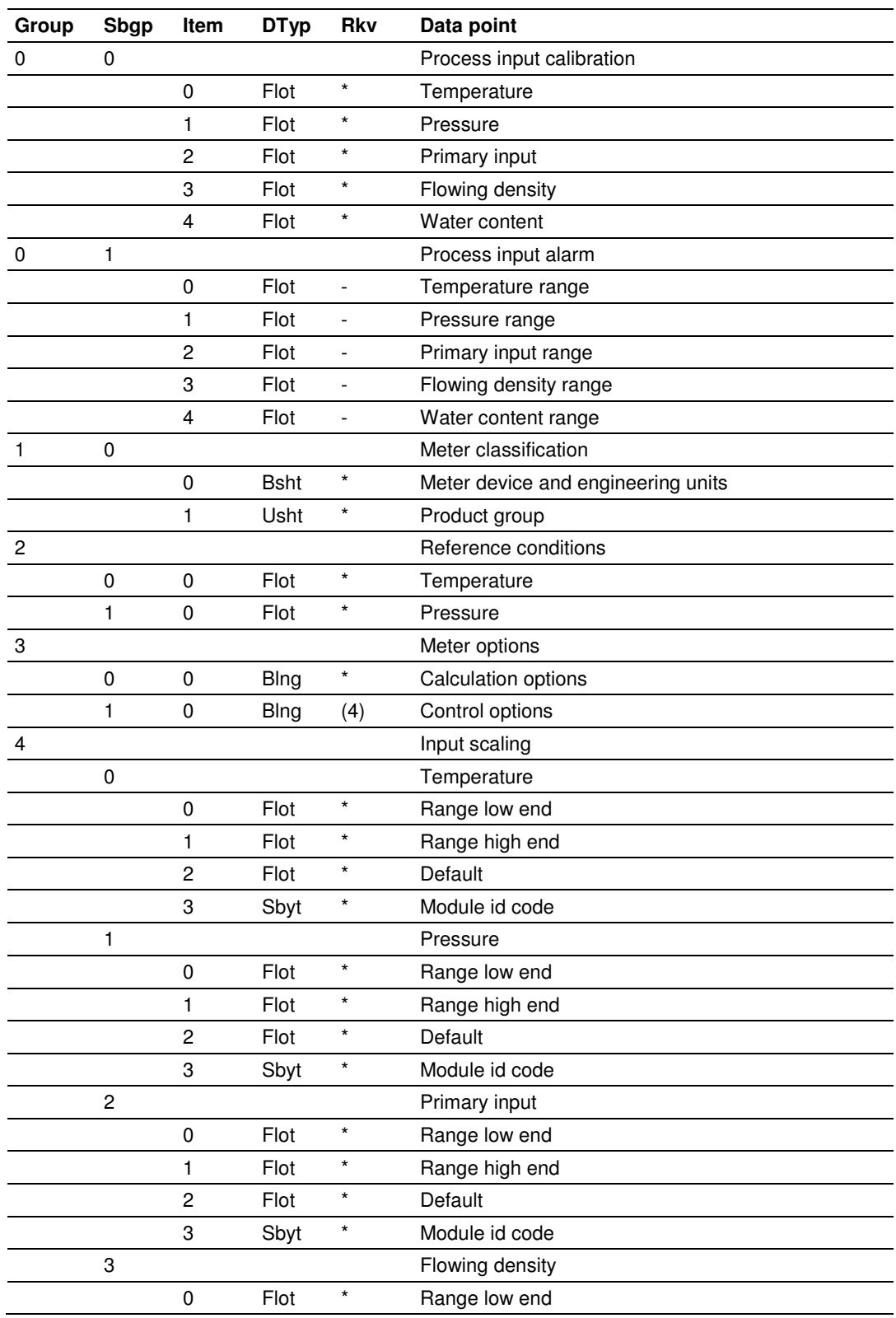

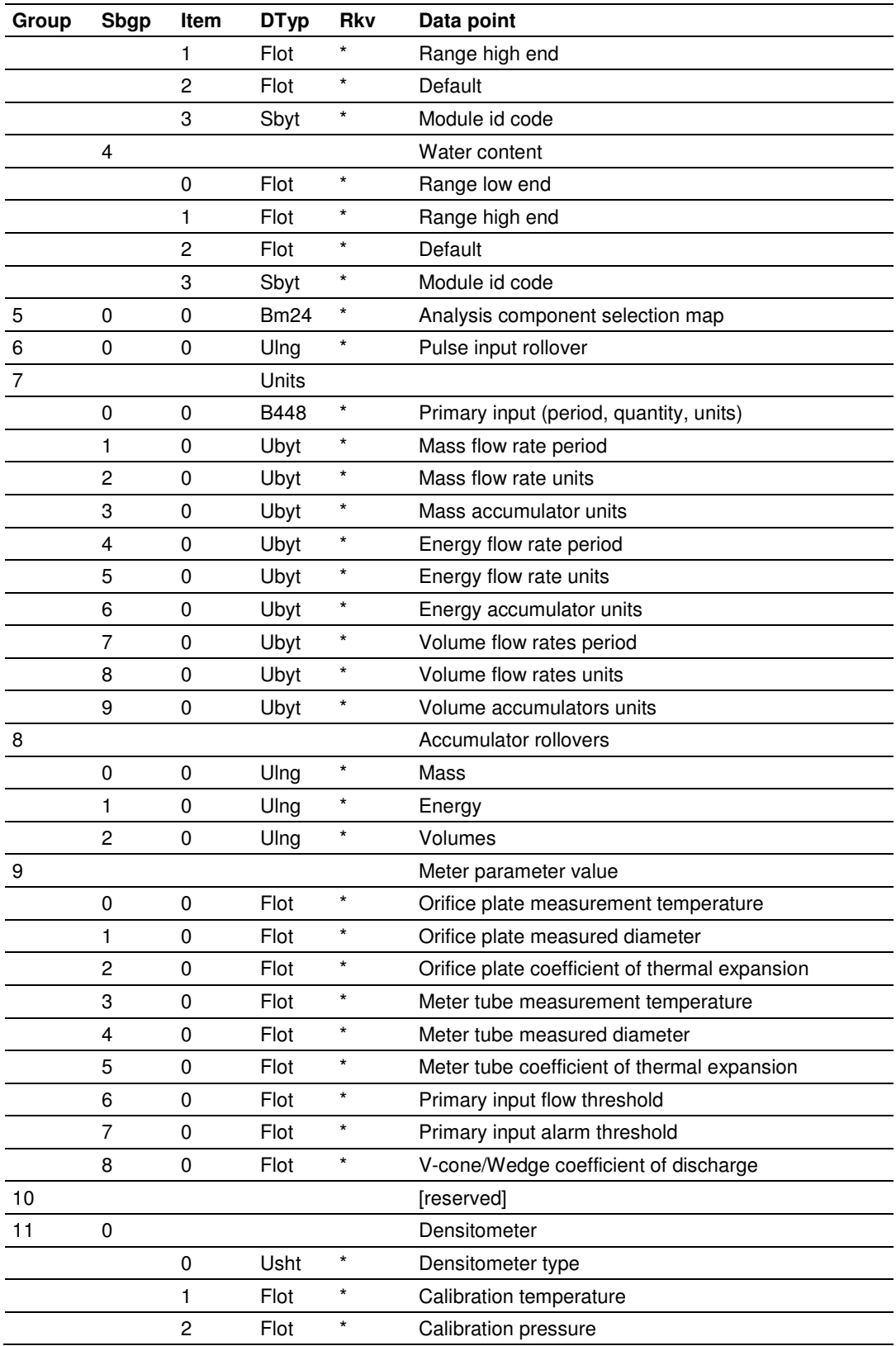

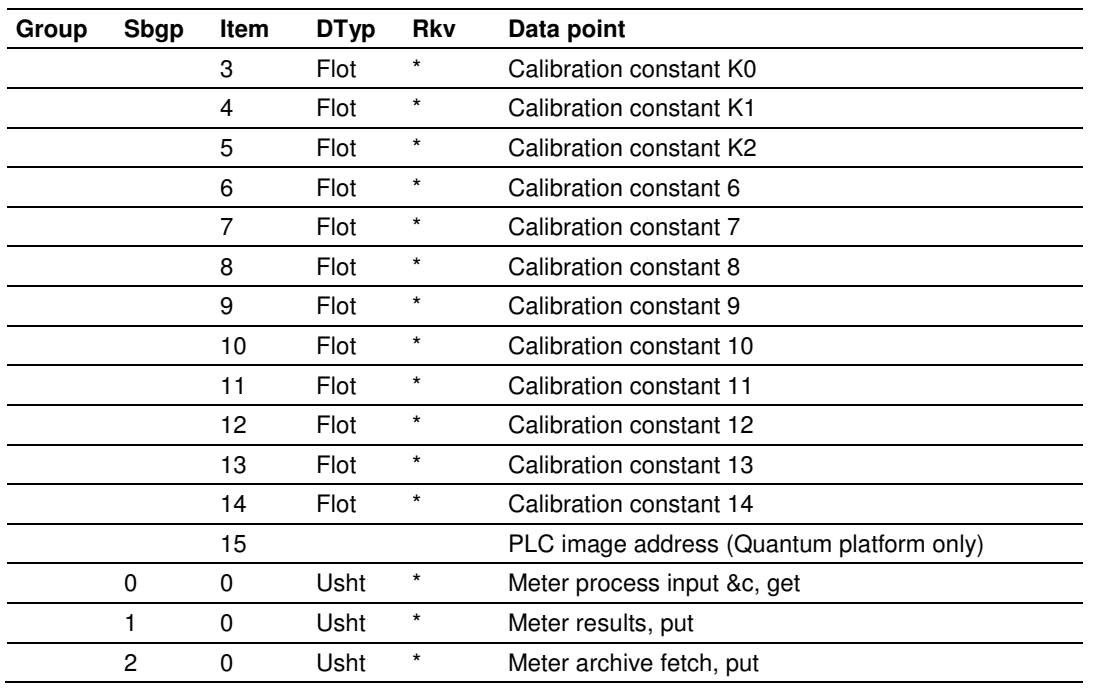

# **10.11 Stream Data Point Events**

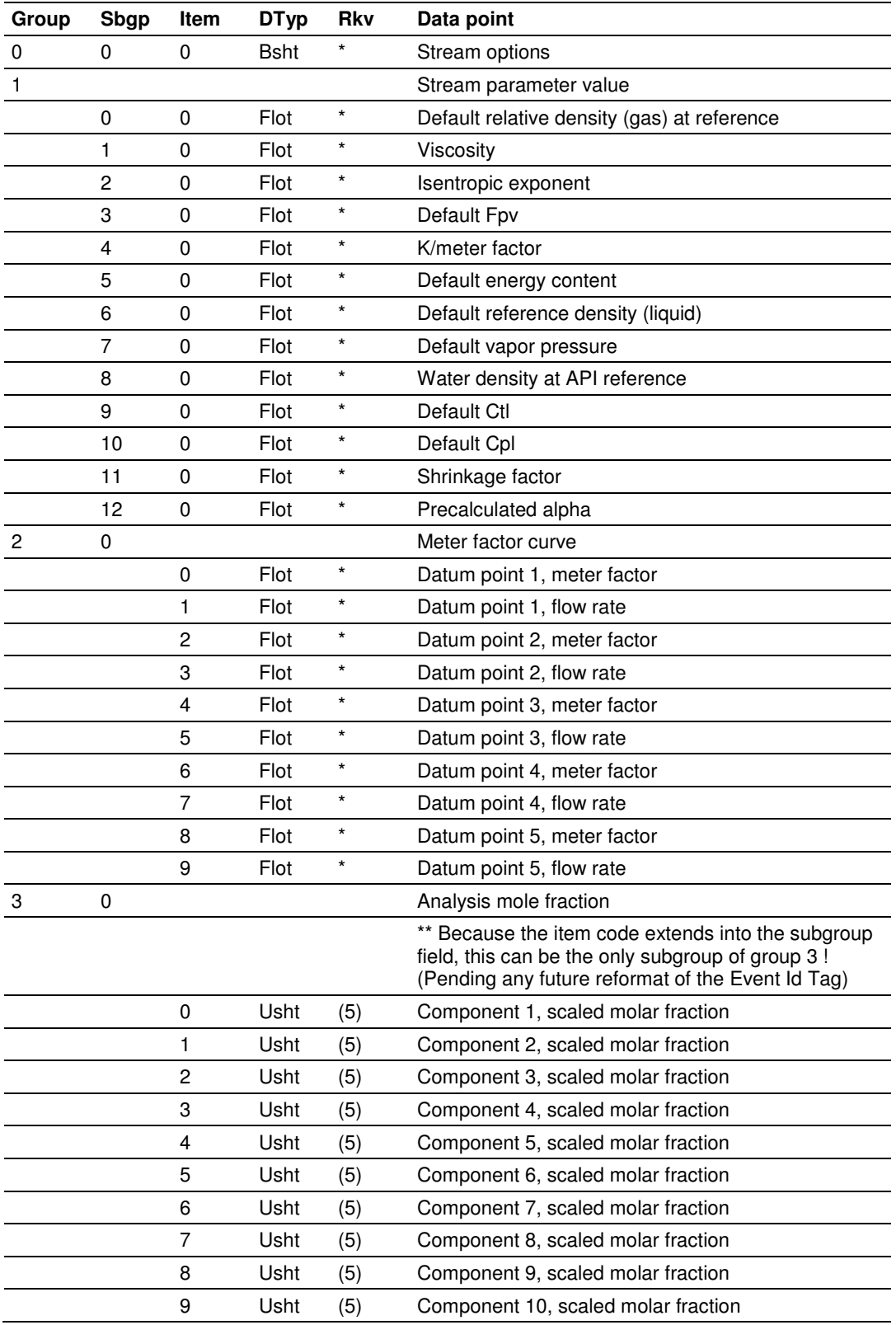

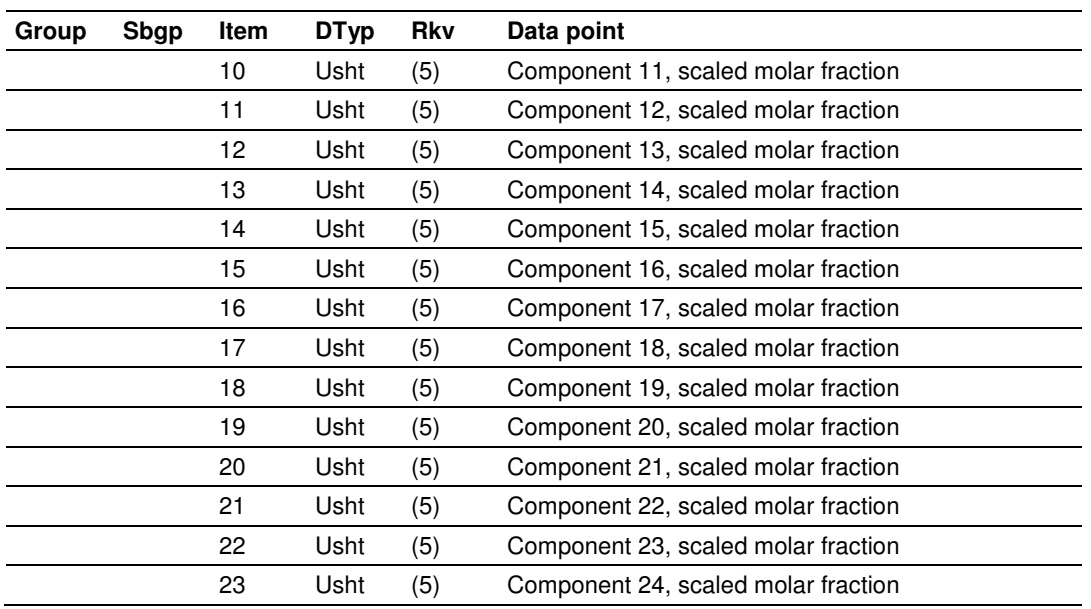

# **10.12 Prover Data Point Events**

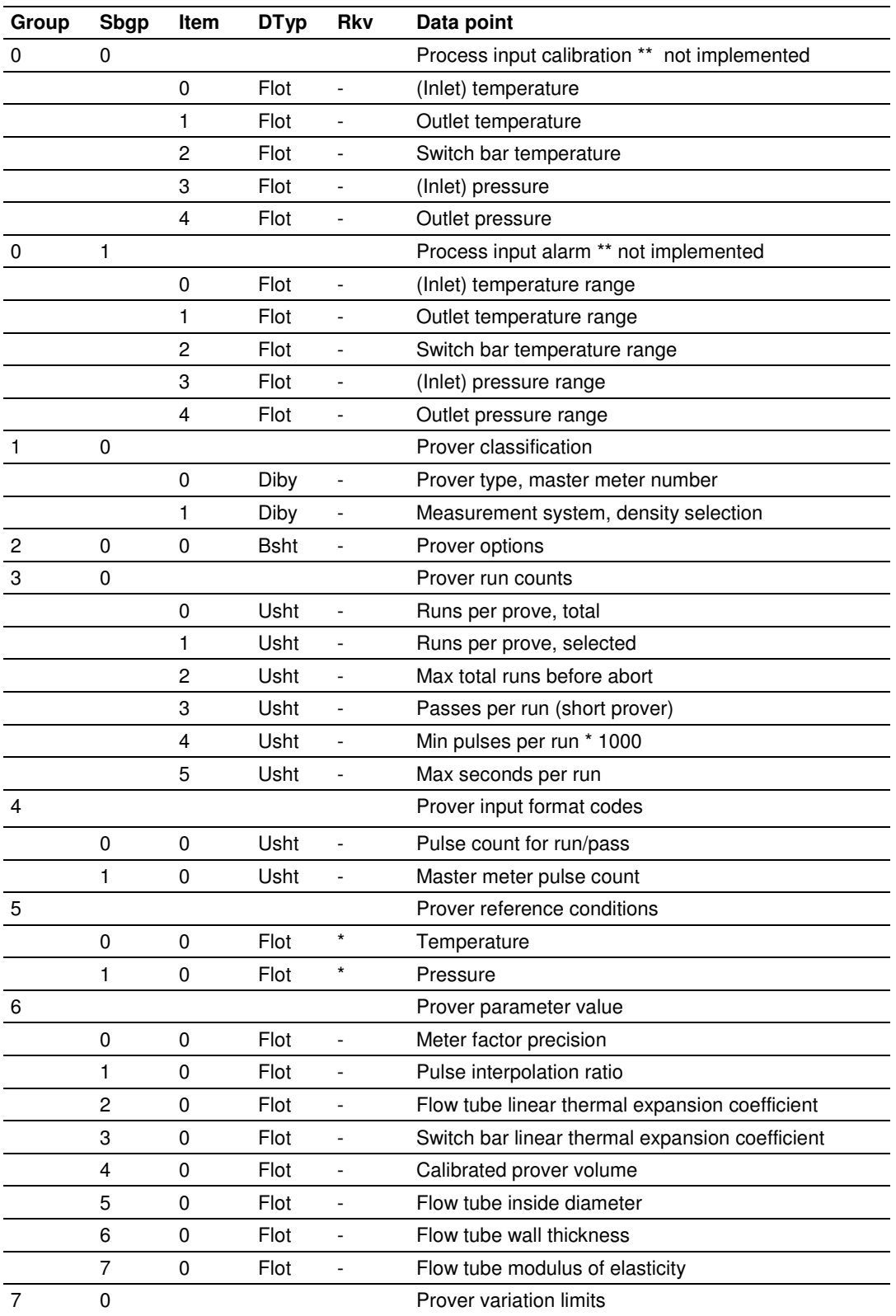

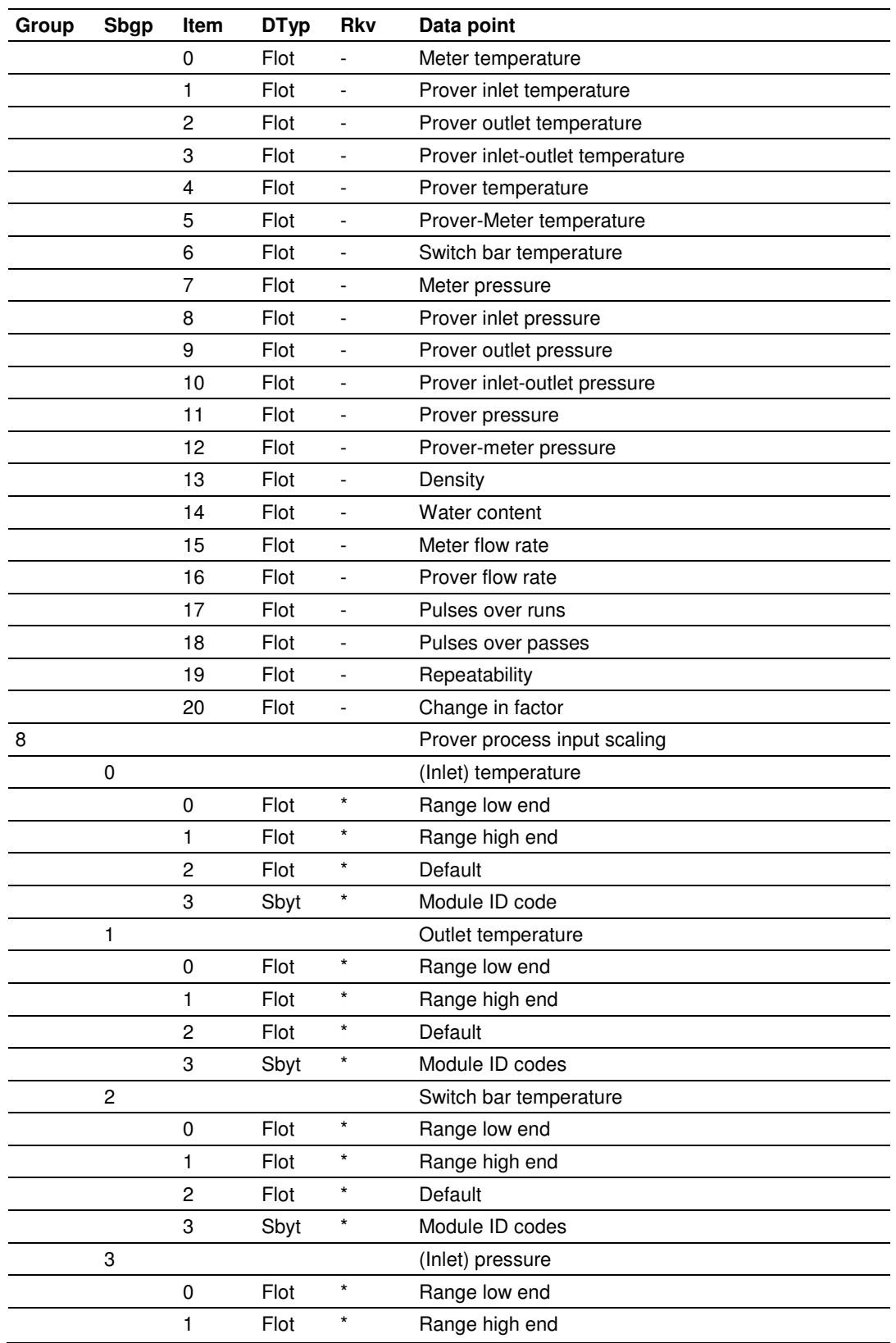

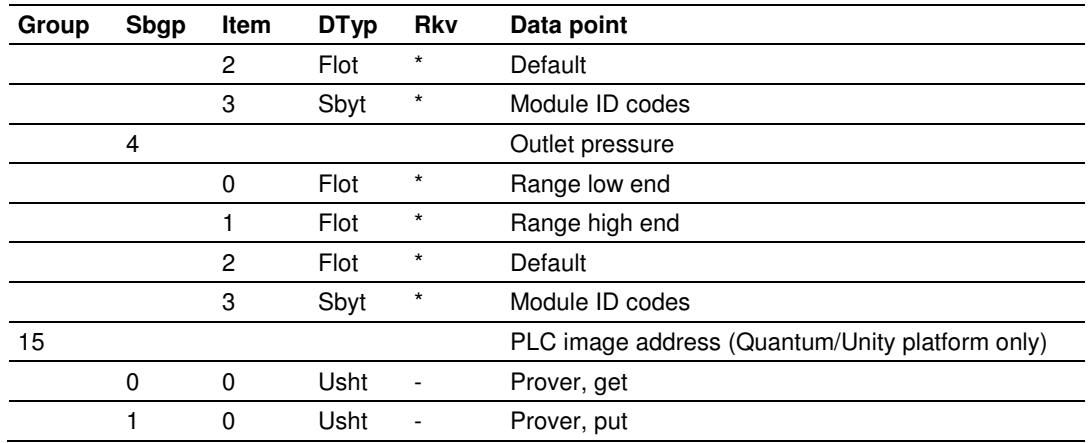

# **10.13 "Rkv" Notes**

- **1** Archives (only, not resets) are forced regardless of configuration, capturing any unarchived data from the previous session.
- **2** Archives and resets are scheduled (immediately, without a "period-end" delay) only for the initial setting of the wallclock; a "five-minute" event causes no scheduling. This ensures capture of any flow that has occurred prior to the initial clock-set.
- **3** Event occurs only when one or more of the following bits are changed:
	- o Bit 2, "Barometric pressure units"
	- o Bit 5, "Process input out of range use last good"
	- o Bit 12, "Analysis is packed in module"
	- o Bit 13, "Analysis is packed over backplane" (1756 and 1769 platforms only)
- **4** A change to Meter Control Options bit 15, "Meter enable", imposes these adjustments to the normally-scheduled archives/resets:
	- o Upon meter enable, cancel any scheduled archives (no data yet to be archived), but leave in place any scheduled resets.
	- o Upon meter disable, cancel any resets (for inspection and so on.; reset will be rescheduled upon subsequent enable), and force archiving of both files regardless of configuration (so that a disabled meter never has any pending unarchived data).
- **5** Events occur only if Meter Control Options bit 10, "Treat analysis as process input", is clear.

# **10.14 Downloading the Event Log in Firmware Version 2.05 and Earlier**

For auditing purposes, each event has a "number" assigned sequentially, starting at 0 for the first event written and increasing up through 65535 then wrapping to 0 again.

An event record properly includes its event number along with the information listed in the preceding sections. To conserve space, and to make transmittal more efficient, the event number is not stored as part of the event record. Instead, the Event Log header contains sufficient information to calculate for any event its event number from the position of its record in the Log and vice versa.

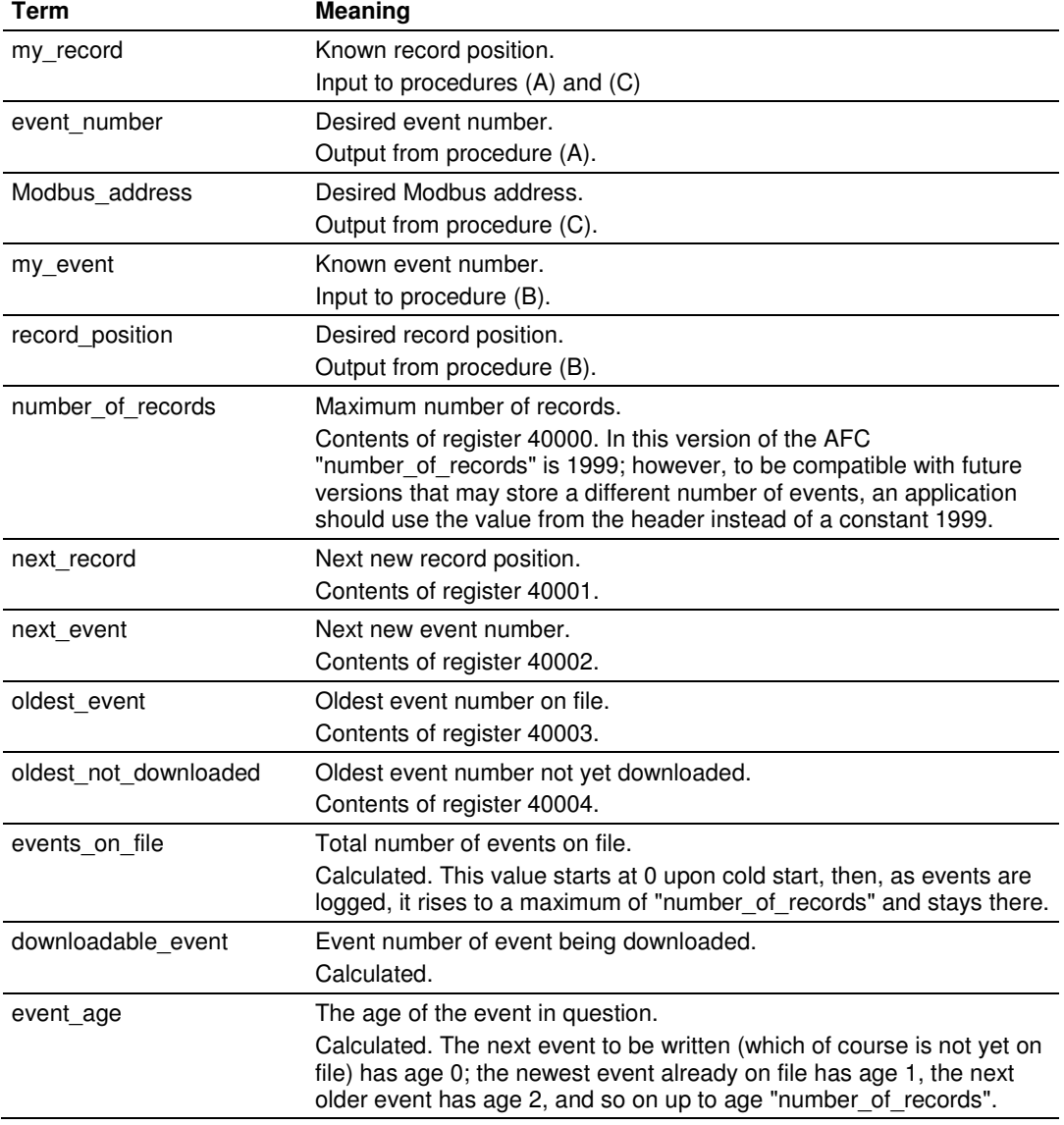

The following procedures use these terms:

Also in these procedures:

- a) The expression "AND 0x0000FFFF" means "take the low-order 16 bits of the result, discarding all other higher-order bits"; it is equivalent to "(nonnegative) remainder upon dividing by 65536" (A traditionally negative remainder that would result from dividing a negative dividend by 65536 must be made positive by subtracting its absolute value from 65536)
- b) The operator ":=" means "assignment"; that is, "assign" the expression on the right to the object on the left by calculating the value of the expression on the right and making the object on the left assume that value. The operator "==" means "is equal to".
- c) Words in all caps and the other arithmetic operators have their expected meanings.
- d) Text enclosed in brackets ("[ ]") are comments only.

#### Procedure (A): Calculate event number from record position.

**1** Calculate number of events on file.

```
events_on_file := ( next_event - oldest_event ) AND 0x0000FFFF
```
#### **2** Determine whether desired record is on file.

```
IF ( my record < 0 OR my record \geq events on file ) THEN
     [record is not on file] 
     EXIT this procedure
```
#### **3** Calculate age of desired record.

```
event_age := ( next_record - my_record ) 
IF ( event_age ≤ 0 ) THEN
```
event\_age := event\_age + number\_of\_records

#### **4** Calculate event number of desired record.

```
event_number := ( next_event - event_age ) AND 0x0000FFFF
```
#### Procedure (B): Calculate record position from event number.

#### **1** Calculate number of events on file.

```
events_on_file := ( next_event - oldest_event ) AND 0x0000FFFF
```
#### **2** Calculate age of desired event.

```
event_age := ( next_event - my_event ) AND 0x0000FFFF
```
#### **3** Determine whether desired event is on file.

```
IF ( event\_age == 0 OR event_age > events_on_file ) THEN
     [event is not on file] 
     EXIT this procedure
```
#### **4** Calculate record position of desired event.

```
record_position := ( next_position - event_age ) 
IF ( record\_position < 0 ) THEN
     record_position := record_position + number_of_records
```
#### Procedure (C): Calculate Modbus address of record from record position.

#### **1** Calculate number of events on file.

events\_on\_file := ( next\_event - oldest\_event ) AND 0x0000FFFF

**2** Determine whether desired record is on file.

```
IF ( my_record < 0 OR my_record ≥ events_on_file ) THEN 
    [record is not on file] 
    EXIT this procedure
```

```
3 Calculate Modbus address.
```
Modbus\_address := ( my\_record \* 8 ) + 40008

#### Procedure (D): Download all events not yet downloaded.

The downloading application should download the entire Log, starting at the oldest event not yet downloaded and extending through all newer events.

**1** Fetch event number of oldest event not yet downloaded.

downloadable\_event := oldest\_not\_downloaded

**2** Determine whether any more events remain to be downloaded.

```
IF ( downloadable event == next event ) THEN
    [all events have been downloaded]
    EXIT this procedure
```
- **3** Download this event.
	- a) Calculate record number.

my\_event := downloadable\_event record\_position := { via Procedure (B) }

#### b) Calculate Modbus address.

my\_record := record\_position Modbus\_address := { via Procedure (C) }

#### c) Download the event with Modbus.

```
Set Modbus Function Code := 4, Read Input Registers
Set Modbus Number of Registers := 8 
Set Modbus Register Address := Modbus_address 
Execute 
Copy the returned data to permanent storage
```
#### **4** Step to next event and loop.

```
downloadable_event := ( downloadable_event + 1 ) AND 0x0000FFFF 
GOTO step 2.
```
When the download is complete, and the downloaded events have been logged to disk, the AFC should be told of this fact by issuing the "download complete" Site Signal. This signal updates the header to show that all records have been downloaded, unlocking the Log for further events, and (if "Event log unlocked" is clear) posts a "download" event. A download may be performed at any time; it is not necessary to wait for the log-full condition in order to download.

An application that downloads the event log should explicitly include the event number in any copy of the event that it stores in its own database.

# **11 Modbus Master**

The Modbus Master dialog box opens when you open the Communications menu and then select Modbus Master. The Modbus Master allows you to read or write the registers in the Primary or Virtual Modbus Interface Slaves.

In order to access the Primary Slave, refer to the Modbus Dictionary dialog box (page 209), which contains the Primary Modbus Slave addressing. To access the registers defined in the Virtual Modbus Slave, remember that you must first remap the registers from the Primary Modbus Slave. The Virtual Modbus Slave will only be active when its address is greater than 0. Refer to Site Configuration (page 29) for more information on configuring these options.

The following example describes the basic procedure to use the Modbus Master feature:

- **1** Configure the communication parameters.
- **2** Set the Primary or Virtual Modbus Slave Address configured in the Site Configuration section (>0).
- **3** Set the Time Out value. If the module does not respond within this period, it will time out.
- **4** Select the function type.
	- $\circ$  Read = reads from the module.<br> $\circ$  Write = writes to the module
	- Write  $=$  writes to the module.
- **5** Select the register type: Holding Register or Input Register.
- **6** Enter the offset address in the Primary or Virtual Slave.
- **7** Enter the number of registers to transfer.
- **8** Choose the display format.
- **9** If writing, enter into the data panel the values that you want to write.
- **10** Click Send Cmd to execute the read or write operation.
- **11** If reading, the values read from the module are displayed in the data panel of the dialog box.

This example shows Holding Registers 0 (zero) and 1 containing the values 17973 and 18228 respectively; these values are fixed for the module type, and in this case the module has identified itself as a four stream, sixteen meter MVI56- AFC. Because the 32 bit Display parameter is configured as Floating Point, the 32-bit display shows the value in floating point format.

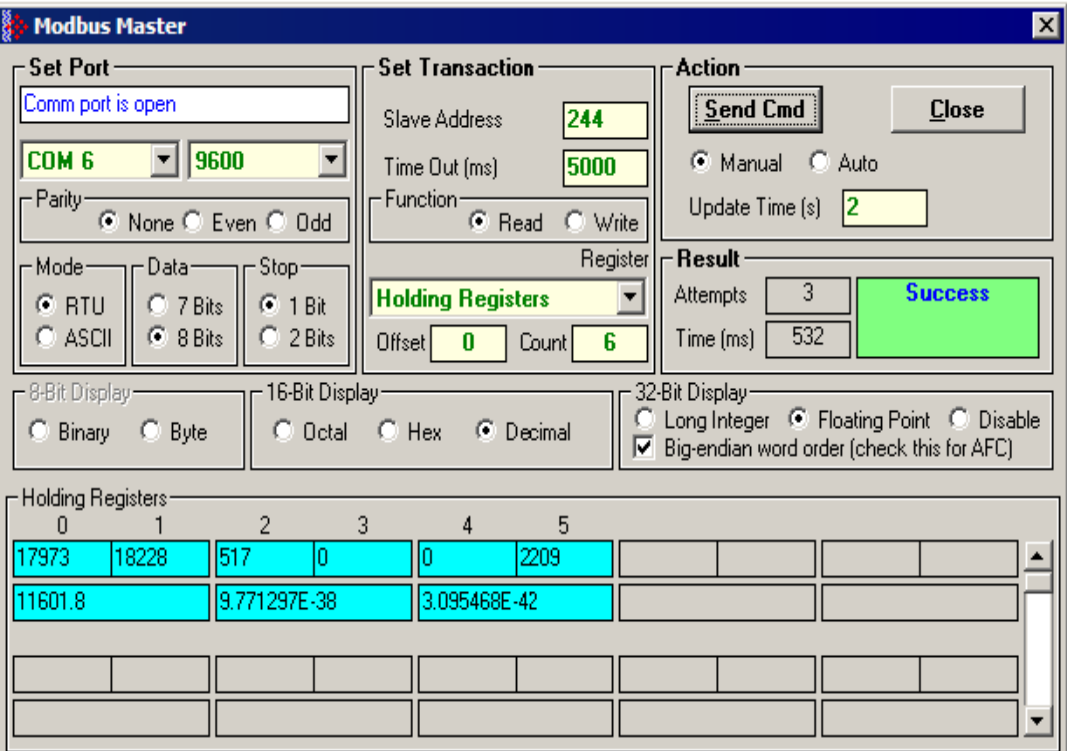

# **12 Modbus Database**

# In This Chapter

- AFC Modbus Address Space .............................................................. 206
- Modbus Dictionary Dialog Box (Modbus Map) .................................... 207

The module supports two individual Modbus slaves (Primary and Virtual) to optimize the polling of data from the remote SCADA system, or from the processor (through the backplane). Refer to the Modbus Dictionary dialog box in AFC Manager for information about Modbus addressing.

# **12.1 AFC Modbus Address Space**

Addressable Modbus registers are divided into four banks as shown in the following table.

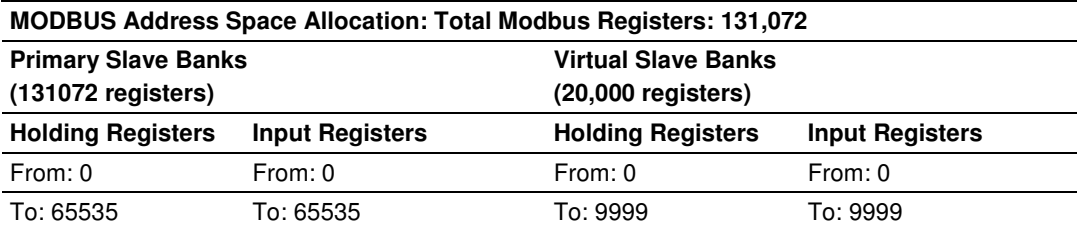

The first 100 registers of the virtual slave (registers 0 through 99) are predefined to map to the first 100 registers of the primary slave. This mapping cannot be changed. Also, the Virtual Slave Input Registers can be accessed as Virtual Slave Holding Registers by adding 10000 to the Modbus register address; for example, Input Register 2386 is the same as Holding Register 12386.

# **12.1.1 Modbus Register Addressing**

The original Modbus protocol specification partitions externally accessible registers into several blocks. These blocks include:

# **12.1.2 Input Registers**

Intended for read-only values, these 16-bit integer registers are accessible via Modbus function 4 (Read Input Registers). The AFC module stores the archives and events as Input Registers.

# **12.1.3 Holding Registers**

Intended for writable values such as setpoints, these 16-bit integer registers are accessible via Modbus function codes 3 (Read Holding Registers), 16 (Write Multiple Registers), and 6 (Write Single Register).

# **12.2 MODBUS Dictionary Dialog Box (MODBUS Map)**

This dialog box opens when you open the Project menu and choose Modbus Dictionary. This dialog box shows a map of registers, addresses and data types for the Modbus database (holding register area only).

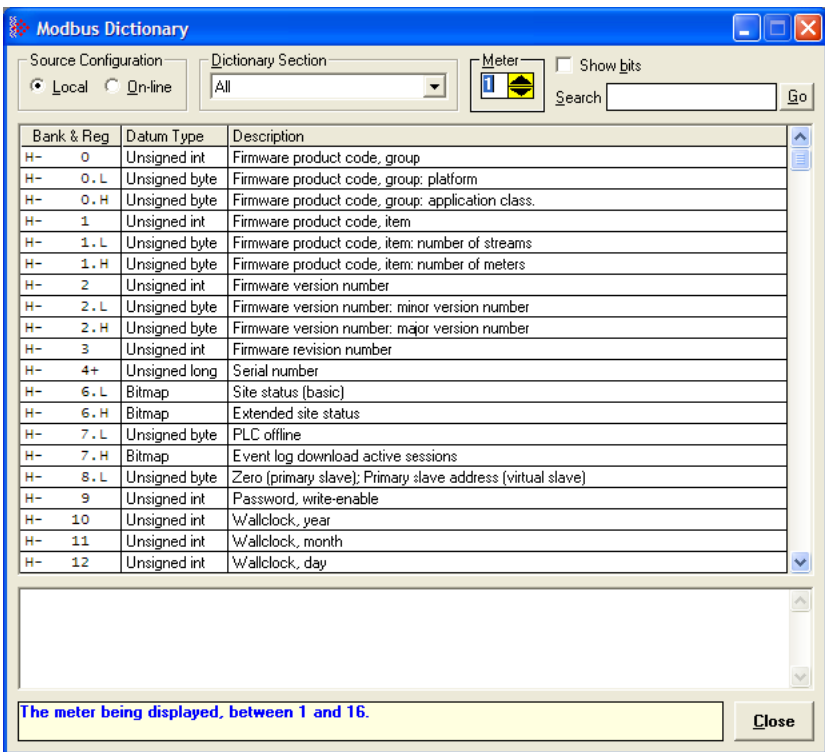

The information in this dialog box is "read-only", meaning that you cannot edit values here. To configure data remapping, refer to Primary & Virtual Modbus Slave Configuration (page 36).

**Source Configuration selector**: Select Local for current Modbus database configuration in AFC Manager. Select Online for current Modbus database configuration in the AFC module. The module must be connected to the PC and communicating with AFC Manager in order to view online configuration.

Note: The interpretation of specific Modbus addresses is determined by meter configuration. The configuration stored in the PC may be different from the one stored in the module.

**Dictionary Section selector**: Use the categories on this list to filter your view of the Modbus dictionary to locate specific sections of the database quickly. The following views are available:

- -All (shows all registers)
- - Site Identification (shows basic configuration information including firmware revision, serial number, and wallclock)
- - Site Configuration (shows primary and virtual Modbus slave addresses, port parameters, project and site name, and configuration changed status)
- Site Operational (shows scan count, meter alarm status, and audit status) **EXPLEM** Meter Configuration (shows meter configuration details for the selected meter)
- **EXTERM** Stream Configuration (shows stream options and calculation reference values)
- **EXTERM** Stream Component Analysis (shows analysis molar fractions for each measured component)
- Meter Accumulators (shows gross and net values for non-resettable and resettable accumulators)
- -Meter Calculations (shows meter calculation results)
- -Meter Archive Status (shows current archive status for calculations).

**Meter selector**: Use the Up and Down arrows in the Meter selector to view settings for each configured meter.

**Show bits check box**: Select this check box to view individual bit values for bitmap registers such as Site Status and Meter Alarms.

**Search window**: You can search for specific text within the Description column. Type the search text in this window, then click the Search button or press **[Enter]**.

**Search button**: Use the Search button to select the next instance of the search text within the Description column.

**Reg column**: This column lists each Modbus register offset within the Modbus database (holding register area).

**Datum Type column**: This column lists the type of data stored in each register within the Modbus database, for example integer, byte, or bitmap.

**Description column**: This column describes the data stored in each register within the Modbus database.

**Description window**: If you select (highlight) a register, this window provides additional information about the selected register.

**Help window**: This window provides brief help information about the currently selected control (radio button, dropdown list, check box, edit window).

**Close button**: Use this button to close the dialog box.

# **12.2.1 Primary Slave**

The Primary Slave contains the main AFC database that consists of 131,072 Modbus registers. The Site and Meter configuration, as well as all live process data and ongoing calculations are kept in the Primary Slave address space. This address space is divided equally between the Input Register Bank (65,536 registers) and the Holding Register Bank (65,536).

The register addressing is shown in the Modbus Dictionary dialog box in AFC Manager.

## Modbus Address References

In these documents (the AFC Manager User's Guide and the User's Guide for your platform) you will occasionally see Modbus address references like Ph00018 or Mh00162. The first two characters of such references indicate how to convert the following number into an absolute Modbus address in the module. This table shows the possible values for the first identification character:

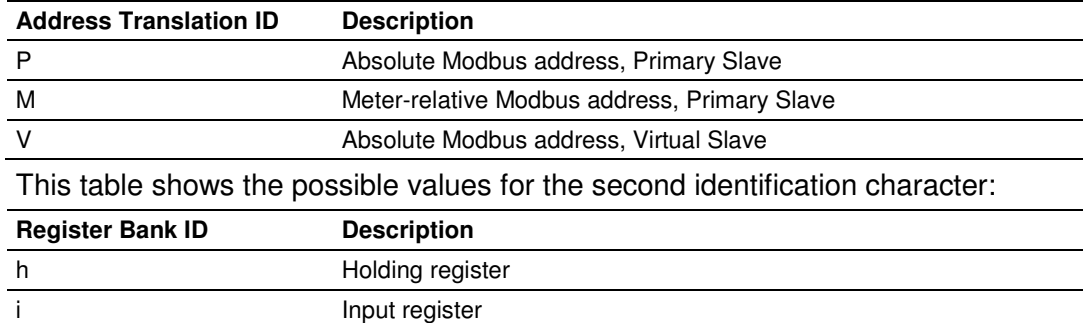

# Modbus Address Examples

Ph02000 = holding register located at address 2000 in the primary slave

Pi02000 = input register located at address 2000 in the primary slave

 $Mh00100$  = Meter-relative holding register located at offset 100 in the block of the primary slave that contains the data for the meter

#### Meter-relative Data

Meter-relative data starts at absolute holding register address 8000 and occupies 2000 words of data for each meter channel.

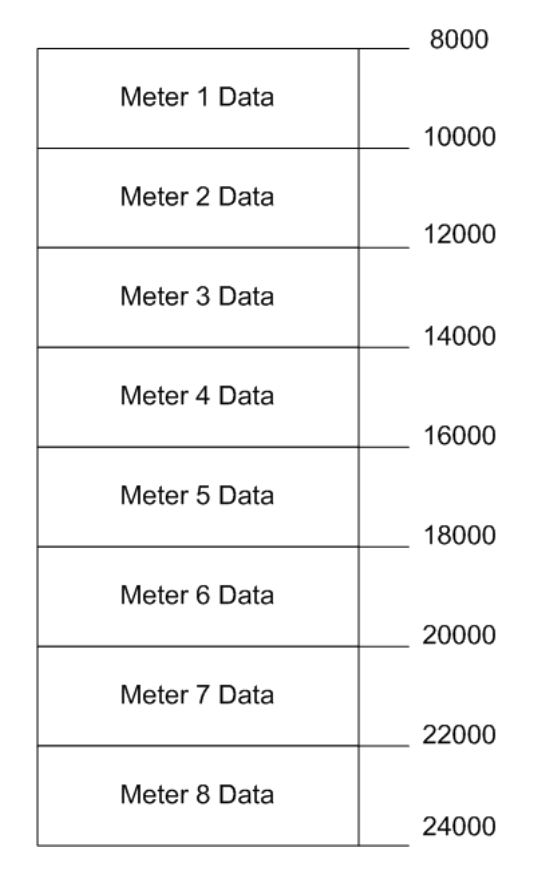

The meter-relative addresses are offsets within each meter data area. The correct absolute address is calculated by the following formula (assumes meters are numbered starting with 1):

```
(absolute address) = (2000 * (meter number-1)) + 8000 + (meter relativeaddress)
```
In the Modbus Dictionary dialog box, addresses listed for the selected meter are absolute addresses, so you should subtract the appropriate multiple of 8000 to calculate the meter-relative address.

**Example:** Find the orifice diameter address for the first 5 meter channels. The meter 1 orifice diameter registers are located at the holding register address 8162 and 8163 as follows:

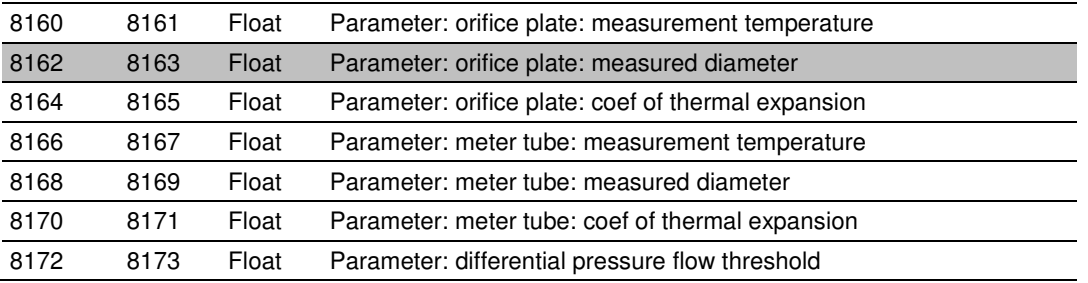

The meter-relative addresses are Mh00162 and Mh00163

The addresses for meters 1 to 5 are listed on the following table.

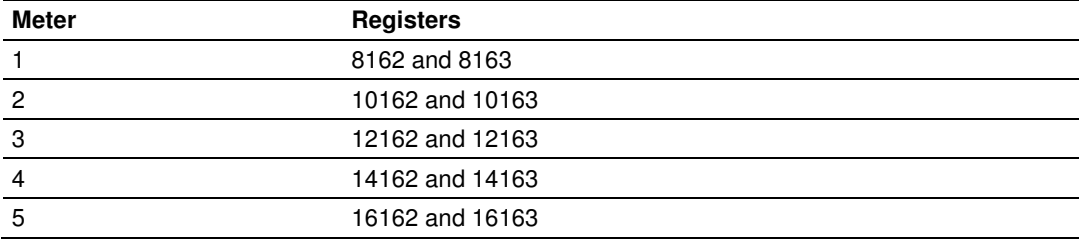

## **Scratchpad**

The Primary Modbus Slave contains a scratchpad area that can be used to store any data required by each application. This area is "empty" by default and contains 6000 words of data starting at holding register 2000 in the Primary Modbus Slave.

#### Virtual Slave

The module also provides a Virtual Address Space of 20,000 Modbus registers. This address space is divided equally between the Input Register Bank (10,000 registers) and the Holding Register Bank Holding Register Bank (10,000). This is where you can create a virtual re-map by cross-referencing any of the 130,072 Primary Slave Modbus registers to the 20,000 Modbus registers in the Virtual Slave Banks, thereby making it easy for a SCADA Master to poll only the necessary Modbus addresses in contiguous blocks. The virtual slave can also be used for data polling from the processor through the backplane.

Modbus access to the Virtual Modbus Slave is disabled by default since its Modbus address is originally set as 0. To use the Virtual Modbus Slave, you must initially configure a Modbus address greater than zero in order to enable it. Refer to Site Configuration (page 29) for more information about enabling the Virtual Slave and using the remapping feature. The PLC may always access the Virtual Slave, whether or not it has a non-zero slave address and thus is available via Modbus.

A download operation will not transfer the Virtual Slave Remapping configuration. You must click on the **Write** button on the **Indirect Address Remapping** dialog box to transfer the data.

Note: The first 100 registers in the Virtual Slave Holding Register Bank have been pre-assigned and cannot be remapped. They map directly to the first 100 holding registers of the Primary Slave.

#### Virtual Slave Example Application

Assume that an application requires a remote Modbus Master to poll the orifice diameters for the first 5 channels. Continuing the previous example, the holding register addresses are listed again the following table.

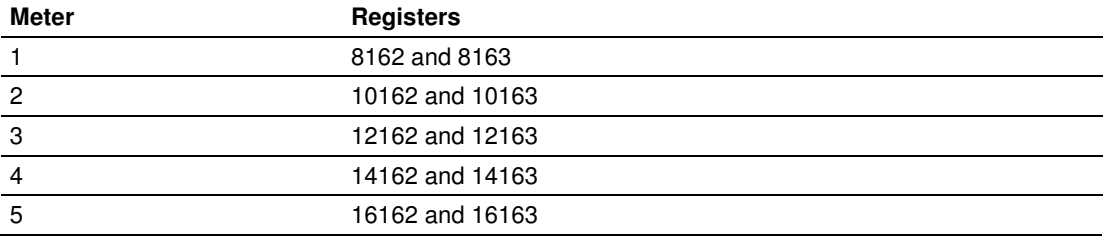

Because these addresses are not contiguous, the Modbus Master would have to use five commands to poll all the data directly from the Primary Modbus Slave as follows:

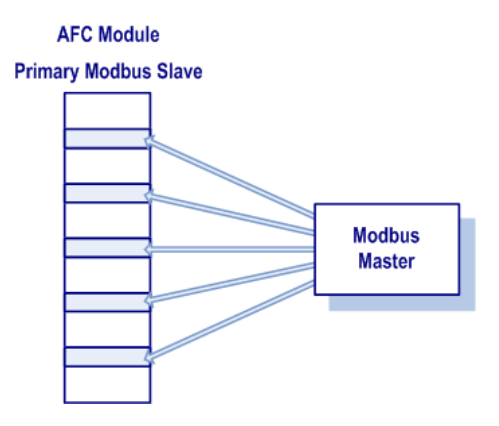

However, using the Virtual Modbus Slave optimizes the polling of data because the registers can be remapped in any order using the AFC Manager (Site Configuration window). The following illustration shows how the orifice diameter registers could be remapped to the Virtual Slave starting at address Vh00100:

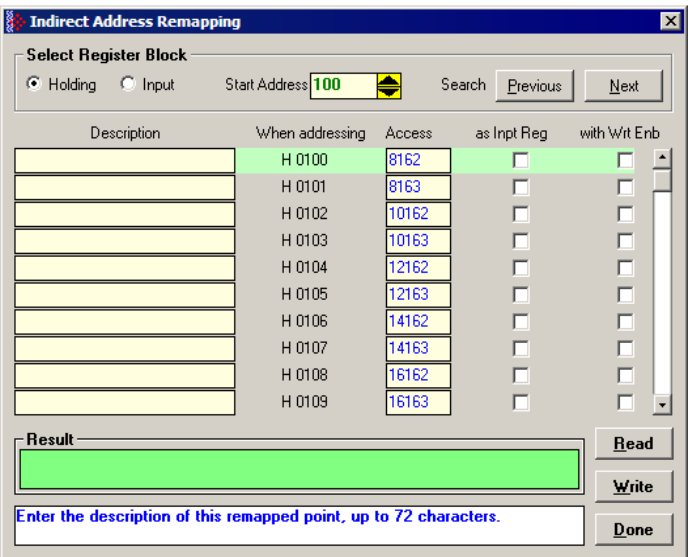

The following table shows how the addresses would be remapped between both slaves:

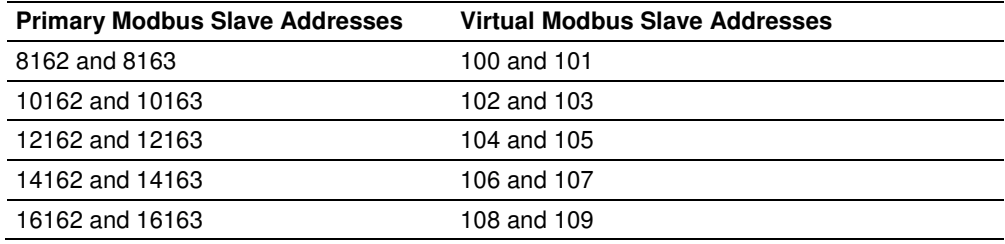

Therefore, instead of sending five Modbus commands (2 words each) to the Primary Modbus Slave, the Modbus Master device can now send one single Modbus command (10 words) to the Virtual Modbus Slave in order to poll the same data from the module:

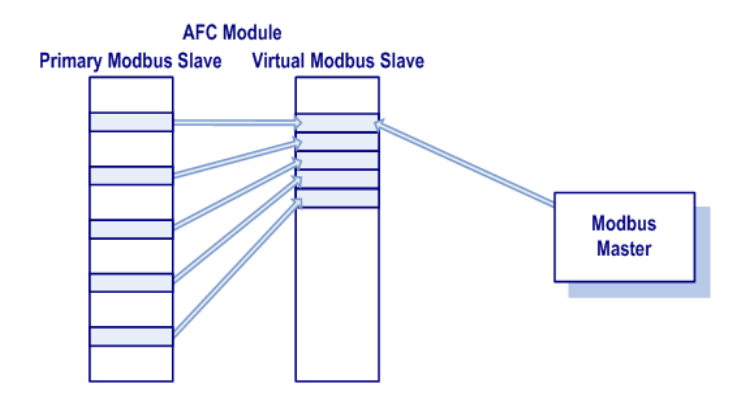

This example demonstrates the benefits of using the Virtual Slave instead of accessing the data directly from the Primary Modbus Slave. The same procedure can be used when polling data from the processor (through the backplane) because the Modbus Gateway block also requires the data to be listed in a contiguous order.
# **13 Checksum Alarms**

Occasionally, the module may flag a checksum alarm condition after a power cycle.

A checksum alarm indicates a checksum verification failure during power-up. Non-volatile information is kept in battery-backed RAM. It is partitioned into several blocks, each of which contains a checksum, and when the information is changed the checksum is updated also. During power-up, the checksum is verified, and upon failure the alarm bit is latched and the checksum corrected.

The alarm bit remains latched, even through subsequent power cycles, until it is explicitly cleared from an external source such as the AFC Manager.

When this event occurs, the module will recalculate the checksum after the power cycle and restore the original value.

The module informs you that a checksum alarm has occurred by blinking the green LED on the module.

If a checksum alarm occurs, you should verify the associated data. Use the Checksum Alarm dialog box to identify which part of the data is related to the alarm. After you verify that the data is OK, click the Clear button to clear the alarm.

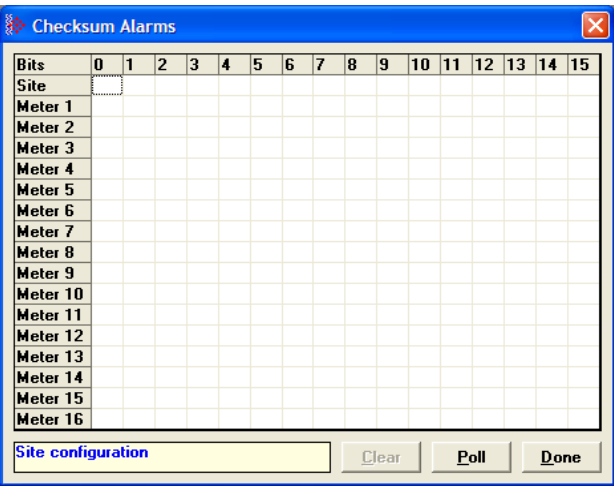

# **14 Reference**

# **In This Chapter**

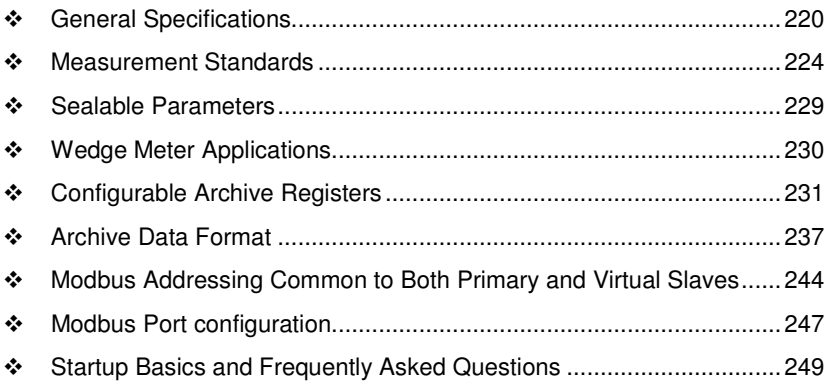

## **14.1 General Specifications**

- - Process I/O: analog inputs (pressure, temperature, differential pressure density) from analog modules and pulse inputs from pulse/frequency input modules in rack
- Number of meter channels: 8 or 16 meters: differential (AGA3 or ISO5167) or linear (AGA7) Gas; (MPMS Ch 12.2) Liquid.

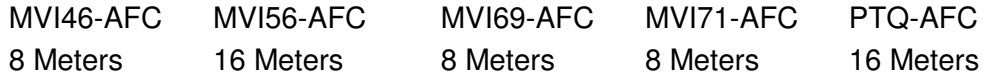

#### Calculation Methods

- AGA3 (1992)
- AGA7
- AGA8 (1992) Detail Characterization Method
- API MPMS Ch 21.1, 21.2
- API Tables (API MPMS Ch 11.1) 23/53 and 24/54 for Hydrocarbon Liquids
- GPA TP-25 for Hydrocarbon Liquids (Tables 23E/24E)
- API MPMS Ch 11.2
- **-** GPA TP-15 for Vapor Pressure Correlation
- **Energy (heating value) for gases according to AGA 8 Appendix C-4**
- **API MPMS Ch 20.1**
- -ISO 5167

#### **Supports energy measurement for gas applications**

**Meter I/O Scan Time:** Less than one second for all channels.

**Product Measurement:** Hydrocarbon gases and liquids including refined products

**Process I/O Calibration Mode:** Allows the calibration of transmitters without interfering with the process update for the module or impacting measurement.

#### **Data Archiving**

- -Hourly for 2 days for each meter run (48 records per channel)
- -Daily for 35 days

Note: The number of archives depends on the archive size you have configured. The default values for a 30 word archive are 48 hourly archives and 35 daily archives.

- - Extended Archive feature supports up to 1440 daily archives and 1440 hourly archives stored on Compact Flash
- **Each record consists of nearly 20 process and other variables. All archived** data is available in the onboard Modbus memory map.
- **User may configure when archives are generated**
- User may configure archive content (from pre-defined list)
- Archives can be exported to an Excel spreadsheet or printed to a local printer.

#### Other Features

- -Event Log with 1999-event buffer and timestamp.
- Virtual Slave with 20,000 re-mappable Modbus registers for contiguous SCADA polling.
- **Password protection**

## **14.1.1 On-line Communication & Configuration**

The module is designed for online configuration via the configuration port. A user-friendly Windows 95/98/2000/NT/XP-based Module Configuration and Reporting/Monitoring Manager allows easy access to all configuration data for editing and saving on your computer.

Project configurations may be uploaded, downloaded, and saved to disk under user-selectable filenames. The module takes just minutes to configure using the MS Windows-based AFC Manager.

## **14.1.2 Reports**

- - **Event Log Report:** All security-sensitive configuration data (for example, orifice diameter) is date and time stamped and mapped to the local Modbus memory map. This data can be imported into any spreadsheet program and saved to disk or printed to a local printer.
- - **Hourly and Daily Archive Reports:** Mapped to local Modbus memory. This data can be imported into any spreadsheet program and saved to disk, or printed as hard copy.
- - **System Configuration:** May be transferred to or from the module. The configuration file can also be printed for hard reference or archiving.
- -**Audit Scan:** A report can be saved to disk or printed to the local printer.

## **14.1.3 Modbus Interface**

The two Modbus Slave ports allow the unit to be used as a SCADA interface and to broaden access to the AFC module's data table.

- -Ports 2 and 3 support RS-232, RS-422 and RS-485 modes
- -Supports baud rates of up to 19200 baud
- -All ports may be configured for RTU or ASCII Modbus mode.
- - All Modbus Slave ports provide access to all configuration and measurement data mapped to the Modbus table.
- -Module contains two internal slaves (Primary and Virtual)
- - Over 130,000 Modbus registers of the Primary Slave table may be remapped to up to 20,000 Modbus registers of the Virtual Slave for contiguous polling from a SCADA master.
- -Port 3 can be configured as a Modbus master node
- - Supports Modbus functions 3, 4, 5, 6, 15, and 16 as a slave (5 and 15 only on pass-thru operation)
- -Supports Modbus functions 1, 2, 3, 4, 15, and 16 as a master
- - Scratch Pad Modbus block of 6000 words for transfer of arbitrary data between the processor and the SCADA host via the module.

# **14.1.4 Configurable Options**

Configurable options include:

- -Gas analysis concentrations for up to 21 components
- **-** Accumulator Rollover
- **EXP** Reference temperature and pressure for both gases and liquids
- Orifice and pipe diameters, selection of type of taps, and tap locations, and so on.
- **EXP** Meter K Factor and Meter Factors with 5-point linearization curve
- **Temperature, Pressure, and Density Correction for liquids**
- Local Atmospheric (barometric) pressure
- **•** Default process and operating parameters such as DP Threshold for flow cutoff, and so on.
- **-** Metric or US units
- User-selectable units for totalizers and flow rates on a per channel basis
- **-** Resettable and non-resettable totalizers for every meter channel.

## **14.1.5 Supported Meters**

The following meter types have been used with the AFC Manager module. Because of the broad range of meters available in today's market, refer to the meter's specifications and the contents of this manual to evaluate the use of the AFC modules (even if the meter is listed here). If you have questions, please contact ProSoft Technology Technical Support Group.

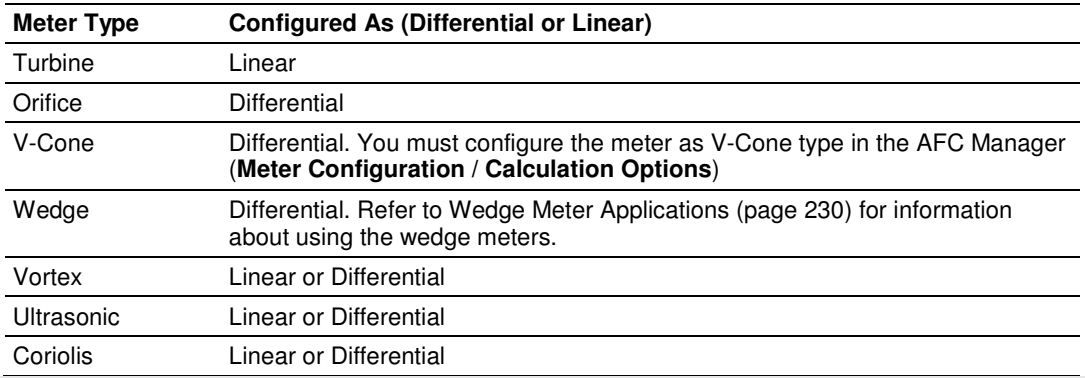

**Note:** For Vortex, Ultrasonic or Coriolis meters, the selection depends on the output generated by the meter.

If the meter provides a pulse train representing the volume increment, the AFC meter should be configured as Linear with Primary Input selected as Pulse Count.

If the meter provides the instantaneous flow rate, then the AFC meter should be configured as Differential with Primary Input selected as Flow Rate.

Note: The module does not support applications to measure water, because the implemented standards are applicable to hydrocarbon fluids only.

# **14.1.6 Hardware Specifications**

These modules are designed by ProSoft Technology and incorporate licensed technology from Schneider Electric (Modbus technology) and from (backplane technology).

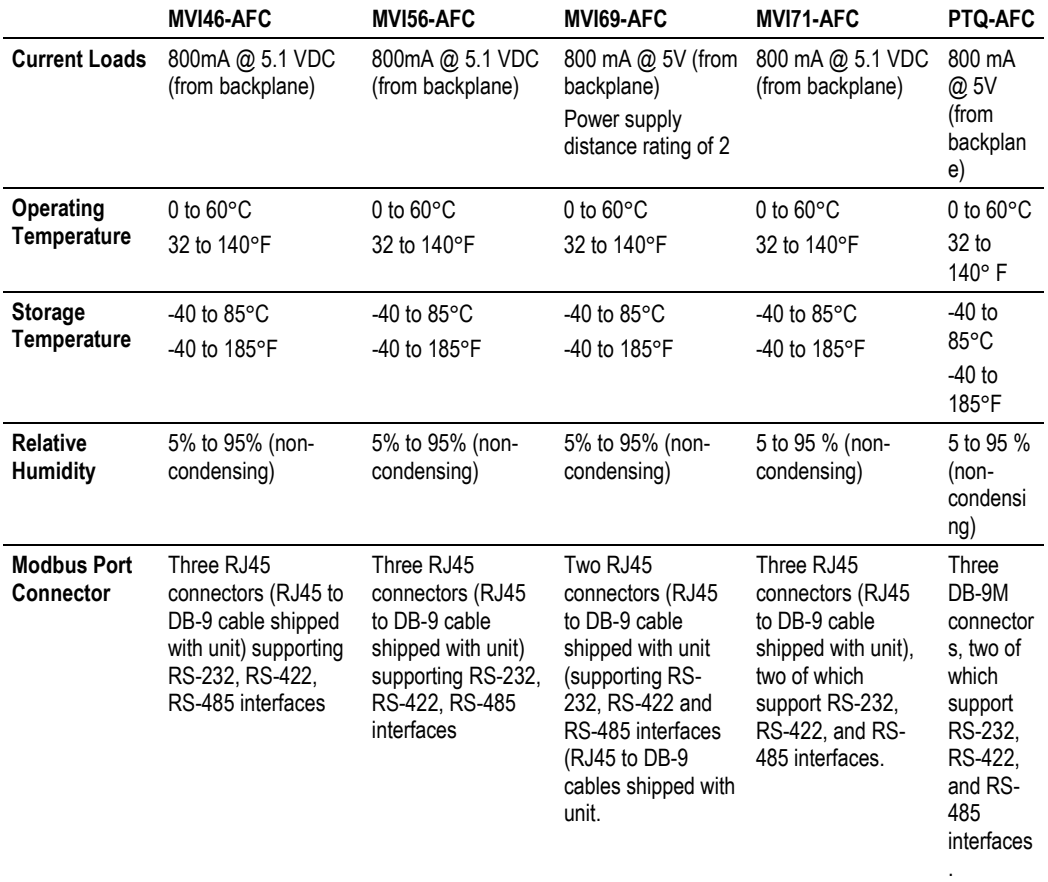

## **14.2 Measurement Standards**

The module supports the following hydrocarbon (gases and liquids) measurement standards currently employed in the oil and gas measurement industry:

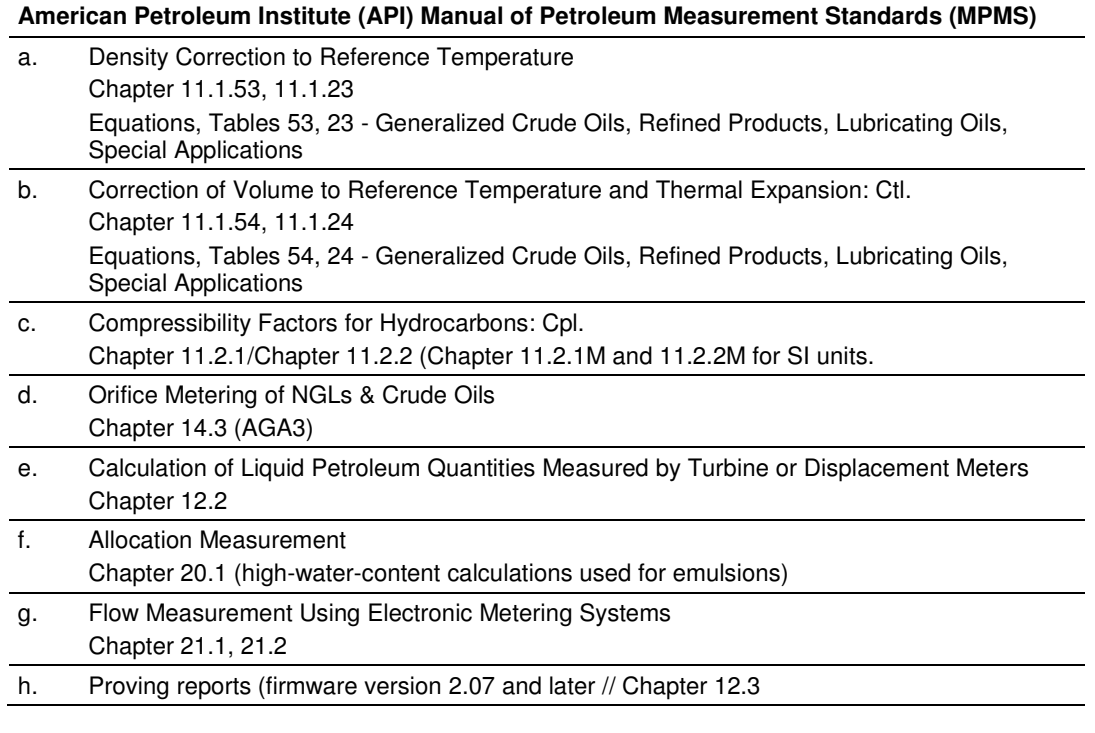

#### **American Gas Association (AGA)**

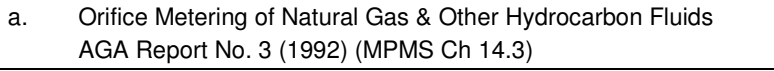

b. Compressibility Factors of Natural Gas and Other Related Hydrocarbon Gases AGA Report No. 8 (1992) - Detail Characterization Method

#### **International Standards Organization (ISO)**

a. Measurement of fluid flow by means of pressure differential devices inserted in circular cross-section conduits running full - Part 2: Orifice plates ISO 5167-2 (2003)

#### **Gas Processors Association (GPA)**

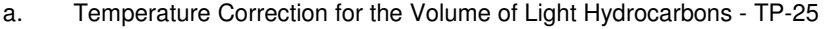

b. A Simplified Vapor Pressure Completion for Commercial NGLs GPA Document TP-15

# **14.2.1 Basic Metering According to Meter type**

#### Orifice (Include V-cone): Uses AGA3 1992 / ISO 5167.

A V-cone meter is like an orifice meter, except that the V-cone is an obstruction in the center of the pipe while an orifice is an aperture. V-cone calculation differs from orifice calculation in the following respects:

- **1** The orifice Beta ratio is actually the square root of the ratio of aperture crosssection to pipe cross-section hence for the V-cone it is calculated differently from the two diameters.
- **2** The V-cone Coefficient of Discharge is entered as configuration and not calculated. Expansion Factor (Y) is calculated differently.

Output of the calculation is mass flow rate, which is divided by density to get volume and then integrated over time for accumulation.

#### Pulse: Both Gas and Liquid

Gross Volume is (pulses) / (K-factor) \* (meter factor), according to API MPMS Ch 12 sec 2 1981 and 1995. Output of the standard calculation is volume flow increment, which is then multiplied by density to get mass increment. Flow rate is calculated in parallel to flow increment by applying to (pulse frequency) process input the same calculation as is applied to (pulses); this technique is employed instead of flow increment differentiation because the pulse frequency available from the counter card in the processor is not subject to variations of timing caused by scheduling delays in processor backplane transfer and in the firmware of the module, thus yielding a smoother flow rate.

#### Correction Factors According to Product Phase

#### Gas

Compressibility is calculated according to the Detail Characterization Method of AGA8 (1992). Gas density is a byproduct of this calculation. Essential input for this calculation is molar analysis. The compressibility Z is a factor in the gas equation PV=ZNRT, which is the rule by which gas volumes are corrected to reference conditions.

#### Liquid

Temperature and pressure correction factors are calculated according to API MPMS Ch 11 and applied according to the rules given in MPMS Ch 12. Essential input for this calculation is Liquid Density (page 94) at either standard or flowing conditions.

#### Gas Pulse Measurement

The standard applied is AGA7, which is merely a combination of the gross volume calculation (page 225) and the gas law (PV=ZNRT) which includes compressibility. It also specifies calculation of some intermediate factors, which are now idiosyncratic and vestigial, having been imported from an earlier AGA3 (1985 and before) which used the "factor" method to calculate gas flow and which has been superseded by the completely overhauled 1990/1992 AGA3.

## **Water Content of Liquids**

The handling of water content in crude and NGL products depends upon whether an "emulsion" Product Group is chosen.

For emulsions, water content is removed from the mixture according to the calculations of API MPMS Chapter 20.1 before calculating and applying correction factors. In this case the volumetric quantity intermediate between "Gross" and "Net" is "Gross Clean Oil", which is the hydrocarbon component of the mixture at flowing conditions. This method is recommended for mixtures containing more than 5% water.

For non-emulsions, water content is removed from the mixture according to the rules of API MPMS Chapter 12.2 after calculating and applying correction factors. In this case the volumetric quantity intermediate between "Gross" and "Net" is "Gross Standard", which is the entire mixture including its water content corrected to standard conditions under the assumption that it is pure hydrocarbon. Because the presence of water skews the correction calculations, this method should be used only when the water content is very low.

## Non-Standard Reference Conditions

For both liquids and gases, the AFC permits a range of reference conditions for volume measurement which may vary from the API/AGA standard of 15°C/101.325kPaa (SI) or 60°F/14.696psia (US) (US pressure base for gases is 14.73psia). The allowed ranges for SI units are temperature between 0°C and 25°C and pressure between 50kPaa and 110kPaa, with the allowed ranges for US units approximately equivalent.

For gases, this flexibility of reference conditions is handled automatically by the implementation of the AGA 8 (1992) standard for compressibility Z together with the "real" gas law PV=ZNRT.

For liquids, correction factors for non-standard reference conditions are calculated differently depending on the firmware version. For version 2.05 and later, correction factors and corrected density are calculated according to the 2004 edition of API MPMS Chapter 11.1, except for the "NGL" product groups for which the CTL and density calculations of GPA TP-27 are extended with the CPL calculations of (old) MPMS Chapter 11.2 in a manner analogous to that of the 2004 Chapter 11.1. For version 2.04 and earlier, correction factors and corrected density are calculated as described in the following paragraphs, using the calculations of the 1980 edition of MPMS Chapter 11.1. In all cases, the density input to the calculations is the density at standard API base conditions.

#### Temperature Correction Factor, CTL

First, the "standard" factor, CTL(Flowing / ApiBase), is calculated, except that the final rounding step is not performed. Then, CTL(UserBase / ApiBase) is calculated, also unrounded. The CTL(Flowing / UserBase) is then calculated as (CTL(Flowing / ApiBase) / CTL(UserBase / ApiBase)), to which result is applied the final rounding step of the standard CTL calculation.

#### Pressure Correction Factor, CPL

The CPL(Flowing / UserBase) is calculated according to the method given in MPMS Ch 12.2 1995. In order to correct "density at reference" to User Base conditions, and also when iteratively calculating corrected density for the effect of elevated pressure, the CPL(Flowing / ApiBase) (unrounded) is also calculated according to the same method.

#### Density Correction

The density at API Base is determined according to relevant standards, which density is used as input to the CTL and CPL calculations. The density at User Base is determined by multiplying den(ApiBase) by the term (CTL(UserBase / ApiBase) \* CPL(Flowing / ApiBase) / CPL(Flowing / UserBase)), all unrounded factors; this density is reported only and is not used in any calculations. When density correction is not selected, or an alarm causes a default to be assumed, any default "density at reference conditions" is deemed to be at User Base, and is also corrected to API Base for input to the CTL and CPL calculations.

#### Archiving and Event Log

- a) Accumulation and data recording for gas-phase archives conform to the requirements of API MPMS Ch 21 sec 1, 1993. Liquid-phase archives conform to API MPMS Ch 21 sec 2.
- b) Event-logging conforms to the requirements given in the Industry Canada Weights and Measures Board Draft Specification "Metrological Audit Trails" of 1995-03-01

# **14.2.2 Liquid Correction Factor Details**

For firmware version 2.05 and later, correction factors for most liquids are calculated according to the 2004 edition of API MPMS Chapter 11.1, enhanced with additional CPL calculations if required in order to allow selection of a nonstandard base (reference) pressure. For lighter liquids (NGLs and LPGs), to which the 2004 Chapter 11.1 does not apply, the CTL and density correction calculations of GPA TP-27 are enhanced with the incorporation of the CPL calculations of MPMS Chapters 11.2.1 and 11.2.2 in a manner analogous to the method of the 2004 Chapter 11.1, to permit density correction to account for the effect of pressure and to yield the combined correction factor CTPL. For all liquids the option is available to use the vapor pressure correlation of GPA TP-15 June 1988.

For firmware version 2.04 and earlier, correction factors are calculated as described in the following paragraphs.

## Temperature Correction Factor CTL

(According to Several "Tables" of MPMS Ch 11.1 (1980, except E Tables 1998 = GPA TP-25) and Other Standards)

Calculation of CTL (= VCF, Volume Correction Factor) from flowing temperature and density at standard temperature depends on the measurement system (SI or US), the product type (crude or refined), and the density range (high or low).

## SI units:

 $D \geq 610$  kg/m3 Table 54A (Crude&NGL) or 54B (Refined Products) 500 ≤ D < 610 (LPG) ASTM-IP-API Petroleum Measurement Tables for Light Hydrocarbon Liquids 500-653 kg/m3 1986 ISBN 0 471 90961 0

#### US units:

 $D \ge 0.610$  RD60 Table 24A (Crude&NGL) or 24B (Refined Products),

#### $0.350 \le D < 0.610$  (LPG) Table 24E - TP25

The low density range of 0.350 RD60 in US units is considerably lower than the 500 kg/m3 in SI units, because the E Tables are available only for US units.

Correction of density from flowing temperature to standard temperature is a converging iteration which includes the calculation of the VCF (Volume Correction Factor). Standards applied are those listed above except that Tables n3x are used instead of Tables n4x.

An option is available to iteratively correct the density calculation for elevated flowing pressure according to the condition given in bold type in MPMS Ch12.2 1995 Part 1 Appendix B Section B.1 (page 21).

#### Compressibility Factor F

(According to MPMS Ch 11.2 (US) or11.2M (SI) 1986)

- Vapor pressure correlation according to GPA TP-15 June 1988.
- - Pressure Correction Factor (CPL) is calculated from F and pressure above equilibrium according to MPMS ch12.2 1995, where "atmospheric pressure" is read as "base pressure" and "gage pressure" is read as "pressure above base". The module considers:

Pressure process input + barometric pressure = absolute pressure

## **14.3 Sealable Parameters**

Sealable parameters are Site and Meter configuration options that directly affect measurement calculations. for example, orifice diameter, or K-factor.

Prover

- -Process input alarm
- -Prover classification
- **-** Prover options
- **Prover run counts**
- **•** Prover input format codes
- -Prover size characteristics
- **•** Prover reference conditions
- Prover parameter value
- **Prover variation limits**
- **-** Prover process input scaling

**Site** 

- -Site options
- -Site parameter value
- -Arbitrary event-logged value

Meter

- -Process input calibration / alarm
- -Meter classification
- -Reference conditions
- -Meter options
- -Input scaling
- -Analysis component selection map
- -Pulse input rollover
- -Units
- **-** Accumulator rollovers
- -Meter parameter value
- -Analysis precision, stream assignment
- -**Densitometer**

Stream

- -Stream options
- **Stream parameter value**
- Meter factor curve
- **-** Analysis mole fraction, Ushort
- **-** Analysis mole fraction, Float

## **14.4 Wedge Meter Applications**

For Wedge Meter applications you must convert some parameters from the meter manufacturer's data sheet before entering these values to the AFC Manager. The following spreadsheets can be used to calculate the AFC Manager parameters according to the meter manufacturer as follows:

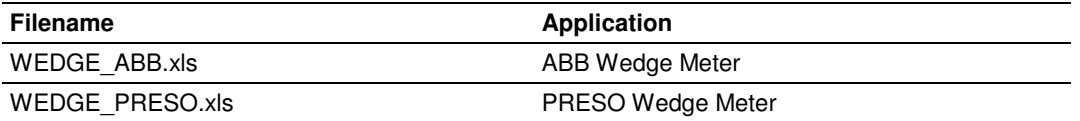

You must initially configure the meter as a differential type. Then you must configure it as a V-Cone Device (**Meter Configuration / Calculation Options**).

Refer to the spreadsheet for instructions on how to enter the correct values into AFC Manager.

# **14.5 Configurable Archive Registers**

The following table shows the possible registers that can be included in the archive definition. Use the Insert and Remove buttons on the Archive Configuration dialog box to customize the list of registers for each meter archive.

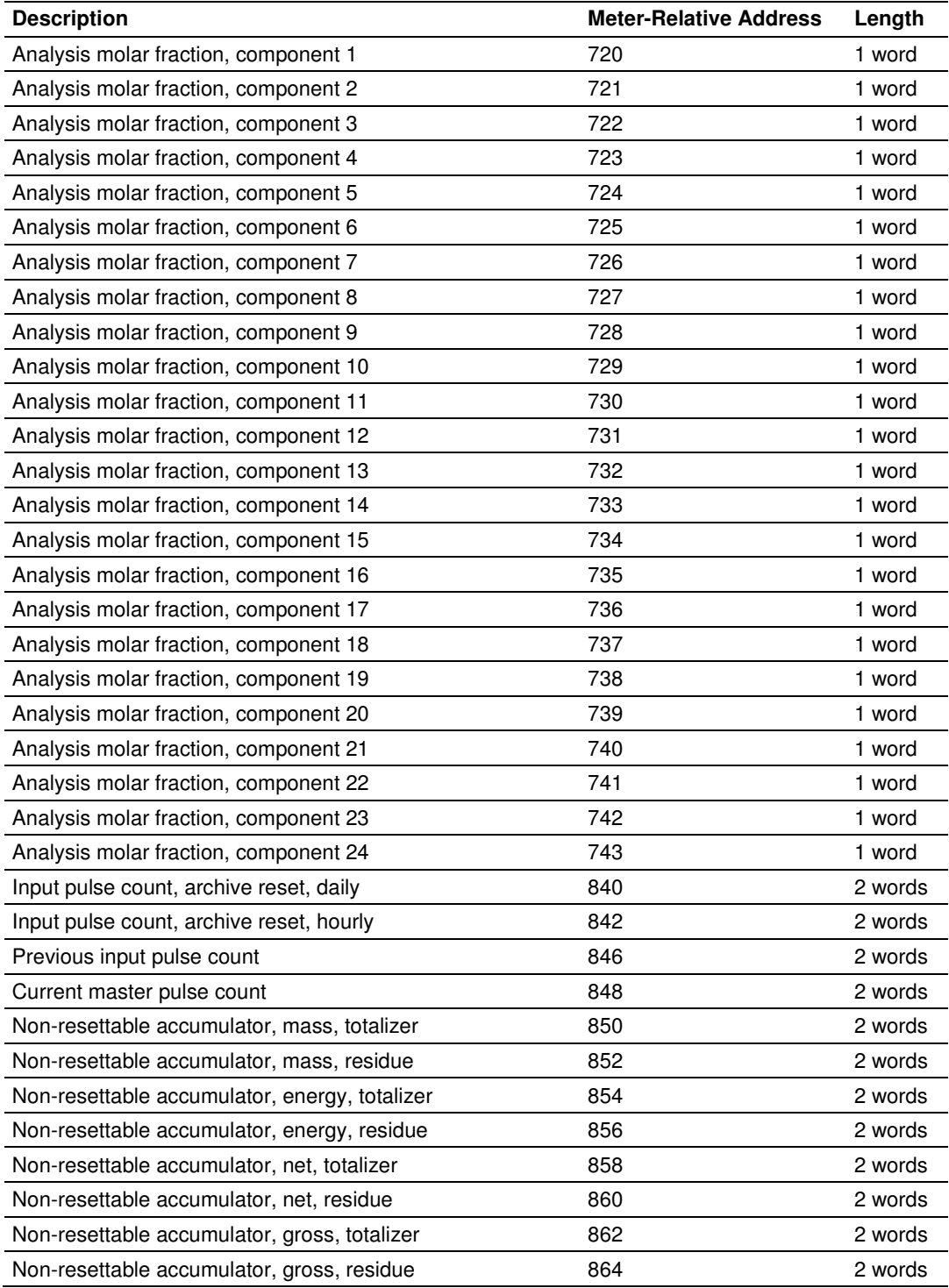

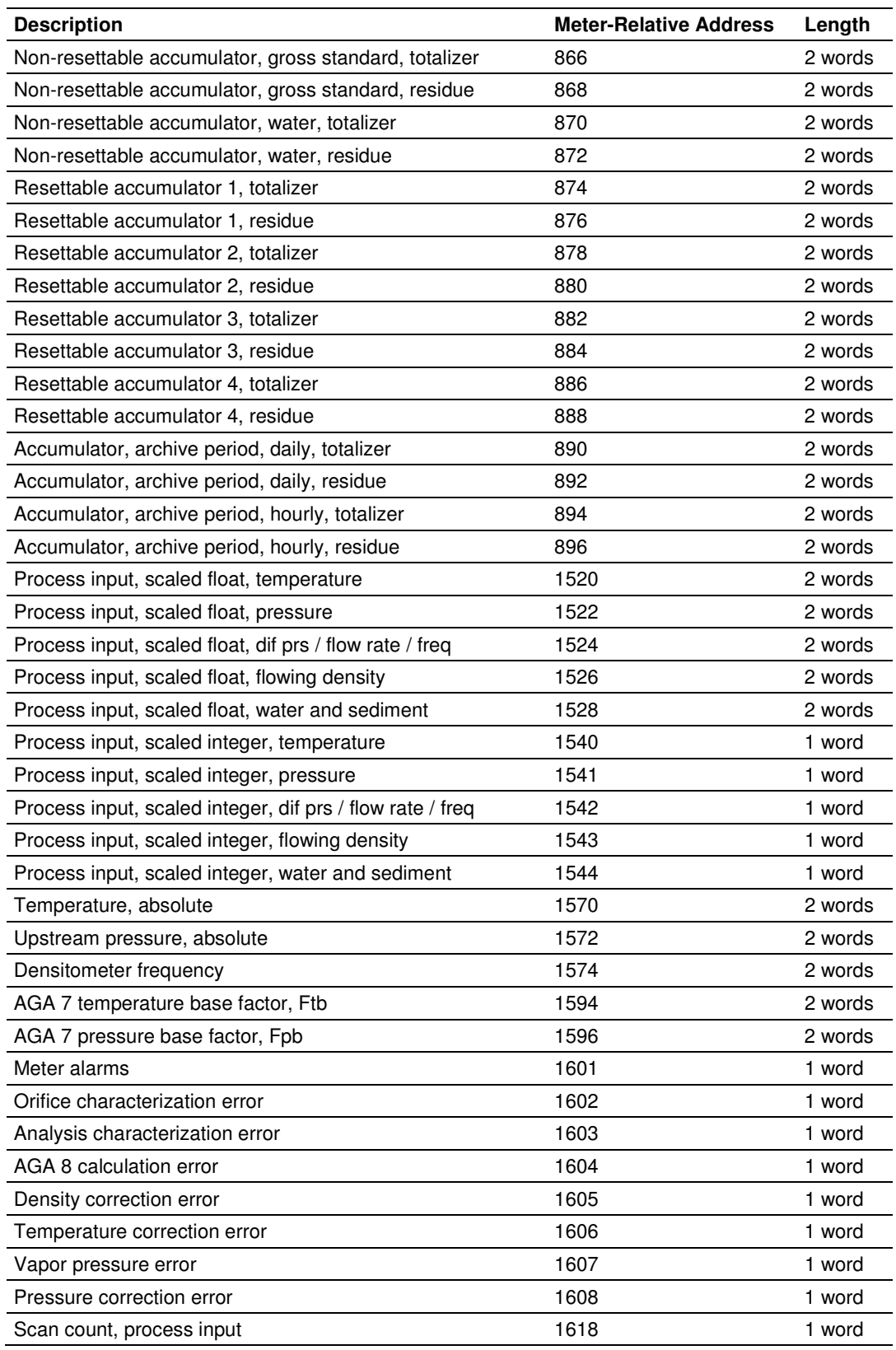

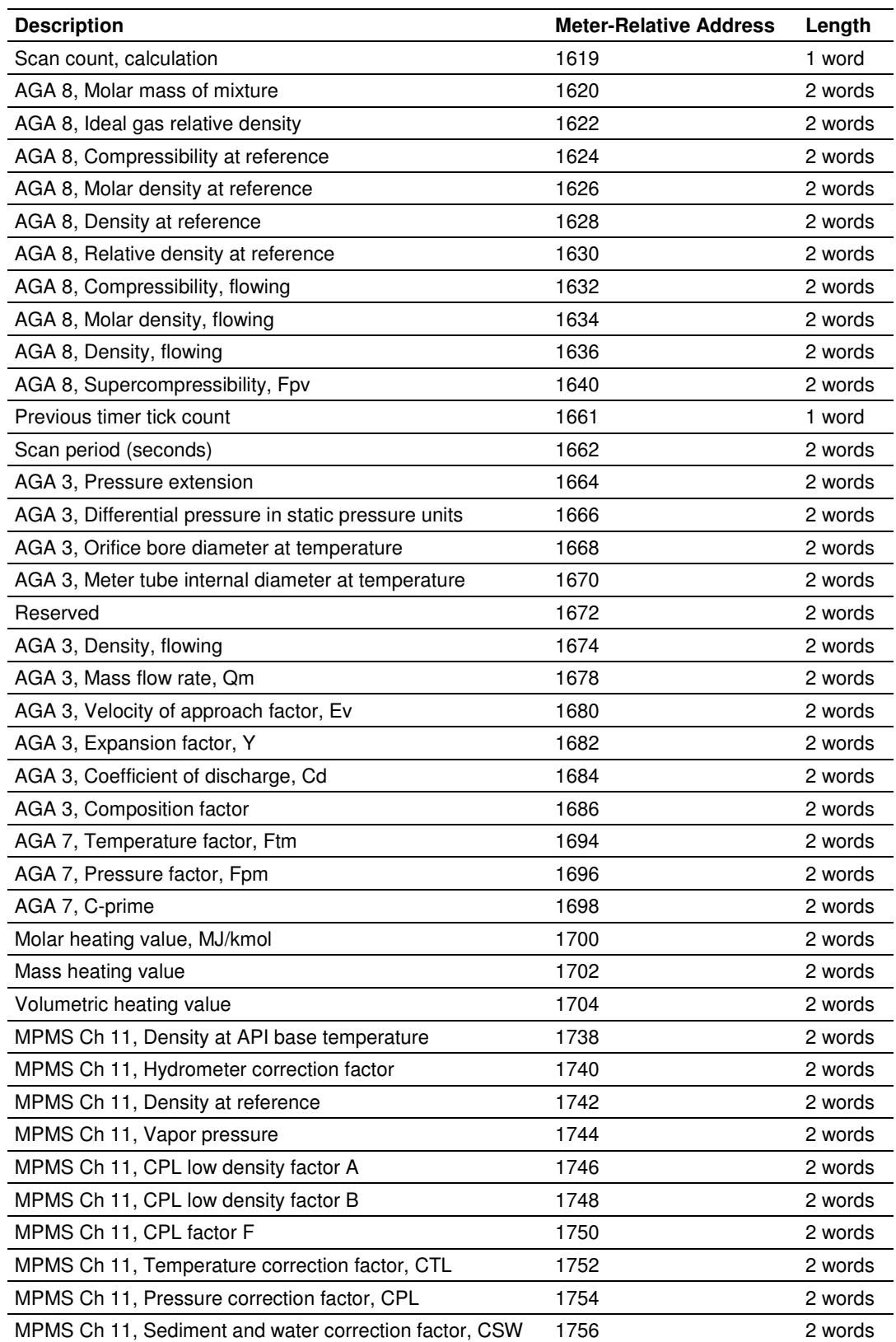

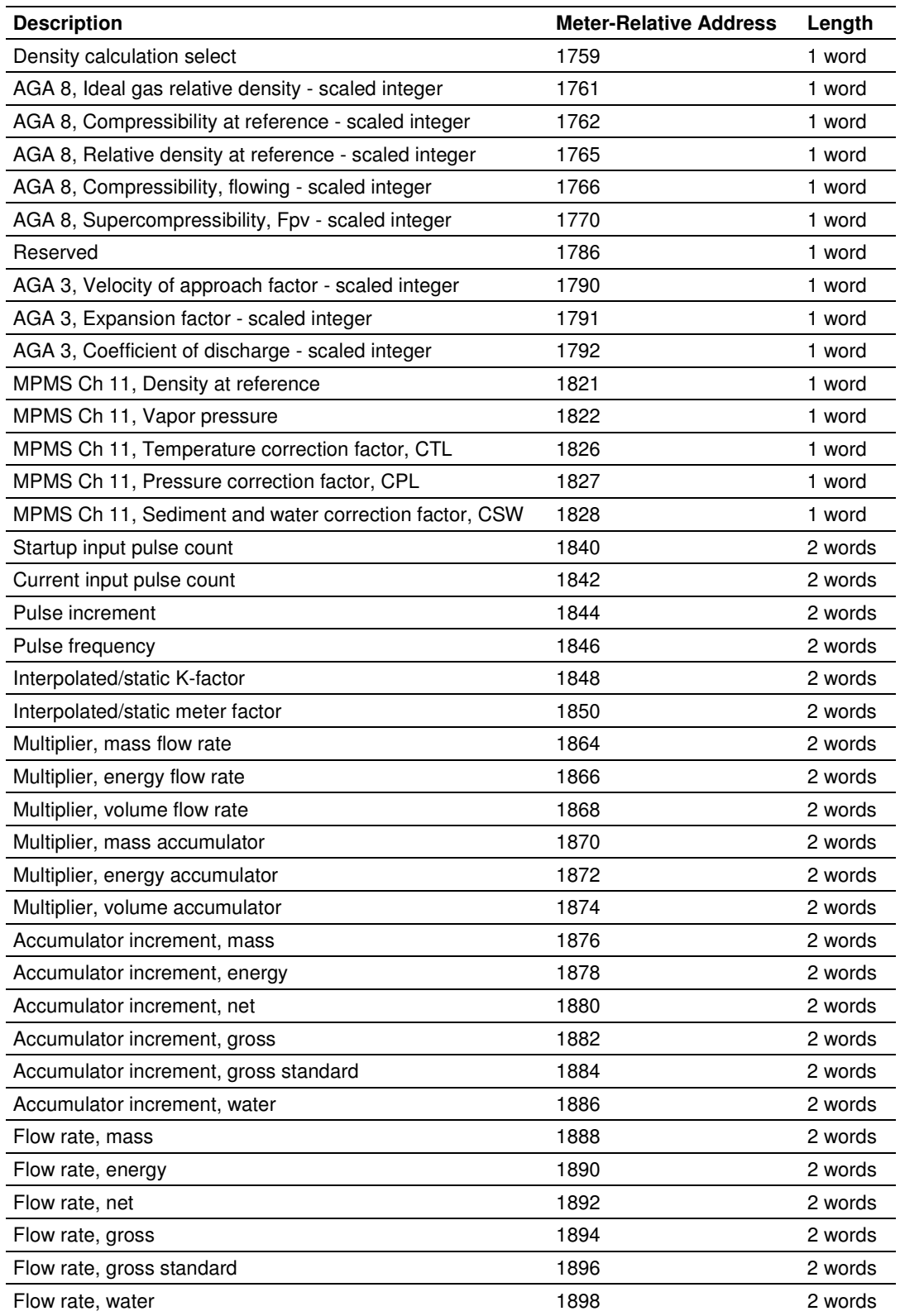

## **14.5.1 Information for Users of AFC Manager Versions Older Than 2.01.000**

If you are using AFC Manager versions older than 2.01.000, you must set these bits using the Modbus master interface in the AFC Manager. Please refer to the AFC Manager User Manual for further information about the Modbus Master interface feature.

Refer to the following words to configure the archive options directly to the Modbus database:

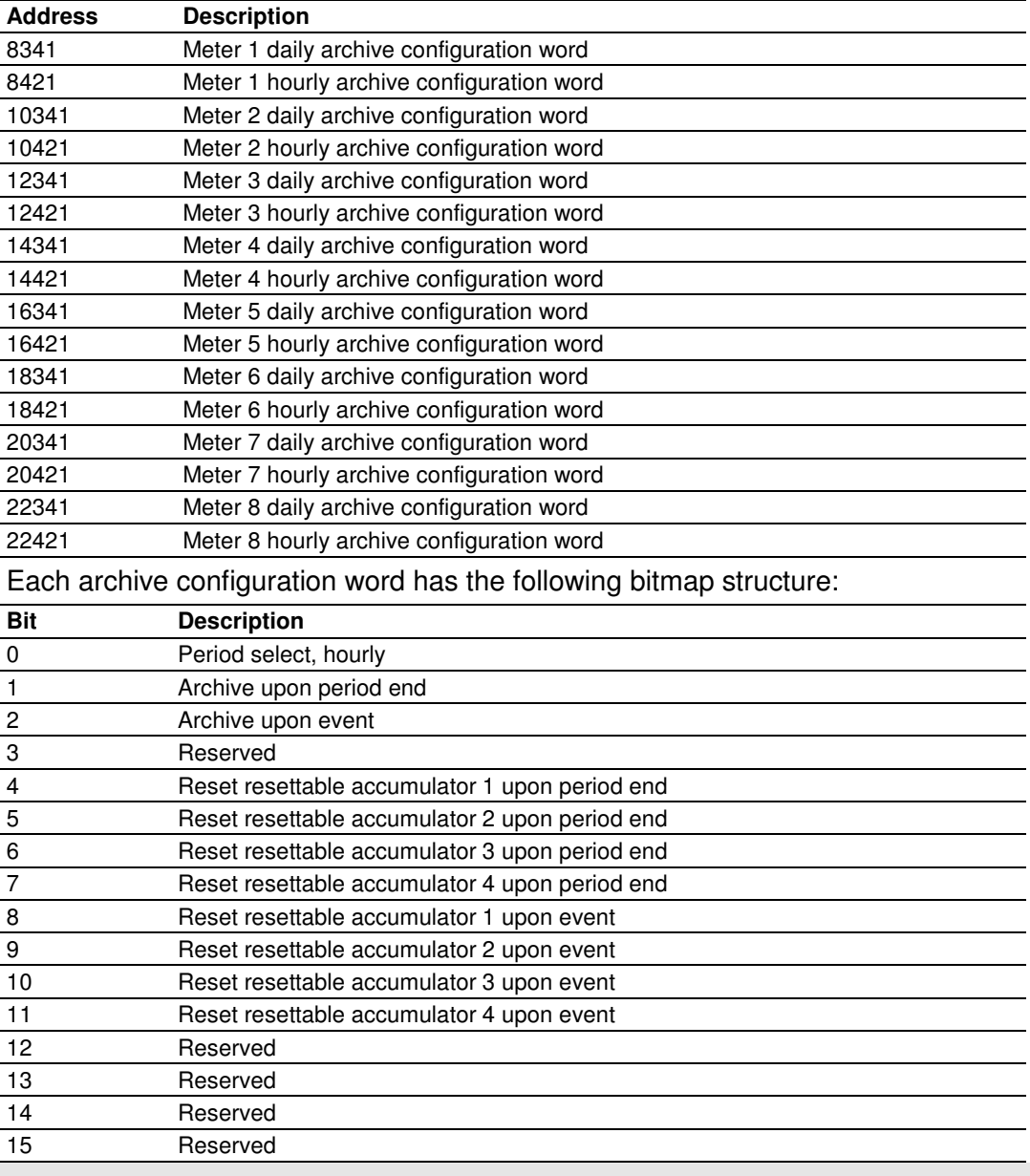

Note: Bit 0 must be set only for the hourly archives.

Changes made directly to the Modbus table in this manner are not automatically made to your open AFC configuration. To incorporate these changes into your configuration so that they may be saved in the AFC file on your hard disk, you must read back the meter configuration from the module after making the change by using the "Read Configuration" button on the Meter Configuration window.

# **14.6 Archive Data Format**

There are 3 columns associated with each archive data:

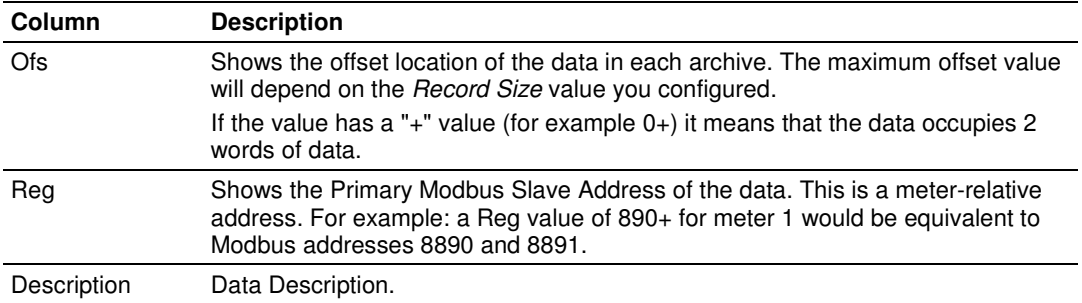

## **14.6.1 Timestamp Date and Time Format**

The date and time format used in the archives is stored in a highly compressed form in order to represent the date and time using only 2 words of data:

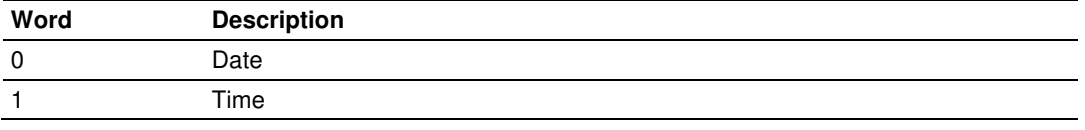

In order to extract the information from the date format use the following arithmetic:

#### Date Word

Year = ([Bits 15 thru 9] from Word  $0$ ) + 1996 Month = ([Bits 8 thru 5] from Word  $0$ ) + 1 Day = ([Bits 4 thru 0] from Word  $0$ ) + 1

## Time Word

Hour = ([Bits 15 thru 11] from Word 1) Minute =  $([Bits 10 thru 5] from Word 1)$ Second = ([Bits 4 thru 0] from Word 1  $)$ \* 2 The first 10 words of data (archive header) are common for all archives:

# **14.6.2 Pre-defined Header**

These archive areas are included in the default archive data, and cannot be reconfigured by the user.

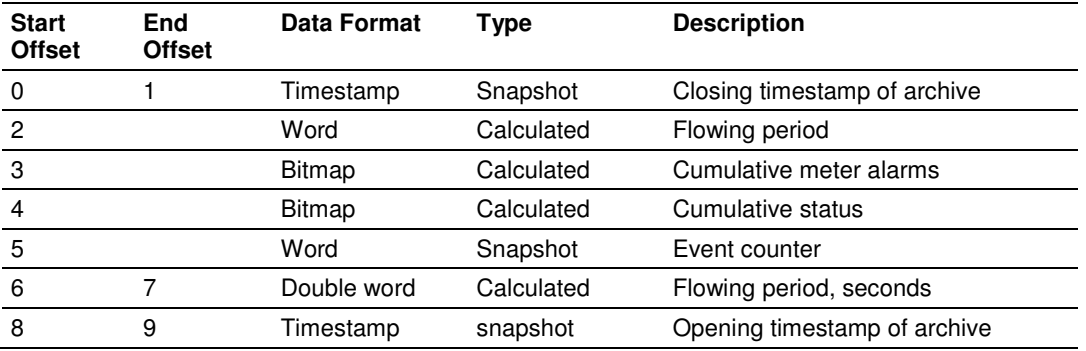

Additional areas are also included in the default archive data, according to the meter type and product group associated with the meter.

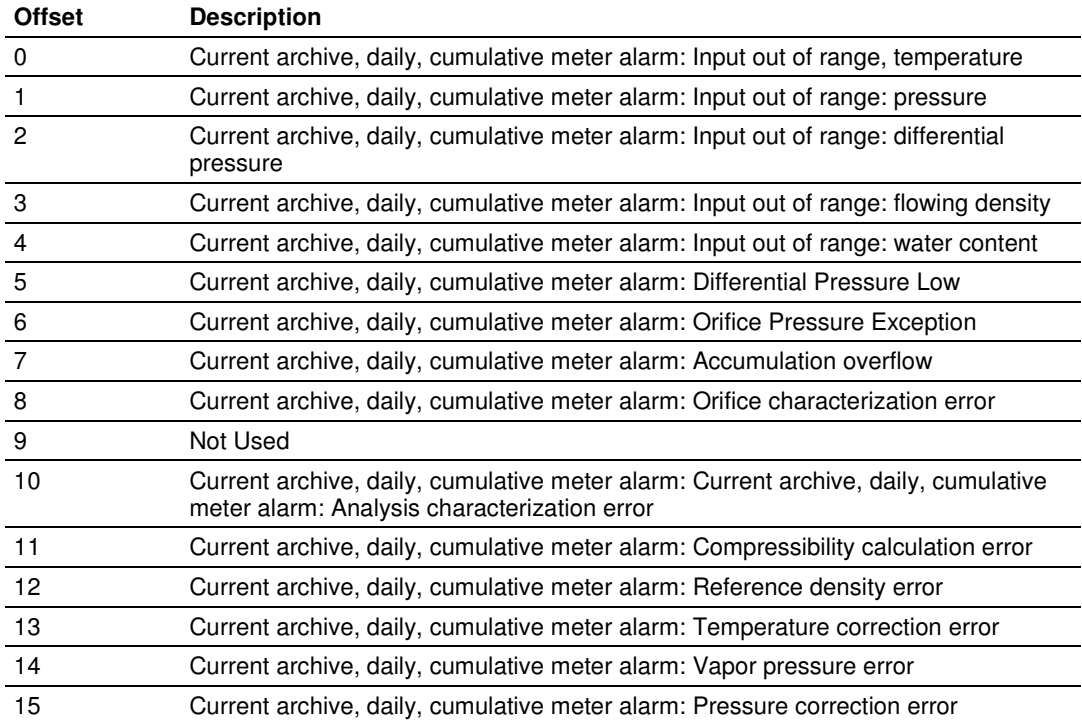

The cumulative meter alarms are defined as follows:

The cumulative status bits are defined as follows:

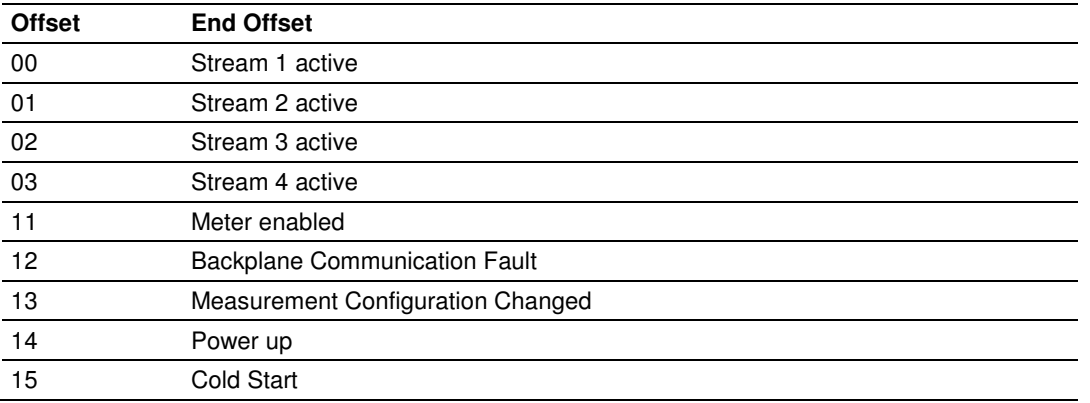

The following 20 words (default configuration) will depend on the meter type and product group as follows:

# **14.6.3 Orifice (Differential) Meter with Gas Product**

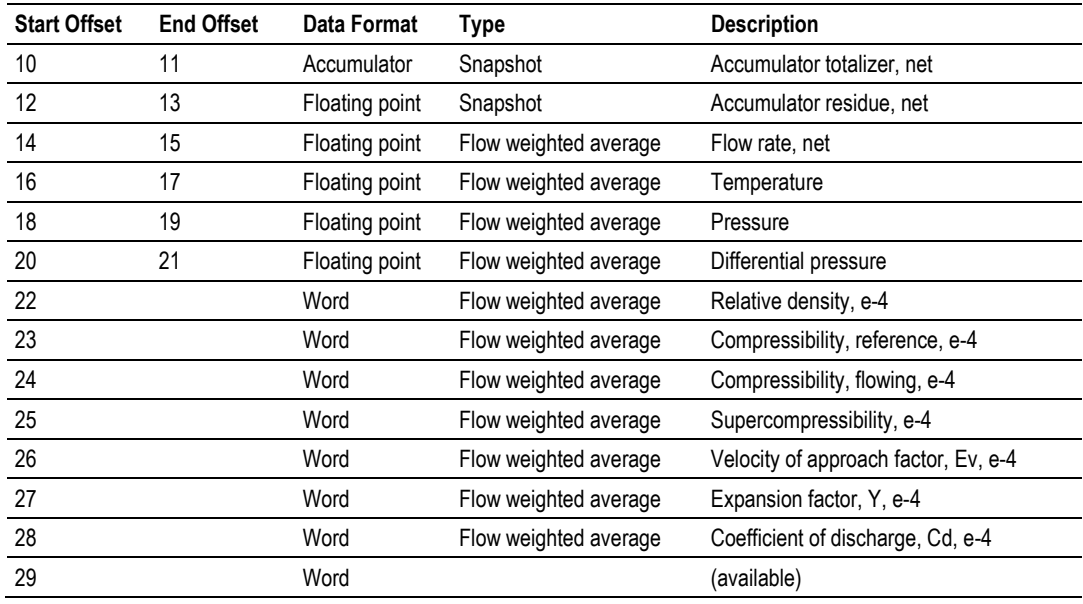

Liquid and Gas Flow Computer

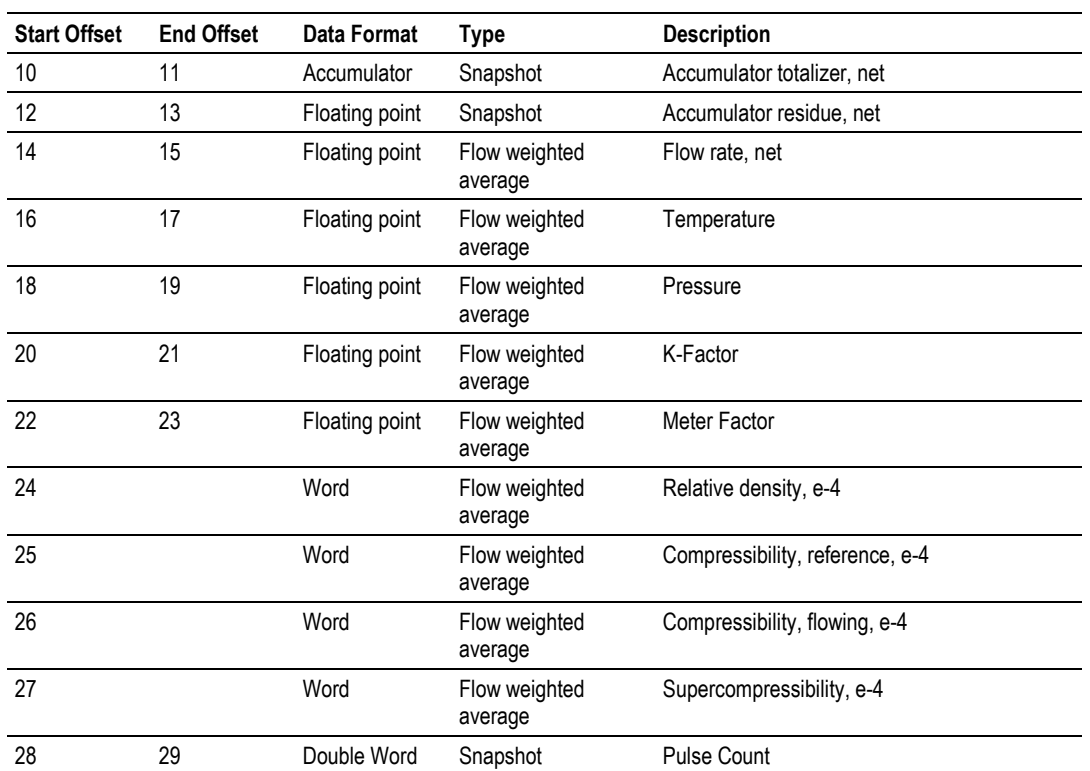

# **14.6.4 Pulse (Linear) Meter with Gas Product**

# **14.6.5 Orifice (Differential) Meter with Liquid Product**

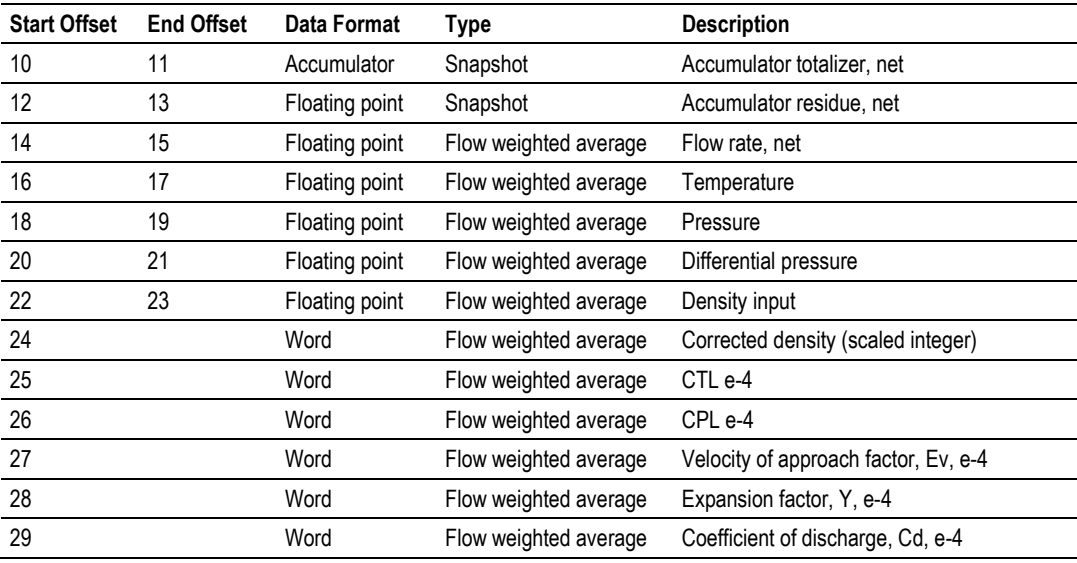

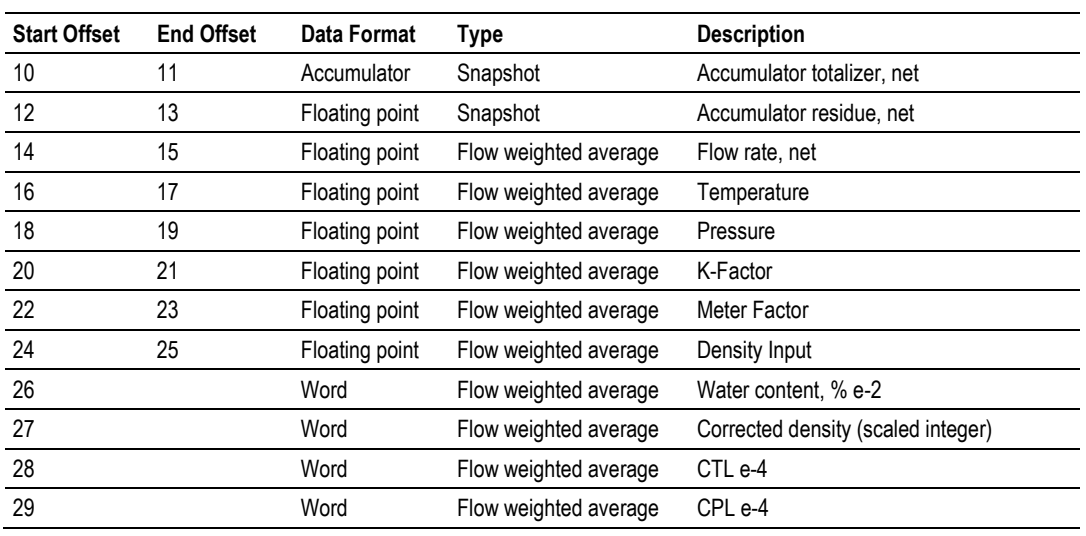

# **14.6.6 Pulse (Linear) Meter with Liquid Product**

# **14.6.7 Flow Rate Integration with Gas Product**

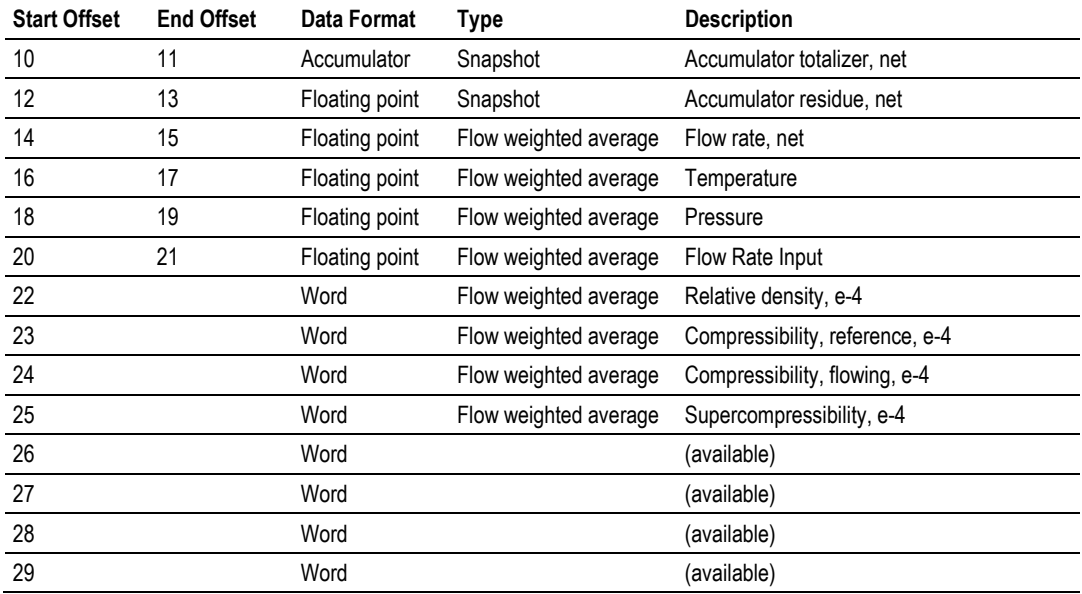

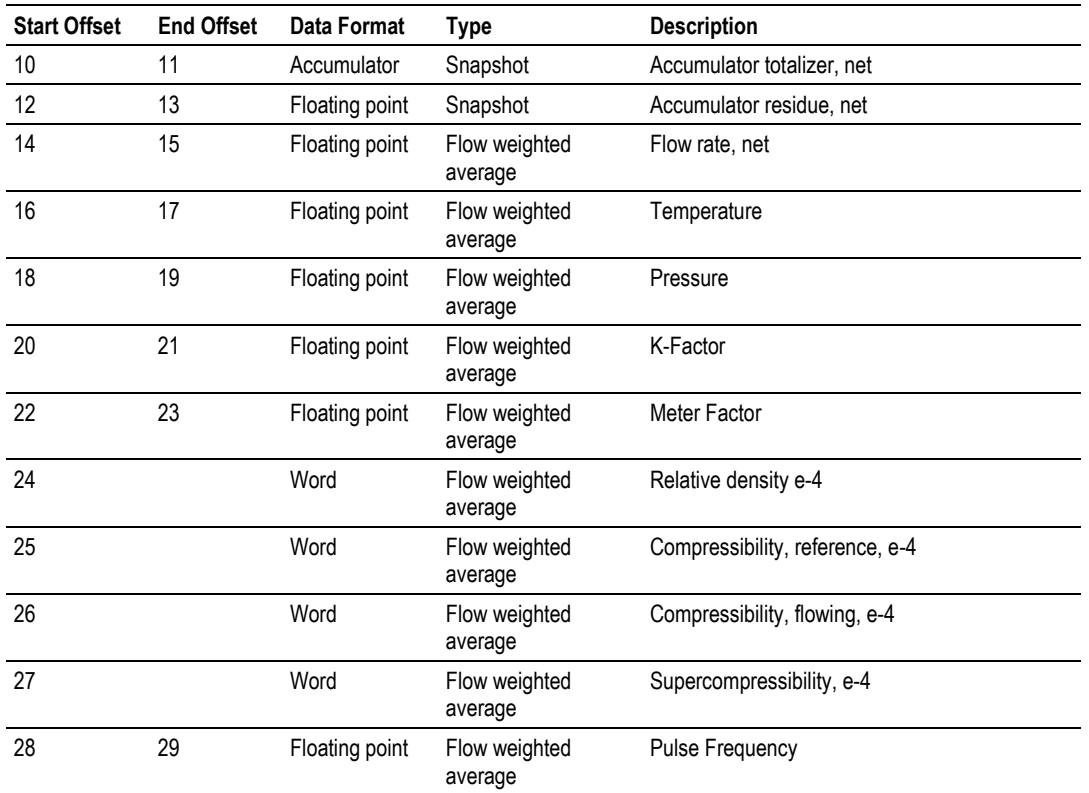

# **14.6.8 Pulse Frequency Integration with Gas Product**

# **14.6.9 Flow Rate Integration with Liquid Product**

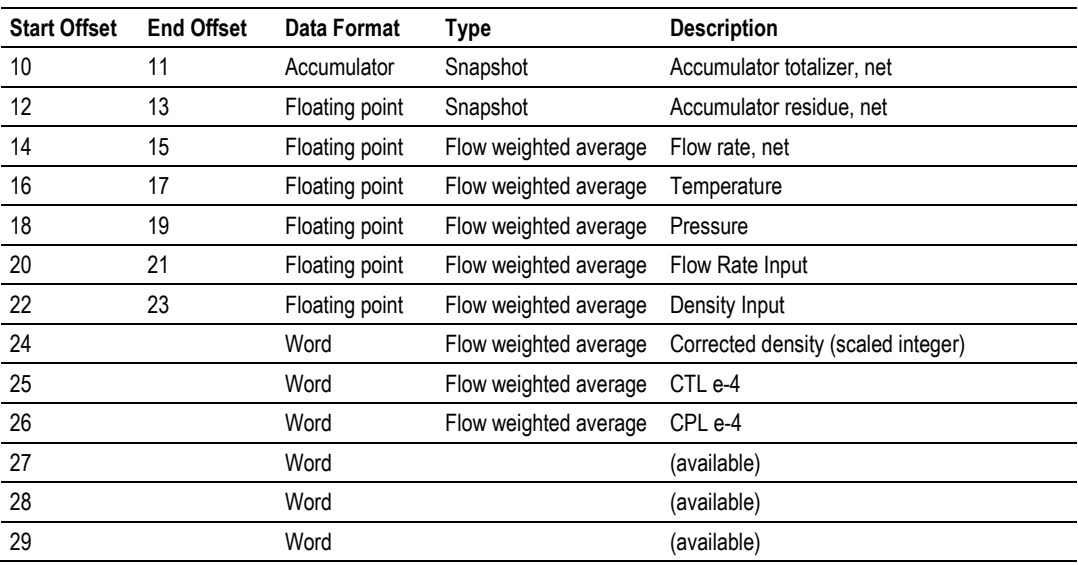

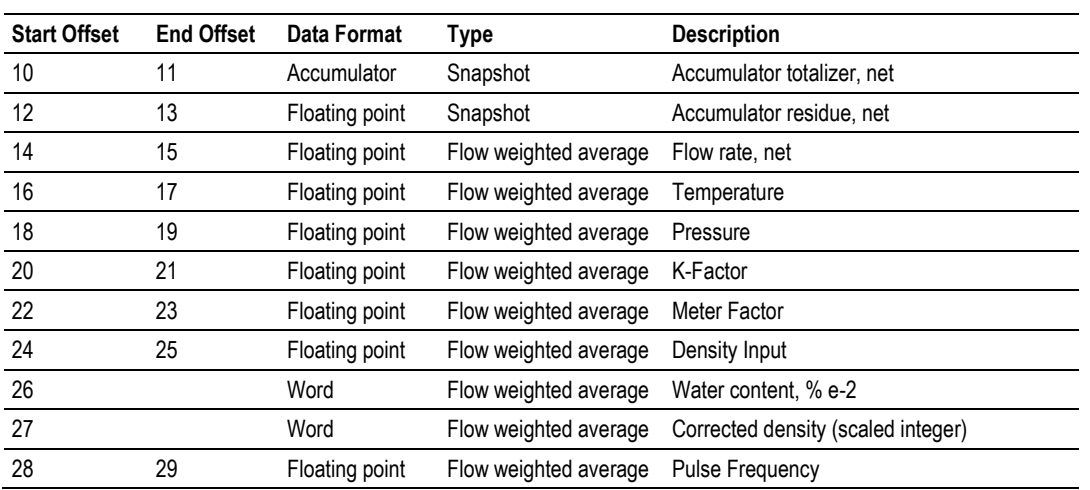

# **14.6.10 Pulse Frequency Integration with Liquid Product**

#### Example 1

Find the Net Accumulator addresses at archive 1 (latest daily archive) for the first 4 meters.

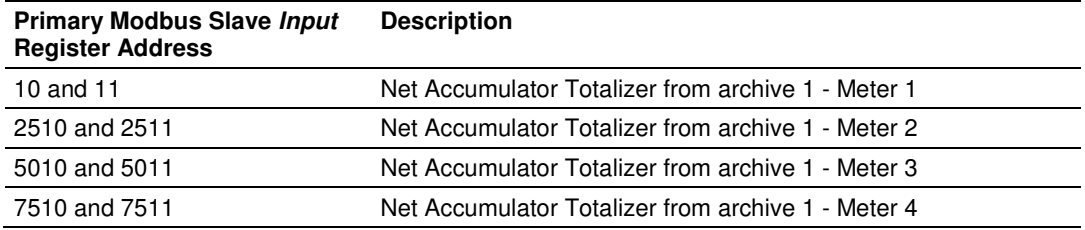

#### Example 2

Find the Net Accumulator addresses at archive 0 (current daily archive) for the first 4 meters.

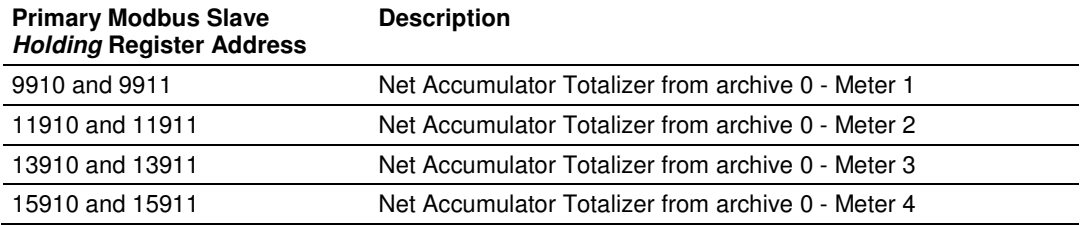

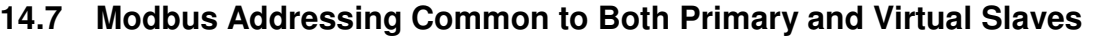

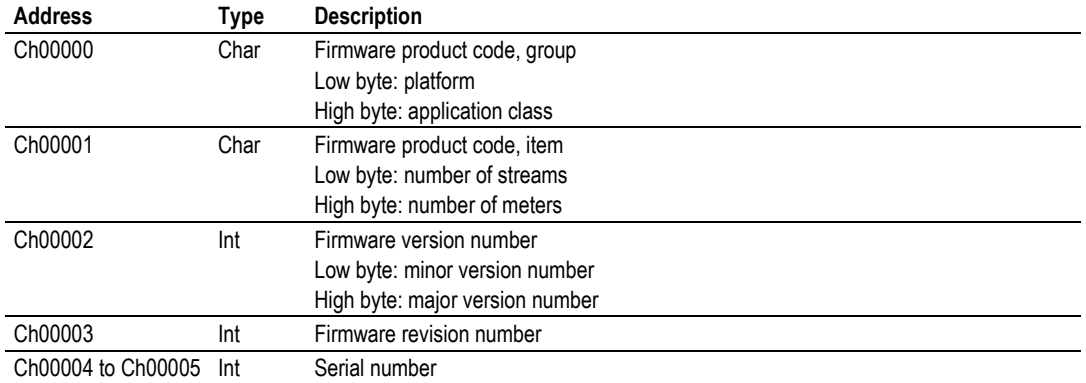

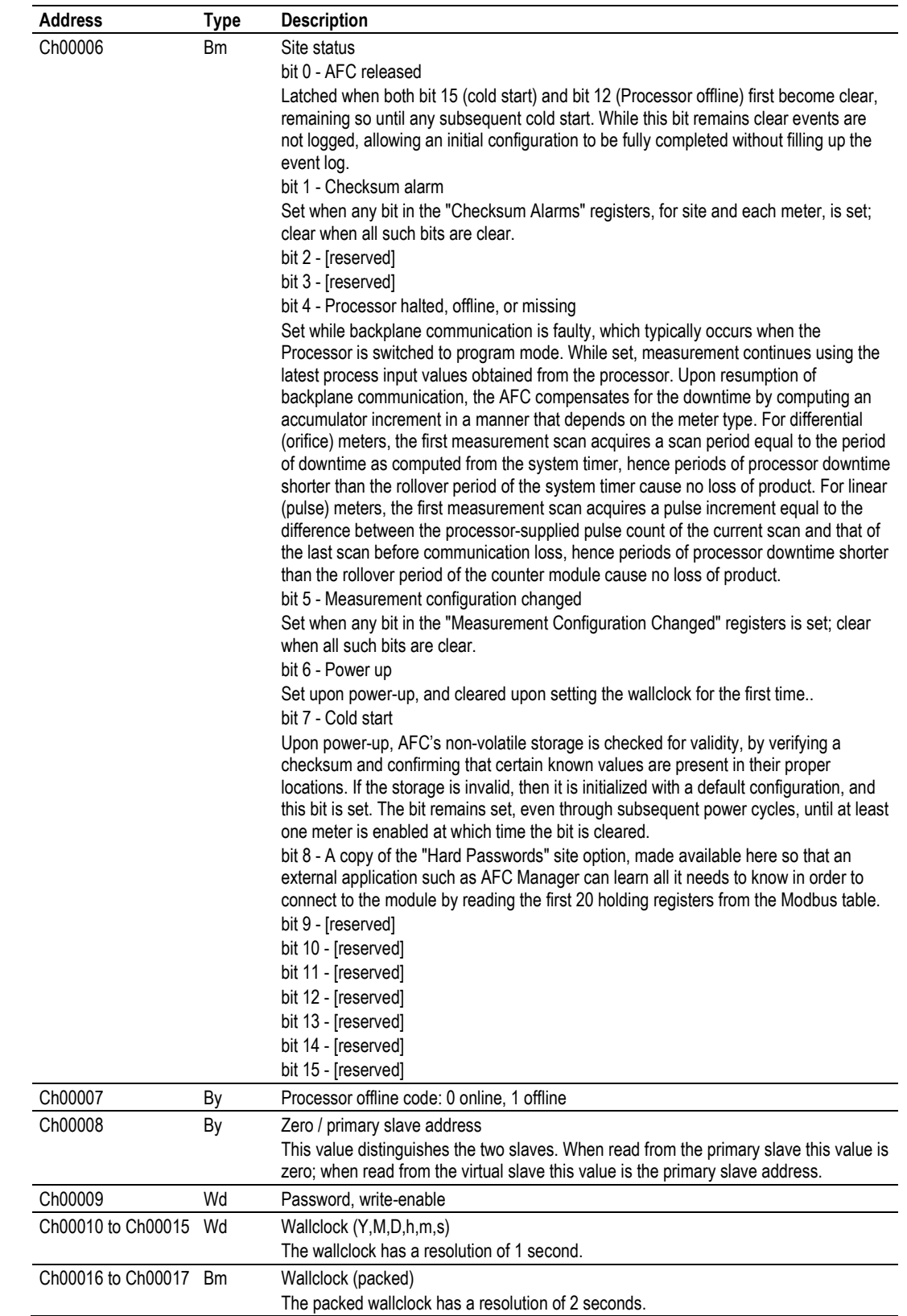

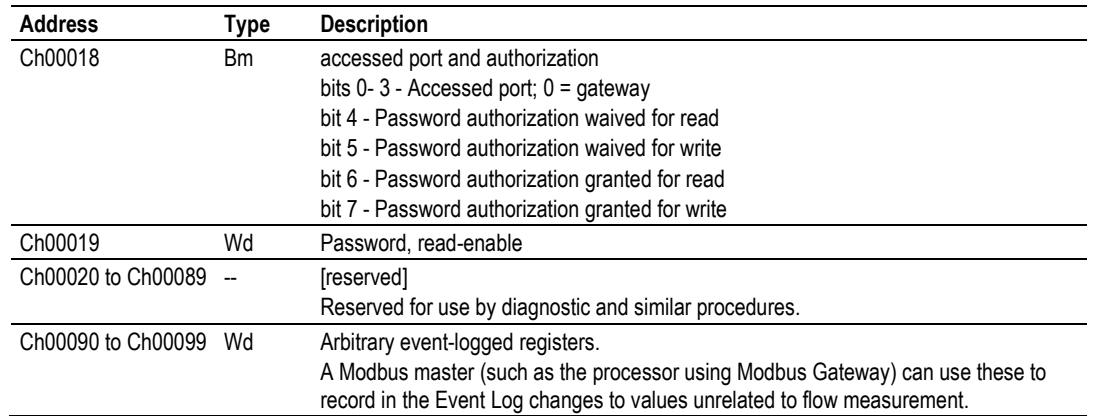

# **14.8 Modbus Port configuration**

Configuration of the serial ports is stored in these blocks of the Modbus table:

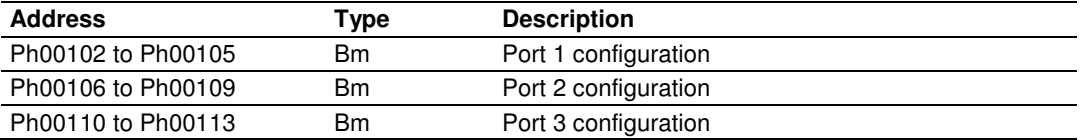

Each group of registers specifies configuration of the corresponding serial port. The four registers of each block are interpreted as follows:

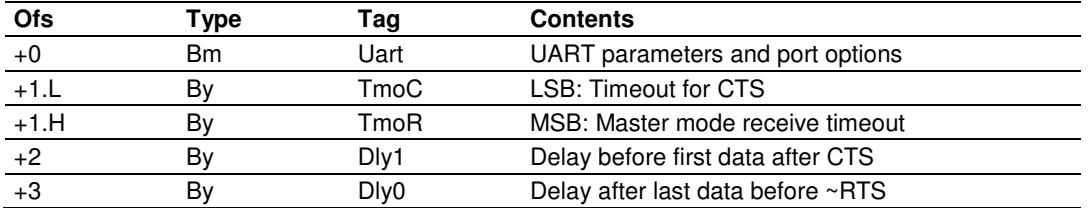

The CTS timeout and both delays are in units of 5ms (200Hz system clock), with valid values from 0 thru 255, and are significant only for transmission of outgoing Modbus messages. The receive timeout is in units of 0.1 second, with valid values from 0 thru 255 (where 0 implies the default of 5, that is, one-half second), and is significant only for the last port when configured as a Modbus master. The UART parameters and port options word is a bitmap:

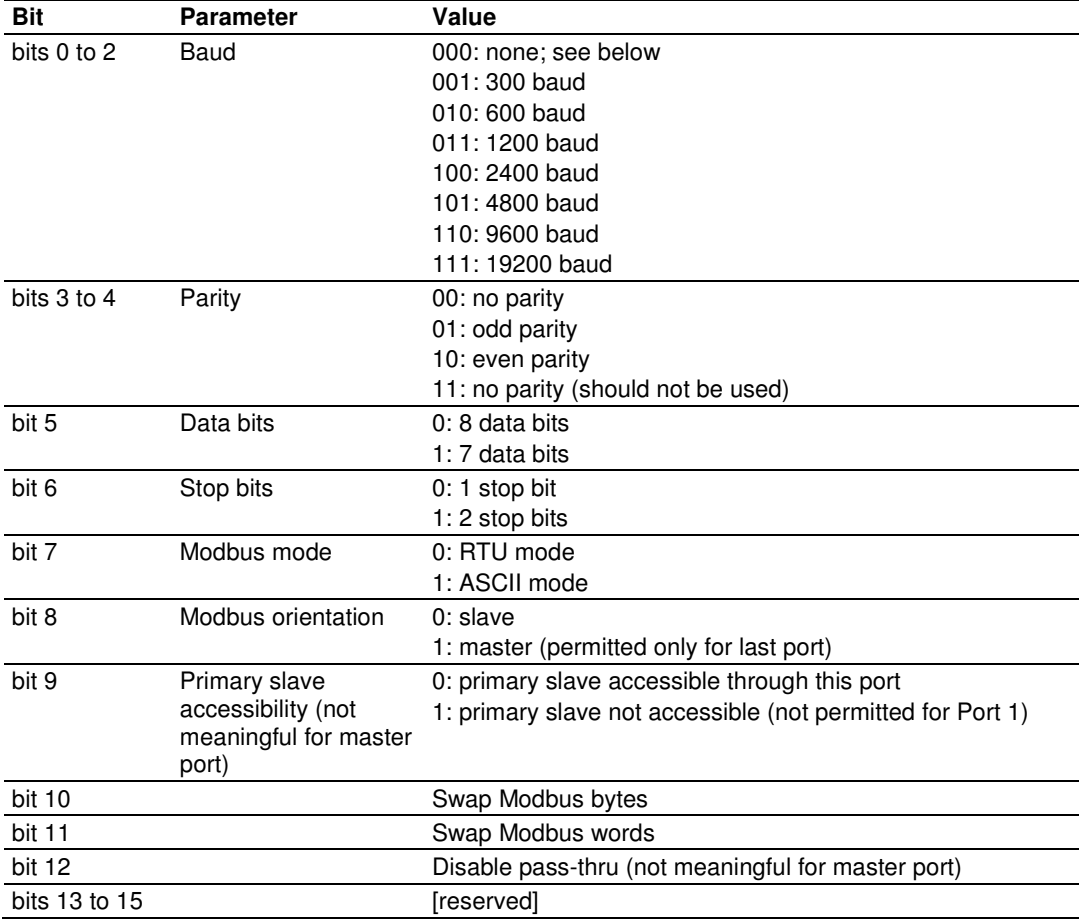

A change in configuration takes effect after transmission of the response to the Modbus command that causes the change; the response is sent using the old configuration, but subsequent Modbus commands to the reconfigured port must use the new one. Writing a baud code of 0 means that the current configuration is not to be changed, and all other items are ignored. Default values are 6 for the bitmap (9600,N,8,1,RTU,slave,primary,noswap,passthru) and 0 for the timeout and both delays. The message transmission procedure is:

- -Raise RTS.
- -If TmoC is zero ignore CTS, else wait up to TmoC clock ticks for CTS.
- -Delay for Dly1 clock ticks.
- -Transmit message.
- -Delay for Dly0 clock ticks.
- **Drop RTS.**

# **14.9 Startup Basics and Frequently Asked Questions**

The Automatic Flow Computer (AFC) is a powerful rack flow computer solution for PLC platforms. The design intent of the module is to simplify the setup and maintenance of a meter installation. With this in mind, the sample ladder logic was created to accomplish the following:

- -Pass meter run variables to the module.
- -Return meter results to the processor.
- -Allow individual meters to be enabled or disabled.
- -Allow resets of individual meter runs.
- -Allow transfer of a new gas analysis to an individual meter run.

Actual meter setup includes units of measure setup, range checking for input variables, and the type of meter being used. This setup is handled by the AFC Manager software. The intended design is to have the processor only handle the variables of an actual process and the AFC Manager handle the setup and configuration of necessary meter variables.

The sample ladder logic included with the system is intended to fulfill this requirement and works for many applications. Should you feel that your application requires more than this, then a very intimate knowledge of the operations of the module are required to be successful in the implementation of the application. It is highly recommended that the sample be used as a starting point for any application.

## **14.9.1 How does the module work?**

Ignoring the fundamentals of a meter run, the module's operation is very simply divided into two operations, those being the transfer of data from the Processor to the module (variables as a rule) and the second being the transfer of data from the module to the Processor (results).

Refer to the Backplane section of the AFC User Manual for your module for more information on backplane operation.

## **14.9.2 Why should I use the AFC Manager?**

The AFC Manager should be used to configure the module project parameters (Site Configuration) and each meter (Meter Configuration).

Once your project is up and running, you can also use the AFC Manager to monitor each meter run (Meter Monitor), archives, and events.

# **14.9.3 Why can't the AFC Manager connect to the module?**

Check the cable used in your project: a null-modem cable should be used to connect the module with the local PC serial port. Make sure that the baud rate, data bits, mode, parity and primary slave address are the same (both in PC and module).

If you change the primary slave address and later forget the new address, the module will not establish communications. You must read the primary slave address value (address 100) over the backplane using the Modbus Gateway Transaction Block.

## **14.9.4 Why do I have to enable or disable a meter?**

A meter channel will only perform flow calculation if it is enabled. For performance reasons you should disable all meter channels that are not being used. You cannot change a meter type and/or product group for a meter channel that is currently enabled.

#### **14.9.5 Why does the card not calculate results, or why did it stop calculating results?**

This could be caused by a couple of things.

- **1** The first thing to check is that the module actually received a clock. If the card does not get a clock it will not be able to schedule storage of historical records.
- **2** The next possibility is that the meter is not enabled or some parameter for the run is not correct. Check to see if the run is enabled and that no errors exist in configuration or data for the run in question. Check for alarms arising from the calculations. The AFC Manager software can be a great help with this as it will highlight problem areas.

## **14.9.6 What is the Virtual Modbus Slave?**

The AFC Modbus database can be accessed using the Primary Modbus Slave address. More than 100.000 registers may be accessed using this slave.

You may want to use certain values from the Modbus database in a different order than the one presented in the Primary Modbus Slave. One example is if you want to poll certain values from the Modbus database using a Modbus master device in the field. Instead of using several commands to poll from different locations in the Modbus database, it is better to remap these values to other locations in order to optimize the master polling.

This is the reason the AFC module offers a second slave: the Virtual Modbus Slave. Using the AFC Manager software, you can remap up to 20.000 registers from the Primary Modbus Slave in any order. The Virtual Modbus Slave Address must be configured using the AFC Manager software (Site Config dialog box).

The Virtual Modbus Slave is also used when using the Modbus Pass-Thru function block.

## **14.9.7 How does the AFC Manager transfer the configuration to the module?**

You can configure the site and meter parameters at the local PC saving the project as a .AFC file. You may then download the configuration by clicking on **Project / Download Configuration**. In this case, all configuration will be downloaded from the local PC to the module, except for the Virtual Slave Remapping (must be written separately).

Once you download the entire configuration, you may perform smaller adjustments (Site Configuration and Meter Configuration) by clicking on the Write button.

# **14.9.8 What is the password used for?**

The password protects the module from any changes to "sealable" parameters. Sealable parameters directly affect measurement calculations (for example, orifice diameter, or K-factor).

The password is stored in the module so different computers should always use the same password.

## **14.9.9 Why do I receive an Illegal Data Value warning when I try to write a meter configuration or download the entire configuration to the module?**

Follow these steps:

- - Ensure that any parameters you had changed (from the default configuration) are acceptable according to applicable standards. The white rectangle (Site Configuration and Meter Configuration) shows the correct range of values for each parameter.
- - The module will not accept a downloaded configuration that changes the meter type and/or the product group of a meter that is currently enabled. Disable the meter first, then proceed with the meter download.
- - Look at the number of events currently stored in the module. You can check this using Monitor / Event Log and then click on the Read button. If the number of events not yet downloaded is 1999 it means that the event log is full. In this case, if the project also has the event log unlocked option clear, the module will not accept any further configuration downloads generating the Illegal Data Value at any attempt. Delete all events from the module event buffer (refer to the Event Log section). You may want to select (check) the Event Log Unlocked check box. This setting allows the module to overwrite the oldest event from the buffer when the buffer is full.

# **14.9.10 Why is the Molar Analysis button disabled?**

In order to transfer the molar analysis values between the module and the local computer, it is required that the module's configuration and the configuration at the local computer should match. In order to accomplish this, you can perform either a **Meter Configuration / Read** or a **Meter Configuration / Write**  operation.

## **14.9.11 Why does the AFC Manager show a "Communication Timeout" warning?**

The communication parameters for the AFC Manager and the module should match. Look at the communication parameters and cables (RS-232 null-modem). Also ensure that the setup jumper on the module is OFF.

## **14.9.12 What is the difference between Net Accumulator and Gross Accumulator?**

The module initially calculates the Gross Accumulator value. It then uses the Gross Accumulator value and corrects it for pressure and temperature before calculating the Gross Standard Accumulator value.

For Gases, Gross Standard Accumulator = Net Accumulator

For Liquids, Gross Standard Accumulator - Water = Net Accumulator

# **14.9.13 What are the accumulator's totalizer and residue values?**

The totalizer is the integer part and the residue is the fractional part. The accumulator will be calculated by:

Accumulator = Totalizer + Residue

## **14.9.14 Do I have to enter all molar concentrations for the gas product?**

Yes, the module uses the Detail Characterization Method that requires all molar concentration values.

# **14.9.15 Can I update the molar concentration values dynamically?**

Yes, if the values are generated from a gas chromatograph you can update these values from the processor to the module (via backplane). Refer to the module's user manual for more information about this subject.

# **14.9.16 Why do the accumulator values not update?**

Follow these steps:

- **1** Check if the Wallclock is running. The Wallclock should be set every time the module powers up by ladder logic. If the Wallclock is not running, some very early versions of the AFC will not perform the applicable calculation.
- **2** Determine if the meter has an alarm using the Meter Monitor dialog box. If the alarm field is red, it indicates that the meter has at least one alarm.
- **3** Determine if the meter is enabled. If the meter is not enabled, it will not perform the applicable calculation.
- **4** Look at the input variables in the AFC Manager. Make sure the values that are being copied from the processor match the input variables displayed at the AFC Manager Meter Monitor dialog box.
# **14.9.17 What is the Wallclock?**

The Wallclock is the internal module clock that is used by the module to perform the applicable calculation. Typically, the Wallclock will be copied from the processor at every power up operation, otherwise the module will not perform time-of-day-dependent calculations.

## **14.9.18 Can I read the Primary (or Virtual) Slave values using the AFC Manager?**

Yes, the Modbus Master interface (**Communications / Modbus Master**) allows you to easily read (or write) to any register in both slaves.

## **14.9.19 When are the archives generated?**

There are two types of archives: the *daily* archives (which are generated once a day) and the *hourly* archives (which are generated once a hour). The Site Configuration dialog box has two parameters that allow you to configure when the archives will be generated:

- -End-of-Day minute  $=$  the minute of the day when the daily archives will be written
- - End-of-Hour minute = the minute of the hour when the hourly archives will be written

# **15 Support, Service & Warranty**

### In This Chapter

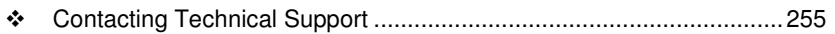

- ◆ Return Material Authorization (RMA) Policies and Conditions............. 257
- LIMITED WARRANTY ......................................................................... 259

# **Contacting Technical Support**

ProSoft Technology, Inc. (ProSoft) is committed to providing the most efficient and effective support possible. Before calling, please gather the following information to assist in expediting this process:

- **1** Product Version Number
- **2** System architecture
- **3** Network details

If the issue is hardware related, we will also need information regarding:

- **1** Module configuration and associated ladder files, if any
- **2** Module operation and any unusual behavior
- **3** Configuration/Debug status information
- **4** LED patterns
- **5** Details about the serial, Ethernet or fieldbus devices interfaced to the module, if any.

Note: For technical support calls within the United States, an after-hours answering system allows 24-hour/7-days-a-week pager access to one of our qualified Technical and/or Application Support Engineers. Detailed contact information for all our worldwide locations is available on the following page.

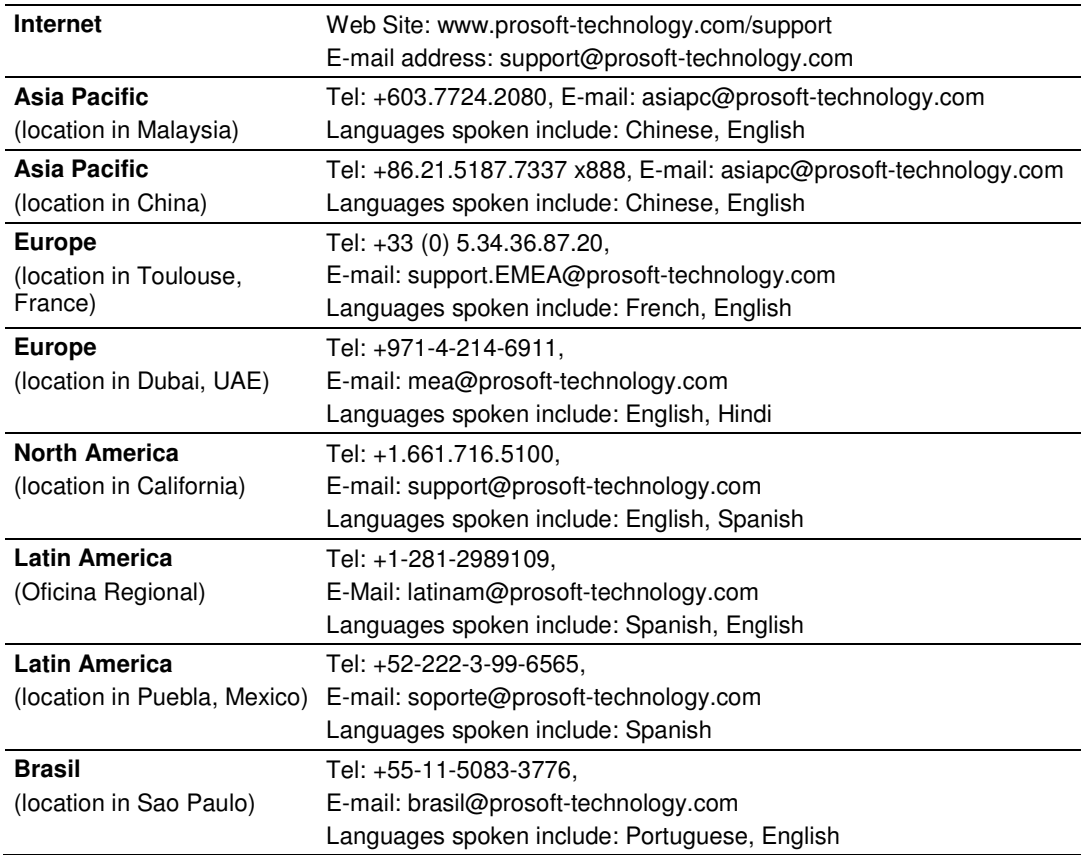

# **15.1 Return Material Authorization (RMA) Policies and Conditions**

The following Return Material Authorization (RMA) Policies and Conditions (collectively, "RMA Policies") apply to any returned product. These RMA Policies are subject to change by ProSoft Technology, Inc., without notice. For warranty information, see Limited Warranty (page 259). In the event of any inconsistency between the RMA Policies and the Warranty, the Warranty shall govern.

# **15.1.1 Returning Any Product**

- a) In order to return a Product for repair, exchange, or otherwise, the Customer must obtain a Return Material Authorization (RMA) number from ProSoft Technology and comply with ProSoft Technology shipping instructions.
- b) In the event that the Customer experiences a problem with the Product for any reason, Customer should contact ProSoft Technical Support at one of the telephone numbers listed above (page 255). A Technical Support Engineer will request that you perform several tests in an attempt to isolate the problem. If after completing these tests, the Product is found to be the source of the problem, we will issue an RMA.
- c) All returned Products must be shipped freight prepaid, in the original shipping container or equivalent, to the location specified by ProSoft Technology, and be accompanied by proof of purchase and receipt date. The RMA number is to be prominently marked on the outside of the shipping box. Customer agrees to insure the Product or assume the risk of loss or damage in transit. Products shipped to ProSoft Technology using a shipment method other than that specified by ProSoft Technology, or shipped without an RMA number will be returned to the Customer, freight collect. Contact ProSoft Technical Support for further information.
- d) A 10% restocking fee applies to all warranty credit returns, whereby a Customer has an application change, ordered too many, does not need, etc. Returns for credit require that all accessory parts included in the original box (i.e.; antennas, cables) be returned. Failure to return these items will result in a deduction from the total credit due for each missing item.

# **15.1.2 Returning Units Under Warranty**

A Technical Support Engineer must approve the return of Product under ProSoft Technology's Warranty:

- a) A replacement module will be shipped and invoiced. A purchase order will be required.
- b) Credit for a product under warranty will be issued upon receipt of authorized product by ProSoft Technology at designated location referenced on the Return Material Authorization
	- i. If a defect is found and is determined to be customer generated, or if the defect is otherwise not covered by ProSoft Technology s warranty, there will be no credit given. Customer will be contacted and can request module be returned at their expense;
	- ii. If defect is customer generated and is repairable, customer can authorize ProSoft Technology to repair the unit by providing a purchase order for 30% of the current list price plus freight charges, duties and taxes as applicable.

## **15.1.3 Returning Units Out of Warranty**

- a) Customer sends unit in for evaluation to location specified by ProSoft Technology, freight prepaid.
- b) If no defect is found, Customer will be charged the equivalent of \$100 USD, plus freight charges, duties and taxes as applicable. A new purchase order will be required.
- c) If unit is repaired, charge to Customer will be 30% of current list price (USD) plus freight charges, duties and taxes as applicable. A new purchase order will be required or authorization to use the purchase order submitted for evaluation fee.

### **The following is a list of non-repairable units:**

- o 3150 All
- $\circ$  3750
- $\circ$  3600 All
- o 3700
- $_0$  3170 All
- $\degree$  3250
- $\circ$  1560 Can be repaired, only if defect is the power supply
- $\circ$  1550 Can be repaired, only if defect is the power supply
- $\circ$  3350
- o 3300
- $\circ$  1500 All

# **15.2 LIMITED WARRANTY**

This Limited Warranty ("Warranty") governs all sales of hardware, software, and other products (collectively, "Product") manufactured and/or offered for sale by ProSoft Technology, Incorporated (ProSoft), and all related services provided by ProSoft, including maintenance, repair, warranty exchange, and service programs (collectively, "Services"). By purchasing or using the Product or Services, the individual or entity purchasing or using the Product or Services ("Customer") agrees to all of the terms and provisions (collectively, the "Terms") of this Limited Warranty. All sales of software or other intellectual property are, in addition, subject to any license agreement accompanying such software or other intellectual property.

# **15.2.1 What Is Covered By This Warranty**

- a) Warranty On New Products: ProSoft warrants, to the original purchaser, that the Product that is the subject of the sale will (1) conform to and perform in accordance with published specifications prepared, approved and issued by ProSoft, and (2) will be free from defects in material or workmanship; provided these warranties only cover Product that is sold as new. This Warranty expires three (3) years from the date of shipment for Product purchased **on or after** January 1st, 2008, or one (1) year from the date of shipment for Product purchased **before** January 1st, 2008 (the "Warranty Period"). If the Customer discovers within the Warranty Period a failure of the Product to conform to specifications, or a defect in material or workmanship of the Product, the Customer must promptly notify ProSoft by fax, email or telephone. In no event may that notification be received by ProSoft later than 39 months from date of original shipment. Within a reasonable time after notification, ProSoft will correct any failure of the Product to conform to specifications or any defect in material or workmanship of the Product, with either new or remanufactured replacement parts. ProSoft reserves the right, and at its sole discretion, may replace unrepairable units with new or remanufactured equipment. All replacement units will be covered under warranty for the 3 year period commencing from the date of original equipment purchase, not the date of shipment of the replacement unit. Such repair, including both parts and labor, will be performed at ProSoft's expense. All warranty service will be performed at service centers designated by ProSoft.
- b) Warranty On Services: Materials and labor performed by ProSoft to repair a verified malfunction or defect are warranteed in the terms specified above for new Product, provided said warranty will be for the period remaining on the original new equipment warranty or, if the original warranty is no longer in effect, for a period of 90 days from the date of repair.

# **15.2.2 What Is Not Covered By This Warranty**

- a) ProSoft makes no representation or warranty, expressed or implied, that the operation of software purchased from ProSoft will be uninterrupted or error free or that the functions contained in the software will meet or satisfy the purchaser's intended use or requirements; the Customer assumes complete responsibility for decisions made or actions taken based on information obtained using ProSoft software.
- b) This Warranty does not cover the failure of the Product to perform specified functions, or any other non-conformance, defects, losses or damages caused by or attributable to any of the following: (i) shipping; (ii) improper installation or other failure of Customer to adhere to ProSoft's specifications or instructions; (iii) unauthorized repair or maintenance; (iv) attachments, equipment, options, parts, software, or user-created programming (including, but not limited to, programs developed with any IEC 61131-3, "C" or any variant of "C" programming languages) not furnished by ProSoft; (v) use of the Product for purposes other than those for which it was designed; (vi) any other abuse, misapplication, neglect or misuse by the Customer; (vii) accident, improper testing or causes external to the Product such as, but not limited to, exposure to extremes of temperature or humidity, power failure or power surges; or (viii) disasters such as fire, flood, earthquake, wind and lightning.
- c) The information in this Agreement is subject to change without notice. ProSoft shall not be liable for technical or editorial errors or omissions made herein; nor for incidental or consequential damages resulting from the furnishing, performance or use of this material. The user guide included with your original product purchase from ProSoft contains information protected by copyright. No part of the guide may be duplicated or reproduced in any form without prior written consent from ProSoft.

# **15.2.3 Disclaimer Regarding High Risk Activities**

Product manufactured or supplied by ProSoft is not fault tolerant and is not designed, manufactured or intended for use in hazardous environments requiring fail-safe performance including and without limitation: the operation of nuclear facilities, aircraft navigation of communication systems, air traffic control, direct life support machines or weapons systems in which the failure of the product could lead directly or indirectly to death, personal injury or severe physical or environmental damage (collectively, "high risk activities"). ProSoft specifically disclaims any express or implied warranty of fitness for high risk activities.

# **15.2.4 Intellectual Property Indemnity**

Buyer shall indemnify and hold harmless ProSoft and its employees from and against all liabilities, losses, claims, costs and expenses (including attorney's fees and expenses) related to any claim, investigation, litigation or proceeding (whether or not ProSoft is a party) which arises or is alleged to arise from Buyer's acts or omissions under these Terms or in any way with respect to the Products. Without limiting the foregoing, Buyer (at its own expense) shall indemnify and hold harmless ProSoft and defend or settle any action brought against such Companies to the extent based on a claim that any Product made to Buyer specifications infringed intellectual property rights of another party. ProSoft makes no warranty that the product is or will be delivered free of any person's claiming of patent, trademark, or similar infringement. The Buyer assumes all risks (including the risk of suit) that the product or any use of the product will infringe existing or subsequently issued patents, trademarks, or copyrights.

- a) Any documentation included with Product purchased from ProSoft is protected by copyright and may not be duplicated or reproduced in any form without prior written consent from ProSoft.
- b) ProSoft's technical specifications and documentation that are included with the Product are subject to editing and modification without notice.
- c) Transfer of title shall not operate to convey to Customer any right to make, or have made, any Product supplied by ProSoft.
- d) Customer is granted no right or license to use any software or other intellectual property in any manner or for any purpose not expressly permitted by any license agreement accompanying such software or other intellectual property.
- e) Customer agrees that it shall not, and shall not authorize others to, copy software provided by ProSoft (except as expressly permitted in any license agreement accompanying such software); transfer software to a third party separately from the Product; modify, alter, translate, decode, decompile, disassemble, reverse-engineer or otherwise attempt to derive the source code of the software or create derivative works based on the software; export the software or underlying technology in contravention of applicable US and international export laws and regulations; or use the software other than as authorized in connection with use of Product.
- f) **Additional Restrictions Relating To Software And Other Intellectual Property**

In addition to compliance with the Terms of this Warranty, Customers purchasing software or other intellectual property shall comply with any license agreement accompanying such software or other intellectual property. Failure to do so may void this Warranty with respect to such software and/or other intellectual property.

# **15.2.5 Disclaimer of all Other Warranties**

The Warranty set forth in What Is Covered By This Warranty (page 259) are in lieu of all other warranties, express or implied, including but not limited to the implied warranties of merchantability and fitness for a particular purpose.

# **15.2.6 Limitation of Remedies \*\***

In no event will ProSoft or its Dealer be liable for any special, incidental or consequential damages based on breach of warranty, breach of contract, negligence, strict tort or any other legal theory. Damages that ProSoft or its Dealer will not be responsible for include, but are not limited to: Loss of profits; loss of savings or revenue; loss of use of the product or any associated equipment; loss of data; cost of capital; cost of any substitute equipment, facilities, or services; downtime; the claims of third parties including, customers of the Purchaser; and, injury to property.

\*\* Some areas do not allow time limitations on an implied warranty, or allow the exclusion or limitation of incidental or consequential damages. In such areas, the above limitations may not apply. This Warranty gives you specific legal rights, and you may also have other rights which vary from place to place.

# **15.2.7 Time Limit for Bringing Suit**

Any action for breach of warranty must be commenced within 39 months following shipment of the Product.

# **15.2.8 No Other Warranties**

Unless modified in writing and signed by both parties, this Warranty is understood to be the complete and exclusive agreement between the parties, suspending all oral or written prior agreements and all other communications between the parties relating to the subject matter of this Warranty, including statements made by salesperson. No employee of ProSoft or any other party is authorized to make any warranty in addition to those made in this Warranty. The Customer is warned, therefore, to check this Warranty carefully to see that it correctly reflects those terms that are important to the Customer.

# **15.2.9 Allocation of Risks**

This Warranty allocates the risk of product failure between ProSoft and the Customer. This allocation is recognized by both parties and is reflected in the price of the goods. The Customer acknowledges that it has read this Warranty, understands it, and is bound by its Terms.

# **15.2.10 Controlling Law and Severability**

This Warranty shall be governed by and construed in accordance with the laws of the United States and the domestic laws of the State of California, without reference to its conflicts of law provisions. If for any reason a court of competent jurisdiction finds any provisions of this Warranty, or a portion thereof, to be unenforceable, that provision shall be enforced to the maximum extent permissible and the remainder of this Warranty shall remain in full force and effect. Any cause of action with respect to the Product or Services must be instituted in a court of competent jurisdiction in the State of California.

## **A**

Abandonment • 186 Access by Multiple Hosts • 187 Accessing the Data • 39 Accumulator Monitor • 143 Accumulator Rollovers • 63 Accumulators and Flow Rates • 62 Ack Chg Button • 54 Acknowledge Transaction • 185 AFC Modbus Address Space • 208 AFC Released • 33 Alarm Monitor • 140, 147 Allocation of Risks • 262 Analyses are packed in the module • 46 Analyses are packed over the backplane • 46 Archive Configuration • 67 Archive Configuration Dialog Box • 68 Archive Data Format • 69, 237 Archive Modbus Addresses dialog box • 70 Archive Monitor • 157 Archive Options Dialog Box • 70 Archive Overview • 67 Archive Period Accumulation Dialog Box • 71 Archiving and Event Log • 227 Audit Scan • 151

### **B**

Barometric Pressure • 44 Barometric Pressure in psia (else in kPaa) • 45 Base prover volume (65036+) • 111 Basic Metering According to Meter type • 225 Basic Principles of Implementation • 177 Bidirectional Pipe Prover • 106

### **C**

Calculate Net Heating Value (else gross) • 82 Calculations • 98 Calibration • 146 Can I read the Primary (or Virtual) Slave values using the AFC Manager? • 253 Can I update the molar concentration values dynamically? • 252 Changing the Meter Type, Product Group, or Unit • 60 Checksum Alarm • 34 Checksum Alarms • 34, 217 Cold start • 34 Communication Parameters • 40 Compact (short, small volume) Prover • 107 Completion Phase • 177, 186 Component Analysis (Molar Analysis) Dialog Box • 89 Compressibility Factor F • 228

Configurable Archive Registers • 231 Configurable Options • 222 Configuration Changed • 31 Configuration Download • 15, 132 Configuration Upload • 133 Connect the AFC Module to the AFC Manager • 15, 19 Contacting Technical Support • 255, 257 Controlling Law and Severability • 262 Converting a Project • 25 Copying a Configuration From a Meter • 102 Correction Factors According to Product Phase • 225 Create the File Report (Log File) • 137

### **D**

Data Elements • 179 Data Polling With Virtual Modbus Slave • 37 Data Polling Without Virtual Modbus Slave • 37 Date Word • 237 Default • 83 Default CPL • 96 Default CTL • 96 Default Reference Density • 96 Default Vapor Pressure • 96 Defaults • 98 Densitometer Configuration • 101 Densitometer Data Dialog Box • 101 Density Calculation • 96 Density Correction • 227 Density Correction for Pressure • 82 Density Correction, Hydrometer Correction, Temperature Correction & Pressure Correction • 82 Density Units • 94 Device = Differential or Linear • 58 Diameter • 73 Differential Meter Configuration • 72 Differential Meter, Differential Pressure (Orifice Meters) • 72 Differential Pressure, Flow Rate Integration • 74 Disable a Meter • 65 Disable Pass-Thru • 49 Disclaimer of all Other Warranties • 261 Disclaimer Regarding High Risk Activities • 260 Do I have to enter all molar concentrations for the gas product? • 252 Done Button • 54 Download Phase • 177, 185 Downloading the Project to the Module • 27 Downstream Static Pressure • 80 DP Alarm Threshold • 73 DP Flow Threshold • 72 Dynamic Context • 178

### **E**

Enable a Meter • 65 End-of-Day Minute • 43 End-of-Hour Minute • 43 Error Recovery • 187 Event Id Tag • 167, 168 Event Log Structures • 167

Event Log Unlocked • 45 Event Numbers • 202 Event-Log Process Input Range Alarms • 45 Events • 165 Event-triggered Archives and Accumulator Resets • 169 Example • 43 Example 1 • 243 Example 2 • 243 Expired Events • 188

#### **F**

Fetch Transaction • 185 Firmware Version Number • 31 Flow Rate Integration with Gas Product • 241 Flow Rate Integration with Liquid Product • 242 Flow Rate Monitor • 145 Flow tube inside diameter (mm) (65038+) • 111 Flow tube linear coefficient of thermal expansion (65032+) • 111 Flow tube modulus of elasticity (65042+) • 112 Flow tube wall thickness (mm) (65040+) • 111 FR Alarm Threshold • 74 FR Flow Threshold • 74 Frequency Alarm Threshold (Hz) • 77 Frequency Flow Threshold (Hz) • 77 Full Scale • 83

#### **G**

Gas • 225 Gas Product Overview • 87 Gas Pulse Measurement • 225 Gas Specific Parameters and Component Analysis (Molar Analysis) Configuration • 89 General Specifications • 220

#### **H**

Hard Password • 51 Hard Passwords • 35, 45 Hardware Specifications • 223 Hide Primary Slave • 49 Holding Registers • 208 How does the AFC Manager transfer the configuration to the module? • 251 How does the module work? • 249 How to Contact Us • 2

### **I**

Ignore Default Flowing Density • 81 Indirect Address Remapping dialog box • 38 Information for Users of AFC Manager Versions Older Than 2.01.000 • 235 Initial Requirements • 115, 126 Input Data Monitor • 146 Input format line meter pulse count (65020) • 110 master meter pulse count (65021) • 110 Input Registers • 208

Install AFC Manager • 15, 16 Install the Module in the Rack • 18 Intellectual Property Indemnity • 261 Interpolate K-factor • 86 Introduction • 11 ISO 5167 (2003) (else AGA 3 (1992)) • 81

#### **K**

K-Factor • 77 K-factor Characteristics • 76

#### **L**

Latest Prove Results • 127 Layout • 183 Limitation of Remedies \*\* • 262 LIMITED WARRANTY • 257, 259 Linear Meter (Pulse Count) • 76 Linear Meter (Pulse Frequency) • 76 Linear Meter Configuration • 75 Liquid • 225 Liquid Correction Factor Details • 227 Liquid Product Overview • 94, 225 Liquid Specific Parameters and Densitometer Configuration • 95 Loading an Existing project • 24 Local Port Settings Dialog Box • 53 Log-Download Window (LDW) Allocation • 180 Loggable Events • 190

#### **M**

Master Meter • 108 Maximum attempted runs before abort (65014) • 109 Maximum seconds per run (65017) • 109 Measurement Configuration Changed • 34 Measurement Configuration Changed dialog box • 31 Measurement Standards • 224 Meter Archive Data Chart Dialog Box • 163 Meter Calculation Options • 80 Meter Configuration • 15, 54, 55 Meter Control Options Dialog Box • 64 Meter Data Point Events • 190, 193 Meter Enabled • 65 Meter Factor Linearization • 78 Meter factor precision (65028+) • 110 Meter Monitor • 28, 139 Meter Previous Prove Summary • 130 Meter Proving • 103 Meter Proving Alarms • 116 Meter Proving Reports • 126 Meter Type and Product Group Configuration • 57 Meter-relative Data • 212 Meters Button • 54 Minimum pulses per run (thousands) (65016) • 109 Modbus Address Examples • 211 Modbus Address References • 211 Modbus Addressing Common to Both Primary and Virtual Slaves • 244 Modbus Communication • 39 Modbus Database • 207

MODBUS Dictionary Dialog Box (MODBUS Map) • 39, 205, 209 Modbus Interface • 221 Modbus Master • 42, 205 Modbus Master (Port 3 Only) • 49 Modbus Pass-Through • 41 Modbus Points • 179 Modbus Port configuration • 247 Modbus Register Addressing • 208 Modbus Transaction Sequencing and Constraints • 184 MPMS Chapter 11 Tables • 58

### **N**

No Other Warranties • 262 Non-Resettable Accumulator • 144 Non-Standard Reference Conditions • 226 Normalization Error Tolerance • 92

### **O**

On-line Communication & Configuration • 221 Orifice (Differential) Meter with Gas Product • 239 Orifice (Differential) Meter with Liquid Product • 240 Orifice (Include V-cone) Uses AGA3 1992 / ISO 5167. • 225 Orifice and Meter Tube Parameters dialog box • 73 Other Considerations • 188

Overall Monitor • 135

### **P**

Pass-Thru Bit Region Address & Pass-Thru Bit Region Size • 47 Max PLC Window Size • 46 Word Region Address & Pass-Thru Word Region Size • 47 Pass-thru Configuration • 46 Period-end Events • 189 Persistence • 188 Phases • 177 PLC Halted, Offline or Missing • 34 PLC Image Button • 54 PLC Status • 33 Poll Button • 53 Port 1, Port 2 and Port 3 Configuration • 48 Port Authorization Parameters • 49 Port Configuration Notes • 48 Port Options • 41 Power-up • 34 Precision and Stream Analysis • 91 Pre-defined Header • 238 Pressure Correction • 96 Pressure Correction Factor, CPL • 227 Primary & Virtual Modbus Slave Configuration • 36, 209 Primary Input • 59 Primary Modbus Slave Address • 36 Primary Slave • 211 Primary Slave Elements • 180

Print the Report • 141 Printing the Configuration Report • 24 Process input out of range use last-good value • 45 Process Input Scaling • 83 Process Input Scaling (Gas) • 93 Process Input Scaling (Liquid) • 100 Product Group = Gas, Refined Product, Crude/NGL/LPG or Oil-Water Emulsion • 59 Product Group Specific Parameters • 58, 87 Project Name • 36 ProSoft Technology® Product Documentation • 2 Protected Meter Proving Data in the AFC's Input Register Bank • 127 Prove Calculation Alarms • 118 Prove-enable Error Code • 124 Prover Characteristics • 110 Prover Configuration • 104 Prover Operation (How to do a Prove) • 118 Prover Options • 108 Prover Phase • 121 Prover Position Ready for Launch • 122 Ready for Return • 122 Valve Sealed Behind Ball • 122 Valve Sealed Behind Ball, Return Leg • 122 Prover Pressure • 123 Prover Sequencing • 120 Prover size units (65018.L) • 110 Prover Temperature • 122 Prover Type • 104 Proving Controls • 119 Proving Signals • 120 Pulse Both Gas and Liquid • 225 Pulse (Linear) Meter with Gas Product • 240 Pulse (Linear) Meter with Liquid Product • 241 Pulse Frequency Integration with Gas Product • 242 Pulse Frequency Integration with Liquid Product • 243 Pulse Input Rollover (Pulse Count meters) • 77 Pulse interpolation ratio (65030+) • 111

### **Q**

Quick Start • 15

### **R**

Raw Input • 84 Read Button • 23, 53 Read the Current Status • 66 Read UNIX Timestamps in Virtual Slave • 44 Reference • 219 Reference Conditions • 61 Remapping Button • 49 Reports • 221 Resettable Accumulator • 144 Resetting Configuration Parameters • 25 Return Material Authorization (RMA) Policies and Conditions • 257 Returning Any Product • 257 Returning Units Out of Warranty • 258

Returning Units Under Warranty • 258 Run Counts • 109 Run Input Setup • 109 Runs per prove (65012) • 109 Runs per prove, selected • 109

### **S**

Saving the project • 15, 131 Scratchpad • 213 Sealable Parameters • 229 Security (Passwords) • 50 Security and Optimization • 182 Serial Number • 31 Session Timeout • 187 Setting up the AFC module for Meter Proving • 113 Setup Phase • 177, 184 SI units: • 228 Site Configuration • 15, 29, 205, 214 Site Configuration Buttons • 48 Site Configuration Dialog Box • 23, 30 Site Configuration Items • 180 Site Configuration Parameters • 36 Site Data Point Events • 190, 192 Site Information • 31 Site Name • 36 Site Options • 44 Site Status • 33 Special Events • 190, 191 Split-double Accumulator • 64 Split-double pulse input • 64 Starting a New Project • 15, 23 Starting AFC Manager • 22 Startup Basics and Frequently Asked Questions • 249 Status • 180 Stream Data Point Events • 190, 196, 198 Stream Enable • 86 Stream Options • 85 Support, Service & Warranty • 255 Supported Meters • 222 Swap Modbus Bytes • 49 Swap Modbus Words • 49 Switch bar linear coefficient of thermal expansion (65034+) • 111 System Requirements • 16

### **T**

**Taps** Corner & Taps Radius • 80 Temperature • 73 Temperature Correction • 96 Temperature Correction Factor CTL • 227 Temperature Correction Factor, CTL • 226 Terminology • 97 The Detailed Method • 184 The Event Log • 166 The Log-Download Window (LDW) • 183 The Quick Method • 184 Thermal Expansion Coefficient • 74

Time Limit for Bringing Suit • 262 Time Word • 237 Timestamp Date and Time Format • 237 Transferring the Analysis • 92 Treat analysis as process input • 65 Troubleshooting AFC Manager Connection Problems • 21

### **U**

Unidirectional Pipe Prover • 105 Units = US or  $SI \cdot 59$ Update Notice • 13 Upgrading from a Previous Version of AFC Manager • 17 US units: • 228 Use meter factor to full precision (non-Standard) • 86 Using AFC Manager • 23

#### **V**

Vapor Pressure Via TP-15 ( • 82 Variation Limit Alarms • 117 V-Cone / Wedge Device • 81 V-Cone Discharge Coefficient • 73 Verifying Correct Operation • 15, 28 Virtual Modbus Slave Address • 36 Virtual Slave • 27, 214 Virtual Slave Example Application • 214 Virtual Slave Precedence Relations • 181 Viscosity • 73

### **W**

Water Content of Liquids • 226 Wedge Meter Applications • 222, 230 What are the accumulator's totalizer and residue values? • 252 What Is Covered By This Warranty • 259, 261 What Is Not Covered By This Warranty • 260 What is the difference between Net Accumulator and Gross Accumulator? • 252 What is the password used for? • 251 What is the Virtual Modbus Slave? • 250 What is the Wallclock? • 253 When are the archives generated? • 253 Why can't the AFC Manager connect to the module? • 250 Why do I have to enable or disable a meter? • 250 Why do I receive an Illegal Data Value warning when I try to write a meter configuration or download the entire configuration to the module? • 251 Why do the accumulator values not update? • 252 Why does the AFC Manager show a • 252 Why does the card not calculate results, or why did it stop calculating results? • 250 Why is the Molar Analysis button disabled? • 251 Why should I use the AFC Manager? • 249 Write Button • 53

### **Y**

Your Feedback Please • 2

## **Z**

Zero Scale • 83